# **SAMSUNG**

# SM-G950F SM-G955F

# Käyttöopas

Finnish. 04/2017. Rev.1.0 www.samsung.com

# **Sisältö**

### **[Perustoiminnot](#page-3-0)**

- [Lue tämä ensin](#page-3-0)
- [Laitteen ylikuumenemistilanteet ja](#page-5-0)  [ratkaisut](#page-5-0)
- [Laitteen osat ja toiminnot](#page-9-0)
- [Akku](#page-14-0)
- [SIM- tai USIM-kortti \(nano-SIM-kortti\)](#page-20-0)
- [Muistikortti \(microSD-kortti\)](#page-23-0)
- [Laitteen virran kytkeminen ja](#page-26-0)  [katkaiseminen](#page-26-0)
- [Käyttöönotto](#page-27-0)
- [Samsung-tili](#page-30-0)
- [Tietojen siirtäminen aiemmasta](#page-31-0)  [laitteesta](#page-31-0)
- [Näytön ymmärtäminen](#page-36-0)
- [Ilmoituspaneeli](#page-48-0)
- [Tekstin syöttäminen](#page-50-0)

### **[Sovellukset ja ominaisuudet](#page-53-0)**

- [Sovellusten asentaminen tai](#page-53-0)  [asennuksen poistaminen](#page-53-0)
- [Bixby Koti](#page-55-0)
- [Puhelin](#page-72-0)
- [Yhteystiedot](#page-77-0)
- [Viestit](#page-80-0)
- [Internet](#page-83-0)
- [Sähköposti](#page-85-0)
- [Kamera](#page-86-0)
- [Galleria](#page-104-0)
- [Always On Display](#page-110-0)
- [Reunanäyttö](#page-112-0)
- [Moni-ikkuna](#page-119-0)
- [Samsung Gear](#page-122-0)
- [Samsung Members](#page-123-0)
- [Samsung Notes](#page-124-0)
- [Kalenteri](#page-125-0)
- [Samsung Health](#page-126-0)
- [Ääninauhuri](#page-132-0)
- [Omat tiedostot](#page-134-0)
- [Kello](#page-134-0)
- [Laskin](#page-136-0)
- [Game Launcher](#page-136-0)
- [Samsung Connect](#page-139-0)
- [Sisällön jakaminen](#page-143-0)
- [Samsung DeX](#page-144-0)
- [Kytkeminen ulkoiseen näyttöön](#page-150-0)
- [Google-sovellukset](#page-151-0)

### **[Asetukset](#page-153-0)**

- [Esittely](#page-153-0)
- [Yhteydet](#page-153-0)
	- [Wi-Fi](#page-154-0)
	- [Bluetooth](#page-157-0)
	- [NFC ja maksu](#page-159-0)
	- [Mobiilitukiasema ja yhteyden jako](#page-162-0)
	- [Lisää yhteysasetuksia](#page-163-0)
- [Äänet ja värinä](#page-166-0)
- [Ilmoitukset](#page-167-0)
- [Näyttö](#page-168-0)
	- [Sinisen valon suodatin](#page-169-0)
	- [Näyttötarkkuus](#page-169-0)
- [Taustakuvat ja teemat](#page-170-0)
- [Edistykselliset toiminnot](#page-170-0)
- [Laitteen ylläpito](#page-172-0)
- [Sovellukset](#page-175-0)
- [Lukitusnäyttö ja suojaus](#page-175-0)
	- [Kasvojentunnistus](#page-177-0)
	- [Sormenjälkien tunnistus](#page-179-0)
	- [Iiristunnistus](#page-183-0)
	- [Samsung Pass](#page-188-0)
	- [Suojattu kansio](#page-191-0)
- [Pilvi ja tilit](#page-195-0)
	- [Varmuuskopioi ja palauta](#page-196-0)
- [Google](#page-196-0)
- [Helppokäyttöisyys](#page-197-0)
- [Yleinen hallinta](#page-197-0)
- [Ohjelmistopäivitys](#page-198-0)
- [Käyttöopas](#page-199-0)
- [Tietoja puhelimesta](#page-199-0)

# **[Liite](#page-200-0)**

- [Helppokäyttöisyys](#page-200-0)
- [Vianmääritys](#page-217-0)
- [Akun irrottaminen](#page-223-0)

# <span id="page-3-0"></span>**Perustoiminnot**

# **Lue tämä ensin**

Lue tämä opas huolellisesti ennen laitteen käyttöä, jotta osaat käyttää sitä turvallisesti ja oikein.

- Kuvaukset perustuvat laitteen oletusasetuksiin.
- Alueen, palveluntarjoajan, mallin ominaisuuksien tai laitteen ohjelmiston mukaan voi olla, että osa sisällöstä poikkeaa omasta laitteestasi.
- Paljon suoritintehoa ja RAM-muistia vaativa sisältö (laadukas sisältö) vaikuttaa laitteen yleiseen suorituskykyyn. Laitteen tekniset ominaisuudet ja sen käyttöympäristö voivat aiheuttaa sen, etteivät sisältöön liittyvät sovellukset toimi oikein.
- Samsung ei ole vastuussa muiden kuin Samsungin toimittamien sovellusten aiheuttamista suorituskykyongelmista.
- Samsung ei ole vastuussa toiminta- eikä yhteensopivuusongelmista, jotka johtuvat muokatuista rekisteriasetuksista tai muunnetusta käyttöjärjestelmäohjelmistosta. Käyttöjärjestelmän mukauttamisyritys voi johtaa laitteen tai sovellusten virheelliseen toimintaan.
- Laitteen mukana toimitetut ohjelmistot, äänilähteet, taustakuvat, muut kuvat ja muu media on lisensoitu rajoitettuun käyttöön. Näiden materiaalien käyttö kaupallisiin ja muihin tarkoituksiin on tekijänoikeuslakien vastaista. Vastuu median lainvastaisesta käytöstä on kokonaan käyttäjillä.
- Liittymän datasopimuksen mukaan viesteistä, tiedostojen lähettämisestä ja vastaanottamisesta, automaattisesta synkronoinnista, paikannuspalvelujen käytöstä tai muista datapalveluista saatetaan veloittaa lisämaksu. Suurten tietomäärien siirtämisessä on suositeltavaa käyttää Wi-Fi-toimintoa.
- Laitteen mukana toimitettuja sovelluksia voidaan päivittää ilman ennakkoilmoitusta, eivätkä ne sen jälkeen välttämättä enää ole tuettuja. Jos sinulla on kysyttävää jostakin laitteen mukana toimitetusta sovelluksesta, ota yhteys Samsung-asiakaspalveluun. Jos kysymys koskee jotakin käyttäjän asentamaa sovellusta, ota yhteys vastaavaan palveluntarjoajaan.
- Laitteen käyttöjärjestelmän muuttaminen tai epävirallisista lähteistä peräisin olevien sovellusten asentaminen voi aiheuttaa laitteeseen toimintahäiriöitä ja tietojen vahingoittumisen tai katoamisen. Nämä toimet ovat Samsungin käyttöoikeussopimuksen vastaisia ja mitätöivät takuun.
- Joillekin laitteille on tiettyjen alueiden tai mallien tapauksessa hankittava Federal Communications Commissionin (FCC) hyväksyntä. Jos laite on FCC:n hyväksymä, voit tarkistaa laitteen FCC-tunnuksen. Kun haluat nähdä FCC-tunnuksen, käynnistä **Asetukset**sovellus ja napauta **Tietoja puhelimesta** → **Akun tiedot**.

#### **Veden- ja pölynpitävyyden ylläpitäminen**

Laitteesi on veden- ja pölynpitävä. Noudattamalla näitä vinkkejä voit ylläpitää laitteen veden- ja pölynpitävyyttä. Muutoin seurauksena voi olla laitteen vahingoittuminen.

- Älä upota laitetta veteen yli 1,5 m:n syvyyteen äläkä pidä sitä veden alla yli 30 minuuttia.
- Älä altista laitetta **voimakkaasti virtaavalle vedelle**.
- Jos puhdas vesi kastelee laitteen, kuivaa se huolellisesti puhtaalla, pehmeällä liinalla. Jos jokin muu neste, kuten suolavesi, ionisoitu vesi tai alkoholijuoma, kastelee laitteen, huuhtele laite heti puhtaalla vedellä ja kuivaa se huolellisesti puhtaalla, pehmeällä liinalla. Jos et noudata näitä ohjeita, laitteen suorituskyky tai ulkoasu voi heikentyä.
- **Jos laite on uponnut veteen tai mikrofoni tai kaiutin on kastunut**, ääni ei ehkä kuulu selkeästi puhelun aikana. Pyyhi laite kuivalla liinalla ja anna sen kuivua täydellisesti ennen sen käyttöä.
- Kosketusnäyttö ja muut ominaisuudet eivät ehkä toimi oikein, **jos laitetta käytetään vedessä**.
- **Laitteesi on testattu kontrolloidussa ympäristössä, ja se on sertifioitu veden- ja pölynkestäväksi tietyissä tilanteissa (vastaa IP68-luokituksen vaatimuksia kansainvälisen standardin IEC 60529 – Koteloinnin suojausluokat [IP-koodi] mukaisesti, testiolosuhteet: 15–35 °C, 86–106 kPa, 1,5 metriä, 30 minuuttia). Tästä luokituksesta huolimatta laite voi vahingoittua tietyissä tilanteissa.**

#### <span id="page-5-0"></span>**Ohjekuvakkeet**

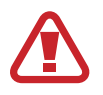

**Vaara**: Tilanteet, jotka voivat aiheuttaa vammoja sinulle tai muille

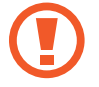

**Varoitus**: Tilanteet, joissa tämä laite tai muut laitteet voivat vahingoittua

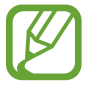

**Huomautus**: Huomautuksia, käyttövinkkejä tai lisätietoja

# **Laitteen ylikuumenemistilanteet ja ratkaisut**

# **Jos laite kuumenee akkua ladattaessa**

Laite ja laturi voivat kuumentua latauksen aikana. Laite voi tuntua kuumalta kosketettaessa langattoman latauksen tai pikalatauksen aikana. Tämä on laitteen normaalia toimintaa, eikä se vaikuta laitteen käyttöikään eikä suorituskykyyn. Jos akku kuumenee liikaa, laturi voi lopettaa lataamisen.

#### **Toimi seuraavasti, jos laite kuumenee:**

- Irrota laturi laitteesta ja sulje kaikki käynnissä olevat sovellukset. Odota, että laite on täysin jäähtynyt ja aloita sitten laitteen lataaminen uudelleen.
- Jos laitteen alaosa ylikuumenee, se voi johtua siitä, että yhdistetty USB-kaapeli on vaurioitunut. Vaihda vaurioitunut USB-kaapeli uuteen Samsungin hyväksymään kaapeliin.
- Langatonta laturia käyttäessäsi älä aseta laitteen ja langattoman laturin väliin mitään ylimääräistä materiaalia, kuten metalliesineitä, magneetteja tai magneettisia kortteja.

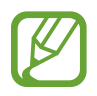

Langaton lataus tai pikalataustoiminto on käytettävissä vain tuetuissa malleissa.

# **Jos laite kuumenee käytön aikana**

Kun käytät toimintoja tai sovelluksia, jotka vaativat paljon virtaa, tai käytät niitä pitkään, laite voi väliaikaisesti kuumentua akkuvirran runsaan kulutuksen takia. Sulje kaikki käynnissä olevat sovellukset, äläkä käytä laitetta hetkeen.

Seuraavassa on esimerkkejä tilanteista, joissa laite voi ylikuumentua. Käyttämiesi toimintojen ja sovellusten mukaan voi olla, että nämä esimerkit eivät koske laitemalliasi.

- Alkuasennuksen aikana oston jälkeen tai tietojen palauttamisen aikana
- Ladattaessa suuria tiedostoja
- Käytettäessä sovelluksia, jotka vaativat paljon virtaa, tai käytettäessä sovelluksia pitkään
	- Pelattaessa laadukkaita pelejä pitkään
	- Tallennettaessa videoita pitkään
	- Suoratoistettaessa videoita näytön enimmäiskirkkaudella
	- Laitteen ollessa yhdistettynä televisioon
- Moniajon aikana (tai suoritettaessa useita sovelluksia taustalla)
	- Käytettäessä moni-ikkunatoimintoa
	- Päivitettäessä tai asennettaessa sovelluksia videoiden tallennuksen aikana
	- Ladattaessa suuria tiedostoja videopuhelun aikana
	- Tallennettaessa videoita navigointisovelluksen käytön aikana
- Siirrettäessä runsaasti dataa synkronoitaessa tietoja pilveen, sähköpostiin tai muihin tileihin
- Käytettäessä navigointisovellusta autossa laitteen ollessa suorassa auringonvalossa
- Käytettäessä mobiilitukiasematoimintoa ja yhteydenjakotoimintoa
- Käytettäessä laitetta alueilla, joilla signaali on heikko tai puuttuu
- Ladattaessa akkua vaurioituneen USB-kaapelin kautta
- Laitteen monitoimiliitännän ollessa vaurioitunut tai altistunut vieraille aineille, kuten nesteille, pölylle, metallijauheille tai lyijykynän grafiitille
- Verkkovierailun aikana

#### **Toimi seuraavasti, jos laite kuumenee:**

- Pidä laitteen ohjelmisto päivitettynä uusimpaan versioon.
- Käynnissä olevien sovellusten väliset ristiriidat voivat aiheuttaa laitteen kuumenemisen. Käynnistä laite uudelleen.
- Poista Wi-Fi-, GPS- ja Bluetooth-toiminnot käytöstä, kun et tarvitse niitä.
- Sulje sovellukset, jotka lisäävät akkuvirran kulutusta tai joita suoritetaan taustalla, jos et käytä niitä.
- Poista tarpeettomat tiedostot tai käyttämättömät sovellukset.
- Vähennä näytön kirkkautta.
- Jos laite ylikuumenee tai tuntuu kuumalta pitkään, älä käytä sitä hetkeen. Jos laitteen ylikuumeneminen jatkuu, ota yhteys Samsung-huoltoon.

# **Laiterajoitukset laitteen ylikuumetessa**

Kun laite kuumenee, toiminnot ja suorituskyky voivat olla rajoitettuja tai laite voi sammua jäähdyttämisen takia. Tämä ominaisuus on käytettävissä vain tuetuissa malleissa.

- Jos laite tulee tavallista kuumemmaksi, näkyviin tulee laitteen ylikuumenemisesta kertova ilmoitus. Laitteen lämpötilan laskemista varten näytön kirkkautta ja toimintojen nopeutta rajoitetaan ja akun lataaminen lopetetaan. Käynnissä olevat sovellukset suljetaan, ja voit vain soittaa hätäpuheluja, kunnes laite on jäähtynyt.
- Jos laite ylikuumenee tai tuntuu kuumalta pitkään, näkyviin tulee sammutusilmoitus. Sammuta laite ja odota, kunnes se on jäähtynyt.

# **Käyttöympäristöä koskevia varotoimia**

Laite voi kuumeta ympäristön takia seuraavissa olosuhteissa. Toimi varovasti, jotta akun käyttöikä ei lyhene, laite ei vahingoitu eikä synny tulipaloa.

- Älä säilytä laitetta hyvin matalassa tai korkeassa lämpötilassa.
- Älä altista laitetta suoralle auringonvalolle pitkiksi ajoiksi.
- Älä käytä tai säilytä laitetta pitkiä aikoja hyvin kuumassa ympäristössä, kuten kesällä autossa.
- Älä aseta laitetta alueille, jotka voivat ylikuumeta, kuten sähköhuovan päälle.
- Älä säilytä laitetta lämmittimien, mikroaaltouunien, kuumien ruoanlaittovälineiden tai paineastioiden lähellä tai sisällä.
- Älä koskaan käytä vaurioitunutta laturia tai akkua.

# <span id="page-9-0"></span>**Laitteen osat ja toiminnot**

# **Pakkauksen sisältö**

Tarkista, että tuotepakkaus sisältää seuraavat osat:

- Laite
- USB-kaapeli
- Nappikuuloke
- Poistotyökalu
- USB-virtasovitin
- Pikaopas
- USB-liitäntä (USB-tyyppi C)

USB-liittimen kautta voidaan siirtää tietoja mobiililaitteesta toiseen.

**SAMSUNG** 

• Micro USB -liitin

Voit ladata akun Micro USB -kaapelilla kytkemällä Micro USB -liittimen.

Älä kytke Micro USB -kaapelia laitteesi monitoimiliitäntään. Muutoin laite voi vahingoittua.

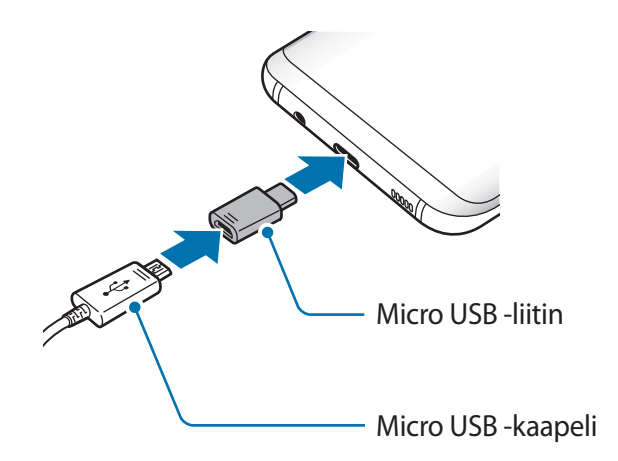

- 
- Laitteen mukana toimitettavat varusteet ja saatavissa olevat lisävarusteet voivat vaihdella alueen tai palveluntarjoajan mukaan.
- Mukana toimitettavat varusteet on suunniteltu vain tähän laitteeseen, eivätkä ne välttämättä ole yhteensopivia muiden laitteiden kanssa.
- Ulkoasua ja teknisiä ominaisuuksia voidaan muuttaa ilman erillistä ilmoitusta.
- Voit ostaa lisävarusteita Samsung-jälleenmyyjältä. Varmista ennen ostamista, että ne ovat yhteensopivia laitteen kanssa.
- Käytä vain Samsungin hyväksymiä varusteita. Hyväksymättömien lisävarusteiden käyttäminen voi aiheuttaa suorituskykyongelmia ja vikoja, joita takuu ei kata.
- Kaikkien varusteiden saatavuus on kokonaan niitä valmistavien vastaavien yhtiöiden vastuulla. Lisätietoja saatavilla olevista varusteista on Samsungin sivustossa.

#### **Laitteen osat**

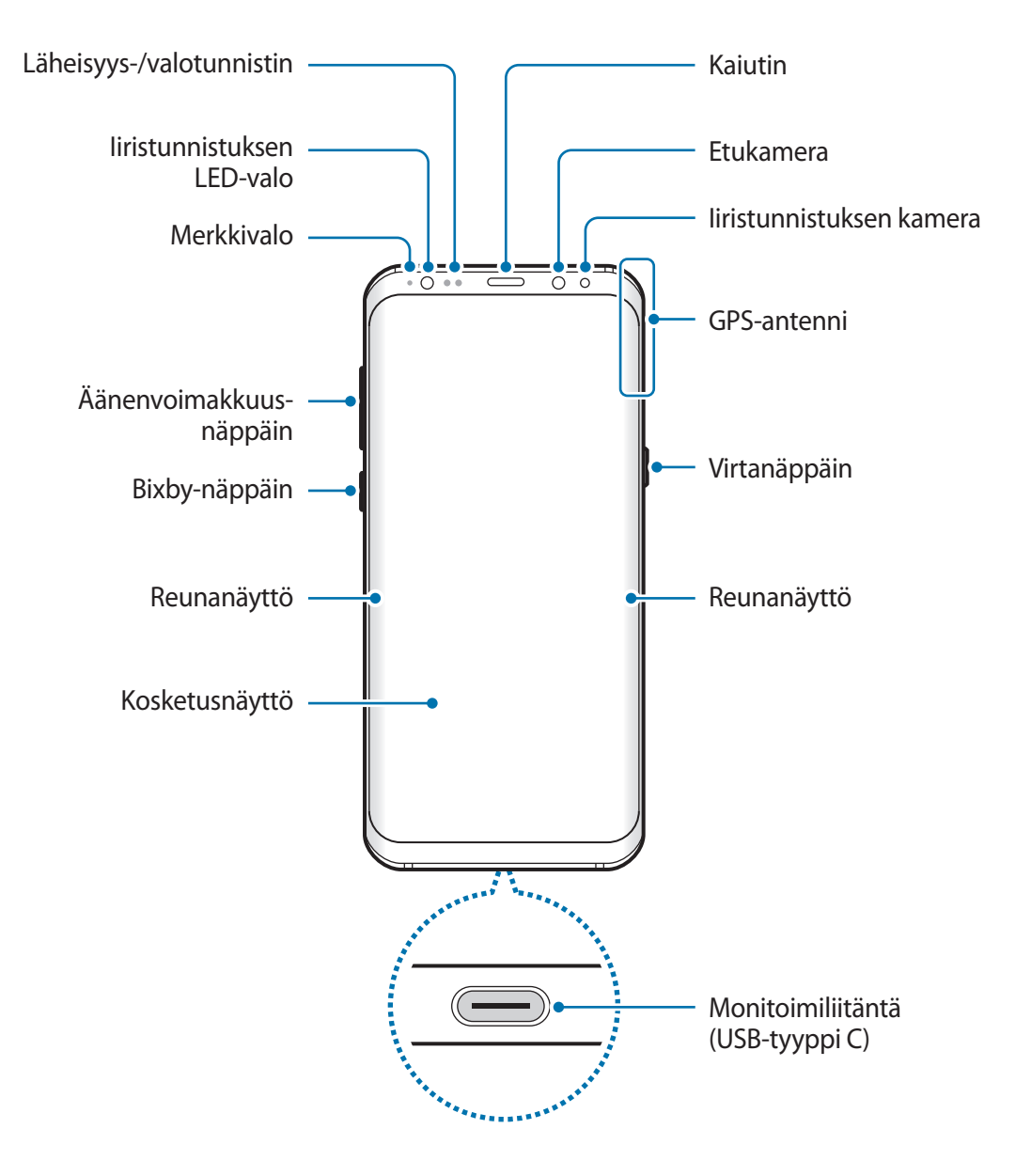

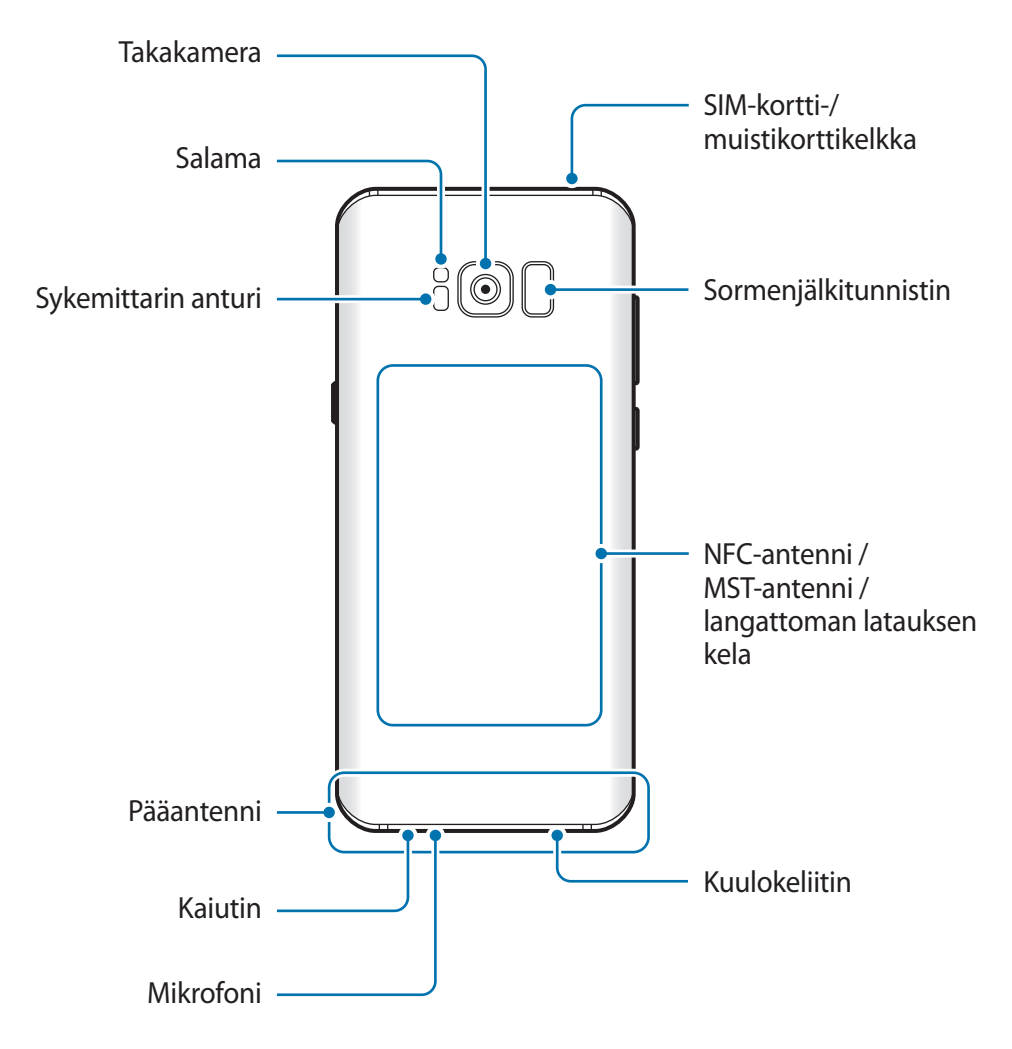

- Yhteysongelmia tai akkuvirran nopeaa kulumista voi ilmetä:
	- jos kiinnität metallisen tarran laitteen antennin alueelle
	- jos kiinnität laitteeseen metallia sisältävästä materiaalista valmistetun kannen
	- jos peität laitteen antennialueen käsillä tai joillakin esineillä käyttäessäsi tiettyjä toimintoja, kuten puheluja tai mobiilidatayhteyttä
	- Samsungin hyväksymän näytönsuojakalvon käyttäminen on suositeltavaa. Hyväksymättömän näytönsuojakalvon käyttäminen voi aiheuttaa tunnistimien virheellisen toiminnan.
	- Älä peitä läheisyys-/valotunnistimen aluetta näytön lisävarusteilla, kuten näytönsuojakalvolla tai tarroilla. Muutoin tunnistimeen voi tulla toimintahäiriö.
	- Kaarevan näytön värit voivat näyttää erilaisilta katselukulman mukaan.

#### **Fyysiset näppäimet**

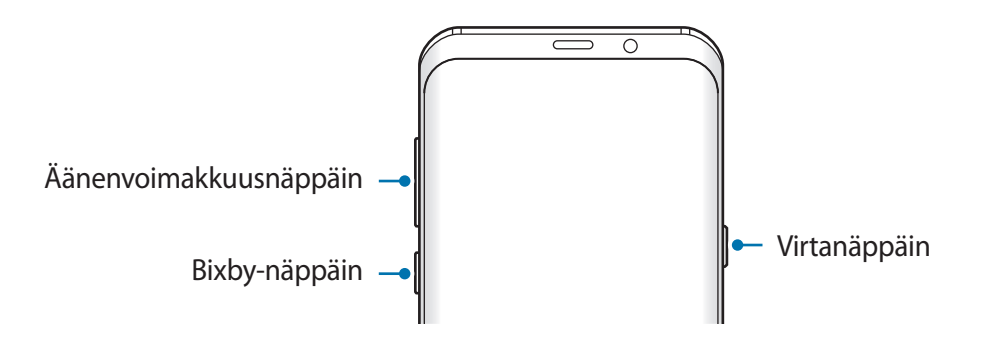

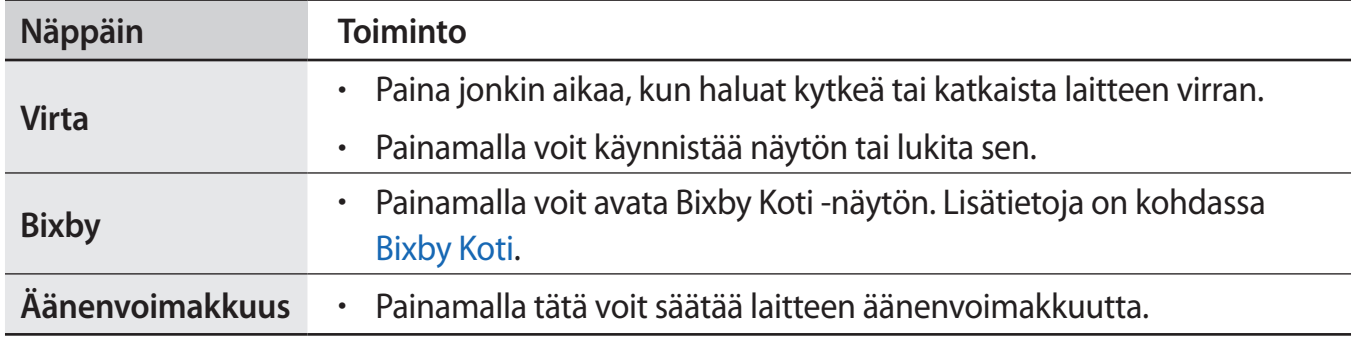

#### **Valintanäppäimet**

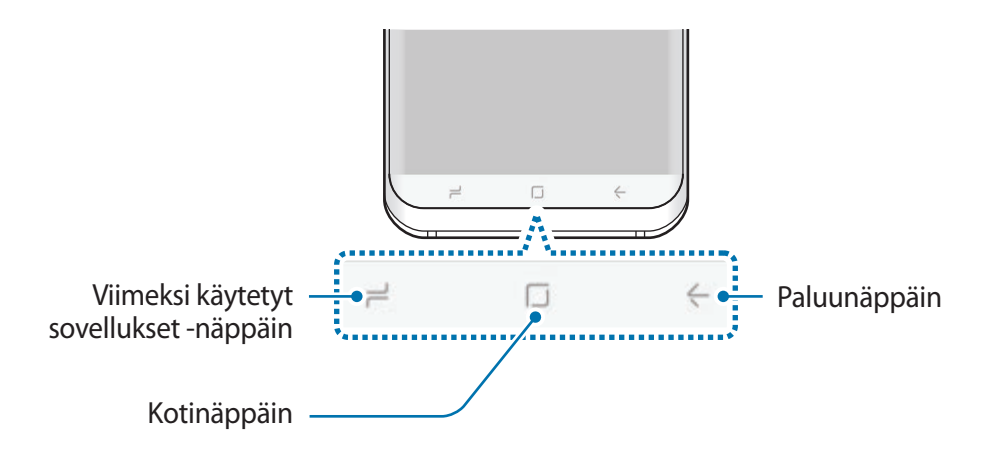

Kun käynnistät laitteen, valintanäppäimet tulevat näkyviin näytön alareunaan. Oletusvalintanäppäimet ovat viimeksi käytetyt sovellukset -näppäin, kotinäppäin ja paluunäppäin. Lisätietoja on kohdassa [Siirtymispalkki \(valintanäppäimet\)](#page-38-0).

# <span id="page-14-0"></span>**Akku**

# **Akun lataaminen**

Lataa akku, ennen kuin käytät sitä ensimmäisen kerran tai kun se on ollut pitkään käyttämättömänä.

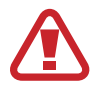

Käytä vain Samsungin hyväksymiä latureita, akkuja ja kaapeleita. Muut kuin hyväksytyt laturit tai kaapelit voivat aiheuttaa akun räjähtämisen tai laitteen vahingoittumisen.

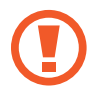

Laturin liittäminen väärin voi vahingoittaa laitetta vakavasti. Takuu ei kata epäasianmukaisen käytön aiheuttamia vaurioita.

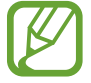

Säästä energiaa irrottamalla laturi, kun sitä ei tarvita. Laturissa ei ole virtakytkintä, joten irrota laturi pistorasiasta sähkön säästämiseksi, kun laturia ei tarvita. Laturi on pidettävä lähellä pistorasiaa ja helposti saatavilla latauksen ajan.

- 1 Kytke USB-kaapeli USB-virtasovittimeen.
- 2 Kytke USB-kaapeli laitteen monitoimiliitäntään.

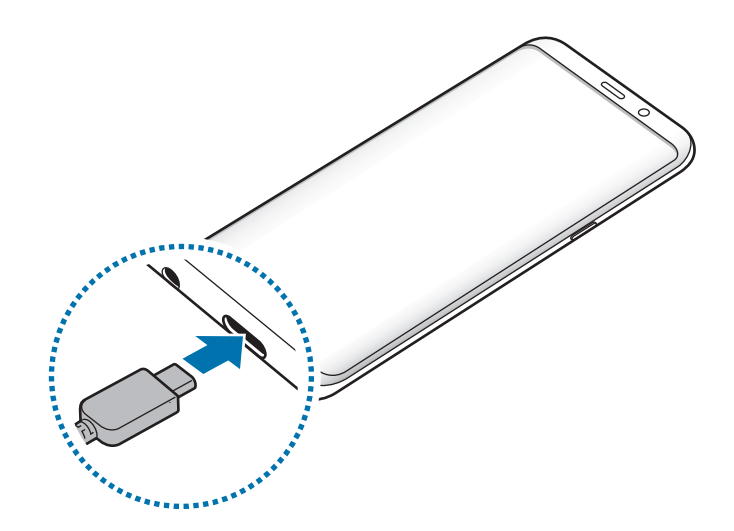

- 3 Kytke USB-virtasovitin pistorasiaan.
- 4 Kun akku on latautunut täyteen, irrota laturi laitteesta. Irrota sitten laturi pistorasiasta.

#### **Lataaminen Micro USB -kaapelin avulla**

Voit ladata akun Micro USB -kaapelilla kytkemällä Micro USB -liittimen.

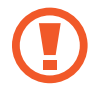

Älä kytke Micro USB -kaapelia laitteesi monitoimiliitäntään. Muutoin laite ja kaapeli voivat vahingoittua.

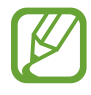

Micro USB -liitintä käytetään akun lataamiseen ja laitteen yhdistämiseen tietokoneeseen.

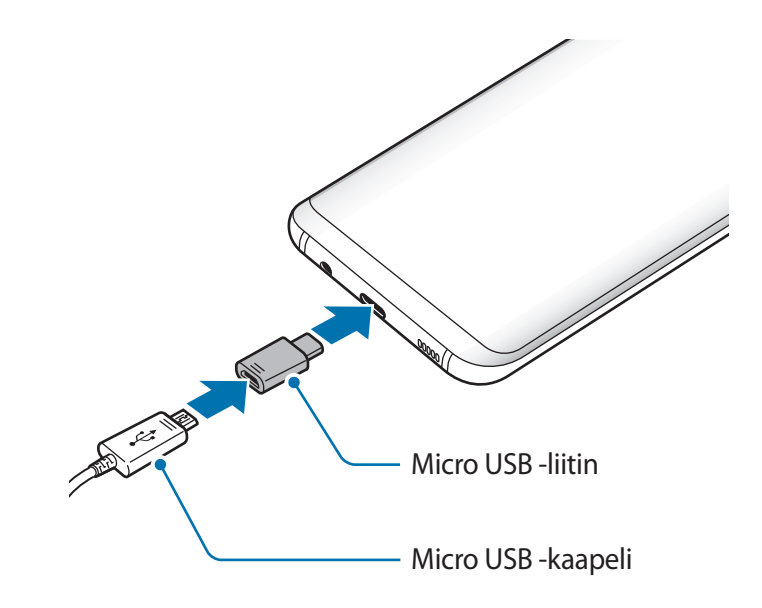

#### **Muiden laitteiden lataaminen**

Voit käyttää USB-liitintä (USB-tyyppi C) toisen mobiililaitteen lataamiseen laitteesi akusta.

Kytke USB-liitin (USB-tyyppi C) laitteesi monitoimiliitäntään ja kytke laitteesi ja toinen laite toisiinsa toisen laitteen USB-kaapelilla.

Kun lataaminen alkaa, akun latauskuvake tulee toisen laitteen näyttöön.

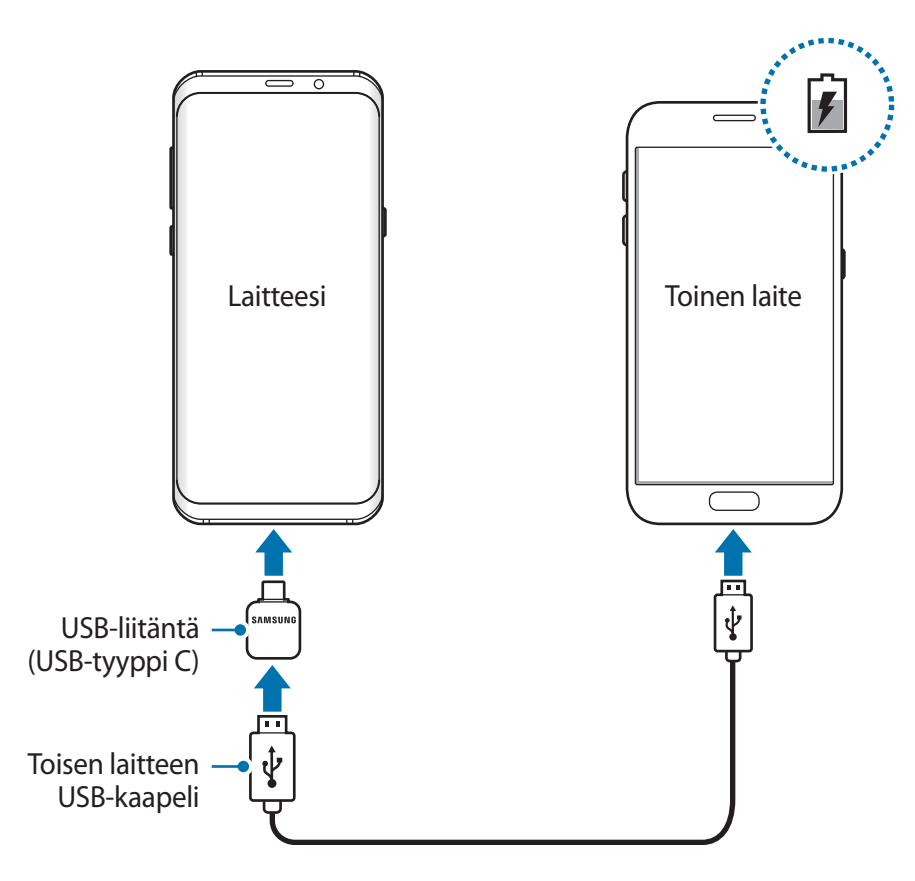

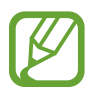

Laitteesi näyttöön tuleva ponnahdusikkuna, jossa valitaan sovellus, on tarkoitettu tiedonsiirtoon. Älä valitse sovellusta ponnahdusikkunasta.

#### **Akkuvirran kulutuksen pienentäminen**

Laitteessa on useita asetuksia, jotka auttavat säästämään akkuvirtaa.

- Optimoi laite laitteen ylläpitotoiminnolla.
- Kun et käytä laitetta, sammuta näyttö painamalla virtanäppäintä.
- Ota virransäästötila käyttöön.
- Sulje tarpeettomat sovellukset.
- Poista Bluetooth-toiminto käytöstä, kun sitä ei käytetä.
- Poista Wi-Fi-toiminto käytöstä, kun sitä ei käytetä.
- Poista käytöstä synkronointia käyttävien sovellusten, kuten kalenterin tai sähköpostin, automaattinen synkronointi.
- Lyhennä taustavalon kestoaikaa.
- Vähennä näytön kirkkautta.

# **Akun lataamista koskevia vihjeitä ja varotoimia**

- Kun akkuvirta on vähissä, akkukuvake näyttää tyhjältä.
- Jos akku on täysin tyhjä, laitetta ei voi käynnistää, vaikka laturi olisi liitetty siihen. Anna tyhjän akun latautua muutama minuutti ennen laitteen käynnistämistä.
- Jos käytät useita sovelluksia samanaikaisesti, verkkosovelluksia tai sovelluksia, jotka tarvitsevat yhteyden toiseen laitteeseen, akun varaus kuluu nopeasti. Lataa akku täyteen aina ennen tällaisten sovellusten käyttämistä, jotta vältät virran loppumisen datasiirron aikana.
- Jos käytät laturin sijaan muuta virtalähdettä, kuten tietokonetta, latausnopeus voi olla tavallista hitaampi pienemmän sähkövirran takia.
- Laitetta voi käyttää latauksen aikana, mutta akun lataaminen voi hidastua.
- Jos laitteen virransyöttö muuttuu epävakaaksi latauksen aikana, kosketusnäyttö ei ehkä toimi. Jos näin käy, irrota laturi laitteesta.
- Laite ja laturi voivat kuumentua latauksen aikana. Tämä on normaalia, eikä sen pitäisi vaikuttaa laitteen käyttöikään eikä suorituskykyyn. Jos akku kuumenee tavallista voimakkaammin, laturi voi lopettaa lataamisen.
- Jos lataat laitetta monitoimiliitännän ollessa märkä, laite voi vahingoittua. Kuivaa monitoimiliitäntä huolellisesti ennen laitteen lataamista.
- Jos laite ei lataudu asianmukaisesti, vie laite sekä laturi Samsung-huoltoon.

# **Pikalataus**

Laitteessa on sisäinen pikalataustoiminto. Akku latautuu nopeammin, kun laite tai sen näyttö on sammutettuna.

#### **Tietoja pikalatauksesta**

- Pikalataus käyttää akun lataamisessa teknologiaa, joka lataa akun tavallista nopeammin lisäämällä latausvirtaa. Laite tukee Samsungin mukautuvaa Adaptive fast charging -pikalataustoimintoa ja Qualcomm Quick Charge 2.0 -toimintoa.
- Jos haluat käyttää pikalatausta laitteessasi, liitä se akkulaturiin, joka tukee Adaptive fast charging -toimintoa tai Quick Charge 2.0 -toimintoa.

#### **Latausnopeuden suurentaminen**

Voit suurentaa latausnopeutta sammuttamalla laitteen tai sen näytön, kun lataat akkua. Kun akkua ladataan laitteen ollessa sammutettuna, näytössä näkyy  $\blacktriangle$ -kuvake.

Jos pikalataustoiminto ei ole käynnissä, käynnistä **Asetukset**-sovellus, napauta **Laitteen ylläpito**  $\rightarrow$  Akku →  $\stackrel{\bullet}{\bullet}$  → Lisäasetukset ja aktivoi sitten Nopea kaapelilataus -kytkin napauttamalla sitä.

- Sisäistä pikalataustoimintoa ei voi käyttää, kun akkua ladataan tavallisella akkulaturilla.
	- Jos laite kuumenee tai ympäristön ilman lämpötila nousee, latausnopeus voi pienentyä automaattisesti. Tämä on normaalia toimintaa, joka estää laitteen vahingoittumisen.

### **Langaton lataus**

Laitteessa on sisäinen langaton latauskela. Voit ladata akun langattoman laturin (myydään erikseen) avulla.

#### **Nopea langaton lataus**

Voit ladata laitteen tavallista nopeammin nopean langattoman lataustoiminnon avulla. Jos haluat käyttää tätä toimintoa, käytä laturia ja laitteita, jotka tukevat nopeaa langatonta lataustoimintoa.

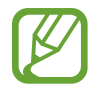

Laturin sisäinen tuuletin voi aiheuttaa häiriöääntä nopean langattoman latauksen aikana. Jos haluat vaimentaa tuulettimen ääntä, poista nopea langaton lataustoiminto käytöstä. Käytössä / ei käytössä -asetus lisätään laitteen asetusvalikkoon, kun asetat laitteen laturiin ensimmäisen kerran. Käynnistä **Asetukset**-sovellus, napauta **Laitteen ylläpito** → **Akku** → → **Lisäasetukset** ja poista sitten **Nopea langaton lataus** -kytkin käytöstä napauttamalla sitä. Tämän toiminnon poistaminen käytöstä hiljentää ääntä, mutta voi pidentää latausaikaa.

#### **Akun lataaminen**

1 Aseta laitteen takaosan keskikohta langattoman laturin keskikohtaan.

Arvioitu latausaika tulee näyttöön. Todellinen latausaika voi vaihdella latausolosuhteiden mukaan.

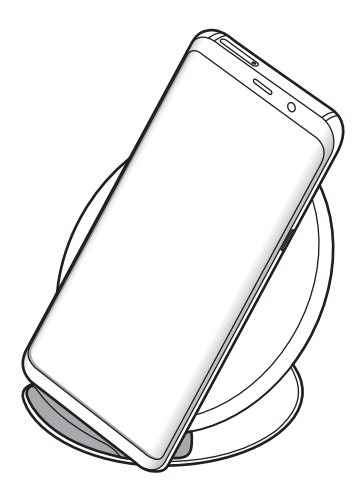

<span id="page-20-0"></span>2 Kun laite on latautunut täyteen, irrota se langattomasta laturista.

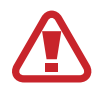

Langatonta laturia käyttäessäsi älä aseta laitteen ja langattoman laturin väliin mitään ylimääräistä materiaalia, kuten metalliesineitä, magneetteja tai magneettisia kortteja. Laite ei ehkä lataudu oikein tai se voi ylikuumentua.

- Jos käytät langatonta laturia alueilla, joilla verkkosignaali on heikko, verkkoyhteys voi katketa.
- Käytä Samsungin hyväksymiä langattomia latureita. Jos käytät muita langattomia latureita, akku ei ehkä lataudu oikein.

# **SIM- tai USIM-kortti (nano-SIM-kortti)**

### **SIM- tai USIM-kortin asentaminen**

Asenna matkapuhelinpalvelun tarjoajan toimittama SIM- tai USIM-kortti.

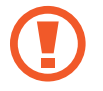

Varo kadottamasta SIM- tai USIM-korttia äläkä anna niitä muiden käyttöön. Samsung ei ole vastuussa mistään vahingoista tai haitoista, jotka aiheutuvat korttien katoamisesta tai varastamisesta.

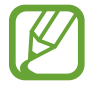

Joidenkin LTE-palvelujen käyttömahdollisuus voi määräytyä palveluntarjoajan mukaan. Jos haluat lisätietoja palvelun käyttömahdollisuudesta, ota yhteys palveluntarjoajaasi.

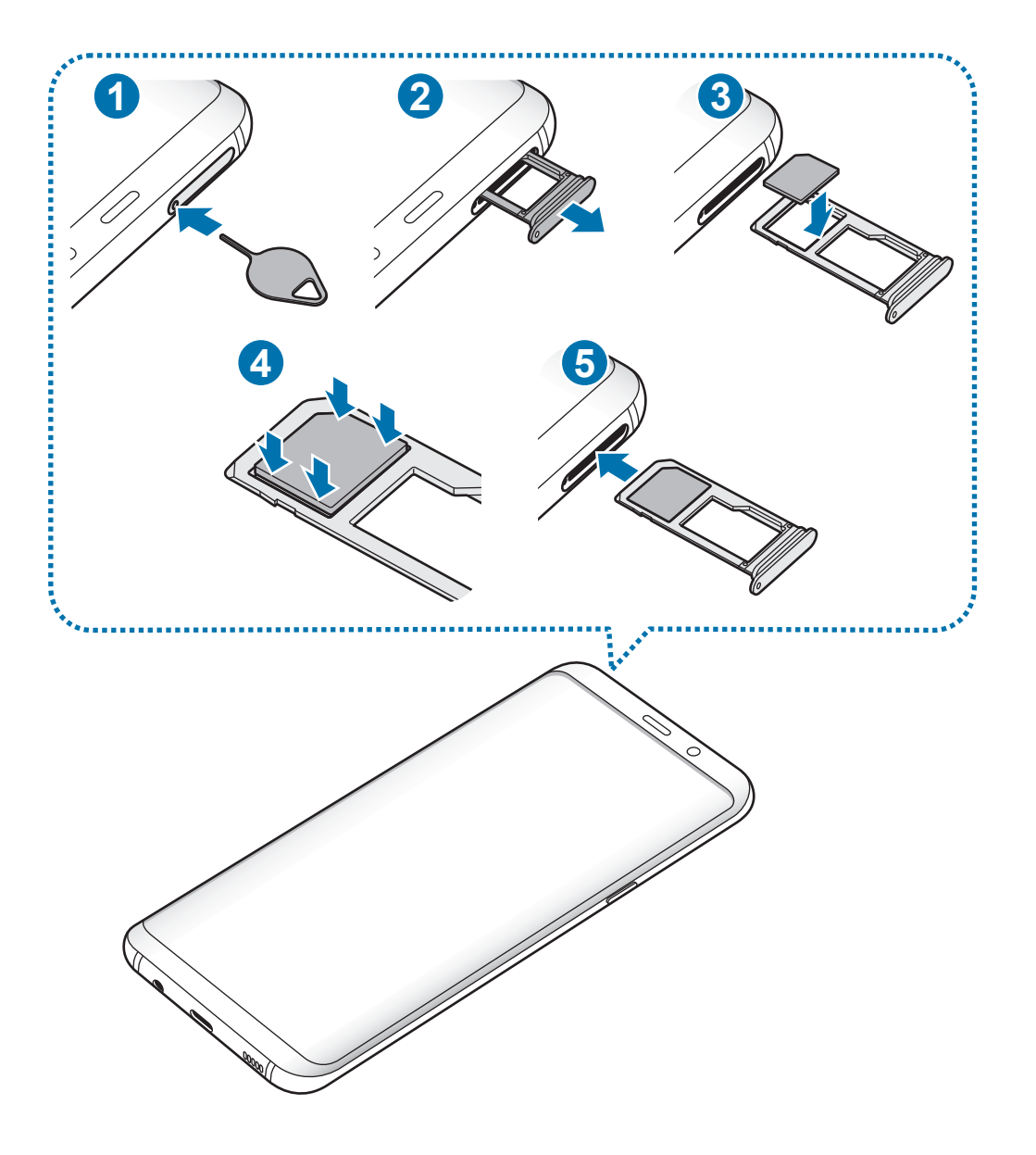

1 Aseta poistotyökalu kelkassa olevaan reikään kelkan löysäämistä varten.

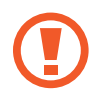

Varmista, että poistotyökalu on kohtisuorassa reikään nähden. Muussa tapauksessa laite voi vahingoittua.

- 2 Vedä kelkka varovasti ulos kelkan paikasta.
- 3 Aseta SIM- tai USIM-kortti kelkkaan 1 niin, että kullanväriset liittimet ovat alaspäin.
- 4 Paina SIM- tai USIM-kortti varovasti kiinni kelkkaan.

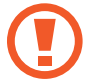

Jos korttia ei ole kiinnitetty pitävästi kelkkaan, SIM-kortti voi irrota kelkasta.

- $5$  Aseta kelkka takaisin kelkan paikkaan.
	- Jos asetat kelkan laitteeseen kelkan ollessa märkä, laite voi vahingoittua. Varmista aina, että kelkka on kuiva.
		- Aseta kelkka kokonaan kelkan paikkaan niin, etteivät nesteet pääse laitteeseen.

#### **Kortin oikea asentaminen**

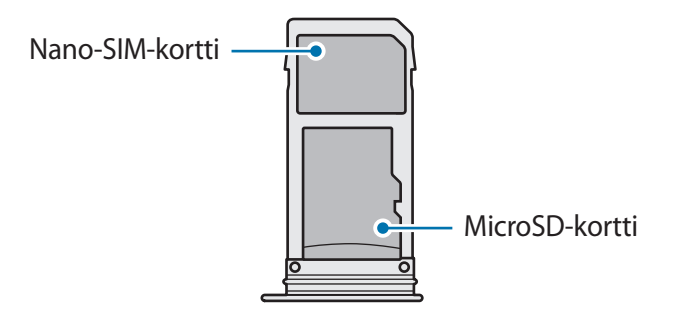

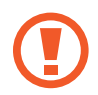

Käytä vain nano-SIM-korttia.

### <span id="page-23-0"></span>**SIM- tai USIM-kortin poistaminen**

- 1 Aseta poistotyökalu kelkassa olevaan reikään kelkan löysäämistä varten.
- $2$  Vedä kelkka varovasti ulos kelkan paikasta.
- 3 Irrota SIM- tai USIM-kortti.
- 4 Aseta kelkka takaisin kelkan paikkaan.

# **Muistikortti (microSD-kortti)**

### **Muistikortin asentaminen**

Muistikortin valmistajan tai tyypin mukaan voi olla, että laitteen muistikorttikapasiteetti poikkeaa muista malleista ja etteivät jotkin muistikortit ole yhteensopivia laitteen kanssa. Voit tarkistaa laitteen enimmäismuistikorttikapasiteetin Samsungin sivustosta.

- 
- Kaikki muistikortit eivät ehkä ole täysin yhteensopivia laitteen kanssa. Yhteensopimattoman kortin käyttäminen voi vahingoittaa laitetta tai muistikorttia tai turmella kortille tallennetut tiedot.
- Varmista huolellisesti, että asetat muistikortin laitteeseen oikein päin.
- 
- Laite tukee muistikorttien FAT- ja exFAT-tiedostojärjestelmiä. Jos laitteeseen asetetaan muussa tiedostojärjestelmässä alustettu kortti, laite pyytää alustamaan muistikortin uudelleen tai se ei tunnista korttia lainkaan. Muistikortin käyttäminen edellyttää sen alustamista. Jos laite ei voi alustaa eikä tunnista muistikorttia, ota yhteys muistikortin valmistajaan tai Samsung-huoltoon.
	- Tietojen kirjoittaminen ja poistaminen jatkuvasti lyhentää muistikorttien käyttöikää.
	- Kun asetat muistikortin laitteeseen, muistikortin tiedostohakemisto näkyy kansiossa **Omat tiedostot** → **SD-kort.**

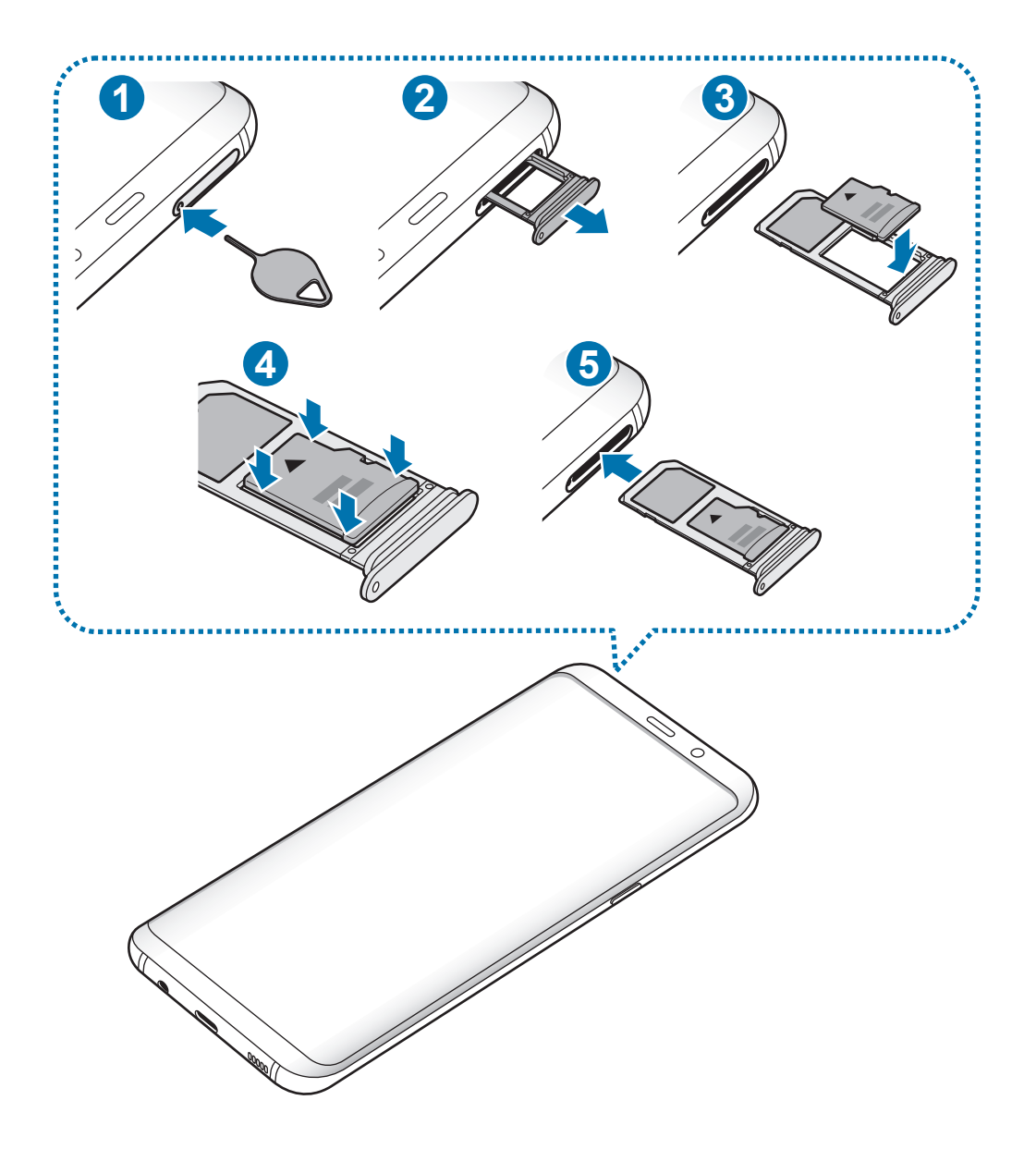

1 Aseta poistotyökalu kelkassa olevaan reikään kelkan löysäämistä varten.

Varmista, että poistotyökalu on kohtisuorassa reikään nähden. Muussa tapauksessa laite voi vahingoittua.

2 Vedä kelkka varovasti ulos kelkan paikasta.

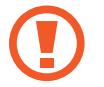

Kun irrotat kelkan laitteesta, mobiilidatayhteys poistuu käytöstä.

3 Aseta muistikortti kelkkaan 2 niin, että kullanväriset liittimet ovat alaspäin.

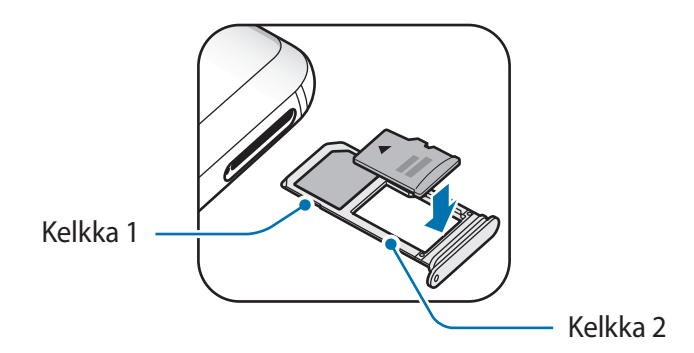

- 4 Paina muistikortti varovasti kiinni kelkkaan.
	- Jos korttia ei ole kiinnitetty pitävästi kelkkaan, muistikortti voi irrota kelkasta.

5 Aseta kelkka takaisin kelkan paikkaan.

- Jos asetat kelkan laitteeseen kelkan ollessa märkä, laite voi vahingoittua. Varmista aina, että kelkka on kuiva.
	- Aseta kelkka kokonaan kelkan paikkaan niin, etteivät nesteet pääse laitteeseen.

### **Muistikortin poistaminen**

Ennen kuin poistat muistikortin, poista se ensin käytöstä, jotta poistaminen on turvallista.

```
Käynnistä Asetukset-sovellus ja napauta Laitteen ylläpito → Tallennustila → →
Tallennusasetukset → SD-kort. → POISTA KÄYTÖSTÄ.
```
- 1 Aseta poistotyökalu kelkassa olevaan reikään kelkan löysäämistä varten.
- 2 Vedä kelkka varovasti ulos kelkan paikasta.
- 3 Poista muistikortti.
- $\mathcal{A}$  Aseta kelkka takaisin kelkan paikkaan.

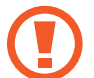

Älä irrota ulkoista tallennuslaitetta, kuten muistikorttia tai USB-muistitikkua, kun laite siirtää tai käsittelee tietoja tai heti tietojen siirtämisen jälkeen. Muutoin tiedot voivat vioittua tai kadota tai ulkoinen tallennuslaite voi vahingoittua. Samsung ei ole vastuussa mistään menetyksistä, tietojen menetykset mukaan lukien, jotka johtuvat ulkoisten tallennuslaitteiden väärinkäytöstä.

### <span id="page-26-0"></span>**Muistikortin alustaminen**

Tietokoneessa alustettu muistikortti ei ehkä ole yhteensopiva laitteen kanssa. Alusta muistikortti laitteessa.

Käynnistä **Asetukset**-sovellus ja napauta **Laitteen ylläpito** → **Tallennustila** → → **Tallennusasetukset** → **SD-kort.** → **Alusta**.

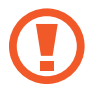

Muista varmuuskopioida kaikki muistikortille tallennetut tärkeät tiedot ennen muistikortin alustamista. Valmistajan takuu ei kata käyttäjän toimista johtuvaa tietojen menetystä.

# **Laitteen virran kytkeminen ja katkaiseminen**

Kytke laitteeseen virta painamalla virtanäppäintä muutama sekunti.

Kun käynnistät laitteen ensimmäisen kerran tai alkuperäisten tehdasasetusten palauttamisen jälkeen, asenna laite näytön ohjeiden mukaisesti.

Voit katkaista virran laitteesta painamalla virtanäppäintä jonkin aikaa ja napauttamalla sitten **Katkaise virta**.

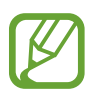

Noudata kaikkia valtuutetun henkilöstön julkaisemia varoituksia ja ohjeita, kun olet paikassa, jossa langattomien laitteiden käyttöä on rajoitettu, kuten lentokoneessa tai sairaalassa.

#### **Laitteen käynnistäminen uudelleen**

Jos laite on jumissa eikä vastaa, käynnistä se uudelleen pitämällä virtanäppäintä ja äänenvoimakkuuden vähennysnäppäintä painettuina samanaikaisesti yli seitsemän sekunnin ajan.

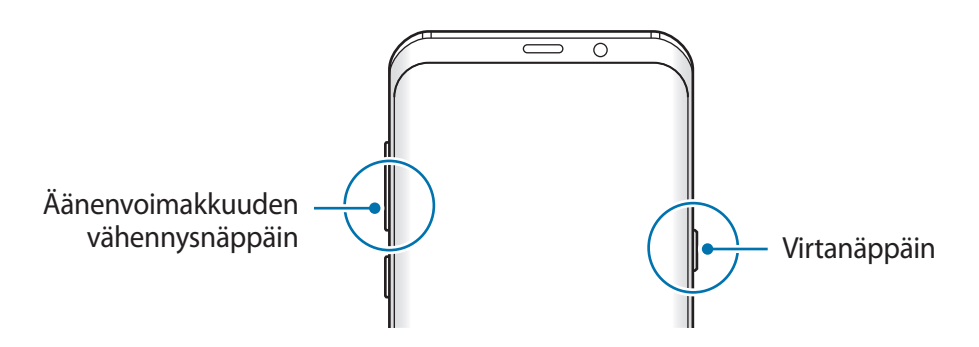

#### <span id="page-27-0"></span>**Hätätila**

Voit vähentää akkuvirran kulutusta kytkemällä laitteen hätätilaan. Jotkin sovellukset ja toiminnot ovat rajoitettuja. Hätätilassa voit esimerkiksi soittaa hätäpuhelun, lähettää sijaintitietosi muille ja toistaa hälytysäänen.

**Hätätilan ottaminen käyttöön**

Voit ottaa hätätilan käyttöön painamalla virtanäppäintä jonkin aikaa ja napauttamalla sitten **Hätätila**.

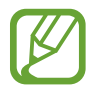

Jäljellä oleva käyttöaika näyttää ajan, joka on jäljellä, ennen kuin akkuvirta loppuu. Jäljellä oleva käyttöaika voi vaihdella laitteen asetusten ja käyttöolojen mukaan.

**Hätätilan poistaminen käytöstä**

Voit poistaa hätätilan käytöstä napauttamalla → **Poista hätätila käytöstä**. Voit myös painaa virtanäppäintä jonkin aikaa ja napauttaa sitten **Hätätila**.

# **Käyttöönotto**

Kun käynnistät laitteen ensimmäisen kerran tai alkuperäisten tehdasasetusten palauttamisen jälkeen, asenna laite näytön ohjeiden mukaisesti.

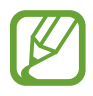

Käyttöönottotoimet voivat vaihdella laitteen ohjelmiston ja käyttöalueen mukaan.

Käynnistä laite.

2 Valitse laitteelle haluamasi kieli.

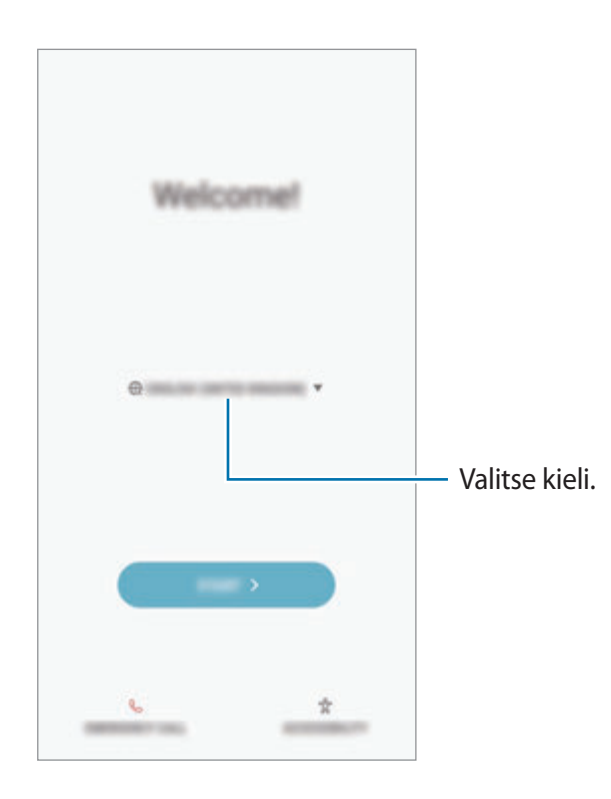

3 Valitse Wi-Fi-verkko ja muodosta siihen yhteys.

Jos et muodosta yhteyttä Wi-Fi-verkkoon, et ehkä voi määrittää joitakin laitteen ominaisuuksia käyttöönoton aikana.

- 4 Jatka käyttöönottoa noudattamalla näytön ohjeita.
- $5$  Määritä näytön lukitusmenetelmä laitteen suojaamista varten. Voit suojata henkilökohtaisia tietojasi estämällä laitteen käytön muilta henkilöiltä. Jos haluat määrittää näytön lukitusmenetelmän myöhemmin, napauta **Ei, kiitos**.

 $6$  Kirjaudu sisään Samsung-tilillesi. Voit hyödyntää Samsungin palveluja ja pitää tietosi ajan tasalla ja suojattuina kaikissa laitteissasi. Lisätietoja on kohdassa [Samsung-tili](#page-30-1).

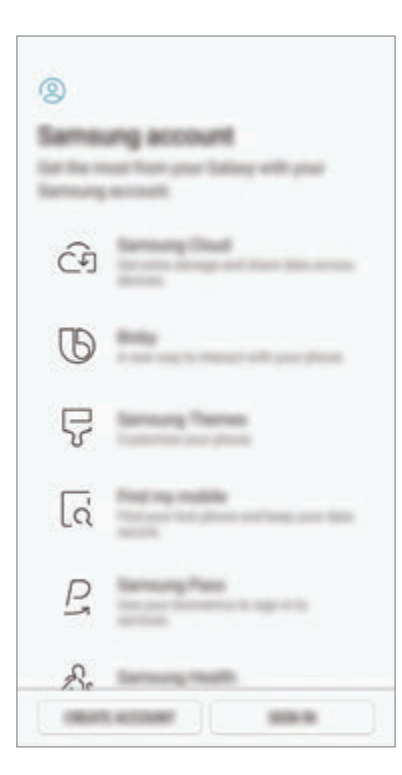

7 Voit hakea sisältösi Samsung Cloud -palvelusta tai aiemmasta laitteesta. Lisätietoja on kohdassa [Tietojen siirtäminen aiemmasta laitteesta](#page-31-1).

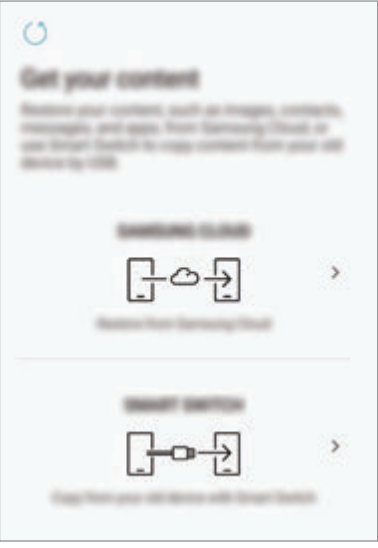

8 Valitse ominaisuudet, joita haluat käyttää, ja suorita käyttöönotto loppuun. Alkunäyttö tulee näkyviin.

# <span id="page-30-1"></span><span id="page-30-0"></span>**Samsung-tili**

# **Esittely**

Samsung-tilisi on yhdistetty tilipalvelu, jonka avulla voit käyttää erilaisia Samsungin palveluja mobiililaitteissa, televisioissa ja Samsungin Internet-sivustossa. Kun Samsung-tilisi on rekisteröity, voit esimerkiksi pitää tietosi ajantasaisina ja suojattuina kaikissa Samsung-laitteissasi Samsung Cloud -palvelun avulla, seurata ja hallita kadonnutta tai varastettua laitetta ja tarkastella vihjeitä Samsung Members -palvelusta.

Luo Samsung-tilisi sähköpostiosoitteesi avulla.

Jos haluat nähdä luettelon palveluista, joita voit käyttää Samsung-tilisi kanssa, mene osoitteeseen account.samsung.com. Saat lisätietoja Samsung-tileistä käynnistämällä **Asetukset**sovelluksen ja napauttamalla **Pilvi ja tilit** → **Tilit** → **Samsung-tili** → **Ohje**.

# **Samsung-tilin rekisteröinti**

#### **Uuden Samsung-tilin rekisteröinti**

Jos sinulla ei ole Samsung-tiliä, luo tili.

- 1 Käynnistä **Asetukset**-sovellus ja napauta **Pilvi ja tilit** <sup>→</sup> **Tilit** <sup>→</sup> **Lisää tili**.
- 2 Napauta **Samsung-tili** <sup>→</sup> **LUO TILI**.
- $3$  Luo tili valmiiksi noudattamalla näytön ohjeita.

#### **Olemassa olevan Samsung-tilin rekisteröinti**

Jos sinulla on jo Samsung-tili, rekisteröi se laitteeseen.

- 1 Käynnistä **Asetukset**-sovellus ja napauta **Pilvi ja tilit** <sup>→</sup> **Tilit** <sup>→</sup> **Lisää tili**.
- 2 Napauta **Samsung-tili** <sup>→</sup> **KIRJAUDU**.

<span id="page-31-0"></span>3 Anna sähköpostiosoitteesi ja salasanasi ja napauta sitten **KIRJAUDU**.

Jos olet unohtanut tilisi tiedot, napauta **Unohditko tunnuksesi tai salasanasi?** Saat tilisi tiedot selville antamalla pyydetyt tiedot ja suojauskoodin, joka näkyy näytössä.

4 Lopeta Samsung-tilin rekisteröinti napauttamalla **VALMIS**.

### **Samsung-tilin poistaminen**

Kun poistat rekisteröidyn Samsung-tilisi laitteesta, myös yhteystietosi, tapahtumasi ja muut tietosi poistetaan.

- 1 Käynnistä **Asetukset**-sovellus ja napauta **Pilvi ja tilit** <sup>→</sup> **Tilit**.
- 2 Napauta Samsung-tili → → Poista tili.
- 3 Napauta **OK**, anna Samsung-tilisi salasana ja napauta sitten **POISTA TILI**.

# <span id="page-31-1"></span>**Tietojen siirtäminen aiemmasta laitteesta**

Voit siirtää sisältöä, kuten kuvia, yhteystietoja ja viestejä, aiemmasta laitteestasi Smart Switch -toiminnon avulla (langattomasti tai USB-liittimen (USB-tyyppi C) kautta) tai Samsung Cloud -palveluun tallennetusta varmuuskopiosta.

- 
- Tämä toiminto ei ehkä ole tuettu joissakin laitteissa tai tietokoneissa.
- Käyttöön liittyy rajoituksia. Lisätietoja on osoitteessa www.samsung.com/smartswitch. Samsung suhtautuu tekijänoikeuksiin vakavasti. Siirrä vain sisältöä, jonka omistat tai jonka siirtämiseen sinulla on oikeus.

# **Smart Switch**

Voit siirtää tietoja mobiililaitteesta toiseen Smart Switch -toiminnon avulla. Kun haluat käyttää Smart Switch -toimintoa, käynnistä **Asetukset**-sovellus ja napauta **Pilvi ja tilit** → **Smart Switch**. Jos sinulla ei ole sovellusta, lataa se **Galaxy Apps** -kaupasta tai **Play Kauppa** -palvelusta.

#### **Tietojen siirtäminen USB-liittimen (USB-tyyppi C) kautta**

Voit yhdistää aiemman laitteesi uuteen laitteeseen USB-liittimen (USB-tyyppi C) ja USB-kaapelin avulla ja siirtää tietoja helposti ja nopeasti.

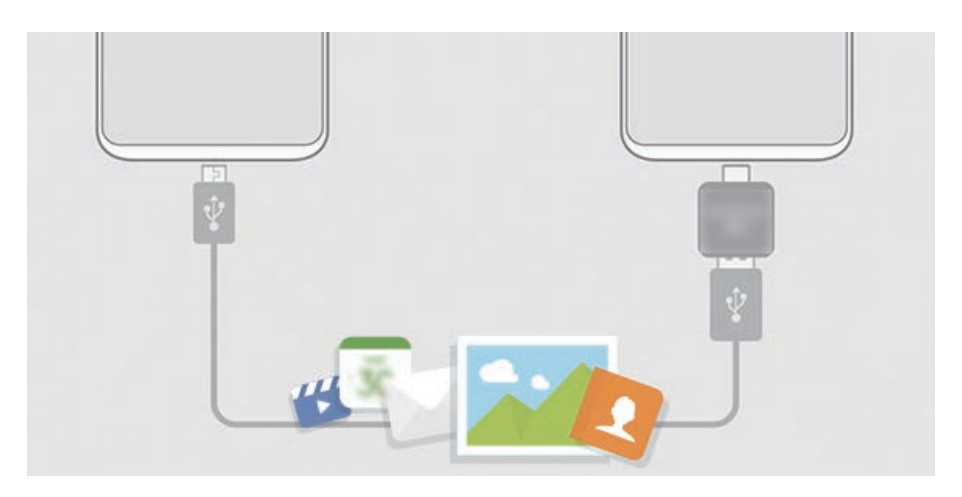

- 1 Liitä USB-liitin (USB-tyyppi C) uuden laitteen monitoimiliitäntään.
- 2 Liitä laite aiempaan laitteeseesi aiemman laitteen USB-kaapelilla.

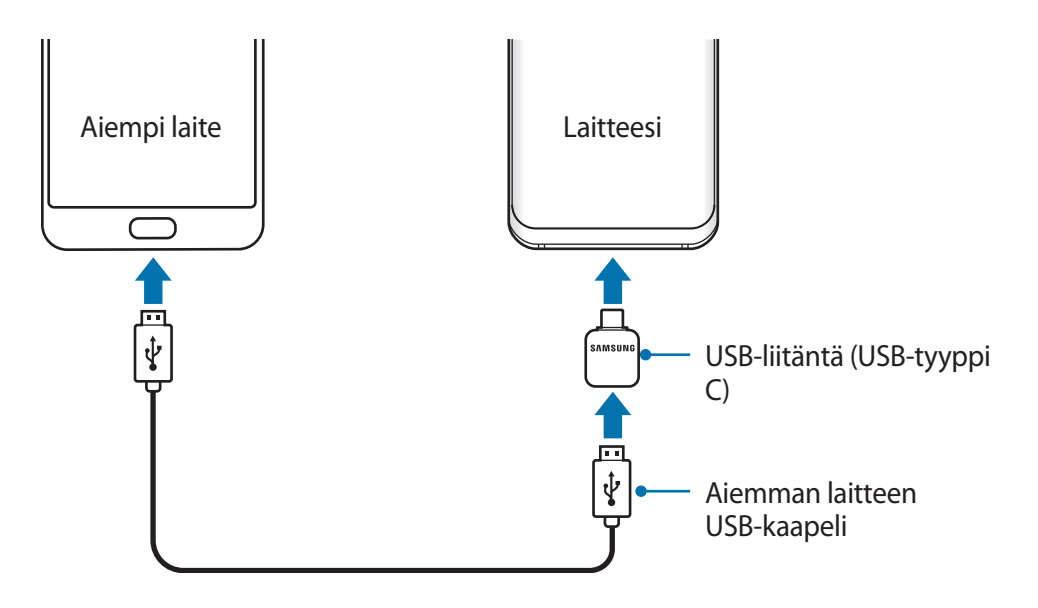

- 3 Kun sovelluksen valinnan ponnahdusikkuna on näkyvissä, napauta **Smart Switch** <sup>→</sup> **VASTAANOTA**.
- 4 Napauta aiemmassa laitteessa **SALLI**.

Jos sinulla ei ole sovellusta, lataa se **Galaxy Apps** -kaupasta tai **Play Kauppa** -palvelusta. Uusi laite tunnistaa aiemman laitteesi, ja näyttöön tulee luettelo tiedoista, jotka voit siirtää.

 $5$  Siirrä tiedot aiemmasta laitteesta noudattamalla näytön ohjeita.

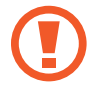

Älä irrota USB-kaapelia tai USB-liitintä (USB-tyyppi C) laitteesta tiedostojen siirron aikana. Muutoin tietoja voi kadota tai laite voi vahingoittua.

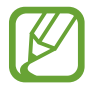

Tietojen siirtäminen lisää akkuvirran kulutusta. Varmista, että laitteen akussa on riittävästi varausta ennen tietojen siirtämistä. Jos akkuvirta on vähissä, tietojen siirtäminen voi keskeytyä.

#### **Tietojen siirtäminen langattomasti Wi-Fi Direct -toiminnon avulla**

Voit siirtää tiedot aiemmasta laitteestasi uuteen laitteeseesi langattomasti Wi-Fi Direct -toiminnon avulla.

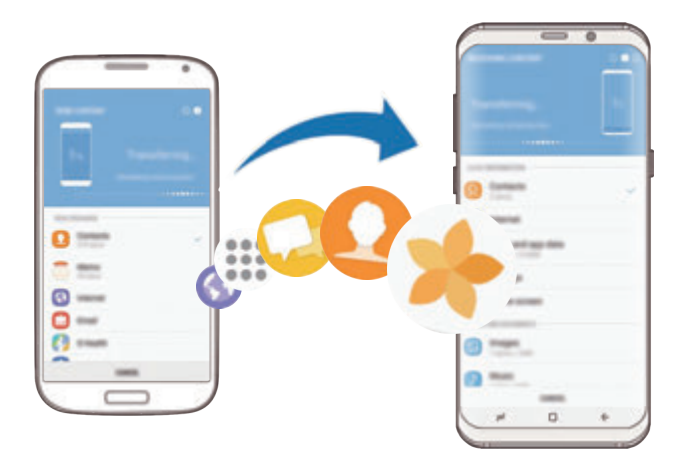

- 1 Käynnistä Smart Switch aiemmassa laitteessa. Jos sinulla ei ole sovellusta, lataa se **Galaxy Apps** -kaupasta tai **Play Kauppa** -palvelusta.
- 2 Käynnistä laitteessasi **Asetukset**-sovellus ja napauta **Pilvi ja tilit** <sup>→</sup> **Smart Switch**.
- 3 Aseta laitteet lähelle toisiaan.
- 4 Napauta aiemmassa laitteessa **LANGATON** <sup>→</sup> **LÄHETÄ** <sup>→</sup> **YHDISTÄ**.
- 5 Napauta uudessa laitteessasi **LANGATON** <sup>→</sup> **VASTAANOTA** ja valitse aiemman laitteen tyyppi.
- $6$  Siirrä tiedot aiemmasta laitteestasi noudattamalla näytön ohjeita.

#### **Varmuuskopiotietojen siirtäminen tietokoneesta**

Voit siirtää tietoja laitteestasi tietokoneeseen ja päinvastoin. Lataa Smart Switch -tietokonesovellus osoitteesta www.samsung.com/smartswitch. Varmuuskopioi tiedot aiemmasta laitteestasi tietokoneeseen ja tuo tiedot uuteen laitteeseen.

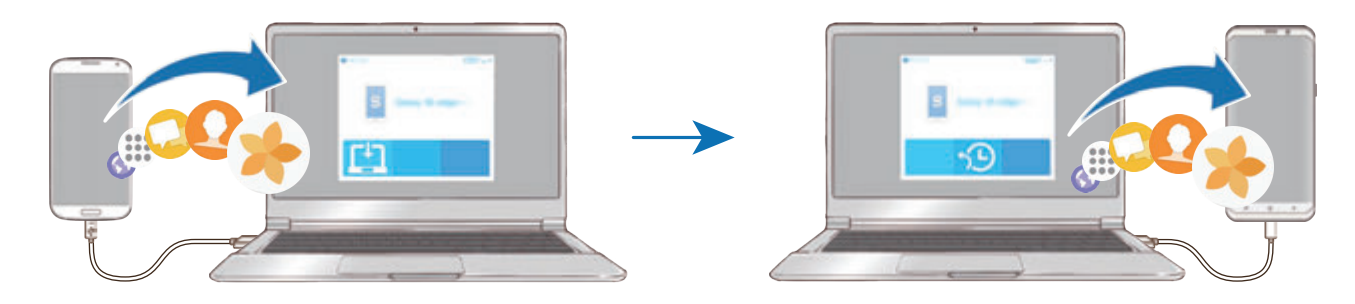

- 1 Siirry tietokoneella osoitteeseen www.samsung.com/smartswitch ja lataa Smart Switch.
- 2 Käynnistä Smart Switch tietokoneessa.

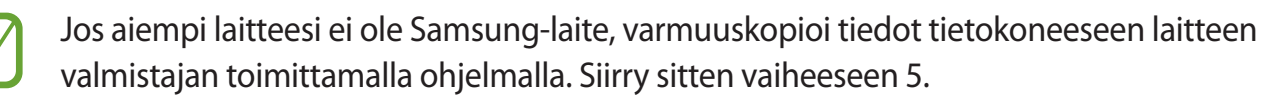

- 3 Liitä aiempi laitteesi tietokoneeseen laitteen USB-kaapelilla.
- 4 Varmuuskopioi tiedot laitteesta noudattamalla tietokoneessa näytön ohjeita. Irrota sitten aiempi laite tietokoneesta.
- 5 Liitä uusi laitteesi tietokoneeseen USB-kaapelilla.
- $6$  Siirrä tiedot uuteen laitteeseen noudattamalla tietokoneen näytön ohjeita.

# **Samsung Cloud**

Varmuuskopioi tiedot aiemmasta laitteestasi Samsung Cloud -palveluun ja palauta tiedot uuteen laitteeseen. Samsung Cloud -palvelun käyttäminen edellyttää, että olet rekisteröinyt Samsungtilisi ja kirjaudut sisään sen avulla. Lisätietoja on kohdassa [Samsung-tili](#page-30-1).

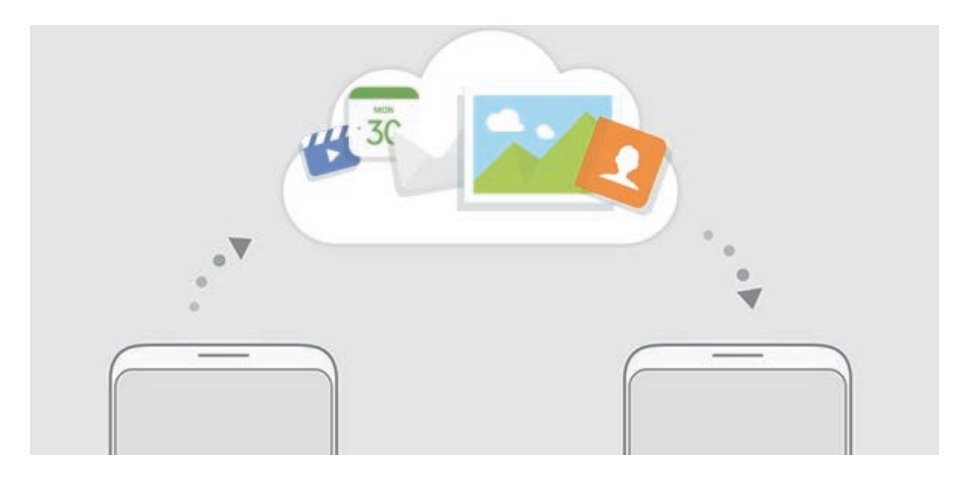

#### **Tietojen varmuuskopiointi**

- 1 Kirjaudu aiemmassa laitteessasi sisään Samsung-tilillesi.
- 2 Käynnistä **Asetukset**-sovellus, valitse varmuuskopiointitoiminto ja varmuuskopioi tietosi.
	- Jos laitteesi tukee Samsung Cloud -palvelua, käynnistä **Asetukset**-sovellus, napauta **Pilvi ja tilit** → **Samsung Cloud** → **Varmuuskopiointiasetukset** ja varmuuskopioi sitten tietosi.
		- Tietojen varmuuskopiointitapa voi vaihdella mallin mukaan.
		- Joitakin tietoja ei varmuuskopioida. Jos haluat tarkistaa, mitkä tiedot varmuuskopioidaan, käynnistä **Asetukset**-sovellus, napauta **Pilvi ja tilit** → **Samsung Cloud** → **Varmuuskopiointiasetukset**.

#### **Tietojen palauttaminen**

- 1 Käynnistä uudessa laitteessasi **Asetukset**-sovellus ja napauta **Pilvi ja tilit** <sup>→</sup> **Samsung Cloud** → **Palauta**.
- 2 Napauta  $\sqrt{}$  ja valitse aiempi laite laiteluettelosta.
- 3 Valitse tietotyypit, jotka haluat palauttaa, ja napauta **PALAUTA NYT**.
# **Näytön ymmärtäminen**

## **Kosketusnäytön käyttäminen**

- Älä päästä kosketusnäyttöä kosketuksiin muiden sähkölaitteiden kanssa. Staattisen sähkön purkaukset voivat saada kosketusnäytön toimimaan virheellisesti.
	- Älä napauta kosketusnäyttöä millään terävällä esineellä äläkä paina sitä voimakkaasti sormella, jotta näyttö ei vahingoitu.

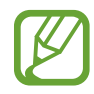

- Laite ei ehkä tunnista kosketussyötteitä lähellä näytön reunoja, jotka ovat kosketussyöttöalueen ulkopuolella.
- Kosketusnäytön jättäminen pitkäksi ajaksi käyttämättömäksi voi johtaa jälkikuviin (kuvan "palamiseen" näyttöön) tai haamukuviin. Sammuta kosketusnäyttö, kun laite ei ole käytössä.
- On suositeltavaa käyttää kosketusnäyttöä sormilla.

#### **Napauttaminen**

Napauta näyttöä.

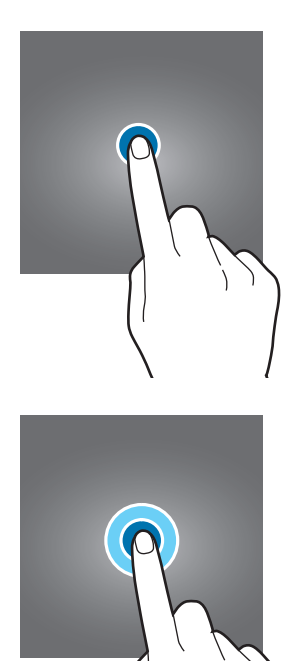

#### **Koskettaminen jonkin aikaa**

Kosketa näyttöä noin kaksi sekuntia.

#### **Vetäminen**

Kosketa kohdetta jonkin aikaa ja vedä se kohdepaikkaan.

#### **Kaksoisnapauttaminen**

Kaksoisnapauta näyttöä.

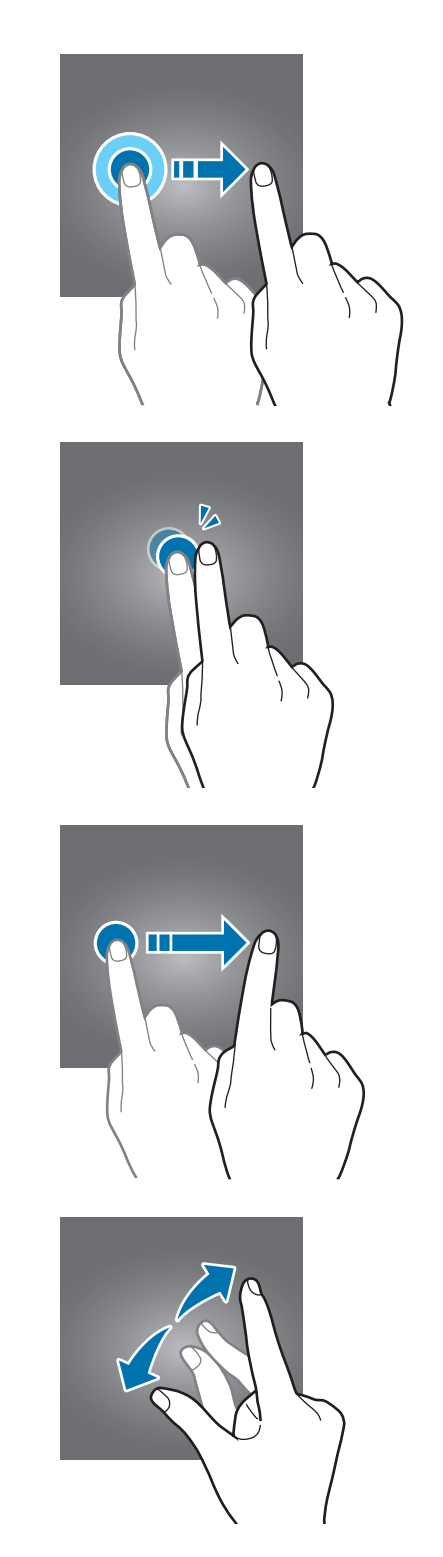

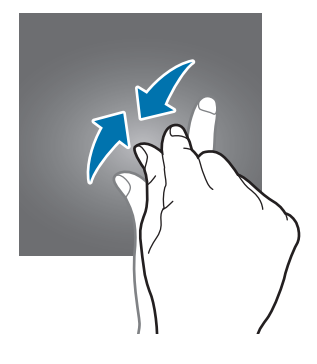

## **Pyyhkäiseminen**

Pyyhkäise ylöspäin, alaspäin, vasemmalle tai oikealle.

#### **Levittäminen ja nipistäminen**

Levitä näytössä kahta sormea kauemmas toisistaan tai nipistä niitä yhteen.

## **Siirtymispalkki (valintanäppäimet)**

Kun käynnistät laitteen, valintanäppäimet tulevat näkyviin siirtymispalkkiin näytön alareunaan. Oletusvalintanäppäimet ovat viimeksi käytetyt sovellukset -näppäin, kotinäppäin ja paluunäppäin. Näppäinten toiminnot voivat vaihdella käytettävän sovelluksen tai käyttöympäristön mukaan.

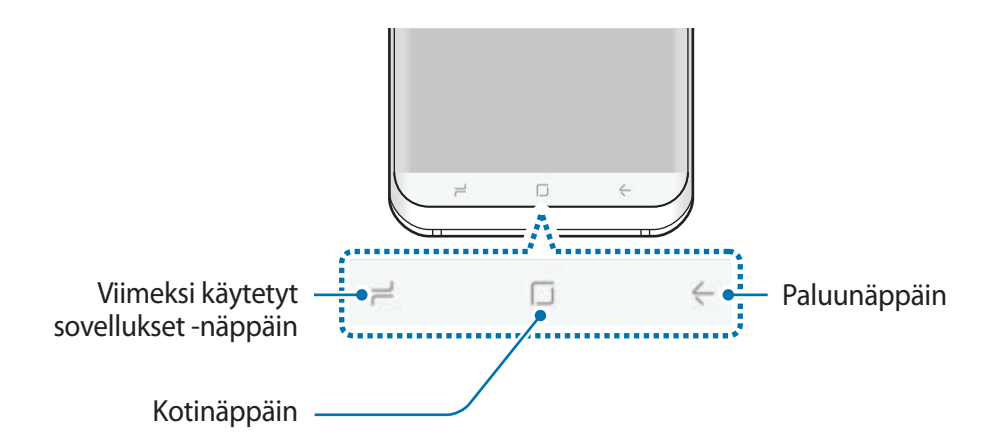

#### **Näppäimet**

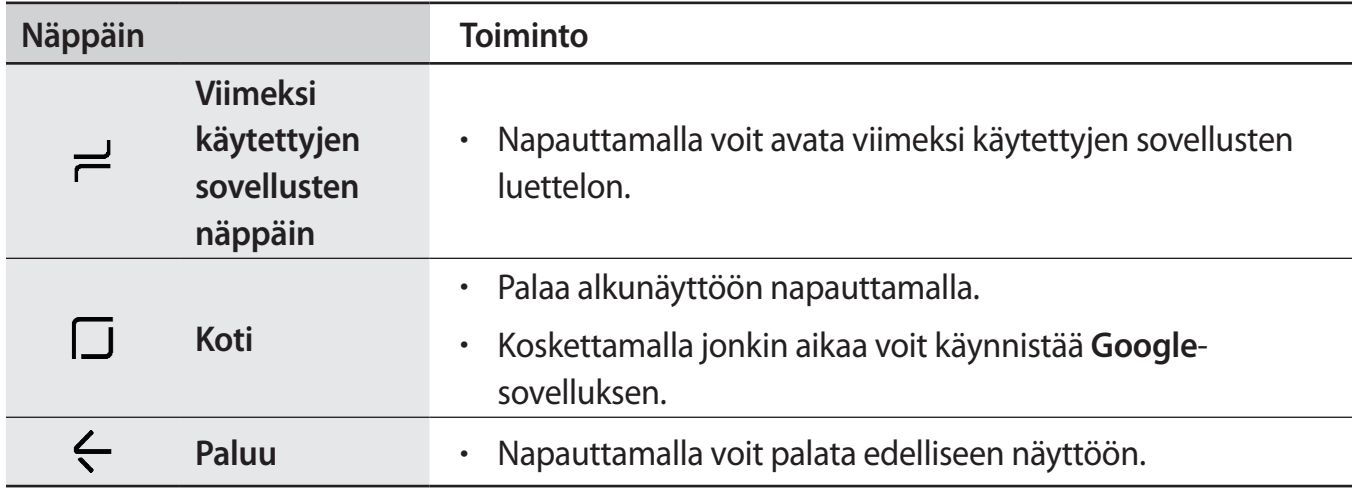

#### **Siirtymispalkki ei ole näkyvissä**

Siirtymispalkki voi kadota näkyvistä tiettyjen sovellusten ja toimintojen käytön aikana. Saat siirtymispalkin näkyviin vetämällä ylöspäin näytön alareunasta.

Painamalla voimakkaasti kotinäppäimen aluetta voit käyttää kotinäppäintä katsoessasi videota koko näytön kokoisena. Voit käyttää kotinäppäintä myös tuomatta siirtymispalkkia näkyviin.

#### **Näytön käynnistäminen kotinäppäimellä**

Kun näyttö on sammutettuna (Always on Display -toiminnon ollessa käytössä), voit käynnistää näytön painamalla kotinäppäimen aluetta voimakkaasti, kunnes laite värisee. Voit myös kaksoisnapauttaa kotinäppäintä.

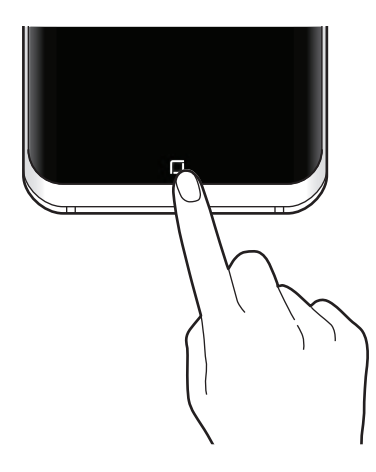

#### **Siirtymispalkin määrittäminen**

Voit muuttaa siirtymispalkin taustaväriä, valintanäppäinten asetuksia ja näppäinasettelua. Käynnistä **Asetukset**-sovellus, napauta **Näyttö** → **Siirtymispalkki** ja valitse sitten vaihtoehto.

- **TAUSTAVÄRI**: Muuta siirtymispalkin taustaväriä.
- **Poista lukitus kotipainikkeella**: Aseta laite avaamaan näytön lukitus ilman näytön pyyhkäisemistä, kun kotinäppäintä painetaan voimakkaasti.
- **Painikeasettelu**: Muuta näppäinten järjestystä siirtymispalkissa.
- **Kotipainikkeen herkkyys**: Säädä painallusvoimakkuutta, jonka laite tulkitsee kotinäppäimen painamiseksi voimakkaasti.

## **Alkunäyttö ja Sovellukset-näyttö**

Alkunäyttö on laitteen kaikkien toimintojen käytön aloituspaikka. Siinä näkyvät pienoisohjelmat, sovellusten pikavalinnat ja muut kohteet.

Sovellukset-näytössä näkyvät kaikkien sovellusten kuvakkeet, uudet asennetut sovellukset mukaan lukien.

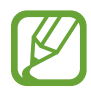

Näytön ulkoasu voi vaihdella alueen tai palveluntarjoajan mukaan.

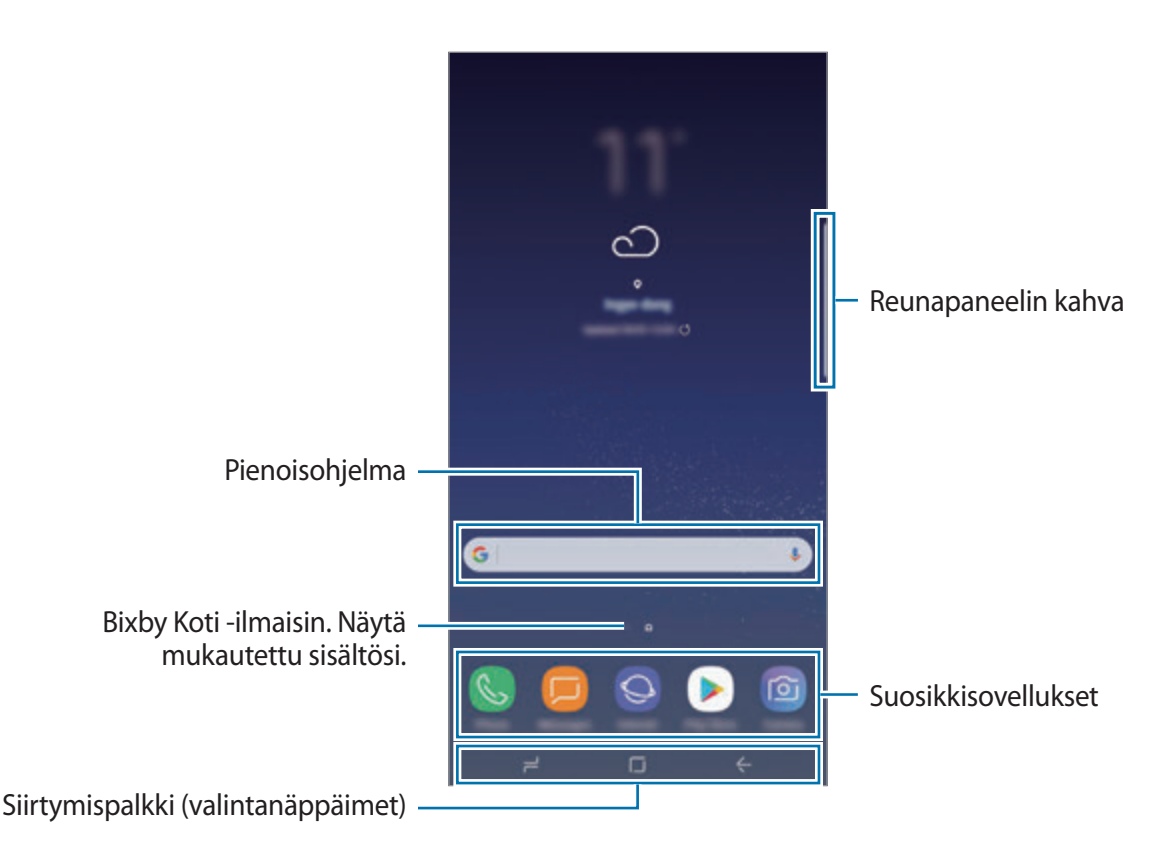

#### **Alkunäytön ja Sovellukset-näytön välillä siirtyminen**

Avaa Sovellukset-näyttö pyyhkäisemällä alkunäytössä ylös- tai alaspäin. Palaa alkunäyttöön pyyhkäisemällä Sovellukset-näytössä ylös- tai alaspäin. Voit myös napauttaa kotinäppäintä tai paluunäppäintä.

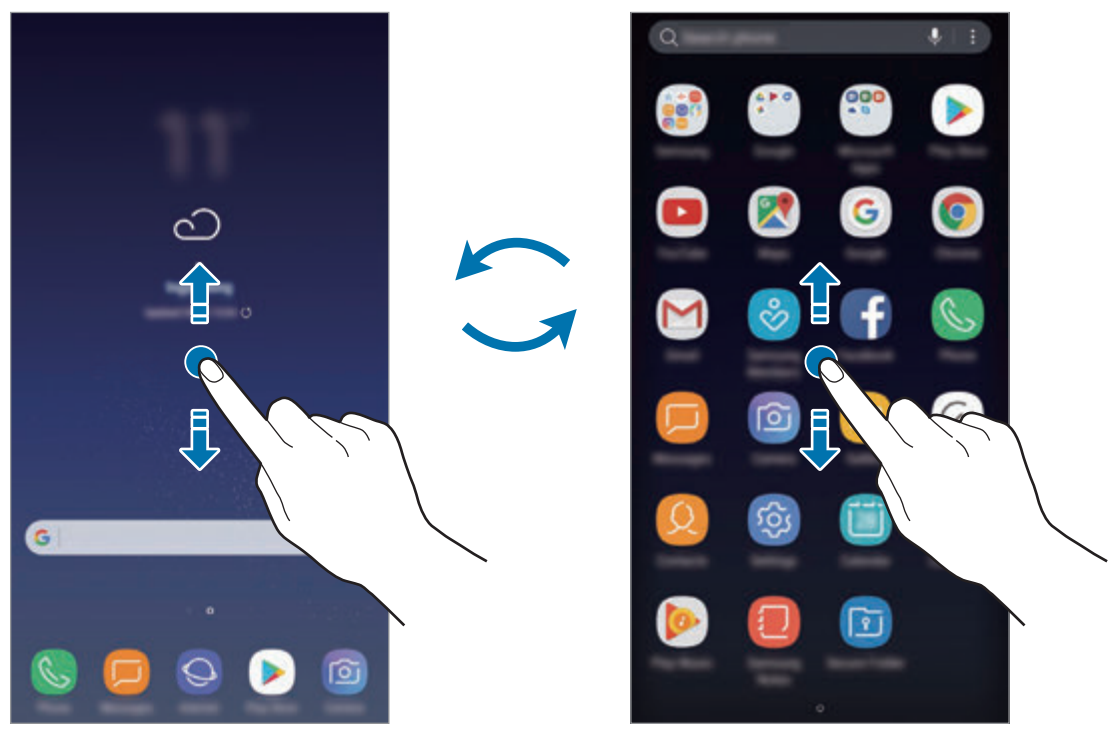

Alkunäyttö Sovellukset-näyttö

#### **Kohteiden siirtäminen**

Kosketa kohdetta jonkin aikaa ja vedä se sitten uuteen paikkaan. Voit siirtää kohteen toiseen paneeliin vetämällä sen näytön reunaan.

Voit lisätä sovelluksen pikavalinnan alkunäyttöön koskettamalla kohdetta jonkin aikaa Sovellukset-näytössä ja vetämällä sen sitten näytön ylä- tai alareunaan. Sovelluksen pikavalinta lisätään alkunäyttöön.

Voit myös siirtää usein käytettävät sovellukset pikavalinta-alueelle alkunäytön alareunaan.

#### **Kansioiden luominen**

Voit luoda kansioita ja kerätä niihin samantyyppiset sovellukset, mikä nopeuttaa sovellusten käyttöä ja käynnistämistä.

- 1 Kosketa alkunäytössä tai Sovellukset-näytössä sovellusta jonkin aikaa ja vedä se sitten toisen sovelluksen päälle.
- 2 Pudota sovellus, kun kansion kehys näkyy sovellusten ympärillä.

Valitut sovellukset sisältävä uusi kansio luodaan. Napauta **Anna kansion nimi** ja anna kansion nimi.

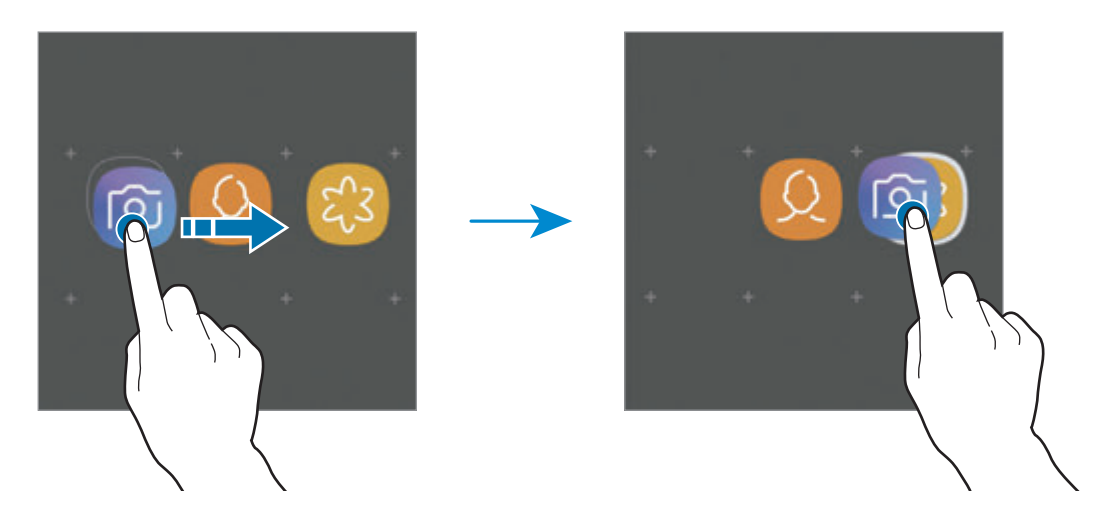

• **Uusien sovellusten lisääminen**

Napauta **LISÄÄ SOVELLUKSIA** kansion kohdalla. Valitse sovellukset ja napauta **LISÄÄ**. Voit lisätä sovelluksen myös vetämällä sen kansioon.

• **Sovellusten siirtäminen kansiosta**

Kosketa sovellusta jonkin aikaa ja vedä se sitten uuteen paikkaan.

• **Kansion poistaminen**

Kosketa kansiota jonkin aikaa ja napauta sitten **Poista**. Vain kansio poistetaan. Kansion sovellukset sijoitetaan uudelleen Sovellukset-näyttöön.

#### **Alkunäytön muokkaaminen**

Tuo muokkaustoiminnot näkyviin koskettamalla jonkin aikaa tyhjää aluetta alkunäytössä tai nipistämällä sormia yhteen näytössä. Voit esimerkiksi määrittää taustakuvan ja lisätä pienoisohjelmia. Voit myös lisätä tai poistaa alkunäytön paneeleja tai muuttaa niiden järjestystä.

- Paneelien lisääminen: Pyyhkäise vasemmalle ja napauta sitten  $+$ .
- Paneelien siirtäminen: Kosketa paneeliesikatselua jonkin aikaa ja vedä se sitten uuteen paikkaan.
- Paneelien poistaminen: Napauta  $\overline{\mathfrak{m}}$  paneelissa.

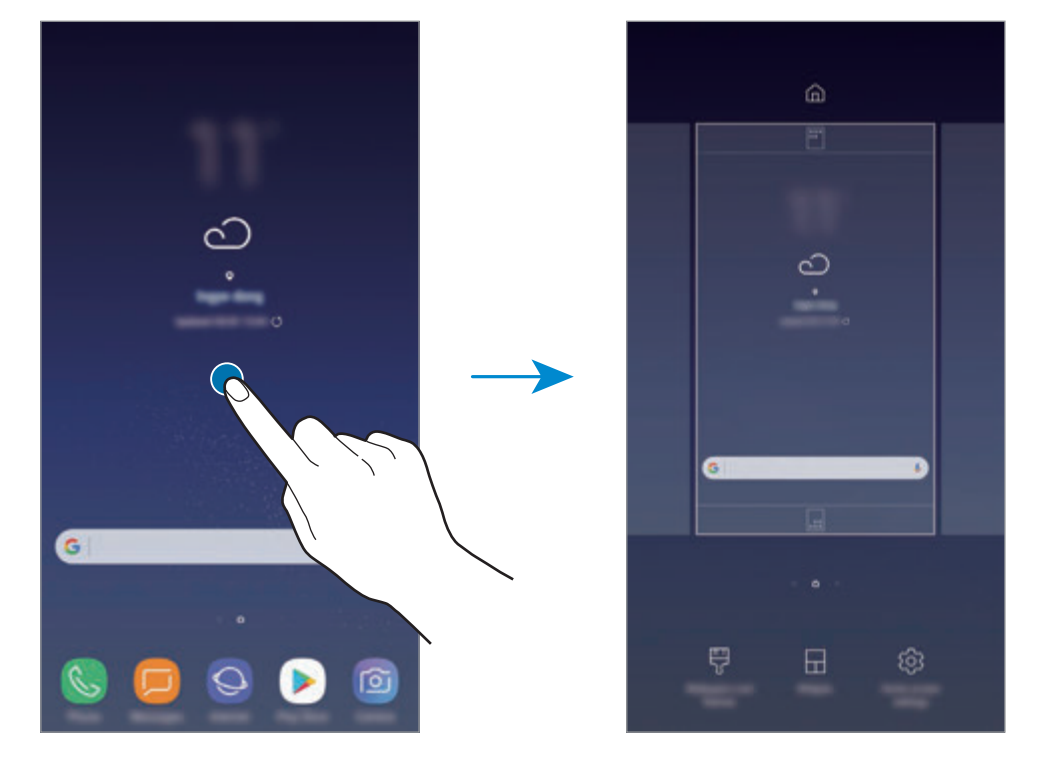

- **Taustakuvat ja teemat**: Muuta laitteen taustakuvaa, teemaa tai kuvakkeita.
- **Pienoisohjelmat**: Pienoisohjelmat ovat pieniä sovelluksia, jotka käynnistävät tietyn sovelluksen toiminnot ja tuovat alkunäyttöön tietoja ja helpon mahdollisuuden sovellusten käyttöön. Kosketa pienoisohjelmaa jonkin aikaa ja vedä se sitten uuteen paikkaan alkunäytössä. Pienoisohjelma lisätään alkunäyttöön.
- **Alkunäytön asetukset**: Muuttamalla ruudukon kokoa voit esimerkiksi näyttää alkunäytössä enemmän tai vähemmän kohteita.

#### **Kaikkien sovellusten näyttäminen alkunäytössä**

Voit asettaa laitteen näyttämään kaikki sovellukset alkunäytössä ilman erillistä Sovelluksetnäyttöä. Kosketa jonkin aikaa tyhjää aluetta alkunäytössä ja napauta sitten **Alkunäytön asetukset** → **Alkunäytön asettelu** → **Vain alkunäyttö** → **KÄYTÄ**.

Voit nyt käyttää kaikkia sovelluksiasi pyyhkäisemällä vasemmalle alkunäytössä.

## **Ilmoituskuvakkeet**

Ilmoituskuvakkeet näkyvät näytön yläreunan tilarivillä. Taulukossa on lueteltu yleisimmät kuvakkeet.

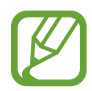

Tilarivi ei ehkä näy näytön yläreunassa joissakin sovelluksissa. Saat tilarivin näkyviin vetämällä alas näytön yläreunasta.

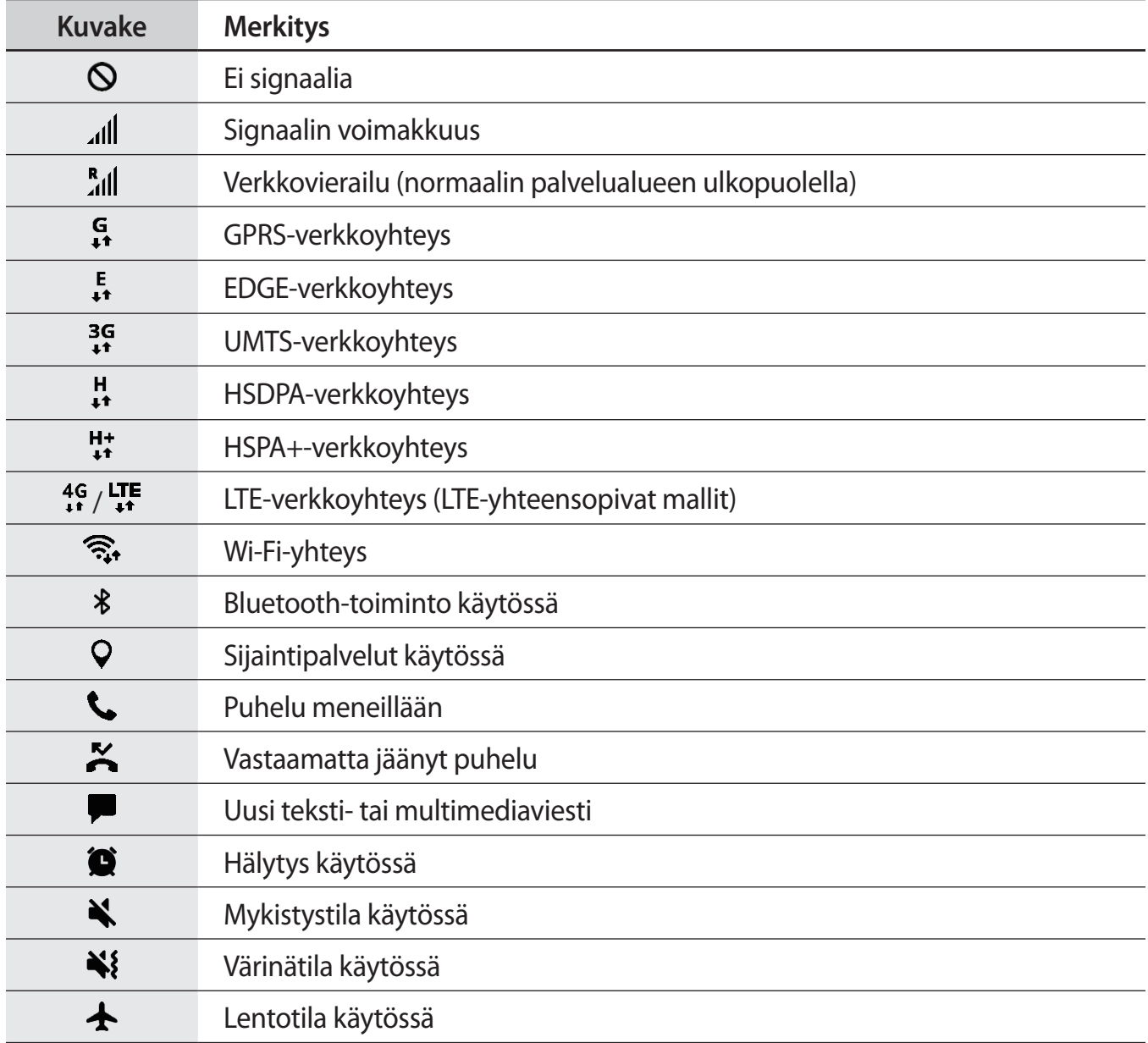

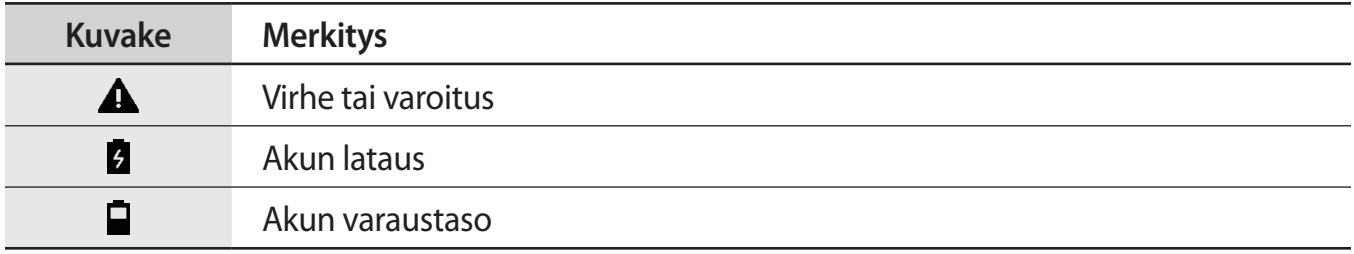

## **Lukitusnäyttö**

Virtanäppäimen painaminen sammuttaa näytön ja lukitsee sen. Näyttö sammuu ja lukkiutuu automaattisesti myös, jos laitetta ei käytetä tietyn ajan kuluessa.

Näytön lukituksen avaaminen:

- Paina virtanäppäintä ja pyyhkäise mihin tahansa suuntaan.
- Kun näyttö on sammutettuna (Always On Display -toiminnon ollessa käytössä), paina kotinäppäintä voimakkaasti ja pyyhkäise mihin tahansa suuntaan.

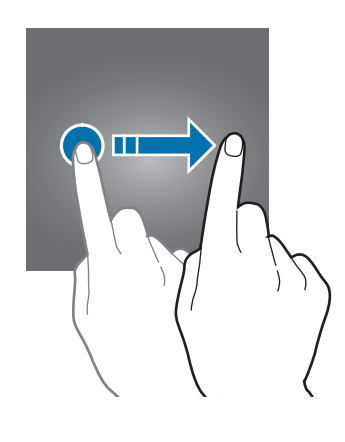

#### **Näytön lukitustavan muuttaminen**

Voit muuttaa näytönlukitusmenetelmää käynnistämällä **Asetukset**-sovelluksen, napauttamalla **Lukitusnäyttö ja suojaus** → **Näytön lukituksen tyyppi** ja valitsemalla sitten tavan.

Kun asetat kuvion, PIN-koodin, salasanan, kasvot, sormenjäljen tai iiriksen näytönlukitusmenetelmäksi, voit estää muiden pääsyn laitteeseesi ja siten suojata henkilökohtaisia tietojasi. Kun olet asettanut näytönlukitusmenetelmän, laite vaatii avauskoodia aina, kun sen lukitus yritetään avata.

- **Pyyhkäisy**: Avaa näytön lukitus pyyhkäisemällä mihin tahansa suuntaan näytössä.
- **Kuvio**: Avaa näytön lukitus piirtämällä vähintään neljä pistettä sisältävä kuvio.
- **PIN-koodi**: Avaa näytön lukitus antamalla vähintään neljä numeroa sisältävä PIN-koodi.
- **Salasana**: Avaa näytön lukitus antamalla vähintään neljän kirjaimen, numeron tai erikoismerkin pituinen salasana.
- **Ei mitään**: Älä aseta näytönlukitusmenetelmää.
- **Kasvot**: Rekisteröi kasvosi näytön lukituksen avaamista varten. Lisätietoja on kohdassa [Kasvojentunnistus.](#page-177-0)
- **Sormenjäljet**: Rekisteröi sormenjälkesi näytön lukituksen avaamista varten. Lisätietoja on kohdassa [Sormenjälkien tunnistus](#page-179-0).
- **Iiris**: Rekisteröi iiriksesi näytön lukituksen avaamista varten. Lisätietoja on kohdassa [Iiristunnistus.](#page-183-0)

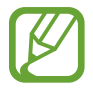

Voit asettaa laitteen suorittamaan tehdasasetusten palautuksen, jos avauskoodi annetaan väärin useita kertoja peräkkäin ja yritysten enimmäisraja saavutetaan. Käynnistä **Asetukset**-sovellus, napauta **Lukitusnäyttö ja suojaus** → **Suojatun lukituksen asetukset** ja aktivoi sitten **Autom. tehdaspalautus** -kytkin napauttamalla sitä.

## **Ruudunkaappaus**

Voit kaapata ruudunkaappauskuvan laitteen käytön aikana ja kirjoittaa tai piirtää kaapattuun kuvaan, rajata sitä tai jakaa sen. Voit kaapata nykyisen näytön ja vieritettävän alueen.

#### **Näyttökuvan kaappaaminen**

Kaappaa näyttökuva jollakin seuraavista tavoista. Kaapatut näyttökuvat tallennetaan **Galleria**sovellukseen.

- Kaappaaminen näppäimellä: Paina äänenvoimakkuuden vähennysnäppäintä ja virtanäppäintä jonkin aikaa samanaikaisesti.
- Kaappaaminen pyyhkäisemällä: Pyyhkäise kädellä vasemmalle tai oikealle näytön yli.
- 
- Ruudunkaappaus ei ole mahdollista joidenkin sovellusten ja toimintojen käytön aikana.
- Jos ruudunkaappauskuvan kaappaaminen pyyhkäisemällä ei ole käytössä, käynnistä **Asetukset**-sovellus, napauta **Edistykselliset toiminnot** ja aktivoi sitten **Kuvaa pyyhkäisemällä kämmenellä** -kytkin napauttamalla sitä.

Kun olet kaapannut näyttökuvan, voit käyttää seuraavia näytön alareunan työkalurivin toimintoja:

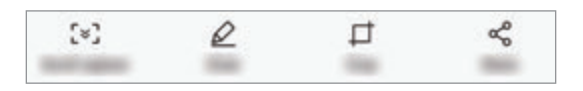

- **Vieritysnäyttökuva**: Kaappaa sisältöä, joka jatkuu useille näytöille, kuten Internet-sivu. Kun napautat **Vieritysnäyttökuva**, näyttö vierittyy automaattisesti alaspäin, jolloin lisää sisältöä kaapataan.
- **Piirrä**: Kirjoita tai piirrä ruudunkaappauskuvaan.
- **Rajaa**: Rajaa osa ruudunkaappauskuvasta. Rajattu alue tallennetaan **Galleria**-sovellukseen.
- **Jaa**: Jaa ruudunkaappauskuva muiden kanssa.

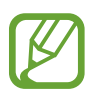

Jos toiminnot eivät näy kaapatussa ruudunkaappauskuvassa, käynnistä **Asetukset**sovellus, napauta **Edistykselliset toiminnot** ja aktivoi sitten **Älykäs näyttökuva** -kytkin napauttamalla sitä.

## **Ilmoituspaneeli**

Kun saat uuden ilmoituksen esimerkiksi viestistä tai vastaamattomasta puhelusta, tilariville tulee ilmoituskuvake. Jos haluat lisätietoja kuvakkeista, avaa ilmoituspaneeli ja lue tiedot.

Voit avata ilmoituspaneelin vetämällä tilariviä alaspäin. Voit sulkea ilmoituspaneelin pyyhkäisemällä ylöspäin näytössä.

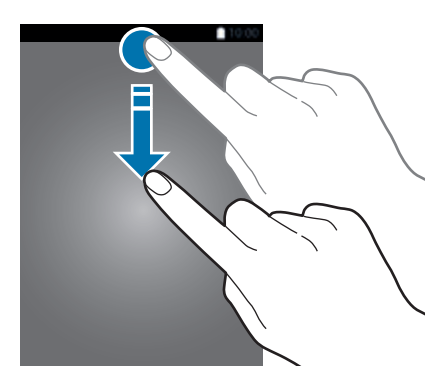

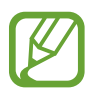

Voit avata ilmoituspaneelin, vaikka näyttö olisi lukittuna.

Voit käyttää seuraavia toimintoja ilmoituspaneelissa.

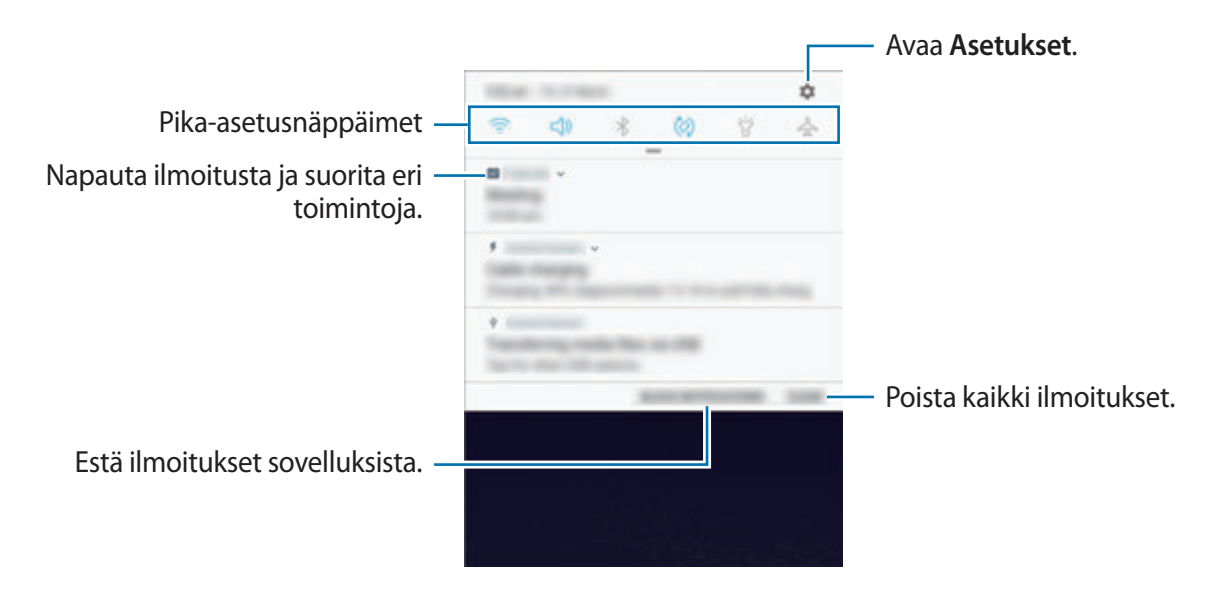

#### **Pika-asetusnäppäinten käyttäminen**

Voit ottaa käyttöön joitakin toimintoja napauttamalla pika-asetusnäppäimiä. Saat näkyviin lisää näppäimiä pyyhkäisemällä alaspäin.

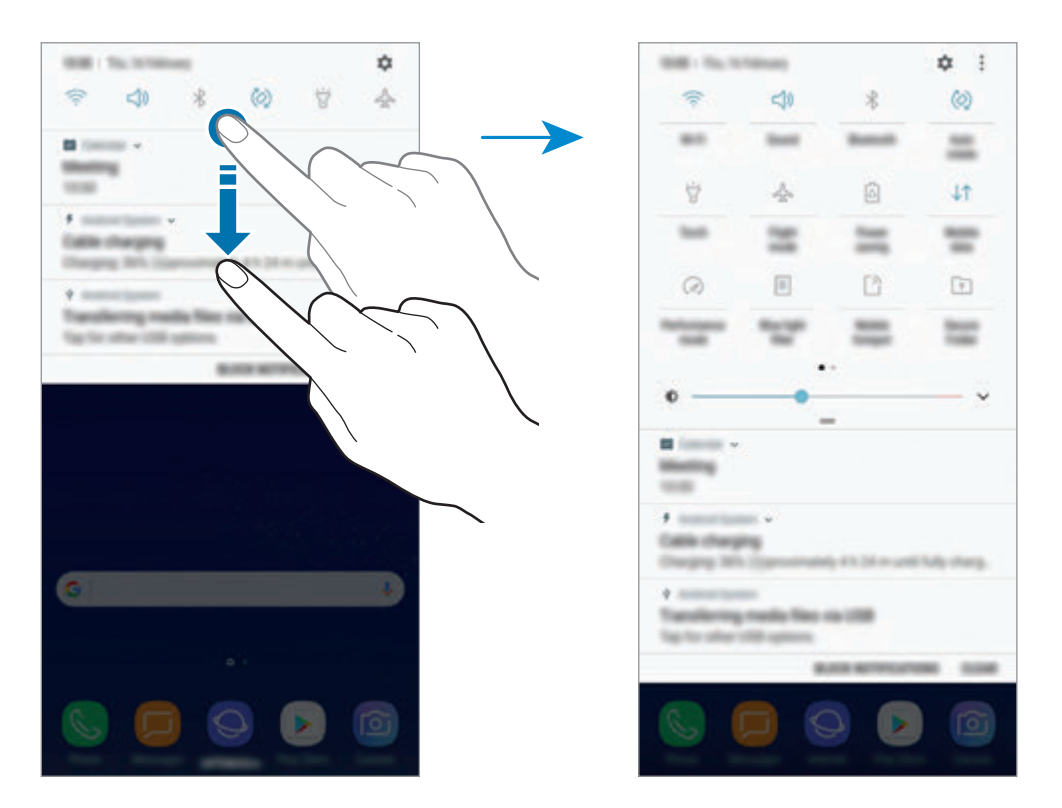

Voit muuttaa toimintojen asetuksia napauttamalla tekstiä jokaisen näppäimen alapuolella. Saat näkyviin lisäasetuksia koskettamalla näppäintä jonkin aikaa.

Voit muuttaa näppäinten järjestystä napauttamalla → **Painikkeiden järjestys**, koskettamalla näppäintä jonkin aikaa ja vetämällä sen sitten toiseen paikkaan.

# **Tekstin syöttäminen**

## **Näppäimistöasettelu**

Näppäimistö tulee automaattisesti näkyviin, kun syötät tekstiä esimerkiksi viestien lähettämistä ja muistiinpanojen luontia varten.

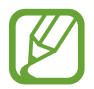

Tekstin syöttäminen ei ole tuettua joillakin kielillä. Vaihda syöttökieli joksikin tuetuksi kieleksi tekstin syöttämistä varten.

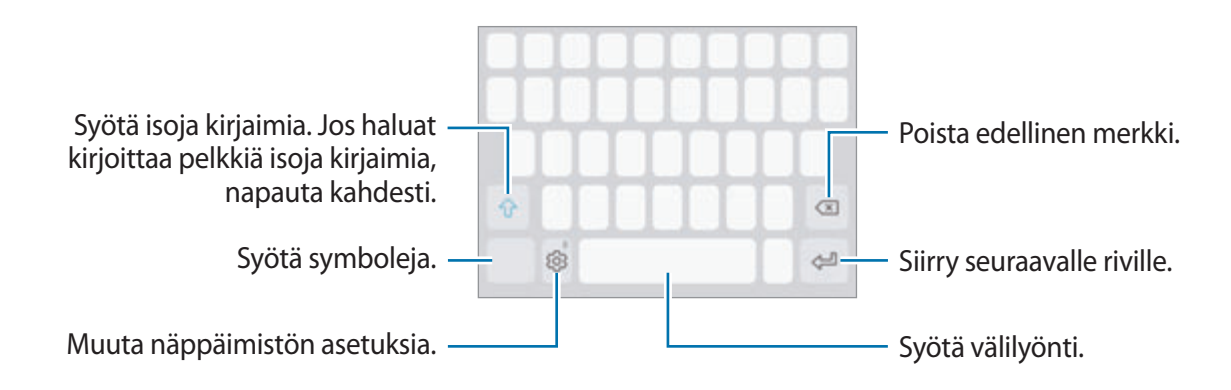

#### **Syöttökielen vaihtaminen**

**Napauta ۞→ Kielet ja tyypit → SYÖTTÖKIELTEN HALLINTA** ja valitse sitten käytettävät kielet. Jos valitset vähintään kaksi kieltä, voit vaihtaa syöttökieltä pyyhkäisemällä välilyöntinäppäimessä vasemmalle tai oikealle.

#### **Näppäimistöasettelun vaihtaminen**

Napauta  $\textcircled{2} \rightarrow$  Kielet ja tyypit, valitse kieli ja valitse sitten käytettävä näppäimistöasettelu.

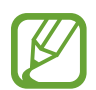

Kun **3x4-näppäimistö** on käytössä, samassa näppäimessä on kolme tai neljä merkkiä. Voit kirjoittaa merkin napauttamalla vastaavaa näppäintä toistuvasti, kunnes haluamasi merkki on näkyvissä.

## **Muita näppäimistötoimintoja**

Koskettamalla  $\dot{\odot}$  jonkin aikaa voit käyttää eri toimintoja. Viimeksi käytetty toiminto voi aiheuttaa sen, että näkyvissä on muita kuvakkeita  $\langle \hat{\circ} \rangle$ -kuvakkeen sijaan.

 $\cdot \quad \bullet$ : Syötä tekstiä puhumalla.

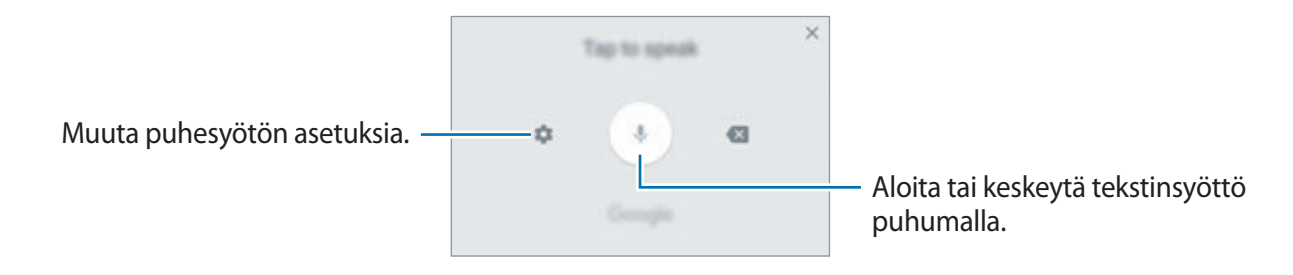

- 国: Lisää kohde leikepöydältä.
- $\odot$ : Syötä hymiöitä.
- $\boxed{=}$ : Vaihda yksikätisen käytön näppäimistöön.
- $\cdot$   $\Diamond$ : Muuta näppäimistön asetuksia.

## **Kopioiminen ja liittäminen**

- 1 Kosketa tekstiä jonkin aikaa.
- $2$  Valitse haluamasi teksti vetämällä $\blacksquare$  tai $\blacksquare$ -kuvaketta tai valitse kaikki teksti napauttamalla **Valitse kaikki**.
- 3 Napauta **Kopioi** tai **Leikkaa**.

Valittu teksti kopioidaan leikepöydälle.

4 Kosketa jonkin aikaa kohtaa, johon teksti lisätään, ja napauta **Liitä**. Voit liittää aiemmin kopioimasi tekstin napauttamalla **Leikepöytä** ja valitsemalla sitten tekstin.

## **Sanakirja**

Voit hakea sanojen määritelmiä käyttäessäsi tiettyjä toimintoja, kuten selatessasi Internet-sivuja.

- 1 Kosketa jonkin aikaa sanaa, jonka määritelmän haluat hakea. Jos haluamasi sana ei ole valittuna, valitse haluamasi teksti vetämällä **tai .**
- 2 Napauta **Sanakirja** vaihtoehtojen luettelossa.

Jos sanakirjaa ei ole esiasennettu laitteeseen, napauta **Siirry kohtaan Hallitse sanakirjoja.**  $\rightarrow$   $\bullet$  sanakirjan vieressä ladataksesi sen.

3 Näytä määritelmä sanakirjaponnahdusikkunassa.

Voit siirtyä koko näytön näkymään napauttamalla . Saat näkyviin lisää määritelmiä napauttamalla määritelmää näytössä. Voit lisätä sanan suosikkisanojesi luetteloon napauttamalla tietonäkymässä **tai käyttää sanaa hakusanana napauttamalla Hae verkosta**.

# **Sovellukset ja ominaisuudet**

# **Sovellusten asentaminen tai asennuksen poistaminen**

## **Galaxy Apps**

Voit ostaa ja ladata sovelluksia. Voit ladata sovelluksia, jotka on suunniteltu nimenomaan Samsung Galaxy -laitteisiin.

Avaa **Samsung**-kansio ja käynnistä **Galaxy Apps** -sovellus.

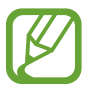

Tämän sovelluksen käyttömahdollisuus määräytyy alueen ja palveluntarjoajan mukaan.

#### **Sovellusten asentaminen**

Voit selata sovelluksia luokittain tai etsiä niitä hakusanalla napauttamalla hakukenttää.

Näet tietoja sovelluksesta valitsemalla sen. Voit ladata maksuttomia sovelluksia napauttamalla **ASENNA**. Voit ostaa ja ladata maksullisia sovelluksia napauttamalla hintaa ja noudattamalla näytön ohjeita.

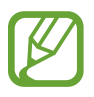

Voit muuttaa automaattisen päivityksen asetuksia napauttamalla • → **Asetukset** → **Päivitä sovellukset automaattisesti** ja valitsemalla sitten asetuksen.

## **Play Kauppa**

Voit ostaa ja ladata sovelluksia. Käynnistä **Play Kauppa** -sovellus.

#### **Sovellusten asentaminen**

Voit selata sovelluksia luokittain tai etsiä sovelluksia hakusanan avulla.

Näet tietoja sovelluksesta valitsemalla sen. Voit ladata maksuttomia sovelluksia napauttamalla **ASENNA**. Voit ostaa ja ladata maksullisia sovelluksia napauttamalla hintaa ja noudattamalla näytön ohjeita.

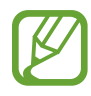

Voit muuttaa automaattisen päivityksen asetuksia napauttamalla  $\rightarrow \rightarrow$  Asetukset → **Automaattiset sovelluspäivitykset** ja valitsemalla sitten asetuksen.

## **Sovellusten hallinta**

#### **Sovellusten asennuksen poistaminen ja sovellusten lepotilan käyttäminen**

Kosketa sovellusta jonkin aikaa ja valitse vaihtoehto.

- **Poista käyt.**: Poista käytöstä valitut oletussovellukset, joiden asennusta ei voi poistaa laitteesta.
- **Uni**: Siirrä sovellukset lepotilaan, jolloin niitä ei suoriteta taustalla ja akkuvirtaa säästyy.
- **Poista asennus**: Poista ladattujen sovellusten asennus.

#### **Sovellusten ottaminen käyttöön**

Käynnistä Asetukset-sovellus, napauta Sovellukset →  $\rightarrow$  → Poistettu käytöstä, valitse sovellus ja napauta sitten **OTA KÄYTTÖÖN**.

#### **Sovellusten käyttöoikeuksien määrittäminen**

Joidenkin sovellusten oikea toiminta edellyttää, että niillä on oikeus käyttää tietojasi, jotka ovat laitteessa. Kun avaat sovelluksen, näkyviin voi tulla ponnahdusikkuna, joka pyytää tiettyjen toimintojen tai tietojen käyttöoikeutta. Myönnä käyttöoikeudet sovellukselle napauttamalla ponnahdusikkunassa **SALLI**.

Voit tarkastella sovellusten käyttöoikeuksien asetuksia käynnistämällä **Asetukset**-sovelluksen ja napauttamalla **Sovellukset**. Valitse sovellus ja napauta **Luvat**. Voit tarkastella sovelluksen käyttöoikeusluetteloa ja muuttaa sen käyttöoikeuksia.

Voit tarkastella tai muuttaa sovelluksen asetuksia käyttöoikeusluokan mukaan käynnistämällä **Asetukset**-sovelluksen ja napauttamalla **Sovellukset** → → **Sovelluksen oikeudet**. Valitse kohde ja myönnä oikeudet napauttamalla sovellusten vieressä olevia kytkimiä.

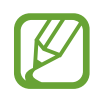

Jos et myönnä sovelluksille käyttöoikeuksia, sovellusten perustoiminnot eivät ehkä toimi oikein.

# **Bixby Koti**

## **Esittely**

Bixby on uusi käyttöliittymä, joka voi viestiä kanssasi ja tarjota palveluja, joiden avulla voit käyttää älypuhelintasi tavallista tehokkaammin. Voit käynnistää Bixby Vision- ja Reminder-sovelluksen Bixby Koti -näytöstä.

- **Bixby Koti**: Voit tarkastella suositeltuja palveluja ja tietoja, joita Bixby tarjoaa analysoimalla käyttötapojasi ja tottumuksiasi.
- **Bixby Vision**: Voit etsiä helposti esineiden tai sijaintien oleelliset tiedot Bixby Vision -sovelluksen toiminnoilla.
- **Reminder**: Voit ajoittaa ilmoituksia tai tehtäviä.

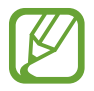

- Bixby-toiminnon käyttäminen edellyttää, että laite on yhdistetty Wi-Fi- tai matkapuhelinverkkoon.
- Bixby-toiminnon käyttöä varten sinun on kirjauduttava Samsung-tilillesi.

Voit avata Bixby Koti -näytön painamalla Bixby-näppäintä. Voit sulkea Bixby Koti -näytön painamalla näppäintä uudelleen.

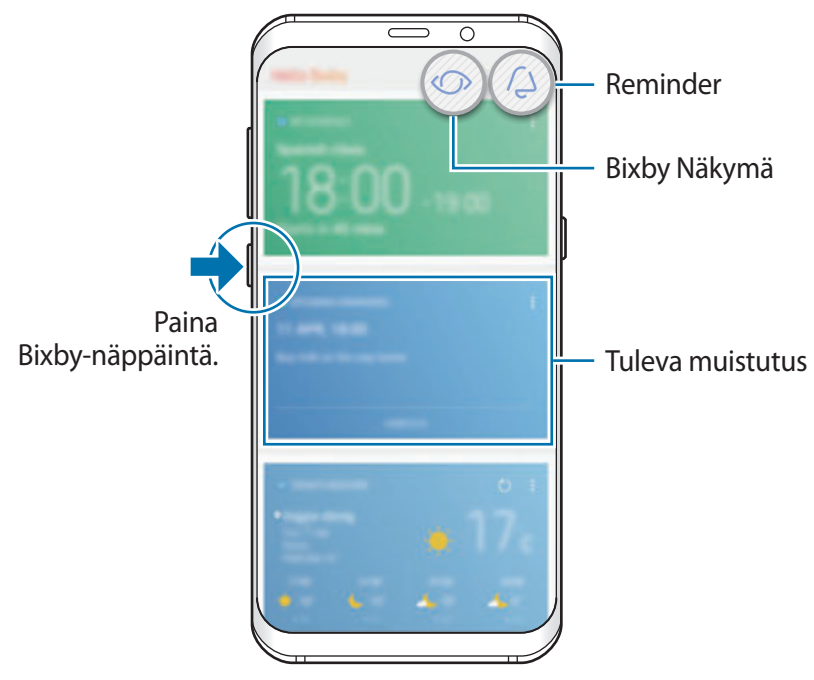

Bixby Koti

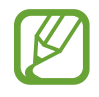

Bixby Koti -näytön ulkoasu voi vaihdella alueen tai palveluntarjoajan mukaan.

## **Bixbyn käynnistäminen**

Bixby tallentaa tiedot käyttötavoistasi ja tottumuksistasi Samsung-tilillesi ja tarjoaa suositeltuja ominaisuuksia.

1 Paina Bixby-näppäintä.

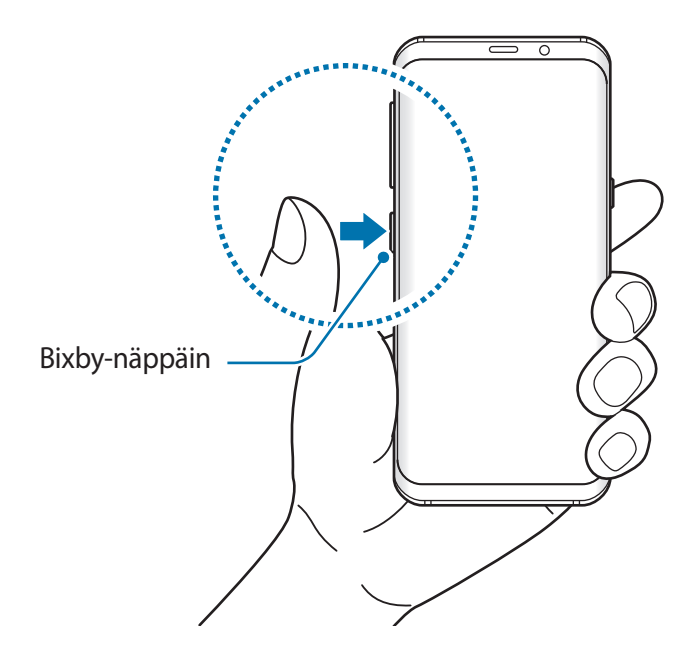

- 2 Napauta **ALOITA**.
- 3 Napauta **KIRJAUDU SISÄÄN** ja kirjaudu sisään Samsung-tilillesi noudattamalla näytön ohjeita.

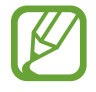

Jos olet jo kirjautunut sisään, tämä vaihe ei tule näkyviin.

4 Lue ja hyväksy käyttöehdot ja napauta  $\vee$   $\rightarrow$  **SEURAAVA**. Bixby Koti -näyttö tulee näkyviin.

## **Bixby Koti -näytön käyttäminen**

Bixby Koti -näytössä voit tarkastella suositeltuja palveluja ja tietoja, joita Bixby tarjoaa analysoimalla käyttötapojasi ja tottumuksiasi. Voit myös käynnistää Bixby Vision- ja Remindersovelluksen Bixby Koti -näytöstä.

Voit avata Bixby Koti -näytön painamalla Bixby-näppäintä. Voit myös pyyhkäistä alkunäytössä oikealle.

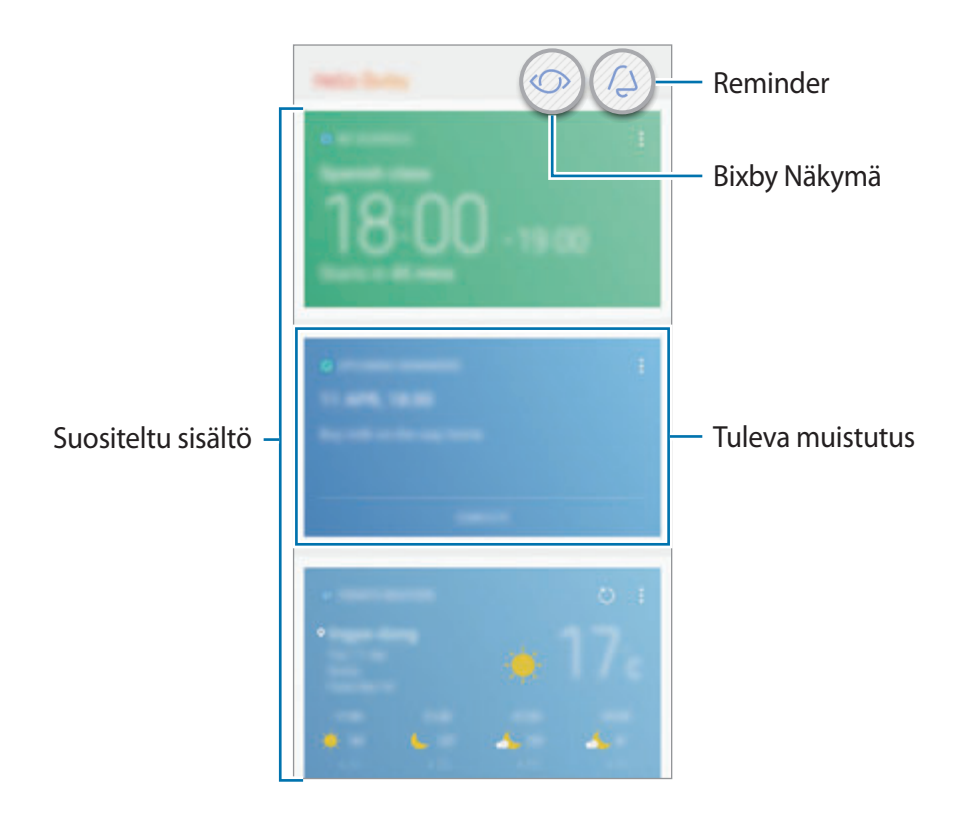

- Korttien sisältö ja järjestys päivittyvät määritetyin välein automaattisesti. Voit päivittää kortit manuaalisesti pyyhkäisemällä alaspäin näytössä.
	- Voit sulkea Bixby Koti -näytön painamalla Bixby-näppäintä uudelleen. Voit myös pyyhkäistä näytössä vasemmalle.

## **Bixby Vision**

Bixby Vision -sovellus tunnistaa, mitä katsot, ja tarjoaa sinulle tarvitsemasi tiedot helposti ja nopeasti. Voit etsiä helposti esineiden tai sijaintien tiedot Bixby Vision -sovelluksen toiminnoilla. Voit käyttää seuraavia Bixby Vision -sovelluksen toimintoja:

- $\mathbf{E}$ ostostietojen etsiminen
- T tekstin tunnistaminen ja kääntäminen
- $\blacksquare$ samantapaisten kuvien etsiminen
- $\odot$ läheisten paikkojen etsiminen
- $\Omega$ viinitietojen etsiminen
	- QR-koodien lukeminen.
- 
- Tämän toiminnon käyttäminen edellyttää, että laite on yhdistetty Wi-Fi- tai matkapuhelinverkkoon.
- Tämän toiminnon käyttäminen edellyttää rekisteröitymistä ja kirjautumista Samsungtilille.
- Käytettävissä olevat toiminnot ja hakutulokset voivat vaihdella alueen tai palveluntarjoajan mukaan.
- Kuvan tarkkuus voi aiheuttaa sen, ettei tämä toiminto ole käytettävissä tai että hakutulokset ovat virheellisiä.
- Samsung ei vastaa Bixby Vision -sovelluksen tarjoamista tuotetiedoista.

#### **Bixby Vision -sovelluksen käynnistäminen**

Voit käynnistää Bixby Vision -sovelluksen Bixby Koti -näytöstä tai Bixby Vision -sovelluksen tukemista sovelluksista.

- Napauta Bixby Koti -näytössä $\circled{O}$ .
- Napauta Kamera-sovelluksessa  $\mathbb{O}$ .
- Valitse Galleria-sovelluksessa kuva ja napauta <a>
- Kosketa **Internet**-sovelluksessa kuvaa jonkin aikaa ja napauta **Bixby Vision**.

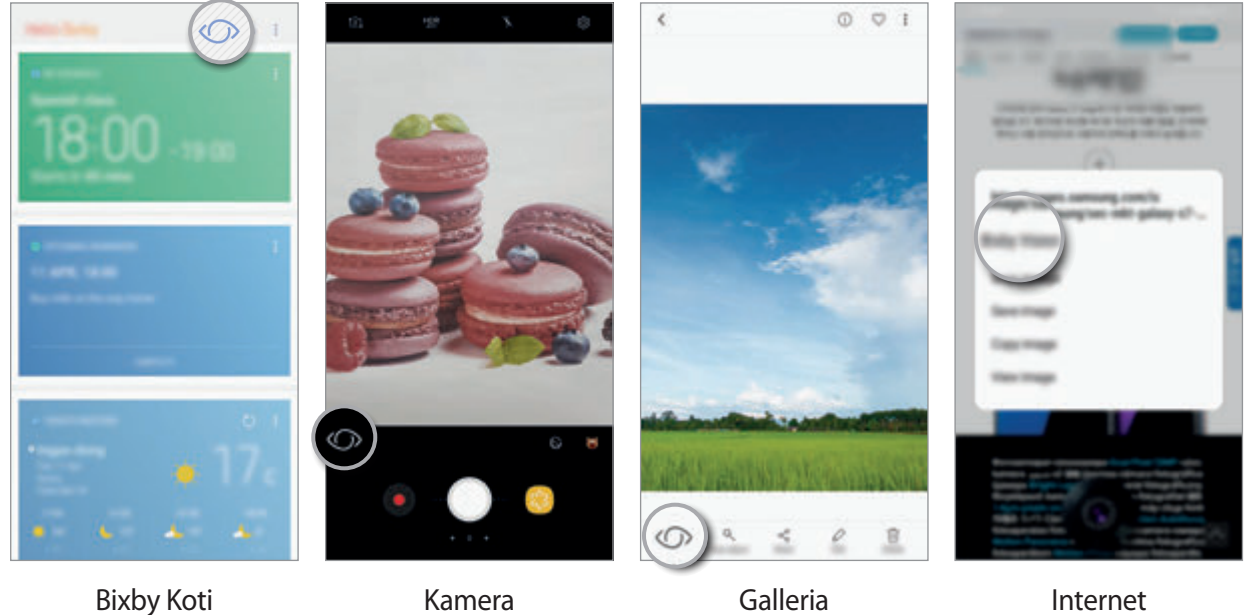

#### **Ostostietojen etsiminen**

Voit tunnistaa tuotteen ulkoasun tai viivakoodin ja etsiä tietoja.

Jos esimerkiksi haluat etsiä tuotteen tietoja Internetistä, voit käyttää Bixby Vision -sovelluksen toimintoja. Laite etsii tuotteen ja näyttää tulokset.

- 1 Suuntaa kamera haluamaasi kuvaan tai esineeseen ja aktivoi Bixby Vision.
- 2 Pidä esine kameran etsimessä näkyvän kehyksen sisällä, kunnes se tunnistetaan. Kun esine on tunnistettu, käytettävissä olevat hakukuvakkeet tulevat näkyviin.
- $3$  Napauta  $\Box$ .

Voit tarkastella tuotteen tietoja, jos siihen liittyviä tietoja on Internetissä.

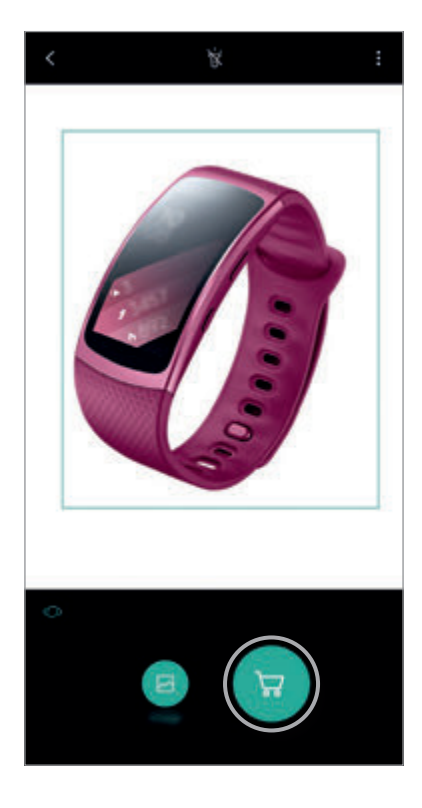

#### **Tekstin tunnistaminen ja kääntäminen**

Voit tunnistaa ja tallentaa käyntikortissa olevat tiedot tai tunnistaa kuvassa olevan tekstin ja jakaa tai kääntää sen.

Jos haluat esimerkiksi tietää ulkomaanmatkalla, mitä kyltissä lukee, voit käyttää Bixby Vision -sovelluksen toimintoja. Laite tunnistaa kyltin tekstin ja kääntää sen valitsemallesi kielelle.

- 1 Suuntaa kamera haluamaasi kuvaan tai esineeseen ja aktivoi Bixby Vision.
- 2 Pidä käyntikortti tai teksti kameran etsimessä näkyvän kehyksen sisällä, kunnes se tunnistetaan.

Kun teksti on tunnistettu, käytettävissä olevat hakukuvakkeet tulevat näkyviin.

- 3 Napauta T.
	- **Tallenna yhteyst.**: Tallenna käyntikortista poimitut tiedot yhteystiedoksi.
	- **Pura**: Tunnista teksti ja jaa se muiden kanssa. Voit muokata tekstiä ennen sen jakamista.
	- **Käännä**: Tunnista teksti ja käännä se. Valitse käännettävä teksti korostamalla se sormella vetämällä ja valitse sitten kohdekieli.

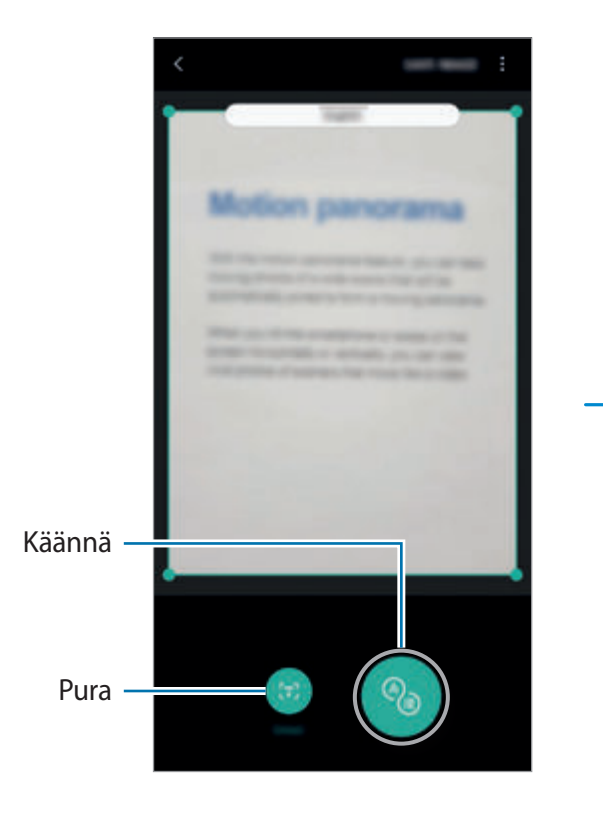

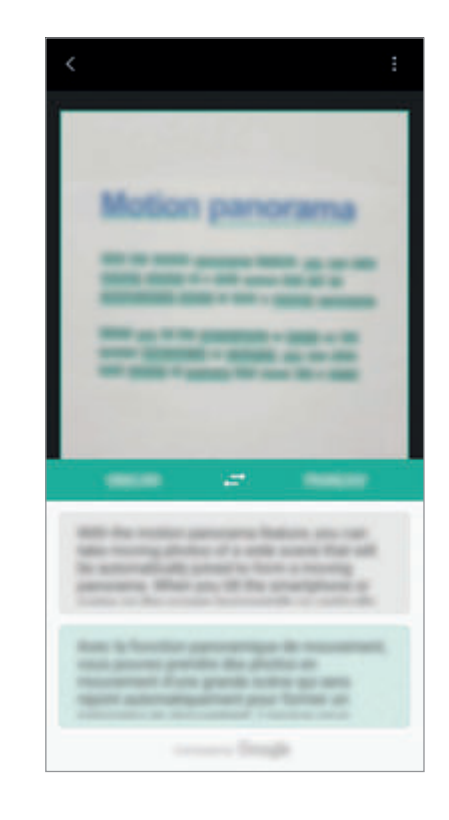

#### **Samantapaisten kuvien etsiminen**

Voit etsiä tunnistettua kohdetta muistuttavia kuvia Internetistä. Voit tarkastella erilaisia kuvia, joilla on kohdetta muistuttavia ominaisuuksia, kuten väri tai muoto.

Jos haluat esimerkiksi selvittää valokuvan tai kuvan otsikon, voit käyttää Bixby Vision -sovelluksen toimintoja. Laite etsii ja tuo näkyviin liittyvät tiedot tai ominaisuuksiltaan samantapaiset kuvat.

- 1 Suuntaa kamera haluamaasi kuvaan tai esineeseen ja aktivoi Bixby Vision.
- 2 Pidä esine kameran etsimessä näkyvän kehyksen sisällä, kunnes se tunnistetaan. Kun esine on tunnistettu, käytettävissä olevat hakukuvakkeet tulevat näkyviin.
- $3$  Napauta  $\blacksquare$ .

#### **Läheisten paikkojen etsiminen**

Voit etsiä maamerkkejä tai tietoja lähellä olevista paikoista.

Jos esimerkiksi haluat etsiä nykyisen alueesi kahvilat, voit käyttää Bixby Vision -sovelluksen toimintoja. Laite etsii läheiset kahvilat ja näyttää ne sinulle.

- 1 Suuntaa kamera haluamaasi kuvaan tai esineeseen ja aktivoi Bixby Vision.
- $2$  Pidä esine tai paikka kameran etsimessä näkyvän kehyksen sisällä, kunnes se tunnistetaan. Kun alue on tunnistettu, käytettävissä olevat hakukuvakkeet tulevat näkyviin.
- $3$  Napauta  $\circ$ .

Laite näyttää läheisten paikkojen tiedot.

4 Katsele läheisiä paikkoja kameran läpi napauttamalla **LIVE-NÄK.**

Kun liikutat laitetta, kameran osoittamassa suunnassa olevat läheiset paikat tulevat näyttöön.

Jos haluat tarkastella nykyistä sijaintiasi ja läheisiä paikkoja kartalla, pidä laitetta vaakasuorassa asennossa maanpintaan nähden.

#### **Viinitietojen etsiminen**

Voit tunnistaa tiedot viinipullon etiketistä ja etsiä viinin tiedot. Tiedot, kuten vuosikertataulukko, yhteensopivat ruokalajit ja suosio maailmassa, tulevat näkyviin.

Jos esimerkiksi löydät suosikkiviinisi tai haluat lisätietoja jostakin viinistä, voit käyttää Bixby Vision -sovelluksen toimintoja.

- 1 Suuntaa kamera haluamaasi kuvaan tai esineeseen ja aktivoi Bixby Vision.
- $2$  Pidä viinietiketti kameran etsimessä näkyvän kehyksen sisällä, kunnes se tunnistetaan. Kun viinietiketti on tunnistettu, käytettävissä olevat hakukuvakkeet tulevat näkyviin.
- 3 Napauta 2.

Viinin etikettitiedot tulevat näkyviin.

#### **QR-koodien lukeminen**

Voit tunnistaa QR-koodin ja tarkastella QR-koodiin tallennettuja tietoja. QR-koodien lukemisen avulla voit käyttää erilaisia tietoja, kuten Internet-sivuston osoitteen, sisällön tiedot, sijainnin tiedot tai käyntikortin tiedot.

- 1 Suuntaa kamera haluamaasi kuvaan tai esineeseen ja aktivoi Bixby Vision.
- $2$  Pidä QR-koodi kameran etsimessä näkyvän kehyksen sisällä, kunnes se tunnistetaan. Kun QR-koodi on tunnistettu, käytettävissä olevat hakukuvakkeet tulevat näkyviin.
- 3 Napauta

QR-koodin tiedot tulevat näkyviin.

#### **Tekstintunnistuksen kielten määrittäminen**

- 1 Ota Bixby Vision -toiminto käyttöön.
- 2 Napauta  $\cdot \rightarrow$  Asetukset  $\rightarrow$  Valitse kielet.
- 3 Valitse **Asiakirjat** tai **Käyntikortit**, valitse käytettävät kielet ja napauta sitten **VALMIS**. Voit asettaa Bixby Vision -sovelluksen tunnistamaan kielet automaattisesti aktivoimalla **Tunnista kieli autom.** -kytkimen napauttamalla sitä.

## **Reminder**

Voit ajoittaa ilmoituksia tai tehtäväluettelon kohtia tai käyttää sijaintimuistutuksia. Voit luoda myös muistutuksen, jonka avulla voit tuoda Internet-sivun näkyviin myöhemmin selatessasi Internetiä.

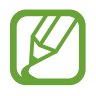

- Tämän toiminnon käyttäminen edellyttää, että laite on yhdistetty Wi-Fi- tai matkapuhelinverkkoon.
- GPS-toiminnon on oltava käytössä, jotta sijaintimuistutuksia voi käyttää.
- Tämän toiminnon käyttäminen edellyttää rekisteröitymistä ja kirjautumista Samsungtilille.

#### **Reminder-sovelluksen käynnistäminen**

Voit käynnistää Reminder-sovelluksen Bixby Koti -näytöstä.

1 Paina Bixby-näppäintä.

Bixby Koti -näyttö tulee näkyviin.

#### 2 Napauta **TULEVAT MUISTUTUKSET** -kortissa **ALOITA**.

Reminder-sovelluksen aloitussivu tulee näkyviin.

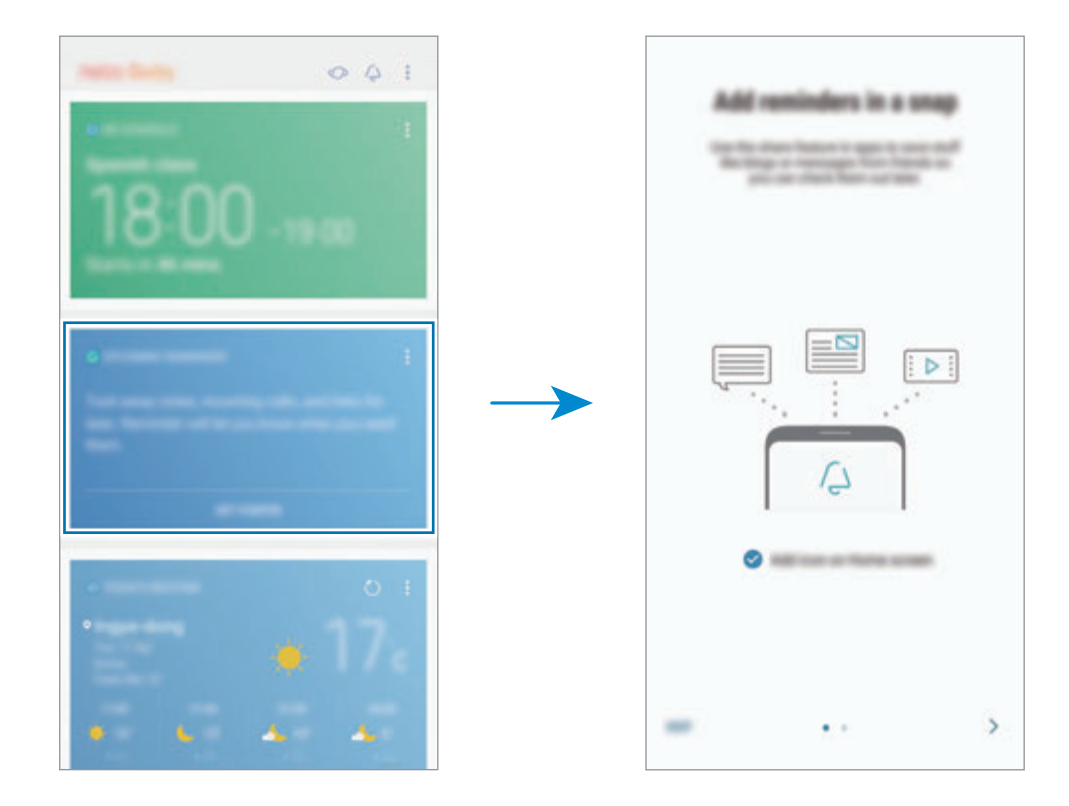

3 Varmista, että **Lisää kuvake alkunäyttöön** -asetus on valittuna, ja napauta **ALOITA**. Muistutuksen luontinäyttö tulee näkyviin.

Jos lisäät **Reminder**-sovelluksen kuvakkeen ( ) alkunäyttöön, voit käynnistää **Reminder**sovelluksen alkunäytöstä.

#### **Muistutusten luominen**

Reminder-sovellus muistuttaa sinua, jos luot tietyn kellonajan ja sijaintiasetuksen sisältävän muistutuksen. Voit myös tallentaa erilaista sisältöä, kuten yksittäisen muistion tai Internet-sivun osoitteen, ja tarkastella sitä myöhemmin.

Voit luoda erilaisia muistutuksia, kuten:

- ota lääke
- $\cdot$  ruoki koira
- mene kuntosalille
- $\cdot$  ala kuntoilla

**Muistutusten luominen Reminder-sovelluksen kautta**

Voit esimerkiksi luoda muistutuksen lääkkeen ottamista varten kello 9.

- 1 Käynnistä **Reminder**-sovellus.
- 2 Napauta **Kirjoita muistutus** ja kirjoita "Ota lääke".
- 3 Napauta **Aseta ehdot** <sup>→</sup> **Tietty päivä ja aika** ja määritä ajaksi kello 9.

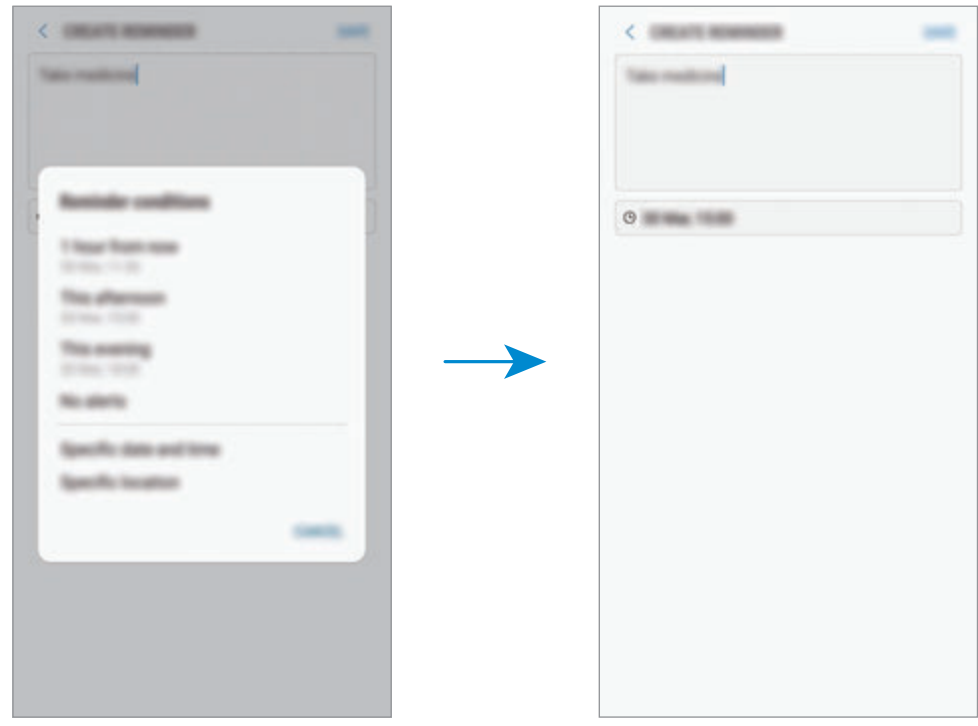

4 Tallenna muistutus napauttamalla **TALLENNA**.

#### **Muistutusten luominen Internetin selaamisen aikana**

Voit Internetiä selatessasi luoda muistutuksia, joiden avulla voit tuoda esimerkiksi uutissivuston tai muun Internet-sivun näkyviin myöhemmin selatessasi Internetiä.

- 1 Napauta Internetin selaamisen aikana <sup>→</sup> **Jaa**.
- 2 Napauta **Reminder**.

Internet-sivun osoite tallennetaan muistutukseksi automaattisesti.

Voit määrittää päivämäärän, kellonajan tai sijainnin manuaalisesti napauttamalla .

#### **Muistutusilmoitusten tarkistaminen**

Esimääritettynä ajankohtana tai esimääritetyssä sijainnissa näkyviin tulee ilmoitusponnahdusikkuna. Napauta **VALMIS** tai **TORKKU**.

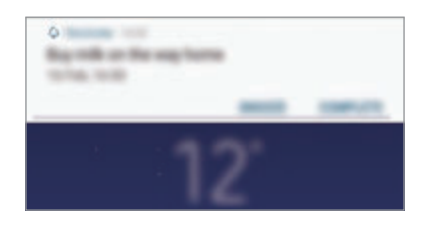

#### **Muistutusluettelon näyttäminen**

Käynnistä **Reminder**-sovellus. Voit tarkastella muistutusluetteloa. Voit tarkastella muistutuksen tietoja valitsemalla muistutuksen.

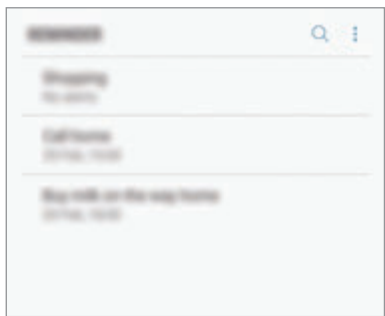

**Muistutuksen tietojen määrittäminen**

Voit lisätä tai muokata muistutuksen tietoja, kuten toistuvuutta, päivämäärää ja kellonaikaa tai sijaintia.

- 1 Valitse muokattava muistutus ja napauta **MUOKKAA**.
- 2 Muokkaa ehtoja ja napauta **TALLENNA**.

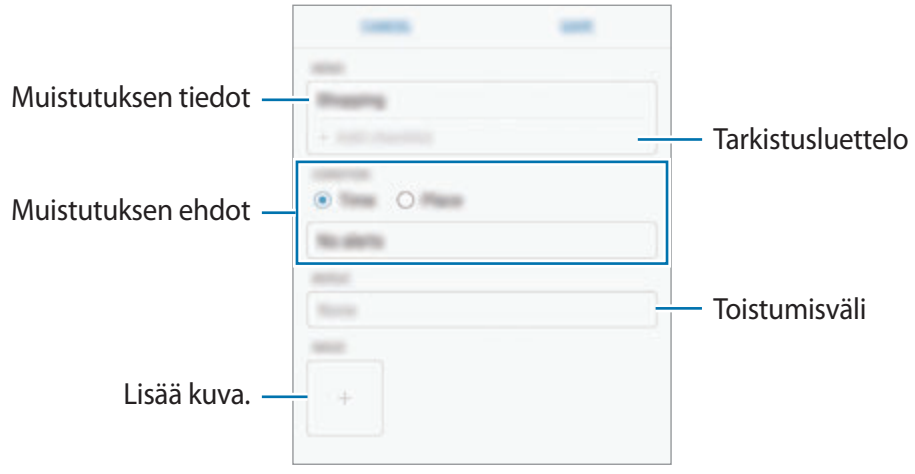

#### **Muistutuksen merkitseminen valmiiksi**

Merkitse suoritetuiksi muistutukset, joista et halua saada muistutusta.

Valitse muistutusluettelossa muistutus ja napauta **VALMIS**. Voit myös napauttaa **VALMIS**, kun ilmoituksen ponnahdusikkuna tulee näyttöön.

**Muistutusten palauttaminen**

Voit palauttaa suoritetut muistutukset.

- 1 Napauta muistutusluettelossa <sup>→</sup> **Suoritetut kohteet** <sup>→</sup> **MUOKKAA**.
- 2 Valitse palautettavat kohteet ja napauta **PALAUTA**.

Muistutukset lisätään muistutusluetteloon, ja saat muistutuksen esimääritettyinä ajankohtina.

#### **Muistutusten poistaminen**

Voit poistaa muistutuksen pyyhkäisemällä oikealle ja napauttamalla **Poista**. Voit poistaa useita muistutuksia samalla kertaa koskettamalla jonkin aikaa muistutusta, merkitsemällä poistettavat muistutukset ja napauttamalla sitten **POISTA**.

## **Suositellun sisällön käyttäminen Bixby Koti -näytössä**

Kun avaat Bixby Koti -näytön, voit tarkastella usein päivitettävää sisältöä Bixby-kortteina. Voit tuoda Bixby-kortit näkyviin pyyhkäisemällä ylös- tai alaspäin.

Esimerkiksi aamulla työmatkallasi Bixby Koti näyttää sinulle päivän aikataulun ja toistaa suosikkikappaleitasi. Illalla voit asettaa herätyksen, tarkastella päivittäistä toimintaasi ja tarkastella ystäviesi syötteitä.

#### **Bixby-korttien tarkasteleminen**

**Aamuherätyksen näyttäminen**

Yöllä Bixby Koti näyttää seuraavan aamun herätyksen.

Voit tarkastella herätyksen tietoja. Voit myös muokata herätystä napauttamalla korttia. Voit poistaa herätyksen käytöstä passivoimalla herätyksen vieressä olevan kytkimen napauttamalla sitä.

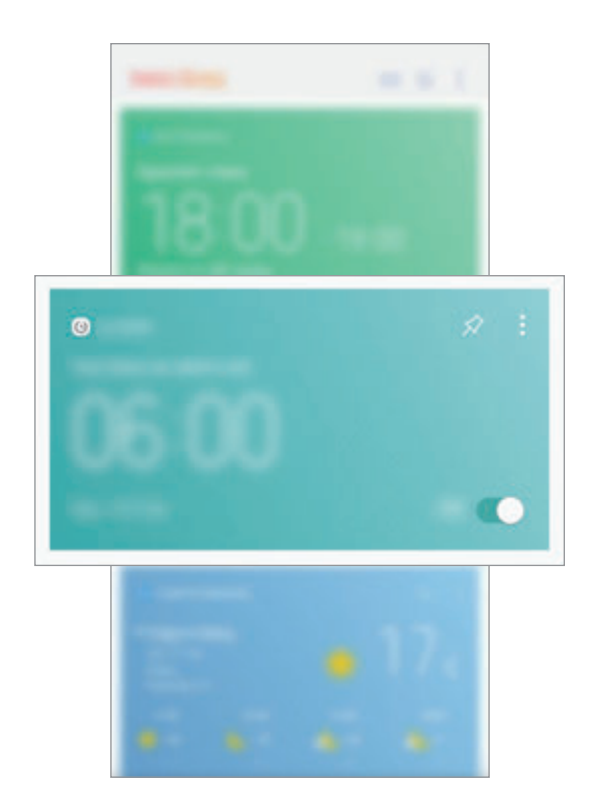

#### **Muistutuksen tarkastaminen**

Jos olet lisännyt muistutuksia, viimeisin muistutus näkyy Bixby Koti -näytössä.

Selaa Muistutus-korttiin pyyhkäisemällä Bixby Koti -näytössä ylös- tai alaspäin.

Voit tarkastaa muistutuksen tiedot. Jos muistutuksessa on tarkistusluettelo, voit täyttää tarkistusluettelon yksittäiset kohdat.

Voit tarkastella muistutusluetteloa napauttamalla **TULEVAT MUISTUTUKSET**.

#### **Bixby-lisäkorttien käyttäminen**

- Katsele uusinta luotua tapahtumaa kalenterissasi. Napauta korttia ja tarkastele sen tietoja, tai napauta aluetta tehtävän alapuolella ja tarkastele muita samalle päivälle ajoitettuja tapahtumia.
- Katsele oleskelualueesi päivän säätietoja reaaliaikaisesti ja tarkastele sijaintitietojasi.
- Katsele päivän aikana kuvaamiasi valokuvia ja videoita.
- Katsele päivitettyjä uutisia.

#### **Bixby-korttiluettelon muokkaaminen**

- Voit kiinnittää kortin Bixby Koti -näytön yläreunaan napauttamalla → **Kiinnitä ylös**. Voit poistaa kortin kiinnityksen napauttamalla  $\triangle$ .
- Voit piilottaa kortin luettelosta napauttamalla → **Piilota nyt**.
- Voit lopettaa kortin näyttämisen luettelossa napauttamalla → **Älä näytä uudelleen**.

#### **Bixby-kortteina näytettävien sovellusten valitseminen**

Voit lisätä tai poistaa Bixby Koti -näytössä kortteina näkyviä sovelluksia.

Napauta Bixby Koti -näytössä → **Asetukset** → **Kortit** ja lisää tai poista kohteita napauttamalla kytkintä niiden vieressä.

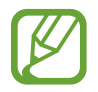

Jos jotakin sovellusta ei ole asennettu laitteeseen, se on asennettava, ennen kuin sitä voi käyttää. Napauta Bixby Koti -näytössä → **Asetukset** → **Supported apps with cards** ja lataa sitten sovellus.
# **Puhelin**

### **Esittely**

Voit soittaa tai vastaanottaa ääni- ja videopuheluja.

### **Puhelujen soittaminen**

- 1 Käynnistä **Puhelin**-sovellus ja anna puhelinnumero. Jos näppäimistö ei näy näytössä, avaa näppäimistö napauttamalla .
- 2 Soita äänipuhelu napauttamalla tai videopuhelu napauttamalla  $\Box$ 1.

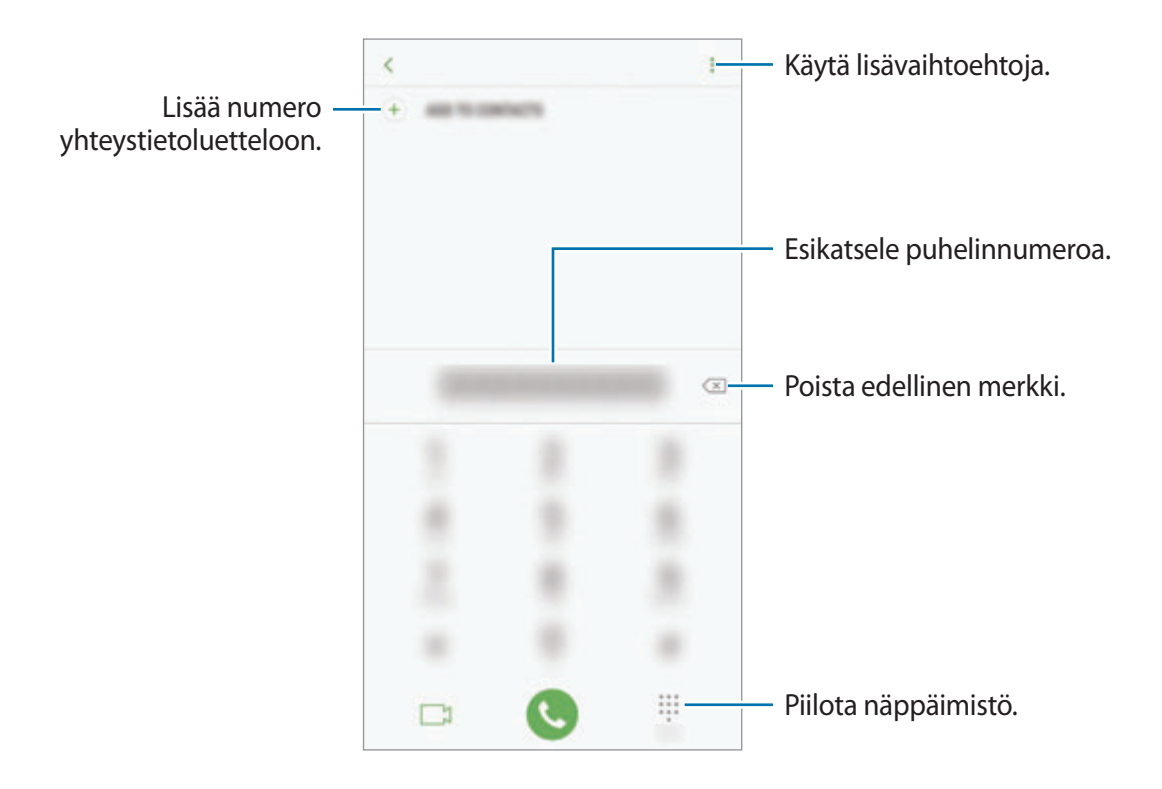

#### **Puhelujen soittaminen puhelulokeista tai yhteystietoluettelosta**

Napauta **VIIMEIS.** tai **YHTEYSTIEDOT** ja pyyhkäise oikealle sen yhteystiedon tai puhelinnumeron kohdalla, johon haluat soittaa. Jos tämä toiminto on poissa käytöstä, käynnistä **Asetukset**sovellus, napauta **Edistykselliset toiminnot** ja aktivoi sitten **Soita / lähetä viestejä pyyhk.** -kytkin napauttamalla sitä.

### **Pikavalintojen käyttäminen**

Voit soittaa puheluja nopeasti määrittämällä pikavalintanumeroita.

Kun haluat määrittää numeron pikavalintaan, napauta → **Pikavalinta**, valitse pikavalintanumero ja lisää sitten puhelinnumero.

Voit soittaa puhelun koskettamalla jonkin aikaa pikavalintanumeroa numeronäppäimistössä. Jos haluat määrittää pikavalintanumeron 10 tai sitä suuremman, napauta numeron ensimmäisiä numeroita ja kosketa sitten jonkin aikaa viimeistä numeroa.

Jos esimerkiksi asetat numeron **123** pikavalintanumeroksi, napauta **1**, napauta **2** ja kosketa sitten jonkin aikaa **3**.

### **Puhelujen soittaminen lukitusta näytöstä**

Vedä lukitussa näytössä &-kuvake ympyrän ulkopuolelle.

### **Soittaminen ulkomaille**

- 1 Avaa näppäimistö napauttamalla , jos näppäimistö ei näy näytössä.
- 2 Kosketa **0**-näppäintä jonkin aikaa, kunnes **+**-merkki tulee näkyviin.
- $3$  Anna maan numero, suuntanumero ja puhelinnumero ja napauta sitten  $\ddot{\bullet}$ .

## **Puhelujen vastaanottaminen**

### **Puheluun vastaaminen**

Kun puhelu saapuu, vedä  $\bigodot$ -kuvake suuren ympyrän ulkopuolelle.

### **Puhelun hylkääminen**

Kun puhelu saapuu, vedä $\bigodot$ -kuvake suuren ympyrän ulkopuolelle.

Jos haluat lähettää viestin hylätessäsi saapuvan puhelun, vedä hylkäysviestipalkkia ylöspäin.

Voit luoda erilaisia hylkäysviestejä käynnistämällä **Puhelin**-sovelluksen, napauttamalla → **Asetukset**  $\rightarrow$  **Pikahylkäysviestit**, kirjoittamalla viestin ja napauttamalla sitten  $\left(\text{+}\right)$ .

### **Vastaamattomat puhelut**

Jos puheluun ei vastata,  $\sum$ -kuvake tulee näkyviin tilariville. Saat vastaamattomien puhelujen luettelon näkyviin avaamalla ilmoituspaneelin. Voit myös tarkastella vastaamattomia puheluja käynnistämällä **Puhelin**-sovelluksen ja napauttamalla **VIIMEIS.**

# **Puhelinnumerojen estäminen**

Voit estää puhelut, jotka tulevat tietyistä, estoluetteloon lisätyistä numeroista.

- 1 Käynnistä **Puhelin**-sovellus ja napauta <sup>→</sup> **Asetukset** <sup>→</sup> **Estä numerot**.
- 2 Napauta  $\Omega$ , valitse yhteystiedot ja napauta sitten **VALMIS**.

Voit antaa numeron manuaalisesti napauttamalla **Anna puhelinnumero**, kirjoittamalla puhelinnumeron ja napauttamalla sitten  $(+)$ .

Kun estetyt numerot yrittävät ottaa sinun yhteyden, et saa ilmoitusta. Puheluista jää merkintä puhelulokiin.

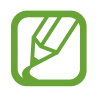

Voit estää saapuvat puhelut myös niiltä henkilöiltä, joiden puheluissa ei näy soittajan tunnusta. Ota **Estä tuntemattomat soittajat** -toiminto käyttöön napauttamalla kytkintä.

# **Toiminnot puhelujen aikana**

### **Äänipuhelun aikana**

Seuraavat toiminnot ovat käytettävissä:

- $\cdot$   $\cdot$  : Käytä lisätoimintoja.
- **Lisää puhelu**: Soita toinen puhelu. Ensimmäinen puhelu siirtyy pitoon. Kun lopetat toisen puhelun, ensimmäinen puhelu jatkuu.
- **Lisävoimakk.**: Lisää äänenvoimakkuutta.
- **Bluetooth**: Vaihda Bluetooth-kuulokemikrofoniin, jos se on yhdistetty laitteeseen.
- **Kaiutin**: Ota kaiutinpuhelutoiminto käyttöön tai poista se käytöstä. Kun käytät kaiutinpuhelutoimintoa, pidä laite etäällä korvistasi.
- **Näppäim.**/**Piilota**: Avaa tai sulje näppäimistö.
- **Mykistä**: Poista mikrofoni käytöstä, minkä jälkeen toinen osapuoli ei kuule sinua.
- $\cdot$   $\bullet$  : Lopeta nykyinen puhelu.

### **Videopuhelun aikana**

Napauttamalla näyttöä voit käyttää seuraavia toimintoja:

- : Käytä lisätoimintoja.
- **Kamera**: Poista kamera käytöstä, minkä jälkeen toinen osapuoli ei näe sinua.
- **Vaihda**: Siirry etukamerasta takakameraan tai päinvastoin.
- $\cdot$   $\bullet$  : Lopeta nykyinen puhelu.
- **Mykistä**: Poista mikrofoni käytöstä, minkä jälkeen toinen osapuoli ei kuule sinua.
- **Kaiutin**: Ota kaiutinpuhelutoiminto käyttöön tai poista se käytöstä. Kun käytät kaiutinpuhelutoimintoa, pidä laite etäällä korvistasi.

#### **Puhelinnumeron lisääminen yhteystietoihin**

**Puhelinnumeron lisääminen Yhteystiedot-luetteloon numeronäppäimistöltä**

- 1 Käynnistä **Puhelin**-sovellus.
- 2 Anna numero ja napauta **LISÄÄ YHTEYSTIETOIHIN**.

Jos näppäimistö ei näy näytössä, avaa näppäimistö napauttamalla .

3 Luo uusi yhteystieto napauttamalla **Luo yhteystieto** tai lisää numero aiemmin luotuun yhteystietoon napauttamalla **Päivitä nykyiset**.

**Puhelinnumeron lisääminen Yhteystiedot-luetteloon puheluluettelosta**

- 1 Käynnistä **Puhelin**-sovellus ja napauta **VIIMEIS.**
- 2 Napauta soittajan kuvaa tai napauta puhelinnumeroa <sup>→</sup> **Tiedot**.
- 3 Luo uusi yhteystieto napauttamalla **LUO YHTEYSTIETO** tai lisää numero aiemmin luotuun yhteystietoon napauttamalla **PÄIVITÄ NYKYISET**.

# **Yhteystiedot**

### **Esittely**

Voit luoda uusia yhteystietoja tai hallita laitteessa olevia yhteystietoja.

## **Yhteystietojen lisääminen**

#### **Uuden yhteystiedon luominen**

- 1 Käynnistä Yhteystiedot-sovellus, napauta **ja valitse sitten tallennussijainti.**
- 2 Anna yhteystiedot.

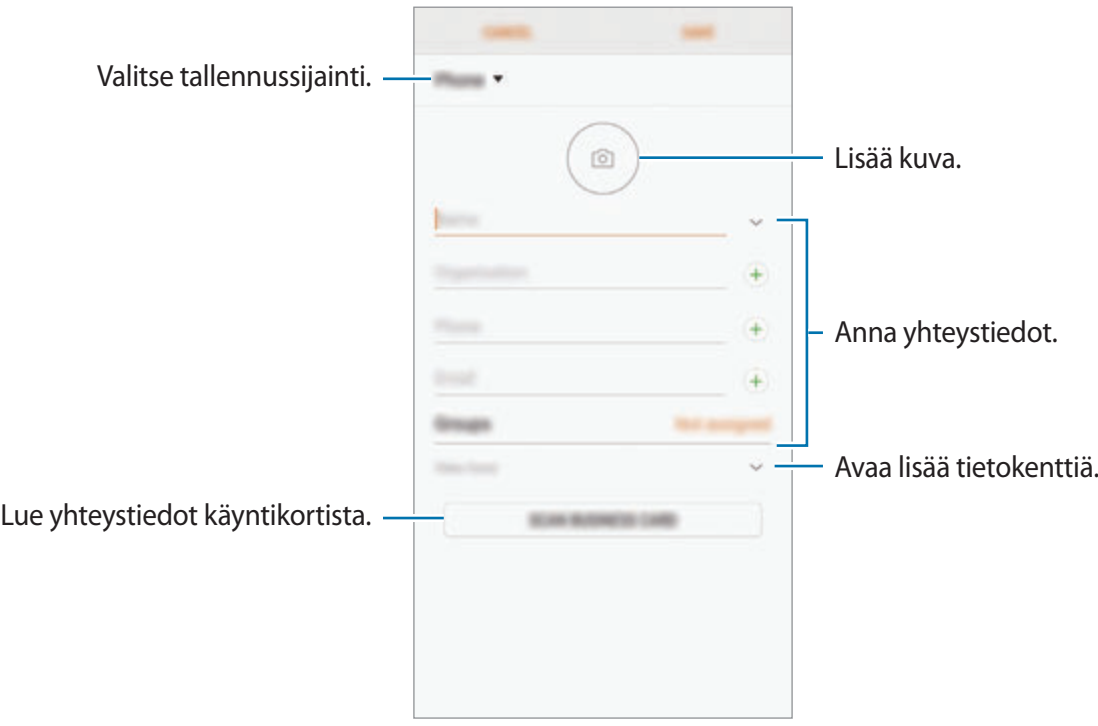

Tallennettavissa olevien tietojen tyypit voivat vaihdella valitun tallennussijainnin mukaan.

3 Napauta **TALLENNA**.

### **Yhteystietojen tuominen**

Voit lisätä yhteystietoja tuomalla ne muista tallennustiloista laitteeseesi.

- 1 Käynnistä **Yhteystiedot**-sovellus ja napauta <sup>→</sup> **Yhteyshenkilöiden hallinta** <sup>→</sup> **Tuo/vie yhteystiedot** → **TUO**.
- 2 Valitse tallennussijainti, josta yhteystiedot tuodaan.
- 3 Valitse tuotavat VCF-tiedostot tai yhteystiedot ja napauta **VALMIS**.
- 4 Valitse tallennussijainti, johon yhteystiedot tallennetaan, ja napauta **TUO**.

#### **Yhteystietojen synkronoiminen Internet-tilien kanssa**

Voit synkronoida laitteesi yhteystiedot Internet-tileihisi, kuten Samsung-tiliisi, tallennettujen verkkoyhteystietojen kanssa.

Käynnistä **Asetukset**-sovellus, napauta **Pilvi ja tilit** → **Tilit**, valitse tilin nimi, valitse synkronoinnissa käytettävä tili ja napauta sitten **Yhteystiedot (Samsung-tili)** tai **Synkronoi Yhteystiedot**.

### **Yhteystietojen etsiminen**

Käynnistä **Yhteystiedot**-sovellus.

Käytä jotakin seuraavista etsintätavoista:

- Selaa yhteystietoluetteloa ylös tai alas.
- Voit selata yhteystietoluetteloa nopeasti vetämällä sormella luettelon oikealla puolella olevassa hakemistossa.
- Napauta yhteystietoluettelon yläreunassa olevaa hakukenttää ja anna hakuehdot.

Napauta yhteystiedon kuvaa tai napauta yhteystiedon nimeä → Tiedot. Käytä sitten jotakin seuraavista toiminnoista:

- $\cdot$   $\cdot$  : Lisää suosikkiyhteystietoihin.
- / : Soita ääni- tai videopuhelu.
- $\cdot$   $\Box$ : Luo viesti.
- $\cdot$   $\boxed{\smile}$ : Luo sähköpostiviesti.

## **Yhteystietojen jakaminen**

Voit jakaa yhteystietoja muiden kanssa eri jakamisvaihtoehtojen avulla.

- 1 Käynnistä **Yhteystiedot**-sovellus ja napauta <sup>→</sup> **Jaa**.
- 2 Valitse yhteystiedot ja napauta **JAA**.
- 3 Valitse jakotapa.

# **Profiilin tallentaminen ja jakaminen**

Voit tallentaa ja jakaa muiden kanssa profiilitietosi, kuten valokuvan ja tilaviestin, käyttämällä profiilinjakamistoimintoa.

- 
- Profiilinjakamistoiminnon käyttömahdollisuus määräytyy alueen tai palveluntarjoajan mukaan.
- Profiilinjakamistoiminto on vain niiden yhteyshenkilöiden käytettävissä, jotka ovat ottaneet profiilinjakamistoiminnon käyttöön omassa laitteessaan.
- 1 Käynnistä **Yhteystiedot**-sovellus ja valitse profiilisi.
- 2 Napauta **MUOKKAA**, muokkaa profiiliasi ja napauta **TALLENNA**.
- $3$  Napauta • $\rightarrow$  **Profiilin jako** ja aktivoi sitten kytkin napauttamalla sitä.

Profiilinjakamistoiminnon käyttäminen edellyttää puhelinnumerosi vahvistamista. Voit tarkastella yhteyshenkilön päivitettyä profiilia **Yhteystiedot**-luettelossa.

Jos haluat määrittää lisää jaettavia kohteita, napauta **Jaetut tiedot** ja napauta niiden kohteiden vieressä olevaa kytkintä, jotka haluat aktivoida.

Voit määrittää yhteystietoryhmän, jonka kanssa profiili jaetaan, napauttamalla **Jaa:** ja valitsemalla vaihtoehdon.

### **Kaksinkertaisten yhteystietojen yhdistäminen**

Kun tuot yhteystietoja muista tallennustiloista tai synkronoit yhteystietoja muiden tilien kanssa, yhteystietoluettelossa voi olla samoja yhteystietoja kaksi kertaa. Voit lyhentää yhteystietoluetteloa yhdistämällä kaksinkertaiset yhteystiedot.

- 1 Käynnistä **Yhteystiedot**-sovellus ja napauta <sup>→</sup> **Yhteyshenkilöiden hallinta** <sup>→</sup> **Yhdistä yhteyshenkilöt**.
- 2 Valitse yhteystiedot ja napauta **YHDISTÄ**.

### **Yhteystietojen poistaminen**

- 1 Käynnistä **Yhteystiedot**-sovellus ja napauta <sup>→</sup> **Poista**.
- 2 Valitse yhteystiedot ja napauta **POISTA**.

Jos haluat poistaa yhteystietoja yksi kerrallaan, avaa yhteystietoluettelo ja napauta yhteystiedon kuvaa tai napauta yhteystiedon nimeä → **Tiedot**. Napauta sitten → **Poista**.

# **Viestit**

### **Esittely**

Voit lähettää ja lukea viestejä keskusteluissa.

### **Viestien lähettäminen**

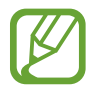

Viestien lähettämisestä voidaan veloittaa lisämaksu verkkovierailun aikana.

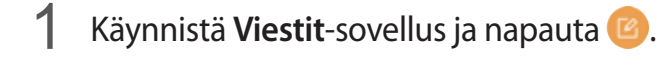

2 Lisää vastaanottajat ja napauta **LUO**.

### 3 Kirjoita viesti.

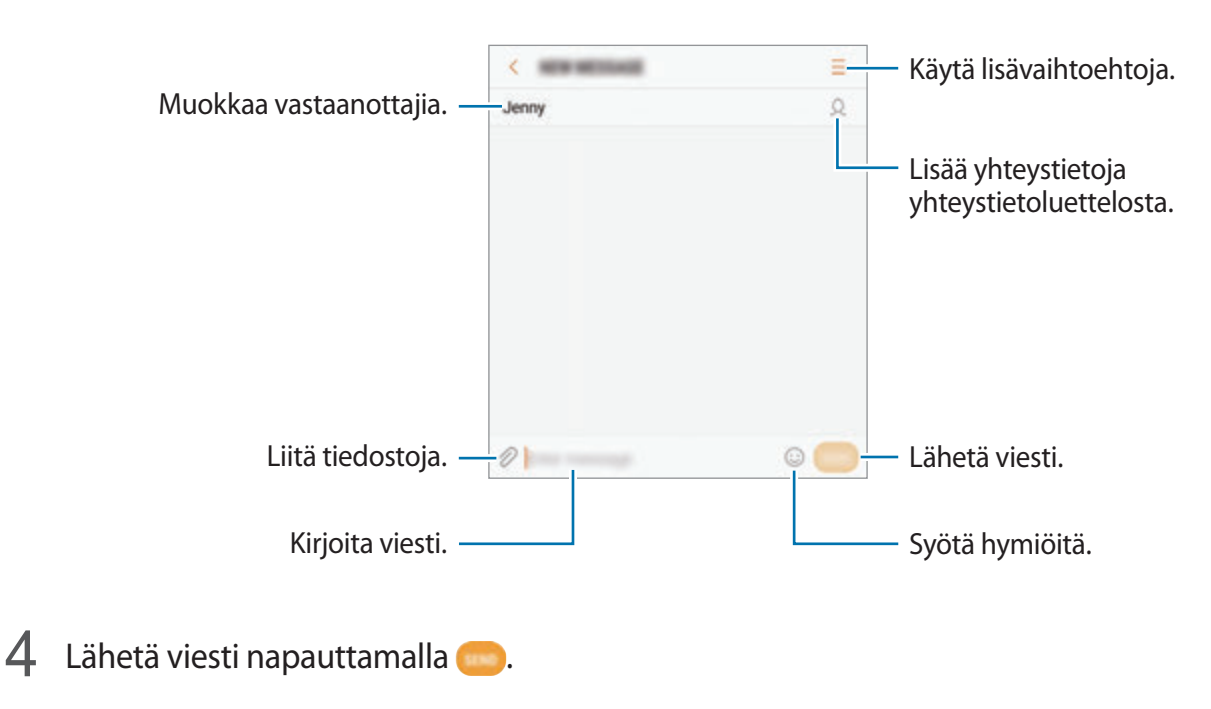

### **Viestien näyttäminen**

Viestit ryhmitellään viestiketjuiksi yhteystiedon mukaan.

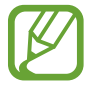

Viestien vastaanottamisesta voidaan veloittaa lisämaksu verkkovierailun aikana.

- 1 Käynnistä **Viestit**-sovellus ja napauta **KESKUSTELUT**.
- 2 Valitse viestiluettelosta yhteystieto.
- 3 Tarkastele keskustelua.

Vastaa viestiin kirjoittamalla viesti ja napauttamalla .

### **Tarpeettomien viestien estäminen**

Voit estää viestit, jotka tulevat tietyistä, estoluetteloon lisätyistä numeroista.

- 1 Käynnistä **Viestit**-sovellus ja napauta <sup>→</sup> **Asetukset** <sup>→</sup> **Estä viestit** <sup>→</sup> **Estä numerot**.
- 2 Napauta **SAAPUNEET** tai **YHTEYSTIEDOT**, valitse yhteystieto ja napauta sitten  $\left( + \right)$ . Voit antaa numeron manuaalisesti napauttamalla **Anna numero** ja kirjoittamalla sitten puhelinnumeron.

### **Viesti-ilmoitusten asetusten määrittäminen**

Voit muuttaa esimerkiksi ilmoituksen ääntä ja näyttöasetuksia.

- 1 Käynnistä **Viestit**-sovellus, napauta <sup>→</sup> **Asetukset** <sup>→</sup> **Ilmoitukset** ja aktivoi sitten kytkin napauttamalla sitä.
- 2 Muuta ilmoitusasetuksia.
	- **Ilmoitusääni**: Muuta ilmoitusääntä.
	- **Värinä äänen soidessa**: Aseta laite värisemään viestien saapuessa.
	- **Ponnahdusnäyttö**: Aseta laite näyttämään viestit ponnahdusikkunoissa.
	- **Viestin esikatselu**: Aseta laite näyttämään viestin sisältö lukitussa näytössä ja ponnahdusikkunoissa.

#### **Viestimuistutuksen määrittäminen**

Voit määrittää tarkistamattomista ilmoituksista kertovien hälytysten aikavälin. Jos tämä toiminto ei ole käytössä, avaa **Asetukset**-sovellus, napauta **Helppokäyttöisyys** → **Muistutusilmoitus** ja aktivoi sitten kytkin napauttamalla sitä. Aktivoi sitten **Viestit**-kytkin napauttamalla sitä.

# **Internet**

### **Esittely**

Voit selata Internetiä, etsiä tietoja ja merkitä kirjanmerkillä haluamasi Internet-sivut, minkä jälkeen voit käyttää niitä kätevästi.

### **Internet-sivujen selaaminen**

- 1 Avaa **Samsung**-kansio ja käynnistä **Internet**-sovellus.
- 2 Napauta osoitekenttää.
- 3 Anna Internet-osoite tai hakusana ja napauta sitten **Siirry**.

Voit tuoda työkalurivit näkyviin vetämällä sormella hieman alaspäin näytössä.

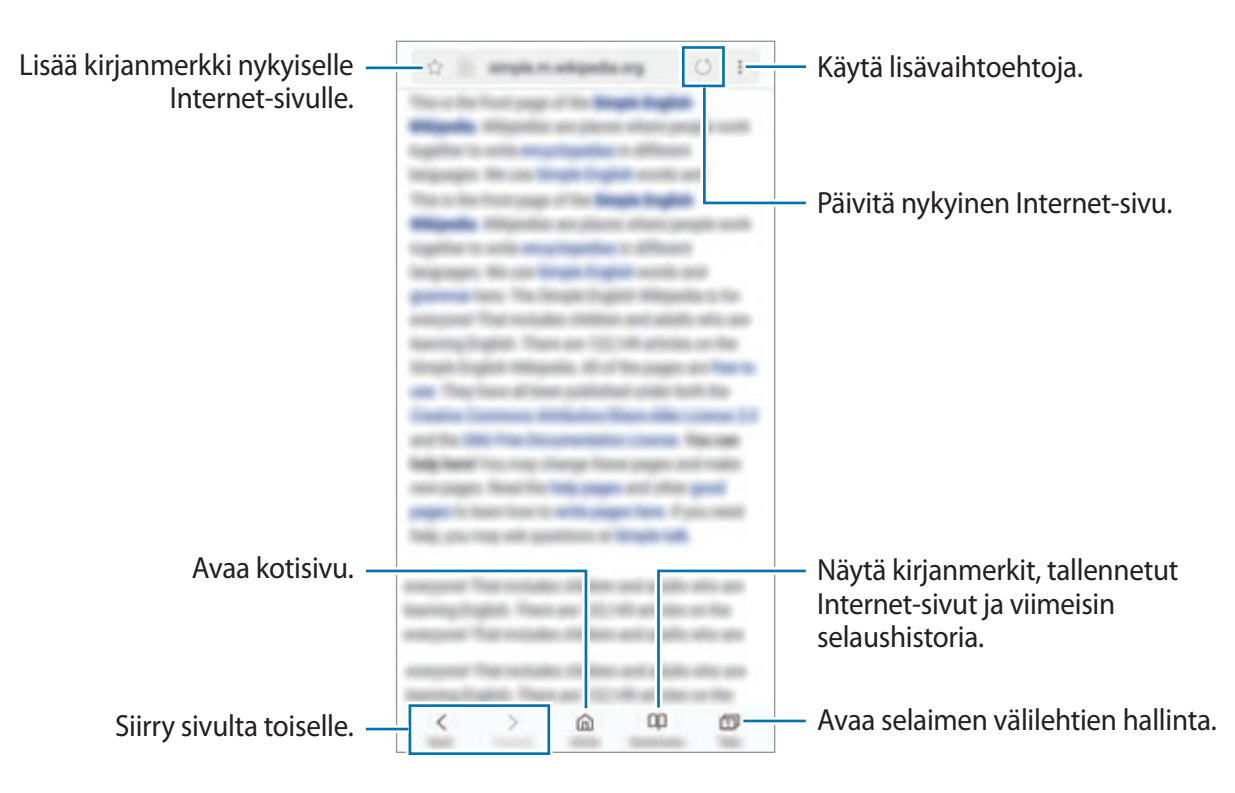

### **Salaisen tilan käyttäminen**

Salaisessa tilassa voit erikseen hallita avoimia välilehtiä, kirjanmerkkejä ja tallennettuja sivuja. Voit lukita salaisen tilan salasanan ja sormenjäljen tai iiristen avulla.

#### **Salaisen tilan ottaminen käyttöön**

Napauta näytön alareunan työkalurivillä **Välilehdet** → **OTA SALAINEN TILA KÄYTTÖÖN**. Jos käytät tätä toimintoa ensimmäisen kerran, määritä, käytetäänkö salaisessa tilassa salasanaa.

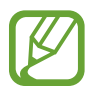

Salaisessa tilassa ei voi käyttää joitakin toimintoja, kuten ruudunkaappausta.

Salaisessa tilassa laite vaihtaa työkalurivien värejä.

#### **Suojausasetusten muuttaminen**

Voit muuttaa salasanaasi tai lukitusmenetelmää.

Napauta → **Asetukset** → **Tietosuoja** → **Salaisen tilan suojaus** → **Vaihda salasana**. Voit asettaa rekisteröimäsi sormenjäljen tai iirikset lukitusmenetelmäksi salasanan ohella aktivoimalla **Sormenjäljet**- tai **Värikalvot**-kytkimen napauttamalla sitä. Lisätietoja sormenjälkien ja iiristen käyttämisestä on kohdissa [Sormenjälkien tunnistus](#page-179-0) ja [Iiristunnistus](#page-183-0).

#### **Salaisen tilan poistaminen käytöstä**

Napauta näytön alareunan työkalurivillä **Välilehdet** → **POISTA SALAINEN TILA KÄYTÖSTÄ**.

# **Sähköposti**

#### **Sähköpostitilien määrittäminen**

Määritä sähköpostitili, kun avaat **Sähköposti**-sovelluksen ensimmäisen kerran.

- 1 Avaa **Samsung**-kansio ja käynnistä **Sähköposti**-sovellus.
- 2 Anna sähköpostiosoite ja salasana ja napauta sitten **KIRJAUDU SISÄÄN** Voit rekisteröidä sähköpostitilin manuaalisesti napauttamalla **MANUAALINEN**.
- 3 Määritä asetukset noudattamalla näyttöön tulevia ohjeita.

Voit määrittää toisen sähköpostitilin napauttamalla  $\frac{\textbf{I}}{\textbf{I}} \rightarrow \text{Q}$  → Lisää tili.

Jos sinulla on vähintään kaksi sähköpostitiliä, voit asettaa jonkin niistä oletustiliksi. Napauta  $\equiv \rightarrow$ *<u>⊘</u>* **→ • → Aseta oletustili.** 

### **Sähköpostiviestien lähettäminen**

- 1 Napauta **3** sähköpostiviestin luontia varten.
- 2 Lisää vastaanottajat ja kirjoita sähköpostiviestin teksti.
- 3 Lähetä sähköpostiviesti napauttamalla **LÄHETÄ**.

### **Sähköpostiviestien lukeminen**

Kun **Sähköposti** on auki, laite noutaa uudet sähköpostiviestit automaattisesti. Voit noutaa sähköpostiviestit manuaalisesti pyyhkäisemällä alaspäin näytössä.

Voit lukea sähköpostiviestin napauttamalla sitä näytössä.

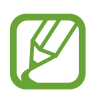

Jos sähköpostin synkronointi on poissa käytöstä, uusia sähköpostiviestejä ei voida noutaa. Voit ottaa sähköpostin synkronoinnin käyttöön napauttamalla  $\equiv \rightarrow \textcircled{2} \rightarrow \text{tilisi}$ nimi ja aktivoimalla sitten **Synkronoi tili** -kytkimen napauttamalla sitä.

# **Kamera**

# **Esittely**

Ota valokuvia ja tallenna videoita käyttämällä eri tiloja ja asetuksia.

#### **Kameran asiallinen käyttötapa**

- Älä ota ihmisistä valokuvia tai tallenna heistä videoita ilman heidän lupaansa.
- Älä ota valokuvia tai tallenna videoita paikoissa, joissa se on kiellettyä.
- Älä ota valokuvia tai tallenna videoita paikoissa, joissa se voi loukata ihmisten yksityisyyttä.

# **Kameran käynnistäminen**

Voit käynnistää Kamera-sovelluksen seuraavilla tavoilla:

- Käynnistä **Kamera**-sovellus.
- Vedä lukitussa näytössä **D**-kuvake ympyrän ulkopuolelle.
	- Joidenkin menetelmien käyttömahdollisuus määräytyy alueen tai palveluntarjoajan mukaan.
		- Jotkin kameran toiminnot eivät ole käytettävissä, kun **Kamera**-sovellus käynnistetään lukitusta näytöstä tai näytön ollessa sammutettuna, jos näytön lukitusmenetelmä on määritetty.
		- Jos ottamasi valokuvat näyttävät epäteräviltä, puhdista kameran objektiivi ja yritä uudelleen.

#### **Pyyhkäisyeleiden käyttäminen**

Voit hallita esikatselunäyttöä nopeasti pyyhkäisemällä eri suuntiin. Voit vaihtaa kuvaustilaa, siirtyä kamerasta toiseen tai käyttää suodattimia tai muita tehosteita.

**Siirtyminen kamerasta toiseen**

Siirry kamerasta toiseen pyyhkäisemällä esikatselunäytössä ylös- tai alaspäin.

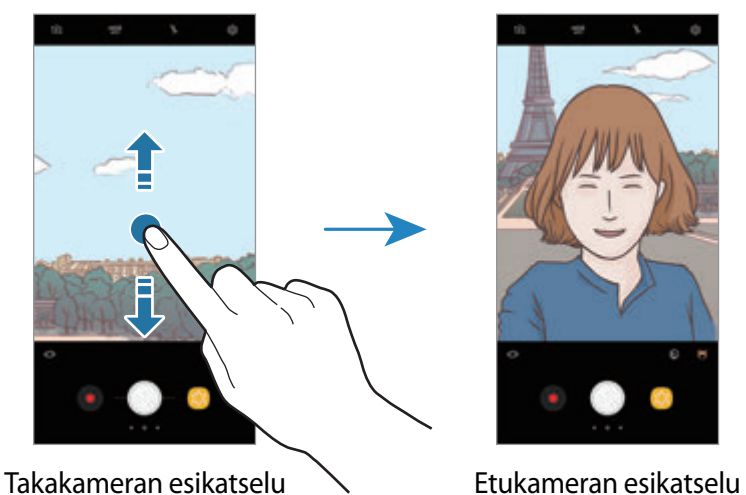

**Kuvaustilan vaihtaminen**

Avaa kuvaustilojen luettelo pyyhkäisemällä esikatselunäytössä oikealle.

Valitse haluamasi kuvaustila.

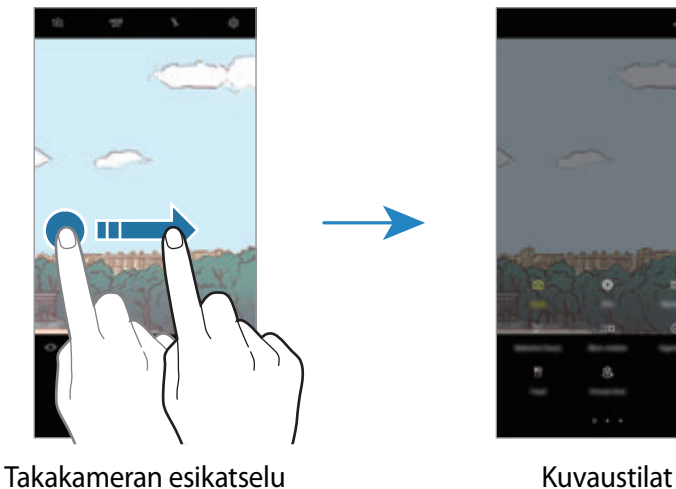

#### **Suodattimien ja muiden tehosteiden käyttäminen**

Avaa kuvaustilojen luettelo pyyhkäisemällä esikatselunäytössä vasemmalle. Voit lisätä valokuviin tai videoihin ainutlaatuisen tehosteen.

Valitse suodatin tai tehoste, napauta esikatselunäyttöä ja ota valokuva tai kuvaa video.

Voit poistaa käytetyn suodattimen tai tehosteen käytöstä avaamalla suodattimien ja tehosteiden luettelon ja napauttamalla **Poista tehoste**.

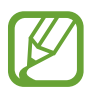

Tämä toiminto on käytettävissä vain joissakin kuvaustiloissa.

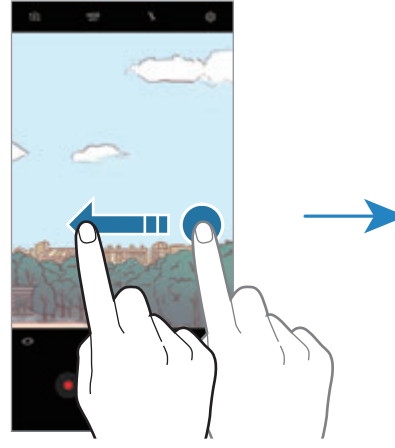

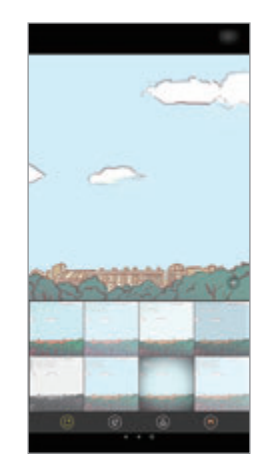

Takakameran esikatselu Suodattimet ja muut tehosteet

### **Peruskuvaus**

#### **Valokuvien tai videoiden kuvaaminen**

- 1 Napauta esikatselunäytön kuvaa siinä kohdassa, johon haluat kameran tarkentavan.
- 2 Ota valokuva napauttamalla  $\bigcirc$  tai aloita videon tallentaminen napauttamalla  $\bullet$ . Voit ottaa valokuvasarjan koskettamalla jonkin aikaa $\bigcirc$ .

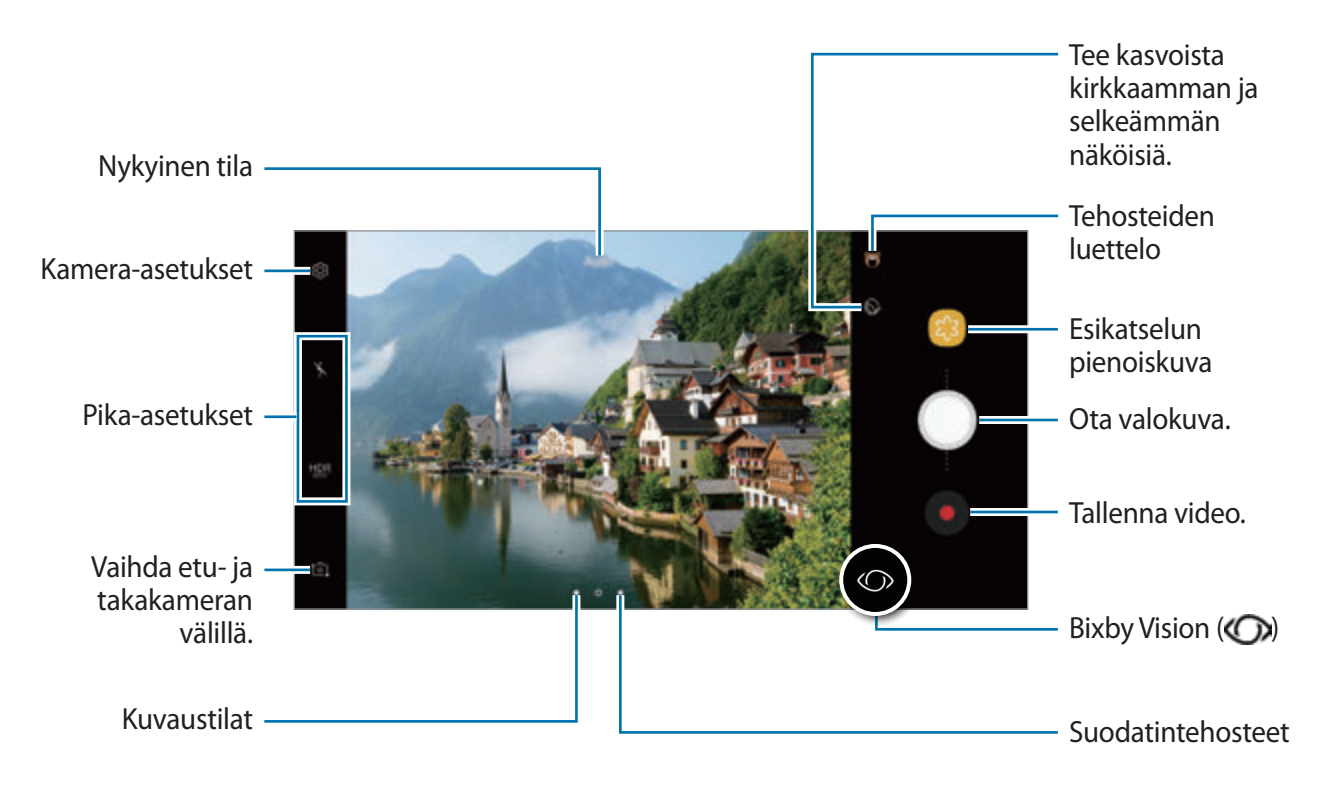

- Lähennä levittämällä näytössä kahta sormea kauemmas toisistaan tai loitonna nipistämällä näytössä. Voit myös vetää  $\bigcirc$ -osoitinta zoomauspalkissa asentoa  $\biguparrow$  tai $\biguparrow$ kohti.
- Jos haluat säätää valokuvien tai videoiden kirkkautta, napauta näyttöä. Kun säätöpalkki tulee näkyviin, vedä säätöpalkin  $\cdot$  -kohtaa merkkiä  $+$  tai  $-$  kohti.
- Voit tehdä videosta ruudunkaappauksen tallennuksen aikana napauttamalla  $\bullet$ .
- Voit muuttaa tarkennusta videon tallentamisen aikana napauttamalla siinä kohdassa, johon haluat tarkentaa. Voit käyttää automaattitarkennustilaa napauttamalla (aE).
- Voit käyttää Bixby Vision -toimintoja napauttamalla  $\mathbb{Q}$ . Voit käyttää kameraa kohteiden tai paikkojen tunnistamiseen ja siten etsiä tuotteita Internetistä tai etsiä läheisiä paikkoja. Voit myös tunnistaa tekstiä ja kääntää sen. Lisätietoja on kohdassa [Bixby Vision.](#page-58-0)
- Esikatselunäyttö voi vaihdella kuvaustilan ja käytettävän kameran mukaan.
	- Kamera poistuu käytöstä automaattisesti, jos sitä ei käytetä.
	- Varmista, ettei objektiivi ole vahingoittunut eikä likaantunut. Muutoin laite ei ehkä toimi oikein joissakin tiloissa, jotka vaativat suuren tarkkuuden.
	- Laitteen kamerassa on laajakulmaobjektiivi. Laajakulmavalokuvissa tai -videoissa voi näkyä pientä vääristymää, mikä ei ole merkki laitteen suorituskykyongelmista.
	- Enimmäistallennusaika voi lyhentyä, kun kuvaat suuren tarkkuuden videota.

### **Tarkennus- ja valotustoimintojen käyttäminen**

#### **Tarkennuksen (AF) ja valotuksen (AE) lukitseminen**

Voit lukita tarkennuksen tai valotuksen valitulle alueelle ja siten estää kameran automaattisen säätämisen kohteiden tai valonlähteiden mukaan.

Kosketa jonkin aikaa tarkennettavaa aluetta, niin AF/AE-kehys tulee näkyviin alueelle ja tarkennus- ja valotusasetus lukitaan. Asetus pysyy lukittuna myös valokuvan ottamisen jälkeen.

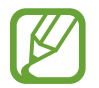

Tämä ominaisuus on käytettävissä vain **Auto**-tilassa.

#### **Tarkennusalueen ja valotusalueen erottaminen**

Voit lukita tarkennuksen ja valotuksen valitulle alueelle ja siten estää kameran automaattisen säätämisen kohteiden tai valonlähteiden mukaan. Kosketa tarkennettavaa aluetta jonkin aikaa esikatselunäytössä ja vedä sitten AF/AE-kehys valotusalueelle.

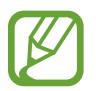

Tämä ominaisuus on käytettävissä vain **Pro**-tilassa.

### **Kuvaustilan vaihtaminen**

Avaa kuvaustilojen luettelo pyyhkäisemällä esikatselunäytössä oikealle ja valitse tila.

- **Auto**: Ota mahdollisimman laadukkaita valokuvia asettamalla laite säätämään valokuvien valotusta ja väriä automaattisesti.
- **Pro**: Säädä valotusarvoa, suljinnopeutta, ISO-herkkyyttä, valkotasapainoa, polttoväliä ja värisävyä manuaalisesti valokuvien ottamisen aikana.
- **Panoraama**: Luo panoraama ottamalla vaaka- tai pystysuuntaisia peräkkäisiä valokuvia.
- **Valikoiva tarkennus**: Muuta valokuvien tarkennusta niiden ottamisen jälkeen. Voit tarkentaa lähellä kameraa oleviin kohteisiin, kaukana kamerasta oleviin kohteisiin tai molempiin.
- **Hidastus**: Tallenna videot suurella kuvanopeudella hidastettua katselua varten. Voit toistaa jokaisesta videosta tietyn osan hidastettuna niiden tallentamisen jälkeen.
- **Hyperlapse**: Luo oma aikaviivevideosi tallentamalla eri kuvanopeuksilla. Kuvanopeutta säädetään tallennettavan näkymän ja laitteen liikkeen mukaan automaattisesti.
- **Ruoka**: Ota valokuvia, joissa ruokien eloisia värejä korostetaan.
- **Virtuaalinen kuva**: Luo kohteista monisuuntaisia valokuvia.
- **Omakuva**: Ota omakuvia ja käytä erilaisia tehosteita, kuten kynäruiskutehostetta.
- **Laaja omakuva**: Ota laajakulmaisia omakuvia, joihin mahtuu tavallista enemmän ihmisiä.

Voit ladata lisää kuvaustiloja **Galaxy Apps** -palvelusta. Napauta kuvaustilojen luettelossa . Jotkin ladatut kuvaustilat eivät voi käyttää kaikkia toimintoja.

## **Pro-tila**

Voit ottaa valokuvia ja säätää manuaalisesti kuvausasetuksia, kuten valotusarvoa ja ISO-arvoa.

Napauta kuvaustilojen luettelossa **Pro**. Valitse vaihtoehdot, mukauta asetuksia ja ota sitten valokuva napauttamalla (

### **Käytettävissä olevat vaihtoehdot**

 $\cdot$   $\otimes$  : Muuta valotusarvoa. Tämä asetus määrittää, miten paljon valoa kameran kennoon pääsee. Käytä pitkää valotusta vähäisessä valossa.

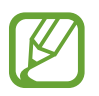

Jos suljinnopeutta säädetään manuaalisesti, et voi muuttaa valotusarvoa. Valotusarvo muuttuu ja näkyy suljinnopeuden asetuksen mukaisesti.

- WB: Valitse oikea valkotasapaino, jolloin kuvien värit ovat luonnolliset. Voit määrittää värilämpötilan. Napauta  $\mathbf{K}$  ja vedä sormella värilämpötilapalkissa.
- $\odot$  : Muuta tarkennustilaa. Voit säätää tarkennusta vetämällä säätöpalkkia  $\bigotimes$ -tai  $\bigwedge$ -kuvaketta kohti. Voit siirtyä automaattitarkennustilaan napauttamalla **MANUAL**.
- : Valitse värisävy. Voit luoda oman värisävyn napauttamalla **Sävy 1** tai **Sävy 2**.
- $\bigotimes$  : Säädä suljinnopeutta. Hidas suljinnopeus päästää nopeaa enemmän valoa kameraan, jolloin valokuvasta tulee kirkkaampi. Tämä sopii erityisen hyvin maisema- ja yövalokuviin. Nopea suljinnopeus päästää kameraan vähemmän valoa kuin hidas. Tämä sopii erityisen hyvin nopeasti liikkuvien kohteiden kuvaamiseen.
- **ISO**: Valitse ISO-arvo. Arvo ohjaa kameran valonherkkyyttä. Pieniä arvoja käytetään kuvattaessa liikkumattomia tai kirkkaasti valaistuja kohteita. Suuria arvoja käytetään kuvattaessa nopeasti liikkuvia tai heikosti valaistuja kohteita. Suuret ISO-herkkyydet voivat kuitenkin aiheuttaa valokuviin kohinaa.

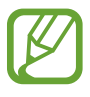

Jos suljinnopeutta säädetään manuaalisesti, et voi valita ISO-asetusta **AUTO**.

### **Panoraama**

Ota panoraamatilassa sarja valokuvia ja liitä ne sitten yhteen laajaksi näkymäksi.

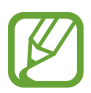

- Saat parhaan kuvan panoraamatilassa noudattamalla seuraavia vihjeitä:
- Siirrä kameraa hitaasti yhteen suuntaan.
- Pidä kuva kameran etsimessä näkyvän kehyksen sisällä. Jos esikatselukuva on suuntakehyksen ulkopuolella tai jos et liikuta laitetta, laite lopettaa valokuvien ottamisen automaattisesti.
- Vältä valokuvien ottamista yksityiskohdatonta taustaa, kuten tyhjää taivasta tai tasaista seinää, vasten.
- 1 Napauta kuvaustilojen luettelossa **Panoraama**.
- 2 Napauta  $\bigcirc$  ia liikuta laitetta hitaasti yhteen suuntaan.
- $3$  Lopeta valokuvien ottaminen napauttamalla  $\odot$ .

### **Liikepanoraama**

Voit ottaa liikkuvan panoraamakuvan ja tarkastella sitä.

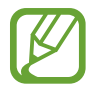

Liikepanoraamakuvia otettaessa ei tallenneta ääntä.

- 1 Ota liikepanoraamatoiminto käyttöön ja kuvaa liikepanoraamakuva napauttamalla panoraaman esikatselunäytössä.
- 2 Napauta esikatselunäytössä esikatselupienoiskuvaa.
- $3$  Napauta  $\blacksquare$ .

Kuvattu liikepanoraamakuva toistetaan.

4 Kierrä kuvattua liikepanoraamakuvaa kallistamalla laitetta tai pyyhkäisemällä näytössä. Voit tallentaa liikepanoraamakuvan videotiedostoksi napauttamalla **TALLENNA VIDEO**.

### **Valikoiva tarkennus**

Voit tuoda tietyt kohteet esiin valokuvassa käyttämällä epätarkkuustehostetta.

- 1 Napauta kuvaustilojen luettelossa **Valikoiva tarkennus**.
- $2$  Napauta esikatselunäytön kuvaa siinä kohdassa, johon haluat kameran tarkentavan.
- $3$  Ota valokuva napauttamalla  $\odot$ .
- 4 Napauta esikatselupienoiskuvaa.
- 5 Napauta  $\Omega$  ja valitse jokin seuraavista toiminnoista:
	- **Tark. lähelle**: Korosta kohdetta ja epäterävöitä taustaa kohteen ympärillä.
	- **Tarkennus kauas**: Epäterävöitä kohdetta ja korosta taustaa kohteen ympärillä. Tämä toiminto on käytettävissä vain takakameraa käytettäessä.
	- **Panorointitark.**: Korosta kohdetta ja taustaa.

#### 6 Napauta **TALLENNA**.

- On suositeltavaa kuvata kohteet enintään 50 cm:n päästä laitteesta. Aseta kohde, johon haluat tarkentaa, lähelle laitetta.
	- Varmista valokuvia ottaessasi, että kohteen ja taustan välillä on tarpeeksi etäisyyttä. Etäisyyden pitäisi olla yli kolminkertainen verrattuna laitteen ja kohteen väliseen etäisyyteen.
	- Pidä laite vakaana ja ole liikkumatta ottaessasi valokuvan.
	- Laitteella otettujen valokuvien laatu voi heikentyä seuraavissa olosuhteissa:
		- Laite tai kohde liikkuu.
		- Kuvauskohteessa on voimakasta vastavaloa, vain vähän valoa tai otat valokuvia sisätiloissa.
		- Kohteessa tai taustassa ei ole mitään kuvioita, tai se koostuu tasaisesta väristä.

### **Hidastus**

Voit tallentaa videon katseltavaksi hidastettuna. Voit määrittää videoista osia, jotka toistetaan hidastettuina.

- 1 Napauta kuvaustilojen luettelossa **Hidastus**.
- 2 Aloita tallennus napauttamalla $\odot$ .
- 3 Kun tallennus on valmis, lopeta napauttamalla  $\Box$ .
- 4 Napauta esikatselunäytössä esikatselupienoiskuvaa.
- $5$  Napauta  $\infty$ .

Videon nopein osa määritetään hidastetuksi osaksi, ja videon toisto alkaa. Videosta luodaan enintään kaksi hidastettua osaa.

# **Hyperlapse**

Voit kuvata otoksia, kuten ohi meneviä ihmisiä tai autoja, ja katsella niitä nopeutettuina videoina. Kuvataajuutta säädetään automaattisesti niin, että voidaan kuvata tasaisia, tärinättömiä nopeutettuja videoita esimerkiksi käveltäessä tai matkustettaessa ajoneuvossa.

1 Napauta kuvaustilojen luettelossa **Hyperlapse**.

2 Napauta  $\mathbb{C}_{A}^{r}$  ja valitse kuvataajuusvaihtoehto.

Jos valitset kuvataajuudeksi vaihtoehdon **Automaattinen**, laite säätää kuvataajuutta automaattisesti otoksen nopeuden muutosten mukaan.

Sovellukset ja ominaisuudet

- $3$  Aloita tallennus napauttamalla  $\odot$ .
- 4 Lopeta tallennus napauttamalla  $\Box$ .
- 5 Aloita videon katselu napauttamalla esikatselunäytössä esikatselupienoiskuvaa ja napauttamalla  $\mathbb{R}$ .

### **Ruoka**

Ota väreiltään tavallista kirkkaampia valokuvia ruoista.

- 1 Napauta kuvaustilojen luettelossa **Ruoka**.
- 2 Napauta näyttöä ja vedä pyöreä kehys korostettavan alueen päälle. Pyöreän kehyksen ulkopuolinen alue sumennetaan. Voit muuttaa pyöreän kehyksen kokoa vetämällä kehyksen kulmasta.

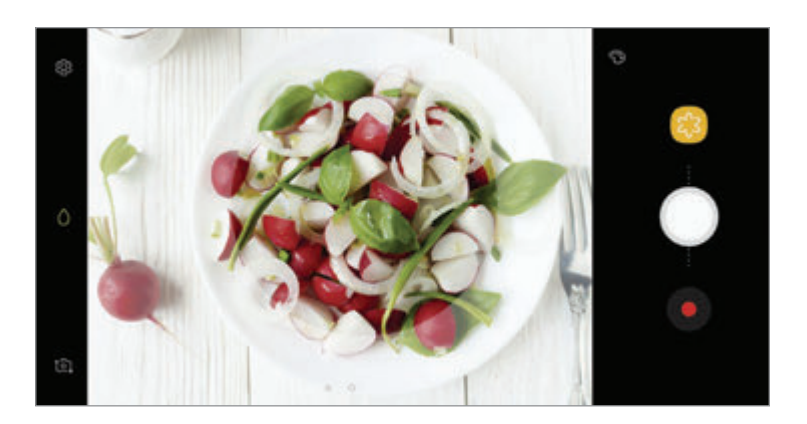

- $3$  Säädä värisävyä napauttamalla  $\odot$  ja vetämällä säätöpalkkia.
- 4 Ota valokuva napauttamalla  $\bigcirc$ .

### **Virtuaalinen kuva**

Voit ottaa sarjan kuvia samalla, kun kierrät kohteen ympäri, ja siten luoda näkymän kohteesta eri kulmista. Voit katsella kohdetta eri kulmista vetämällä sormella vasemmalle tai oikealle valokuvassa.

- 1 Napauta kuvaustilojen luettelossa **Virtuaalinen kuva**.
- 2 Aseta kohde esikatselunäytön keskelle ja napauta $\bigcirc$ .
- $3$  Siirrä laitetta kohteen ympäri hitaasti yhteen suuntaan ja ota lisää valokuvia.

Kun nuolen väri on kokonaan keltainen tai lopetat laitteen siirtämisen kohteen ympärillä, laite lopettaa automaattisesti valokuvien ottamisen.

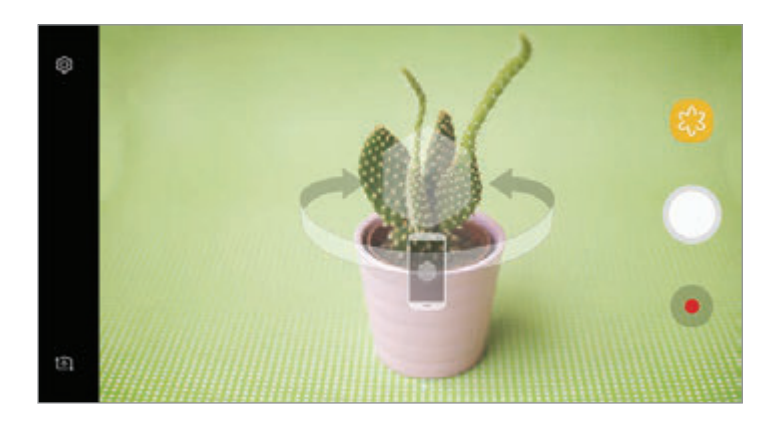

#### **Virtuaalinen kuva -tilassa otettujen valokuvien näyttäminen**

- 1 Napauta esikatselunäytössä esikatselupienoiskuvaa.
- 2 Napauta  $\mathcal{Q}_r$
- $3$  Katsele kohdetta eri kulmista vetämällä sormella vasemmalle tai oikealle näytössä tai kääntämällä laitetta hitaasti vasemmalle tai oikealle.

### **Omakuva**

Voit ottaa omakuvia etukameralla. Voit esikatsella eri kauneustehosteita näytössä.

- 1 Siirry omakuvien ottamista varten etukameraan pyyhkäisemällä esikatselunäytössä ylös- tai alaspäin tai napauttamalla **[** $\Omega$ ].
- 2 Napauta kuvaustilojen luettelossa **Omakuva**.
- 3 Suuntaa etukameran objektiivi itseäsi kohti.
- 4 Kun laite tunnistaa kasvosi, ota valokuva itsestäsi napauttamalla laitteen takaosassa olevaa sykemittarin anturia.

Voit myös näyttää kämmenesi etukameralle. Kun kämmenesi on tunnistettu, näkyviin tulee ajastin, jossa aika kulkee alaspäin. Kun ajastimen aika on kulunut, laite ottaa valokuvan.

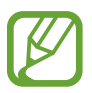

Voit käyttää eri kuvaustoimintoja etukamerassa napauttamalla  $\otimes \rightarrow$  **Kuvaustavat** ja aktivoimalla sitten kytkimet napauttamalla niitä.

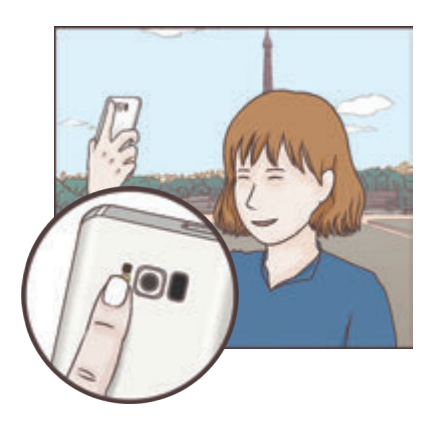

### **Omakuvasalaman käyttäminen**

Kun otat omakuvia etukameralla vähäisessä valossa, voit käyttää kosketusnäyttöä salamana. Napauta esikatselunäytössä  $\star$  toistuvasti, kunnes  $\frac{1}{7}$  näkyy näytössä. Kun otat valokuvan, kosketusnäyttö välähtää.

#### **Kauneustehosteiden käyttäminen**

Voit käyttää kohdevalotehostetta tai muuttaa kasvonpiirteitä, kuten ihon sävyä tai kasvojen muotoa, ennen omakuvien ottamista.

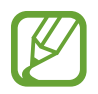

Tämä ominaisuus on käytettävissä vain **Omakuva**-tilassa.

- 1 Napauta esikatselunäytössä $\mathbb{S}$ .
- $2$  Valitse kasvoihisi esikatselunäytössä käytettävät kauneustehosteet alla olevista vaihtoehdoista ja ota valokuva itsestäsi:
	- **Ihon sävy**: Tee ihostasi kirkkaamman ja selkeämmän näköinen.
	- **Kohdevalo**: Säädä kohdevalon kirkkautta ja sijaintia. Voit säätää kohdevalon valaisemaa kohtaa tai säätää sen kirkkautta vetämällä säätöpalkkia haluamaasi tasoa kohti.
	- **Kap. kasvot**: Säädä kasvojen muotoa ja tee niistä kapeamman näköiset.
	- **Suuret silmät**: Tee silmistäsi suuremman näköiset.
	- **Muodon korjaus**: Kun kasvosi ovat esikatselunäytön reunoissa, ne näyttävät vääristyneiltä. Voit korjata kasvojesi muodon ottamalla tämän toiminnon käyttöön. Muodon korjauksen jälkeen tausta voi näyttää hieman vääristyneeltä.

### **Laaja omakuva**

Ottamalla laajan omakuvan voit sisällyttää valokuvaan tavallista enemmän ihmisiä ja välttää ihmisten jäämisen pois kuvasta.

- 1 Siirry omakuvien ottamista varten etukameraan pyyhkäisemällä esikatselunäytössä ylös- tai alaspäin tai napauttamalla <sup>1</sup><sup>2</sup>1.
- 2 Napauta kuvaustilojen luettelossa **Laaja omakuva**.
- 3 Suuntaa etukameran objektiivi itseäsi kohti.

4 Kun laite tunnistaa kasvosi, ota valokuva itsestäsi napauttamalla laitteen takaosassa olevaa sykemittarin anturia.

Voit myös näyttää kämmenesi etukameralle. Kun kämmenesi on tunnistettu, näkyviin tulee ajastin, jossa aika kulkee alaspäin. Kun ajastimen aika on kulunut, laite ottaa valokuvan.

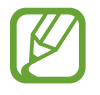

Voit käyttää eri kuvaustoimintoja etukamerassa napauttamalla  $\otimes \rightarrow$  **Kuvaustavat** ja aktivoimalla sitten kytkimet napauttamalla niitä.

 $5$  Ota laaja omakuva kääntämällä laitetta hitaasti vasemmalle ja sitten oikealle tai päinvastoin. Laite ottaa lisää valokuvia, kun valkoinen kehys siirtyy etsimen ikkunan päästä toiseen.

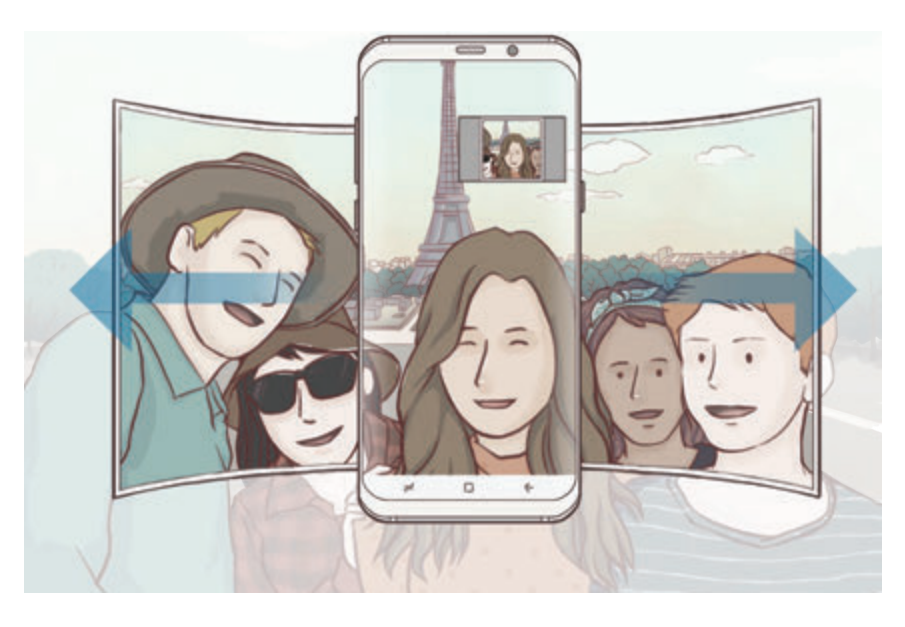

- 
- Varmista, että valkoinen kehys pysyy etsimen ikkunan sisäpuolella.
- Kohteiden pitäisi olla liikkumattomina laajoja omakuvia otettaessa.
- Kuvausolosuhteet voivat aiheuttaa sen, että esikatselunäytössä näkyvän kuvan ylä- ja alareuna rajautuvat pois valokuvasta.

### **Liikkuva laaja omakuva**

Voit ottaa liikkuvan laajan omakuvan ja tarkastella sitä.

- Kun otat liikkuvan laajan omakuvan, ääntä ei taltioida.
	- Kuvausolosuhteiden mukaan liikettä ei ehkä tallenneta.
- 1 Ota liiketoiminto käyttöön ja ota liikkuva laaja omakuva napauttamalla  $\square$  laajan omakuvan esikatselunäytössä.
- 2 Napauta esikatselunäytössä esikatselupienoiskuvaa.
- $3$  Napauta

Kuvattu laaja omakuva toistetaan.

 $4$  Kierrä kuvattua liikkuvaa laajaa omakuvaa kallistamalla laitetta tai pyyhkäisemällä näytössä. Voit tallentaa laajan omakuvan videotiedostoksi napauttamalla **TALLENNA VIDEO**.

### **Kamera-asetukset**

#### **Pika-asetukset**

Voit käyttää esikatselunäytössä seuraavia pika-asetuksia.

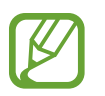

Käytettävissä olevat asetukset voivat vaihdella valitun kuvaustilan ja käytettävän kameran mukaan.

- HDR : Tämän tilan avulla voit ottaa valokuvia, joissa värit näkyvät kirkkaina ja yksityiskohdat runsaina myös kirkkailla ja tummilla alueilla. Kun **HDR** on valittuna, laite ottaa HDR-tilan automaattisesti käyttöön kuvausolosuhteiden mukaan. Kun HDR on valittuna, HDR-tila on käytössä. Kun  $\hat{H}$ R on valittuna, HDR-tila on poissa käytöstä.
- **Eill**: Muuta tarkennusaluetta. **[iii] Moni** tarkentaa useille alueille kuvassa. Näkyviin tulee useita suorakulmioita, jotka ilmaisevat tarkennettavat alueet. **IIKeski** tarkentaa kuvan keskikohtaan.
- $\odot$ : Valitse mittaustapa. Asetus määrittää valoarvojen laskentatavan.  $\odot$  Keskipainotettu laskee kuvan valotuksen kuvan keskiosan valon perusteella. **[o] Piste** laskee kuvan valotuksen kuvan keskiosan pistemäisen alueen valon perusteella. [ $\odot$ ] Matriisi laskee keskiarvon koko kuvasta.
- $\cdot$   $\Box$ : Luo liikepanoraamavalokuvia, joita voi toistaa videoina. Voit tarkastella liikepanoraamavalokuvia eri kulmista kallistamalla laitetta tai pyyhkäisemällä näytössä.
- $\cdot$   $\mathbb{C}_{\Delta}^{\bullet}$  : Valitse kuvataajuus.
- $\mathbf{\hat{x}}$  : Ota salama käyttöön tai poista se käytöstä.
- $\cdot$   $\wedge$ : Tarkenna pyöreän kehyksen sisällä olevaan kohteeseen ja sumenna kuvaa kehyksen ulkopuolella.

#### **Kamera-asetukset**

Napauta esikatselunäytössä & Jotkin vaihtoehdot eivät ole ehkä käytettävissä valitun kuvaustilan mukaan.

#### **TAKAKAMERA**

• **Kuvakoko**: Valitse valokuvien tarkkuus. Suuren tarkkuuden käyttäminen tuottaa tavallista laadukkaampia valokuvia, mutta ne vievät tavallista enemmän muistia.

Voit asettaa laitteen tallentamaan valokuvat pakkaamattomina RAW-tiedostoina (DNGtiedostomuotoon) Pro-tilassa napauttamalla **Tall. RAW- ja JPEG-tied.** RAW-tiedostoissa valokuvan laatu ja kaikki tiedot säilyvät, mutta ne vaativat tavallista enemmän muistia.

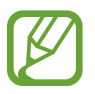

Tätä toimintoa käytettäessä jokainen valokuva tallennetaan kahteen muotoon, eli DNGja JPG-muotoon. Sarjakuvausvalokuvat tallennetaan vain JPG-muotoon.

- **Videon koko**: Valitse videoiden tarkkuus. Suuren tarkkuuden käyttäminen tuottaa tavallista laadukkaampia videoita, mutta ne vievät tavallista enemmän muistia.
- **Kohdetta seuraava AF**: Aseta laite seuraamaan valittua kohdetta ja tarkentamaan siihen automaattisesti. Kun valitset kohteen esikatselunäytössä, laite tarkentaa automaattisesti kohteeseen, vaikka kohde liikkuisi tai vaikka muuttaisit kameran asentoa.
- Kun tämä toiminto on käytössä, et voi käyttää Videon vakautus -toimintoa.
	- Kohteen seuraaminen voi epäonnistua seuraavissa olosuhteissa:
		- kohde on liian suuri tai liian pieni.
		- kohde liikkuu liikaa.
		- kohde on taustavalaistu tai kuvaat pimeässä.
		- kohteen ja taustan värit tai kuviot ovat samat.
		- kohteessa on sälekaihtimien kaltaisia vaakakuvioita.
		- kamera tärisee liikaa.
		- videon tarkkuus on suuri.
- **Muodon korjaus**: Korjaa vääristymät valokuvissa automaattisesti.
- **Ajastin**: Valitse viive, jonka jälkeen kamera ottaa automaattisesti valokuvan.

#### **ETUKAMERA**

- **Kuvakoko**: Valitse valokuvien tarkkuus. Suuren tarkkuuden käyttäminen tuottaa tavallista laadukkaampia valokuvia, mutta ne vievät tavallista enemmän muistia.
- **Videon koko**: Valitse videoiden tarkkuus. Suuren tarkkuuden käyttäminen tuottaa tavallista laadukkaampia videoita, mutta ne vievät tavallista enemmän muistia.
- **Tallenna kuvat esikatselumuodossa**: Käännä kuva alkuperäisen näkymän peilikuvaksi, kun otat kuvia etukameralla.
- **Kuvaustavat**: Valitse käytettävät kuvaustoiminnot.
- **Ajastin**: Valitse viive, jonka jälkeen kamera ottaa automaattisesti valokuvan.

#### **YI FISET**

- Liikekuva: Aseta laite kuvaamaan videoleike muutamaa sekuntia ennen **osalehteen** napauttamista. Näin voit kuvata hetken, jonka muutoin voisi menettää. Voit katsella videon napauttamalla esikatselupienoiskuvaa ja napauttamalla **D**. Kun haluat kaapata pysäytetyn kuvan videoleikkeestä, pysäytä toisto napauttamalla näyttöä ja valitse **TEE RUUDUNKAAPPAUS**.
- **Videonvakautus**: Ota käyttöön tärinänvaimennus, joka vähentää kameran tärinästä johtuvaa epäterävyyttä tai poistaa sen videon tallennuksen aikana.

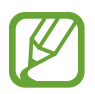

Kun seurantatoiminto on määritetty, et voi käyttää tätä toimintoa.

• **Ristikko**: Näytä etsimessä apuviivat, jotka helpottavat sommittelua kohteita valittaessa.

• **Sijaintitunnisteet**: Lisää valokuvaan GPS-sijaintitunniste.

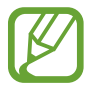

- GPS-signaali voi heiketä paikoissa, joissa signaali voi olla estetty, kuten rakennusten välissä ja alavilla alueilla tai huonolla säällä.
- Sijaintisi voi näkyä valokuvissa, kun lataat ne Internetiin. Voit estää tämän poistamalla sijaintitunnisteasetuksen käytöstä.
- **Näytä kuvat**: Aseta laite näyttämään valokuvat niiden ottamisen jälkeen.
- **Pikakäynnistys**: Aseta laite käynnistämään kamera, kun virtanäppäintä painetaan nopeasti kaksi kertaa.

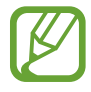

Tämän ominaisuuden käyttömahdollisuus määräytyy alueen tai palveluntarjoajan mukaan.

- **Puheohjaus**: Aseta laite ottamaan valokuvia tai tallentamaan videoita puhekomennoilla. Voit ottaa valokuvan myös sanomalla sanan "Smile", "Cheese", "Capture" tai "Shoot". Voit aloittaa videon tallennuksen sanomalla sanat "Record video".
- **Irrallinen Kamera-painike**: Lisää kameranäppäin, jonka voi siirtää mihin tahansa näytön kohtaan. Tämä ominaisuus on käytettävissä vain **Auto**- ja **Omakuva**-tilassa.
- **Äänenvoimakkuusnäppäimen toiminto**: Aseta laite käyttämään äänenvoimakkuusnäppäintä sulkimen tai lähennyksen tai loitonnuksen ohjaukseen.
- **Asetusten nollaus**: Nollaa kameran asetukset.
- **Ota yhteyttä**: Kysy kysymyksiä tai tarkastele usein kysyttyjä kysymyksiä. Lisätietoja on kohdassa [Samsung Members](#page-123-0).

# **Galleria**

### **Esittely**

Voit katsella laitteeseen tallennettuja kuvia ja videoita. Voit myös hallita kuvia ja videoita albumeittain tai luoda tarinoita muiden kanssa jaettaviksi.

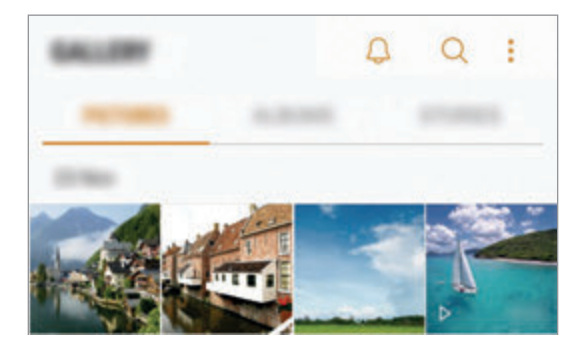

## **Valokuvien ja videoiden katseleminen**

#### **Kuvien katseleminen**

- 1 Käynnistä **Galleria**-sovellus ja napauta **KUVAT**.
- 2 Valitse kuva.

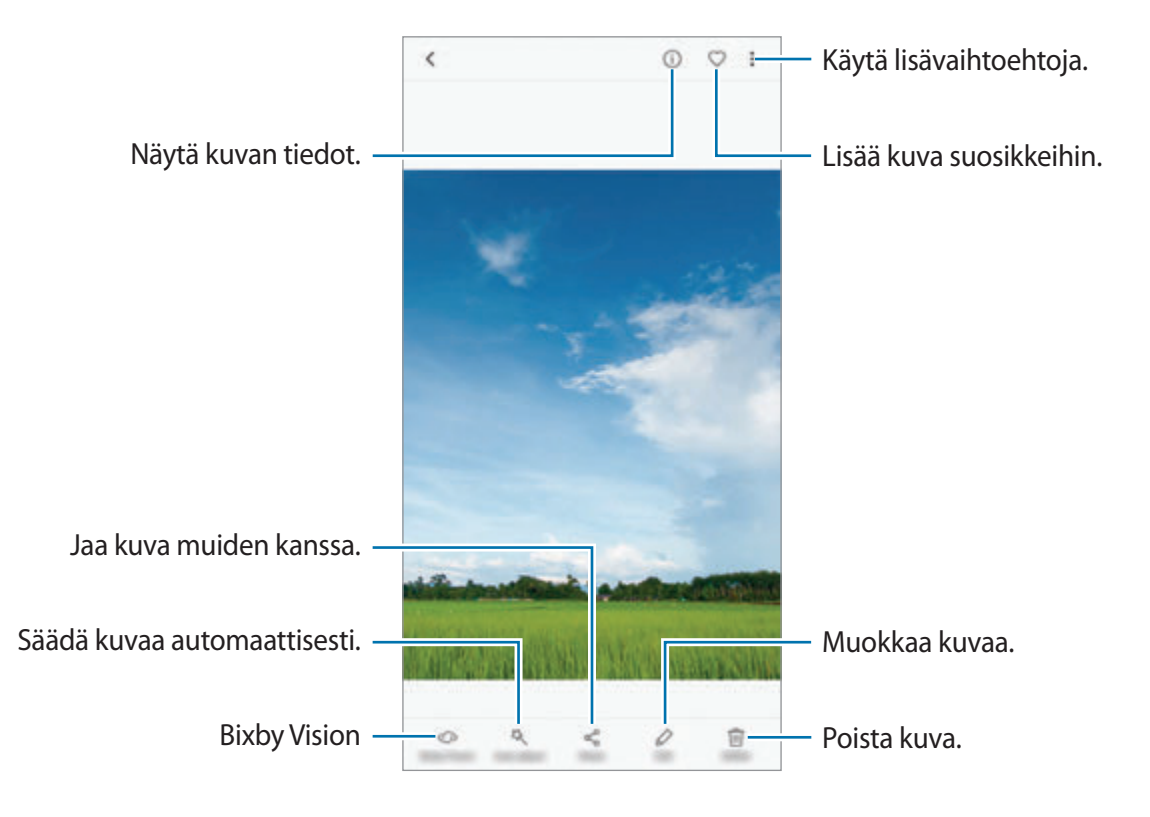

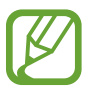

Voit luoda GIF-animaation tai kollaasin useista kuvista. Napauta → **Animoi** tai **Kollaasi** ja valitse sitten kuvat. Voit valita kollaasia varten enintään kuusi kuvaa.

### **Kuvien etsiminen**

Käynnistä Galleria-sovellus ja napauta Q, niin voit katsella kuvia lajiteltuina luokan, kuten sijainnin, henkilöiden, tiedostojen tai kuvaustilan, mukaan.

Voit etsiä kuvia hakusanojen avulla napauttamalla hakukenttää.

### **Videoiden katseleminen**

- 1 Käynnistä **Galleria**-sovellus ja napauta **KUVAT**.
- 2 Valitse toistettava video. Videotiedostoissa näkyy  $\triangleright$ -kuvake esikatselupienoiskuvassa.

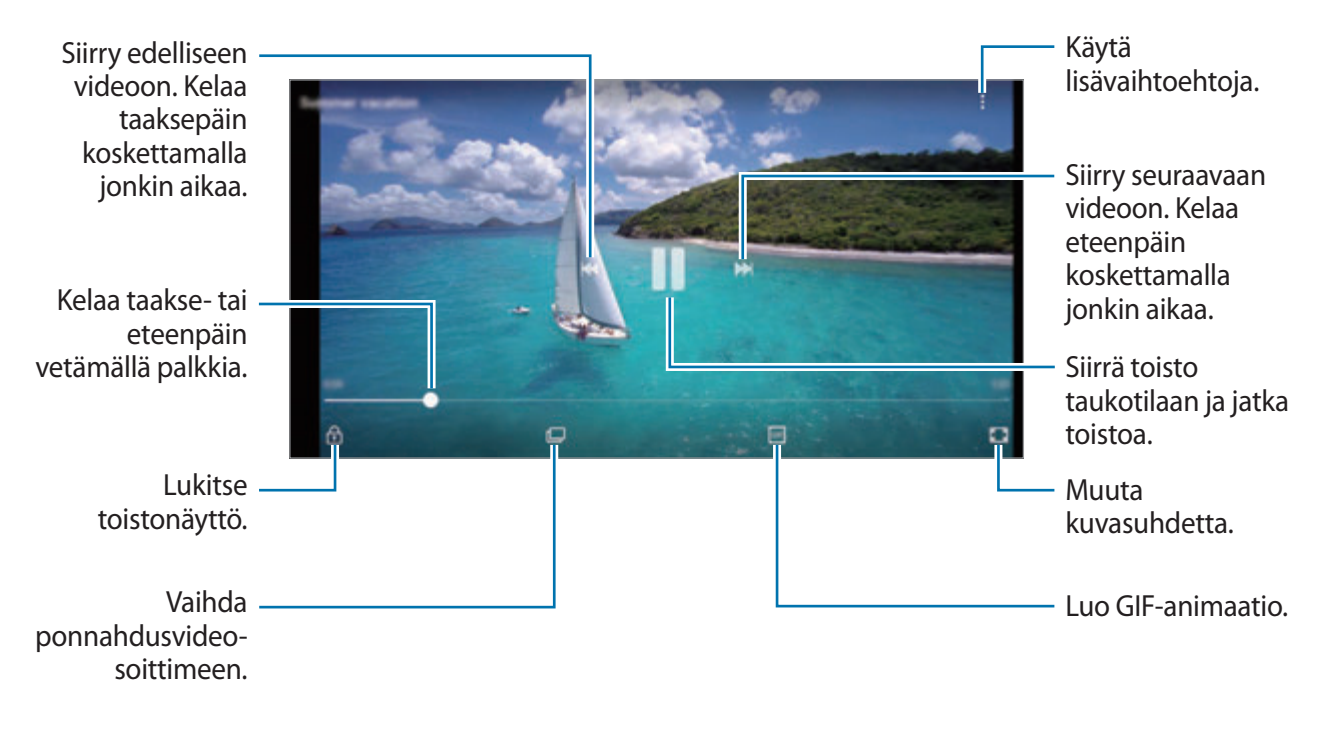

Voit säätää kirkkautta vetämällä sormella ylös tai alas toistonäytön vasemmassa reunassa ja säätää äänenvoimakkuutta vetämällä sormella ylös tai alas toistonäytön oikeassa reunassa.

Voit kelata taakse- tai eteenpäin pyyhkäisemällä vasemmalle tai oikealle toistonäytössä.

#### **Videoiden parannus -toiminnon käyttäminen**

Voit parantaa videoiden kuvanlaatua ja nauttia tavallista kirkkaammista ja elävämmistä väreistä. Käynnistä **Asetukset**-sovellus, napauta **Edistykselliset toiminnot** ja aktivoi sitten **Videoiden parannus** -kytkin napauttamalla sitä.

- 
- Tämä toiminto on käytettävissä vain joissakin sovelluksissa.
- Tämän toiminnon käyttäminen lisää akkuvirran kulutusta.

### **Albumien näyttäminen**

Voit katsella kuvia ja videoita kansioittain tai albumeittain lajiteltuina. Myös luomasi animaatiot ja kollaasit lajitellaan albumiluetteloiden kansioissa.

Käynnistä **Galleria**-sovellus, napauta **ALBUMIT** ja valitse sitten albumi.

### **Tarinoiden näyttäminen**

Kun kuvaat tai tallennat kuvia ja videoita, laite lukee niiden päivämäärä- ja sijaintitunnisteet, lajittelee kuvat ja videot ja luo sitten tarinoita. Jos haluat luoda tarinoita automaattisesti, kuvaa tai tallenna useita kuvia ja videoita.

#### **Tarinoiden luominen**

Luo tarinoita käyttäen erilaisia teemoja.

- 1 Käynnistä **Galleria**-sovellus ja napauta **JUTUT**.
- $2$  Napauta  $\rightarrow$  Luo juttu.
- 3 Valitse tarinaan sisällytettävät kuvat tai videot ja napauta **VALMIS**.

4 Anna tarinalle nimi ja napauta **LUO**.

Voit lisätä kuvia tai videoita tarinaan valitsemalla tarinan ja napauttamalla **LISÄÄ**.

Voit poistaa kuvia tai videoita tarinasta valitsemalla tarinan, napauttamalla → **Muokkaa**, valitsemalla poistettavat kuvat tai videot ja napauttamalla sitten → **Poista jutusta**.

#### **Tarinoiden jakaminen**

Voit jakaa tarinoita yhteyshenkilöidesi kanssa.

- 1 Käynnistä **Galleria**-sovellus ja napauta **JUTUT**.
- 2 Valitse jaettava tarina.
3 Napauta **KUTSU**, valitse yhteystiedot ja napauta sitten **VALMIS**.

Kun yhteyshenkilösi hyväksyvät jakopyynnön, tarina jaetaan ja yhteyshenkilösi voivat lisätä kuvia tai videoita tarinaan.

- 
- Tämän toiminnon käyttäminen edellyttää puhelinnumerosi vahvistamista.
- Tiedostojen jakamisesta matkapuhelinverkon kautta saattaa aiheutua lisäkustannuksia.
- Jos vastaanottajat eivät ole vahvistaneet puhelinnumeroaan tai jos heidän laitteensa eivät tue tätä toimintoa, heille lähetetään tekstiviestinä linkki tiedostoihin. Linkin vastaanottajat eivät ehkä voi käyttää joitakin ominaisuuksia. Linkki vanhenee tietyn ajan kuluttua.

## **Tarinoiden poistaminen**

- 1 Käynnistä **Galleria**-sovellus ja napauta **JUTUT**.
- 2 Kosketa poistettavaa tarinaa jonkin aikaa ja napauta sitten **POISTA**.

## **Kuvien ja videoiden synkronointi Samsung Cloud -palvelun kanssa**

Voit synkronoida **Galleria**-sovelluksen kuvia ja videoita Samsung Cloud -palvelun kanssa ja käyttää niitä muissa laitteissa. Samsung Cloud -palvelun käyttäminen edellyttää, että olet rekisteröinyt Samsung-tilisi ja kirjaudut sisään sen avulla. Lisätietoja on kohdassa [Samsung-tili](#page-30-0).

Käynnistä **Galleria**-sovellus, napauta → **Asetukset** ja aktivoi sitten **Samsung Cloud** -kytkin napauttamalla sitä. Laitteella kuvatut kuvat ja videot tallennetaan automaattisesti Samsung Cloud -palveluun.

## **Kuvien tai videoiden poistaminen**

#### **Kuvan tai videon poistaminen**

Valitse kuva tai video ja napauta **Poista** näytön yläreunassa.

### **Useiden kuvien tai videoiden poistaminen**

- 1 Kosketa poistettavaa kuvaa tai videota jonkin aikaa Galleria-näytössä.
- 2 Valitse poistettavat kuvat tai videot.
- 3 Napauta **POISTA**.

# **Always On Display**

Voit milloin tahansa tarkastella tietoja, kuten kelloa tai kalenteria, tai ohjata musiikin toistoa näytössä, kun se on sammutettuna.

Voit myös tarkistaa uudet ilmoitukset esimerkiksi viesteistä tai vastaamattomista puheluista.

#### **Ilmoitusten avaaminen näytön ollessa sammutettuna**

Kun saat ilmoituksen viestistä, vastaamattomasta puhelusta tai sovelluksesta, näyttöön tulee ilmoituskuvake, vaikka näyttö olisi sammutettuna. Voit nähdä ilmoituksen kaksoinapauttamalla ilmoituskuvaketta.

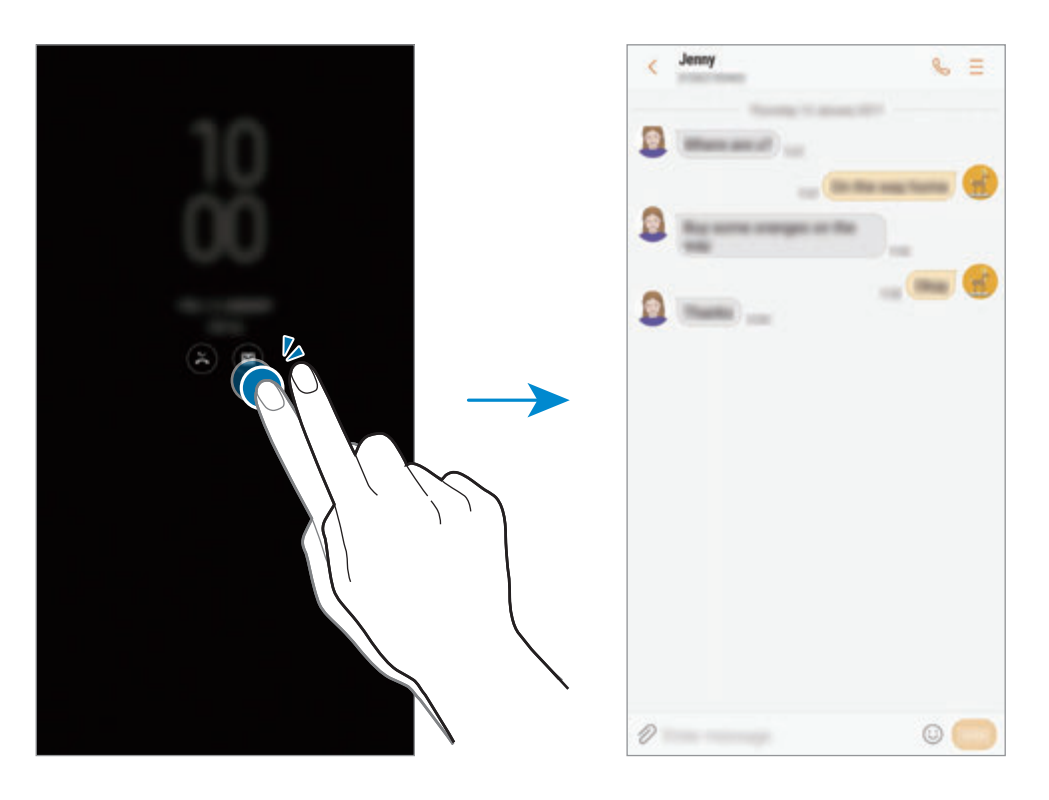

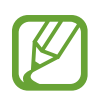

Jos näyttö on lukittuna, sen lukitus on avattava, jotta ilmoituksia voi tarkastella.

### **Always On Display -toiminnon aikataulun määrittäminen**

Käynnistä **Asetukset**-sovellus, napauta **Lukitusnäyttö ja suojaus** → **Always On Display** ja poista **Näytä aina** -kytkin käytöstä napauttamalla sitä. Napauta sitten **Aseta aikataulu** ja määritä aloitus- ja lopetusaika.

#### **Musiikin toiston hallitseminen näytön ollessa sammutettuna**

Voit hallita musiikin toistoa näytön ollessa sammutettuna kytkemättä näyttöä päälle.

- 1 Käynnistä **Asetukset**-sovellus, Napauta **Lukitusnäyttö ja suojaus** <sup>→</sup> **Tiedot ja FaceWidgets** → **FaceWidgets** ja aktivoi sitten **Musiikkiohjain**-kytkin napauttamalla sitä.
- 2 Voit hallita musiikin toistoa näytön ollessa sammutettuna kaksoisnapauttamalla kelloa.
- 3 Voit ohjata toistoa napauttamalla kuvakkeita.

# **Reunanäyttö**

## **Esittely**

Usean eri Reunapaneelin avulla voit helposti käyttää suosikkisovelluksiasi, tehtäviäsi, yhteystietojasi ja muuta.

### **Reunapaneelin käyttäminen**

Vedä Reunapaneelin kahvaa näytön keskikohtaa kohden. Vaihda sitten Reunapaneelien välillä pyyhkäisemällä vasemmalle tai oikealle.

Jos Reunapaneelin kahva ei ole näkyvissä, avaa **Asetukset**-sovellus, napauta **Näyttö** → **Reunanäyttö** ja aktivoi sitten **Reunapaneelit**-kytkin napauttamalla sitä.

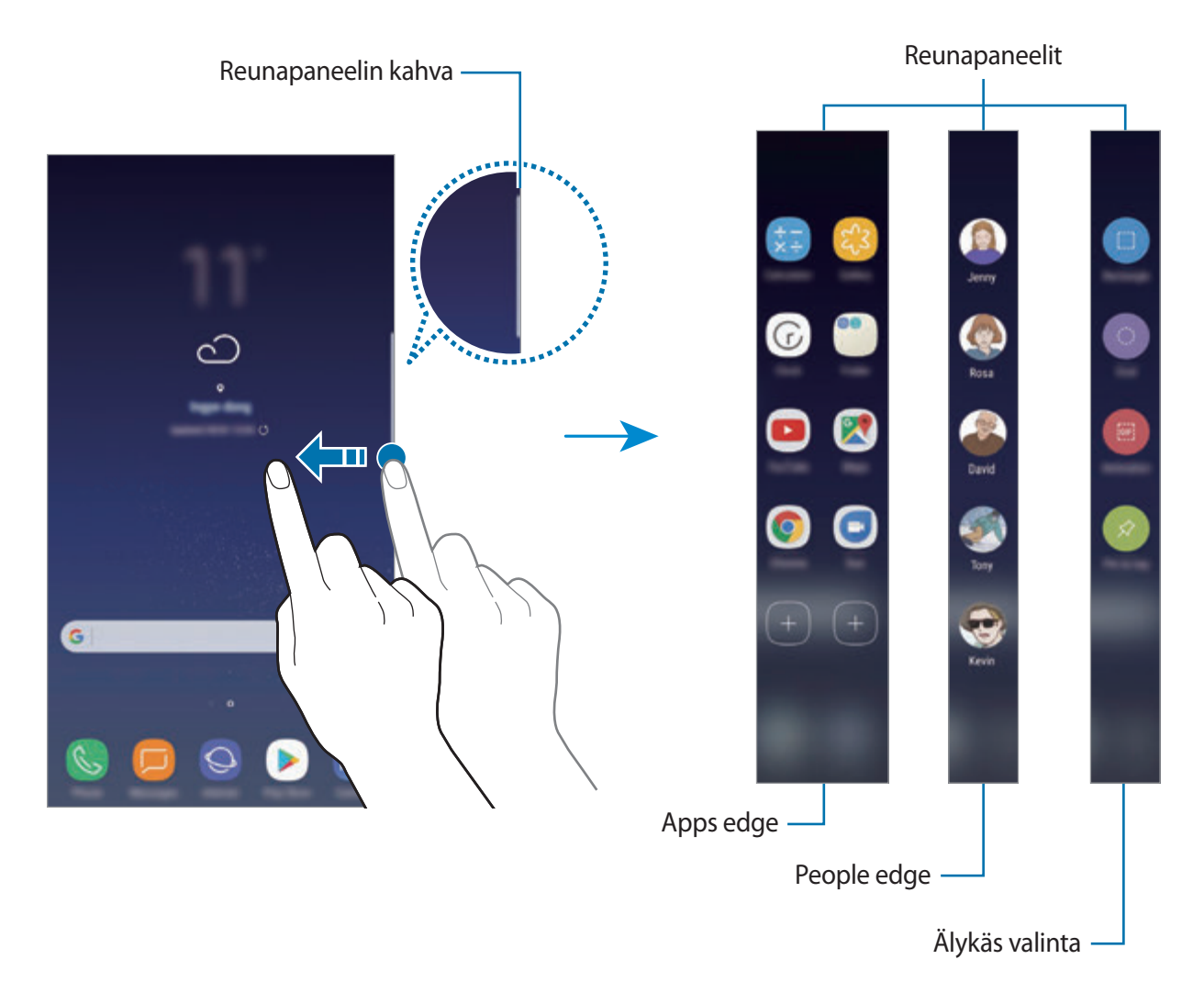

### **Reunapaneelien muokkaaminen**

Valitse Reunanäytössä näytettävät paneelit tai muokkaa niitä.

- 1 Vedä Reunapaneelin kahvaa näytön keskikohtaa kohden.
- 2 Avaa Reunapaneelin asetusnäyttö napauttamalla  $\bullet$ .
- 3 Ruksaa näytettävät Reunapaneelit.

Voit muokata paneelia napauttamalla **MUOKKAA**.

Voit ladata lisää paneeleita napauttamalla **LATAA**.

Voit muuttaa paneelien järjestystä napauttamalla  $\stackrel{\bullet}{\bullet}$  → **Järj. uud.** ja vetämällä < >-kuvakkeen toiseen paikkaan.

### **Reunapaneelin kahvan asetusten määrittäminen**

Voit muuttaa kahvan paikkaa, kokoa, läpinäkyvyyttä tai värinää.

Vedä Reunapaneelin kahvaa näytön keskikohtaa kohden. Napauta sitten **⇔** → **Kahvan asetukset**.

# **Apps edge**

Voit käynnistää usein käytettävät sovellukset nopeasti.

- 1 Vedä Reunapaneelin kahvaa näytön keskikohtaa kohden.
- 2 Avaa Apps edge -paneeli pyyhkäisemällä vasemmalle tai oikealle.
- 3 Käynnistä sovellus valitsemalla se.

### **Apps edge -paneelin muokkaaminen**

- Voit lisätä sovelluksen napauttamalla  $\left(\frac{1}{2}\right)$  paneelissa ja napauttamalla sovellusluettelossa olevaa sovellusta.
- Voit luoda kansion paneeliin napauttamalla  $(F)$  paneelissa, koskettamalla jonkin aikaa sovellusta sovellusluettelossa ja vetämällä sen toisen sovelluksen päälle Apps edge -paneelissa. Pudota sovellus, kun kansion kehys näkyy sovellusten ympärillä.
- Voit poistaa sovelluksen koskettamalla paneelissa olevaa sovellusta jonkin aikaa ja vetämällä sen sitten **Poista**-kohtaan paneelin yläreunassa.
- Voit muuttaa sovellusten järjestystä koskettamalla sovellusta jonkin aikaa ja vetämällä sen toiseen paikkaan.

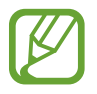

Voit muokata Apps edge -paneelia myös napauttamalla  $\bullet$  ja napauttamalla sitten **MUOKKAA** Apps edge -paneelin alapuolella.

# **People edge**

Lisää suosikkiyhteyshenkilösi People edge -paneeliin voidaksesi ottaa heihin nopeasti yhteyttä ja nähdäksesi heiltä saadut ilmoitukset.

- 1 Vedä Reunapaneelin kahvaa näytön keskikohtaa kohden.
- 2 Avaa People edge -paneeli pyyhkäisemällä vasemmalle tai oikealle.

### **Yhteystietojen lisääminen People edge -paneeliin**

Voit lisätä usein tarvitsemasi yhteystiedot People edge -paneeliin ja asettaa ne ensisijaisiksi yhteystiedoiksi.

Napauta  $\left(\frac{1}{1}\right)$  ja valitse yhteystieto suosikkiluettelosta tai napauta **VALITSE YHTEYSTIETO**, valitse yhteystiedot ja napauta sitten **VALMIS**.

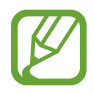

Vain **Yhteystiedot**-luetteloon tallennetut yhteystiedot voi lisätä People edge -paneeliin.

#### **People edge -paneelin muokkaaminen**

- Voit poistaa yhteystiedon koskettamalla yhteystiedon kuvaketta jonkin aikaa ja vetämällä sen sitten **Poista**-kohtaan näytön yläreunassa.
- Voit muuttaa yhteystietojen järjestystä koskettamalla yhteystiedon kuvaketta jonkin aikaa ja vetämällä sen toiseen paikkaan.

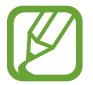

Voit muokata People edge -paneelia myös napauttamalla  $\bullet$  ja napauttamalla sitten **MUOKKAA** People edge -paneelin alapuolella.

#### **Yhteyden ottaminen ihmisiin People edge -paneelin avulla**

Avaa People edge -paneeli ja valitse yhteystieto. Viestintä-näppäimet tulevat näyttöön. Napauta haluamaasi näppäintä sen mukaan, haluatko soittaa vai lähettää viestin yhteyshenkilölle.

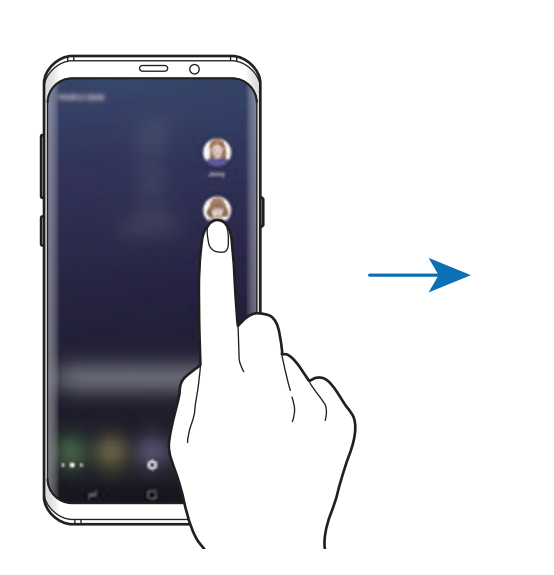

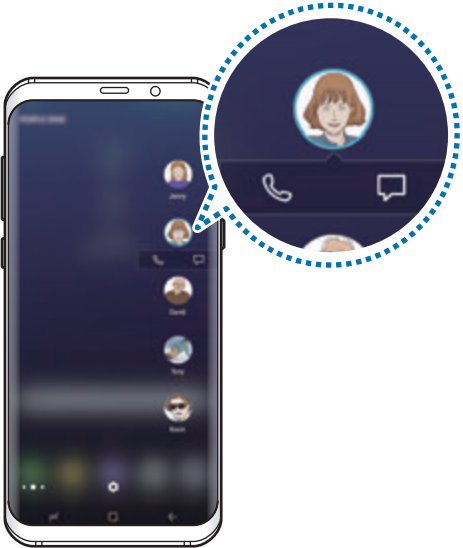

#### **Reunan valaistus**

Näytön reunoihin syttyy valo, kun saat ilmoituksen esimerkiksi uudesta viestistä. Näytön reunoihin syttyy valo myös, kun saat puhelun laitteen näytön ollessa alaspäin.

- 1 Käynnistä **Asetukset**-sovellus, napauta **Näyttö** <sup>→</sup> **Reunanäyttö** <sup>→</sup> **Reunan valaistus** ja aktivoi sitten kytkin napauttamalla sitä.
- 2 Valitse, milloin näytön reunoihin syttyy valo.
- 3 Napauta **Ilmoitusten hallinta** ja valitse, mitkä ilmoitukset näytetään.

#### **Pikavastaus**

Voit hylätä saapuvat puhelut mukautettavien hylkäysviestien avulla. Kun laitteen näyttö on alaspäin, voit hylätä puhelut pitämällä sormea laitteen takaosassa olevan sykemittarin anturin päällä kaksi sekuntia.

Käynnistä **Asetukset**-sovellus, napauta **Näyttö** → **Reunanäyttö** → **Reunan valaistus** → → **Pikavastaus** ja aktivoi sitten kytkin napauttamalla sitä.

Voit muokata oletushylkäysviestiä napauttamalla viestitekstiä kohdan **PIKAVASTAUSVIESTI** alapuolella.

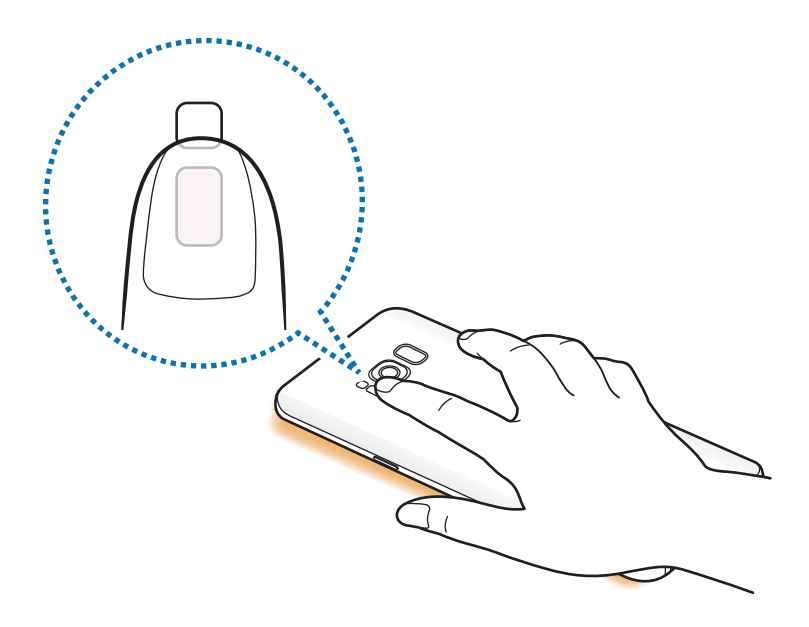

# **Älykäs valinta**

Voit valita alueen ja kaapata sen kuvaksi tai GIF-animaatioksi. Voit myös kiinnittää kuvan niin, että se näkyy aina luettelossa ensimmäisenä.

#### **Kuvan kaappaaminen**

- 1 Vedä Reunapaneelin kahvaa näytön keskikohtaa kohden.
- 2 Avaa Älykäs valinta -paneeli pyyhkäisemällä vasemmalle tai oikealle.
- 3 Valitse haluamasi muodon kuvake paneelista.
- $4$  Vedä kehys sen sisällön kohdalle, jonka haluat valita. Voit muuttaa kehyksen kokoa vetämällä kehyksen kulmasta.
- 5 Napauta **Valmis**.

Jos valitulla alueella on tekstiä, voit tunnistaa ja poimia tekstin valitulta alueelta napauttamalla **Poimi tekstiä**.

- $6$  Valitse toiminto, jota käytetään valittuun alueeseen.
	- **Piirrä**: Kirjoita tai piirrä valittuun alueeseen.
	- **Jaa**: Jaa valittu alue muiden kanssa.
	- **Määritä**: Aseta valittu alue näytettäväksi näytön ollessa sammutettuna.
	- **Tallenna**: Tallenna valittu alue **Galleria**-sovellukseen.

#### **Alueen kaappaaminen videosta**

Videon toiston aikana voit valita alueen ja kaapata sen GIF-animaatioksi.

- 1 Kun videon toiston aikana on sisältöä, jonka haluat kaapata, vedä Reunapaneelin kahva näytön keskikohtaan.
- 2 Avaa Älykäs valinta -paneeli pyyhkäisemällä vasemmalle tai oikealle.

#### 3 Napauta paneelissa **Animaatio**.

4 Säädä kaapattavan alueen sijaintia ja kokoa.

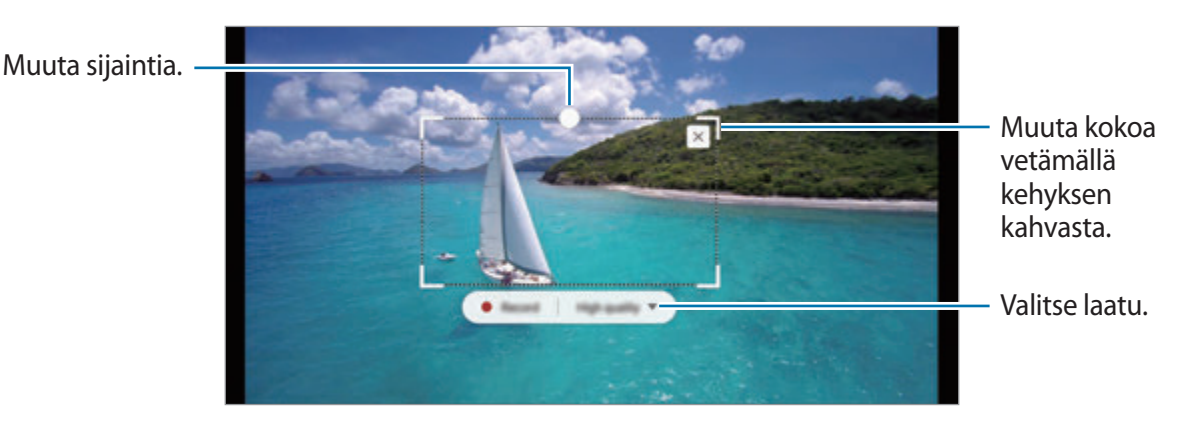

5 Aloita kaappaaminen napauttamalla **Tall.**

- Varmista ennen videon kaappaamista, että videon toisto on käynnissä.
	- Enimmäisaika, jonka mukaisesti voit kaapata videokuvan aluetta, näkyy näytössä.
	- Kun kaappaat alueen videosta, videon ääntä ei tallenneta.
- 6 Pysäytä kaappaaminen napauttamalla **Pysäytä**.

7 Valitse toiminto, jota käytetään valittuun alueeseen.

- **Piirrä**: Kirjoita tai piirrä valittuun alueeseen. Voit tarkastella tulosta ennen tiedoston tallentamista napauttamalla **Esikats.**
- **Jaa**: Jaa valittu alue muiden kanssa.
- **Tallenna**: Tallenna valittu alue **Galleria**-sovellukseen.

# **Moni-ikkuna**

## **Esittely**

Moni-ikkunatoiminnon avulla voit käyttää kahta sovellusta yhtä aikaa jaetun näytön näkymässä.

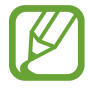

Jotkin sovellukset eivät ehkä tue tätä toimintoa.

## **Jaetun näytön näkymä**

- 1 Avaa viimeksi käytettyjen sovellusten luettelo napauttamalla  $\rightleftharpoons$ .
- $2$  Pyyhkäise ylös- tai alaspäin ja napauta  $\Xi$  hiljattain käytetyn sovelluksen ikkunassa. Valittu sovellus käynnistyy ylemmässä ikkunassa.

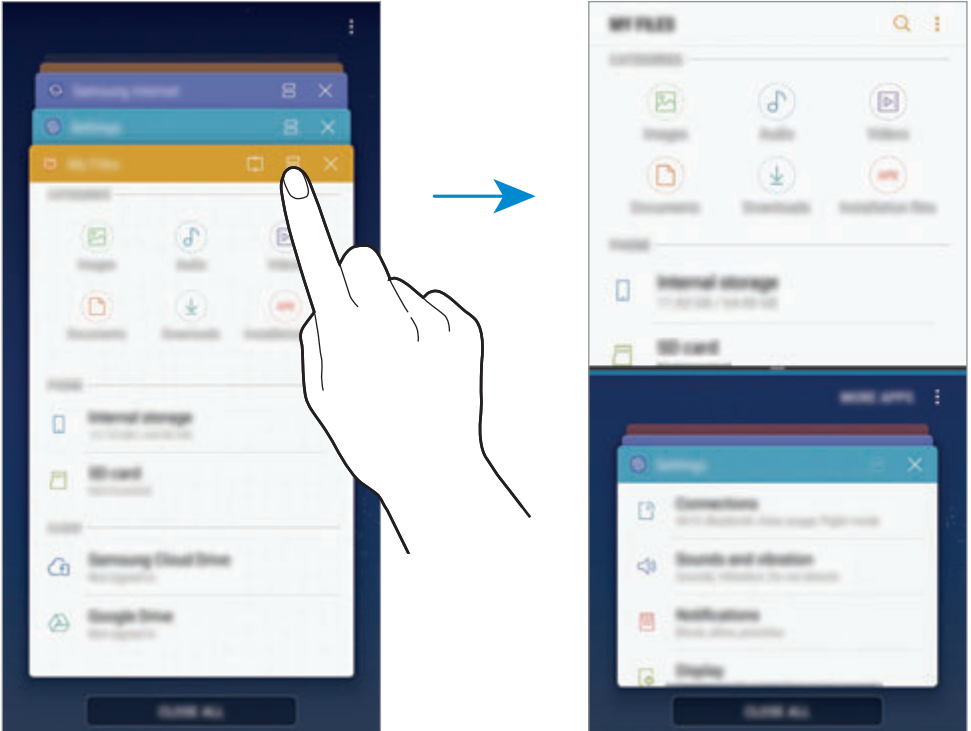

 $3$  Valitse toinen käynnistettävä sovellus pyyhkäisemällä ylös- tai alaspäin alemmassa ikkunassa.

Jos haluat käynnistää sovelluksia, joita ei ole viimeksi käytettyjen sovellusten luettelossa, napauta **LISÄÄ SOV.** ja valitse sovellus.

## **Lisätoimintojen käyttäminen**

Napauttamalla palkkia sovellusikkunoiden välissä voit käyttää lisätoimintoja.

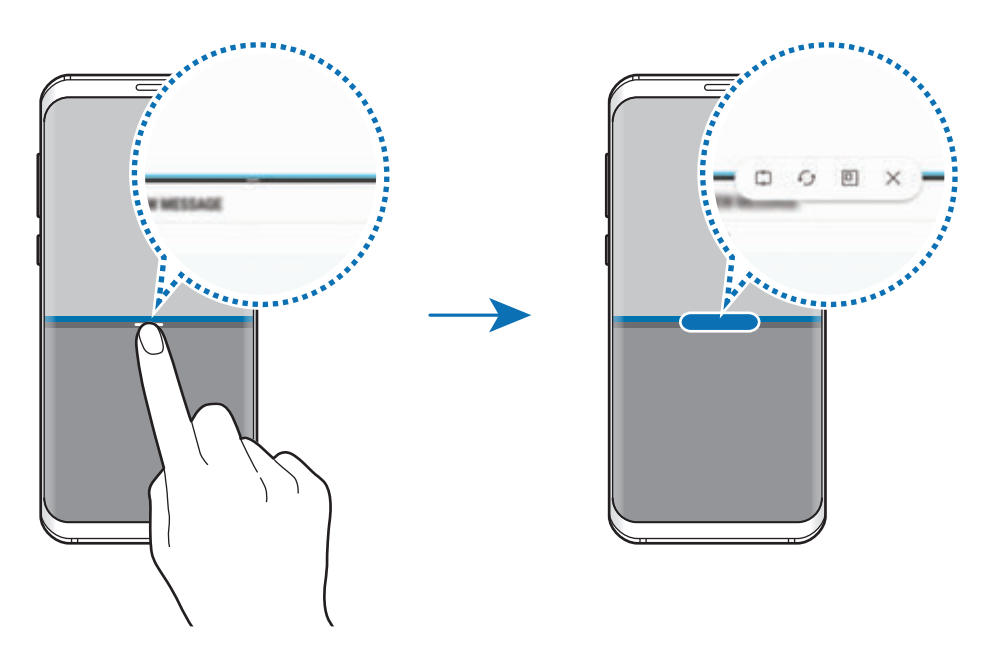

### **Ikkunan koon muuttaminen**

Voit säätää sovellusikkunoiden kokoa vetämällä ikkunoiden välissä olevaa palkkia ylös tai alas. Kun vedät sovellusikkunoiden välissä olevan palkin näytön ylä- tai alareunaan, ikkuna suurennetaan.

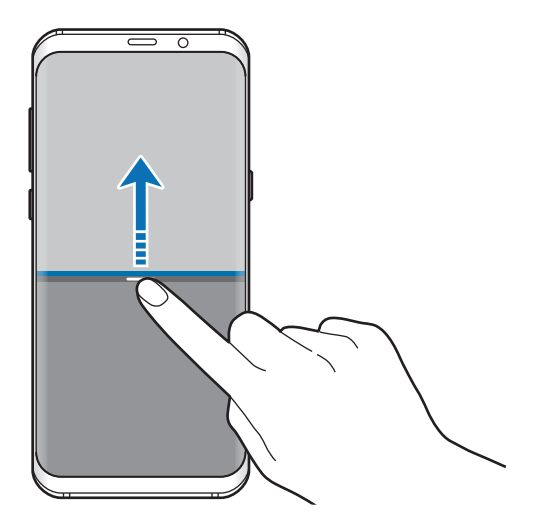

### **Jaetun näytön näkymän pienentäminen**

Voit pienentää jaetun näytön näkymän painamalla kotinäppäintä.  $\Xi$ -kuvake tulee tilapalkkiin. Alemmassa ikkunassa oleva sovellus sulkeutuu ja ylemmässä ikkunassa oleva pysyy aktiivisena pienennetyssä jaetun näytön näkymässä.

Voit sulkea jaetun näytön näkymän avaamalla ilmoituspaneelin ja napauttamalla  $\times$ -kuvaketta moni-ikkunailmoituksessa.

### **Tekstin tai kuvien jakaminen ikkunoiden välillä**

Voit vetää ja pudottaa tekstiä tai kopioituja kuvia ikkunasta toiseen. Paina jonkin aikaa kohdetta valitussa ikkunassa ja vedä se johonkin kohtaan toisessa ikkunassa.

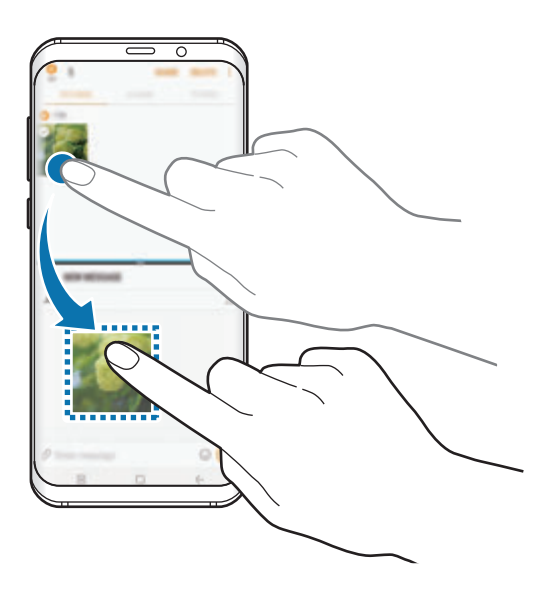

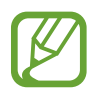

Jotkin sovellukset eivät ehkä tue tätä toimintoa.

## **Kiinnitä ikkunaan**

Voit valita alueen, kiinnittää sen näytön yläreunaan ja käyttää muita sovelluksia alemmassa ikkunassa.

- 1 Avaa viimeksi käytettyjen sovellusten luettelo napauttamalla  $\rightleftharpoons$ .
- $2$  Napauta  $\sqrt{\ }$  ja vedä kehys alueelle, johon haluat kiinnittää sen. Voit säätää kehyksen kokoa vetämällä viöspäin tai alaspäin.
- 3 Napauta **VALMIS**.

Valittu sovellusikkuna kiinnitetään näytön yläreunaan. Voit poistaa ikkunan kiinnityksen vetämällä sovellusikkunoiden välissä olevaa palkkia.

4 Valitse toinen käynnistettävä sovellus pyyhkäisemällä ylös- tai alaspäin alemmassa ikkunassa.

# **Samsung Gear**

Samsung Gear on sovellus, jonka avulla hallitaan päälle puettavaa Gear-laitetta. Kun yhdistät laitteesi Gear-laitteeseen, voit mukauttaa Gear-laitteen asetuksia ja sovelluksia.

Avaa **Samsung**-kansio ja käynnistä **Samsung Gear** -sovellus.

Yhdistä laitteesi Gear-laitteeseen napauttamalla **YHDISTÄ GEARIIN**. Määritä asetukset valmiiksi noudattamalla näyttöön tulevia ohjeita. Katso Gear-laitteen käyttöoppaasta lisätietoja Gearlaitteen liittämisestä ja käyttämisestä laitteesi kanssa.

# **Samsung Members**

**Samsung Members** tarjoaa asiakkaille tukipalveluja, kuten laiteongelmien vianmääritystä, ja sallii käyttäjien lähettää kysymyksiä ja virheraportteja. Voit myös jakaa tietoja muiden Galaxykäyttäjien yhteisön jäsenten kanssa tai tarkastella uusimpia Galaxy-uutisia ja -vihjeitä. **Samsung Members** -sovelluksen avulla voit ratkaista ongelmia, joihin voit törmätä laitteen käytön aikana.

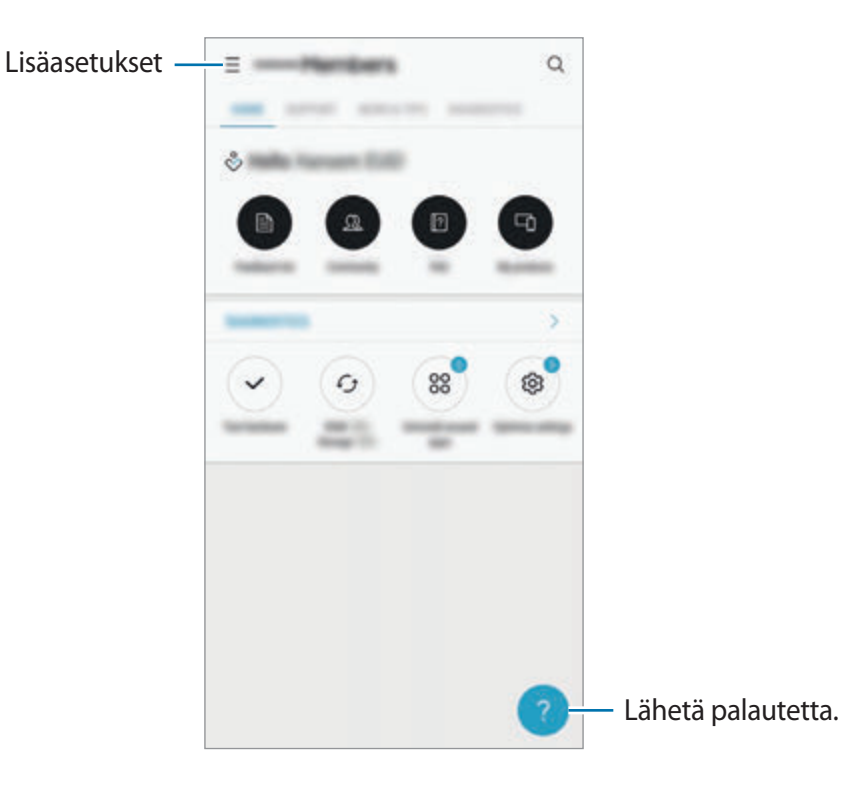

- Sovelluksen käyttömahdollisuus ja tuetut toiminnot voivat vaihdella alueen tai palveluntarjoajan mukaan.
	- Palautteen lähettäminen tai kommenttien lähettäminen edellyttää, että kirjaudut sisään Samsung-tiliisi. Lisätietoja on kohdassa [Samsung-tili.](#page-30-0)

# **Samsung Notes**

## **Esittely**

Voit luoda muistiinpanoja kirjoittamalla tekstiä näppäimistöltä tai kirjoittamalla tai piirtämällä näyttöön. Voit lisätä muistiinpanoihin myös kuvia tai äänitallenteita.

# **Muistiinpanojen luominen**

- 1 Käynnistä **Samsung Notes** -sovellus ja napauta **KAIKKI** <sup>→</sup> .
- $2$  Valitse svöttömenetelmä näytön yläreunassa olevasta työkalupalkista ja kirioita muistiinpano.

Napauta **Kuva**, jos haluat lisätä kuvan valitsemalla sen **Galleria**-sovelluksesta tai ottamalla valokuvan.

Napauta **Puhe**, jos haluat tallentaa äänitallenteen ja lisätä sen muistiinpanoon. Äänen tallennus alkaa heti.

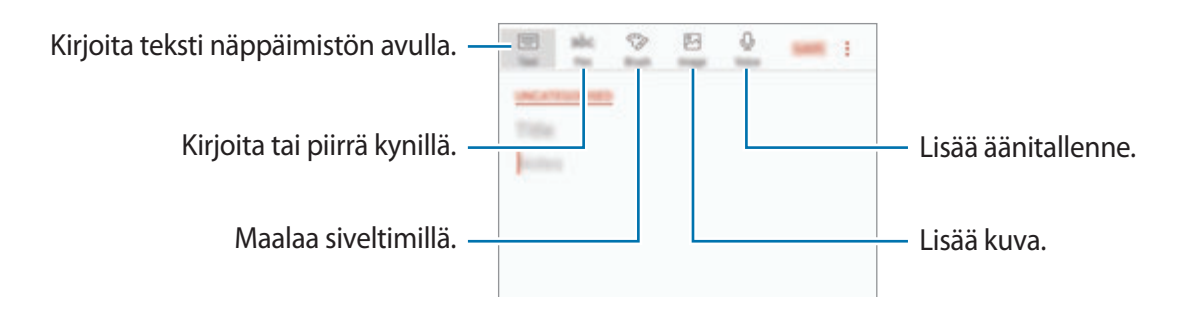

3 Kun muistiinpanon luominen on valmis, napauta **TALL.**

# **Muistiinpanojen poistaminen**

- 1 Käynnistä **Samsung Notes** -sovellus, napauta **KAIKKI** tai napauta **KOKOELMAT** ja valitse sitten luokka.
- 2 Kosketa poistettavaa muistiinpanoa jonkin aikaa. Jos haluat poistaa useita muistiinpanoja, valitse kaikki poistettavat muistiinpanot.
- 3 Napauta **POISTA**.

# **Kalenteri**

## **Esittely**

Voit hallita aikatauluasi syöttämällä tulevat tapahtumat tai tehtävät kalenteriisi.

## **Tapahtumien luominen**

- 1 Käynnistä **Kalenteri**-sovellus ja napauta **+** tai kaksoisnapauta päivämäärää. Jos päivään on jo tallennettu tapahtumia tai tehtäviä, napauta päivää ja napauta  $\bigoplus$ .
- 2 Anna tapahtuman tiedot.

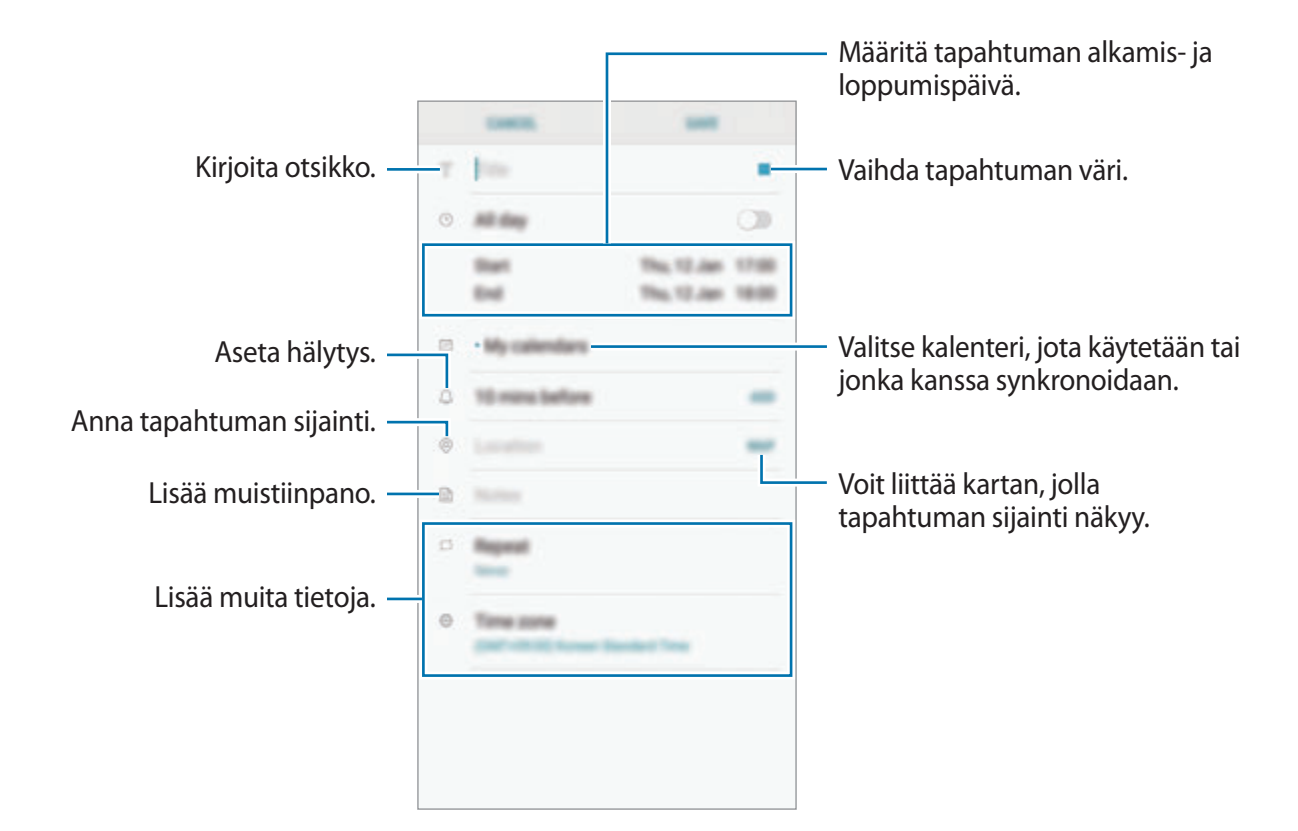

3 Tallenna tapahtuma napauttamalla **TALLENNA**.

## **Tehtävien luominen**

- 1 Käynnistä **Kalenteri**-sovellus ja napauta **NÄYTÄ** <sup>→</sup> **Tehtävät**.
- $2$  Napauta  $\pm$  ja anna tehtävän tiedot.
- 3 Tallenna tehtävä napauttamalla **TALLENNA**.

## **Tapahtumien ja tehtävien synkronoiminen tilien kanssa**

Käynnistä **Asetukset**-sovellus, napauta **Pilvi ja tilit** → **Tilit**, valitse tilin nimi, valitse tilipalvelu ja napauta sitten **Kalenteri (Samsung-tili)** tai **Synkronoi Yhteystiedot**.

Voit lisätä tilejä, joiden kanssa synkronoidaan, käynnistämällä **Kalenteri**-sovelluksen ja napauttamalla → **Hallitse kalentereita** → **Lisää tili**. Valitse sitten tili, jonka kanssa synkronoidaan, ja kirjaudu sisään. Kun tili on lisätty, se näkyy luettelossa.

# **Samsung Health**

## **Esittely**

Samsung Health -sovellus auttaa sinua hallitsemaan hyvinvointiasi ja kuntoasi. Voit asettaa kuntotavoitteita, seurata edistymistäsi ja pitää kirjaa yleisestä hyvinvoinnistasi ja kunnostasi.

## **Samsung Health -sovelluksen käynnistäminen**

Kun käytät tätä sovellusta ensimmäisen kerran tai käynnistät sen uudelleen alkuperäisten tehdasasetusten palauttamisen jälkeen, määritä asetukset noudattamalla näytön ohjeita.

- 1 Avaa **Samsung**-kansio ja käynnistä **Samsung Health** -sovellus.
- 2 Määritä asetukset noudattamalla näyttöön tulevia ohjeita.

## **Samsung Health -sovelluksen käyttäminen**

Voit seurata hyvinvointiasi ja kuntoasi näyttämällä tärkeimmät tiedot Samsung Health -sovelluksen valikoista ja seurantaohjelmista. Voit myös verrata askeltietojasi muiden Samsung Health -sovellusten käyttäjien kanssa, kilpailla ystäviesi kanssa ja tarkastella terveysvihjeitä.

Avaa **Samsung**-kansio ja käynnistä **Samsung Health** -sovellus.

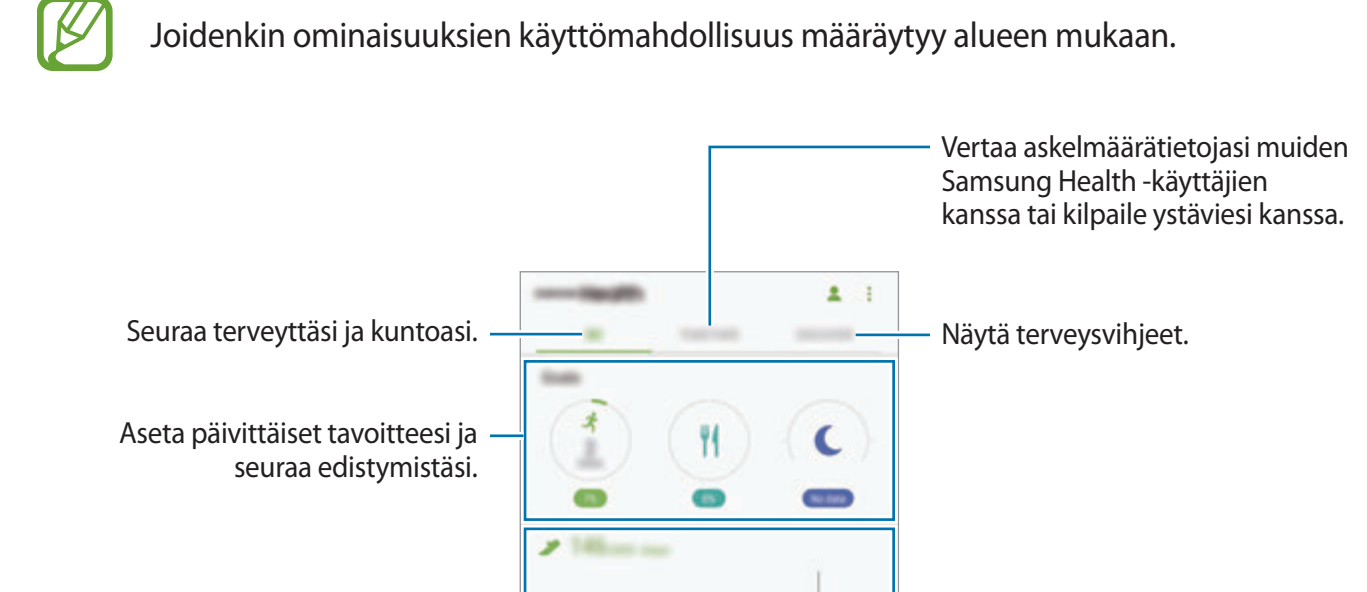

Tarkastele ja hallitse seurantaohjelmia.

Voit lisätä kohteita Samsung Health -näyttöön napauttamalla → **Kohteiden hallinta** ja valitsemalla sitten kohteet jokaisessa välilehdessä.

 $^{+}$ 

 $\lambda$ 

- **SEURAIMET**: Seuraa liikkumistasi, nauttimiasi ruokia ja kehosi mittoja.
- **TAVOITTEET:** Aseta päivittäiset kuntotavoitteesi ja tarkastele edistymistäsi.

才

٥

 $\ddot{\circ}$ 

• **OHJELMAT**: Käytä mukautettavia harjoitusohjelmia.

Näytä Samsung Health

ilmoitukset.

-sovelluksen ääniopastusviestit tai

## **YHDESSÄ**

Yhdessä-toiminnon avulla voit asettaa askelmäärätavoitteita ja kilpailla ystäviesi kanssa. Voit kutsua ystäviä yhteiskävelylle, määrittää tavoiteaskelmääriä, järjestää haastekilpailuja ja tarkastella sijoitustasi **Askelten tulostaulu** -toiminnolla. Napauta Samsung Health -näytössä **YHDESSÄ**.

## **Askeleet**

Laite laskee ottamiesi askelten määrän ja mittaa kulkemasi matkan.

Napauta Samsung Health -näytössä askelten seurantaohjelmaa.

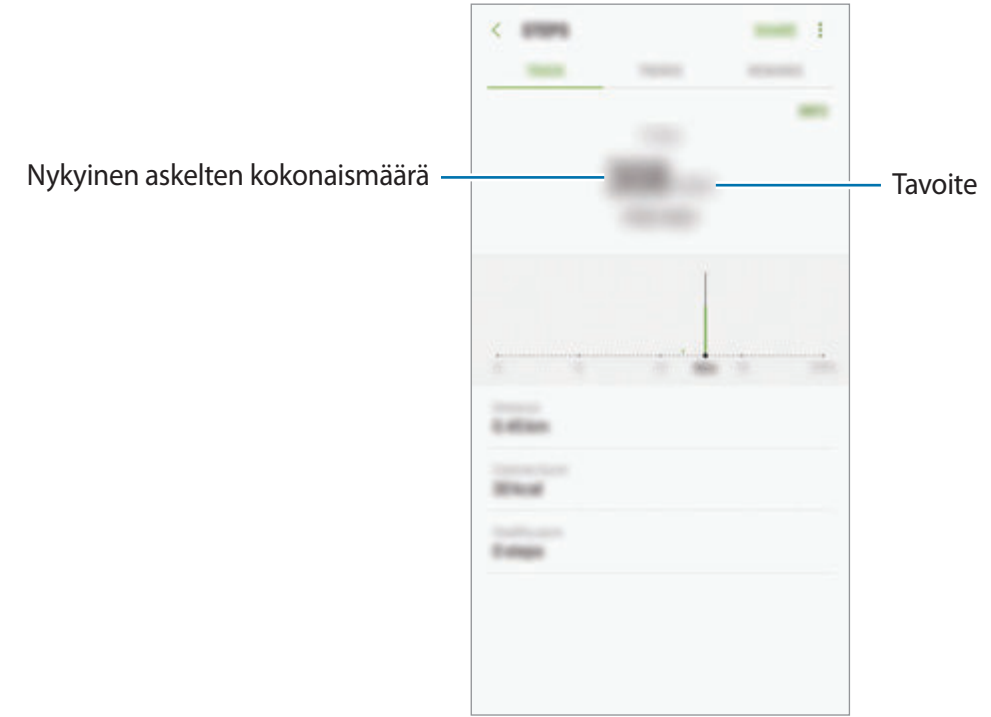

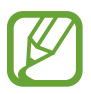

- Askelten seurantaohjelman suorittaman askelmäärän laskennan ja askelmäärän näytön välillä voi olla lyhyt viive. Tavoitteen saavuttamisesta ilmoittavan ponnahdusikkunan tulossa näkyviin voi myös olla lyhyt viive.
- Jos käytät askelten seurantaohjelmaa matkustaessasi autossa tai junassa, tärinä voi vaikuttaa askelmäärään.

## **Syke**

Mittaa ja tallenna sykkeesi.

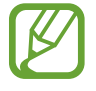

Sykkeenseurantaohjelma on tarkoitettu vain kunnon parantamiseen ja viitteellisten tietojen saamiseen liittyviin tarkoituksiin, eikä sitä ole tarkoitettu sairauksien diagnosointiin eikä sairauksien parantamiseen, lieventämiseen, hoitoon tai estämiseen.

#### **Ota huomioon seuraavat asiat ennen sykkeen mittaamista:**

- Lepää viisi minuuttia ennen mittaamista.
- Jos mittaustulos poikkeaa odotetusta sykkeestä huomattavasti, lepää 30 minuuttia ja mittaa sitten uudelleen.
- Talvella tai muutoin kylmässä ilmassa pidä itsesi lämpimänä sykettä mitatessasi.
- Tupakointi tai alkoholin nauttiminen ennen mittaamista voi aiheuttaa sen, että syke poikkeaa normaalista sykkeestäsi.
- Älä puhu, haukottele tai hengitä syvään sykettä mitatessasi. Muutoin sykkeen mittaus voi olla epätarkkaa.
- Sykkeenmittauksen tulokset voivat vaihdella mittausmenetelmän ja -ympäristön mukaan.
- Jos sykemittarin anturi ei toimi, varmista, ettei mikään peitä anturia. Jos sykemittarin anturin sama ongelma jatkuu, vie laite Samsung-huoltoliikkeeseen.
- 1 Napauta Samsung Health -näytössä sykkeen seurantaohjelmaa ja aloita sykkeenmittaus napauttamalla **MITTAA**.

2 Aseta sormesi laitteen takaosassa olevan sykemittarin anturin päälle.

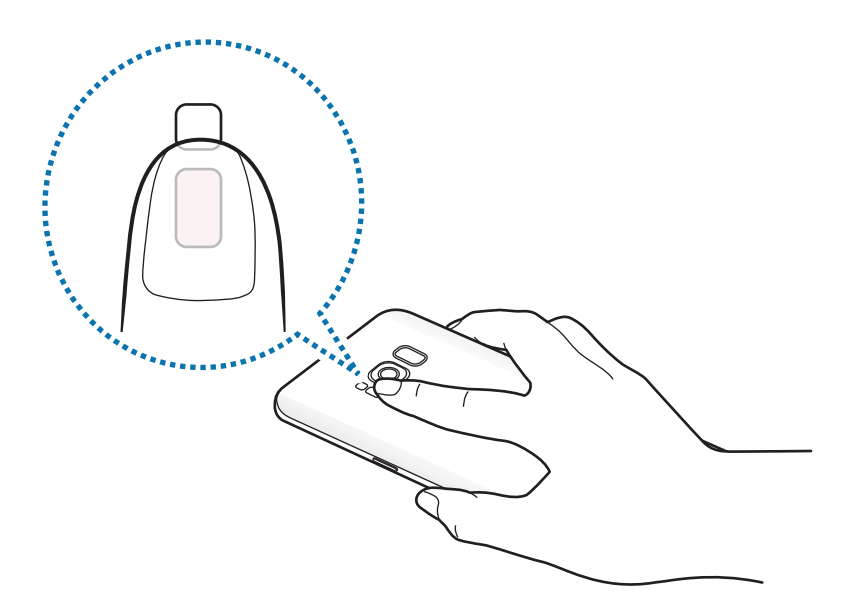

3 Hetken kuluttua nykyinen sykkeesi tulee näkyviin näyttöön. Siirrä sormesi pois anturin päältä.

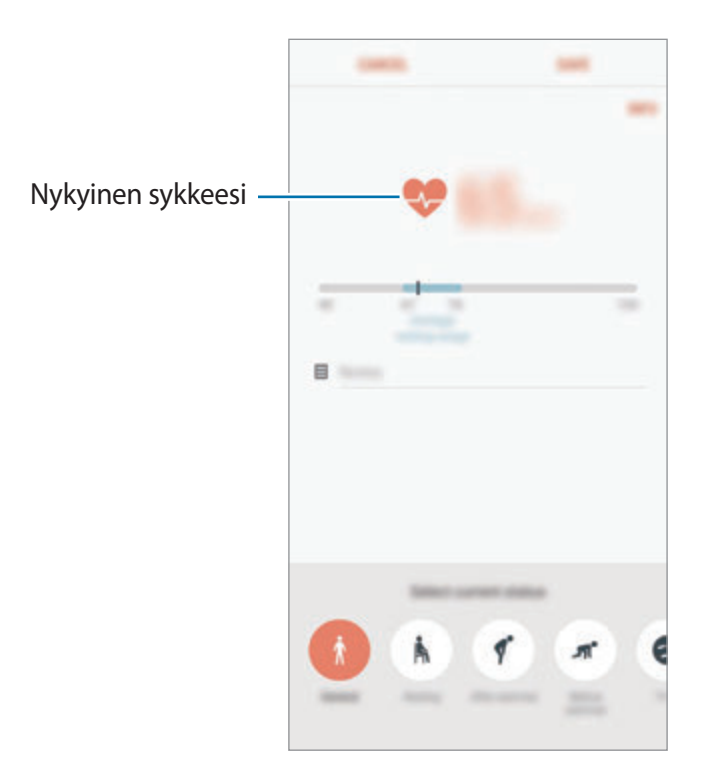

## **Lisätietoja**

- Samsung Health -sovellus on tarkoitettu vain kunnon parantamiseen ja viitteellisten tietojen saamiseen liittyviin tarkoituksiin, eikä sitä ole tarkoitettu sairauksien diagnosointiin eikä sairauksien parantamiseen, lieventämiseen, hoitoon tai estämiseen.
- Samsung Health -sovelluksen käytettävissä olevat toiminnot, ominaisuudet ja lisättävissä olevat sovellukset voivat määräytyä maittain erilaisten paikallisten lakien ja määräysten takia. Tarkista omalla alueellasi käytettävissä olevat ominaisuudet ja sovellukset ennen käyttöä.
- Samsung Health -sovellusta ja sen palveluja voidaan muuttaa tai ne voidaan lopettaa ilman ennakkoilmoitusta.
- Tiedonkeruun tarkoitus on rajoitettu pyytämäsi palvelun tarjoamiseen, mukaan lukien sellaisten lisätietojen tarjoaminen, jotka liittyvät hyvinvointisi parantamiseen, tietojen synkronointiin, tietojen analysointiin ja tilastoimiseen tai entistä parempien palvelujen kehittämiseen ja tarjoamiseen. (Jos kirjaudut Samsung-tiliisi Samsung Health -sovelluksesta, tietosi voidaan kuitenkin tallentaa palvelimeen varmuuskopiointitarkoituksessa.) Henkilökohtaisia tietoja voidaan säilyttää, kunnes nämä tarkoitukset on täytetty. Voit poistaa Samsung Health -sovelluksen tallentamat henkilökohtaiset tiedot Asetukset-valikon Nollaa tiedot -toiminnolla. Jos haluat poistaa sosiaalisten verkostojen kanssa jakamasi tai tallennuslaitteisiin siirtämäsi tiedot, ne on poistettava erikseen.
- Voit jakaa ja/tai synkronoida tietosi muiden Samsung-palvelujen tai valitsemiesi yhteensopivien kolmannen osapuolen palvelujen kanssa ja minkä tahansa muiden yhdistettyjen laitteiden kanssa. Tällaisten lisäpalvelujen tai kolmannen osapuolen laitteiden pääsy Samsung Health -sovelluksen tietoihin sallitaan vain sinun nimenomaisella suostumuksellasi.
- Olet itse kokonaan vastuussa sosiaalisissa verkostoissa jaettujen tai muille lähetettyjen tietojen väärinkäytöstä. Käytä harkintaa jakaessasi henkilökohtaisia tietojasi muiden kanssa.
- Jos laite yhdistetään mittauslaitteisiin, tarkista tiedonsiirtoprotokolla, jotta voit varmistaa oikean toiminnan. Jos käytät langatonta yhteyttä, esimerkiksi Bluetooth-yhteyttä, muiden laitteiden aiheuttamat elektroniset häiriöt voivat vaikuttaa laitteeseen. Vältä laitteen käyttämistä muiden radioaaltoja lähettävien laitteiden lähellä.
- Lue Samsung Health -sovelluksen käyttöehdot ja tiedot sen tietosuojakäytännöstä ennen sovelluksen käyttämistä.

# **Ääninauhuri**

## **Esittely**

Voit käyttää eri tallennustiloja eri tilanteissa, kuten haastattelussa. Laite voi muuntaa puheesi tekstiksi ja erotella äänilähteet.

# **Äänitallenteiden nauhoittaminen**

- 1 Avaa **Samsung**-kansio ja käynnistä **Ääninauhuri**-sovellus.
- 2 Aloita tallennus napauttamalla  $\odot$ . Puhu mikrofoniin.

Siirrä äänitys taukotilaan napauttamalla  $\blacksquare$ .

Kun nauhoitat äänitallennetta, voit lisätä kirjanmerkin napauttamalla **KIRJANMERKKI**.

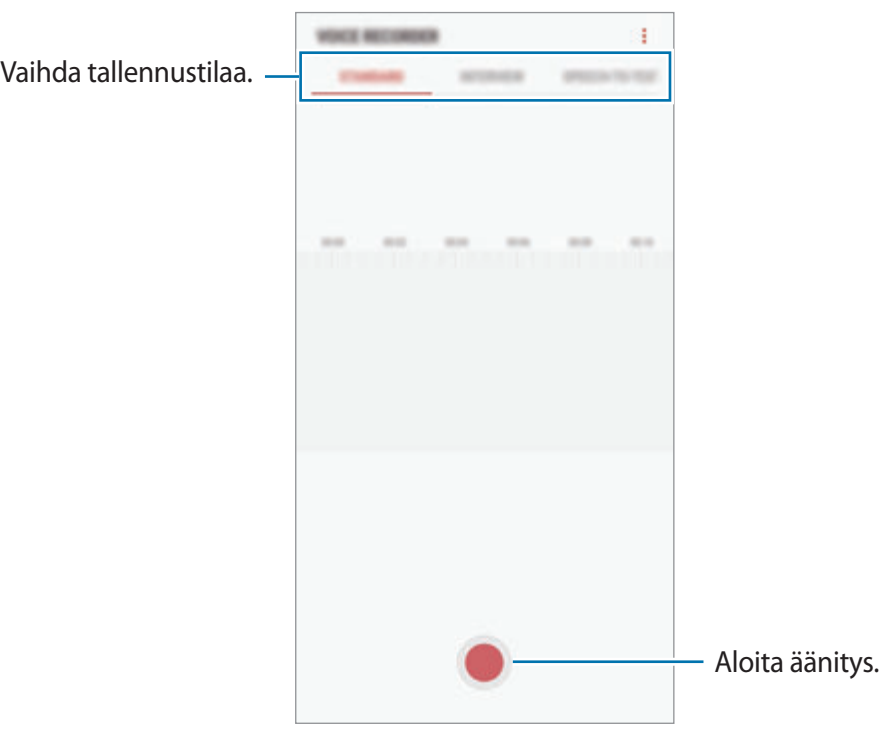

- 3 Lopeta tallennus napauttamalla .
- 4 Anna tiedostonimi ja napauta **TALLENNA**.

## **Äänitystilan vaihtaminen**

Avaa **Samsung**-kansio ja käynnistä **Ääninauhuri**-sovellus.

Valitse Ääninauhurin näytön ylälaidasta jokin tila.

- **NORMAALI**: Tämä on normaali tallennustila.
- **HAASTATTELU**: Mikrofoni on herkkä kahdesta suunnasta tuleville äänille. Tässä tilassa sekä laitteen ylä- että alareuna poimivat ääntä yhtä paljon.
- **PUHE TEKSTIKSI**: Laite tallentaa äänesi ja samalla muuntaa sen näytössä näkyväksi tekstiksi. Saat parhaan tuloksen pitämällä laitetta lähellä suutasi ja puhumalla voimakkaasti ja selkeästi hiljaisessa paikassa.

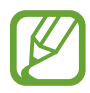

Jos puhemuistion järjestelmäkieli ei vastaa puhumaasi kieltä, laite ei tunnista puhettasi. Ennen tämän toiminnon käyttöä määritä puhemuistion järjestelmäkieli napauttamalla nykyistä kieltä.

## **Valittujen äänitallenteiden toistaminen**

Kun kuuntelet haastattelutallenteita, voit mykistää tietyt äänilähteet tallenteessa.

- 1 Avaa **Samsung**-kansio ja käynnistä **Ääninauhuri**-sovellus.
- 2 Napauta **LUETTELO** ja valitse haastattelutilassa tehty äänitallenne.
- $3$  Mykistä tietyt äänilähteet napauttamalla sen suunnan kohdalla, jonka äänen haluat mykistää.

Kuvake muuttuu muotoon  $\Box$ , ja ääni mykistetään.

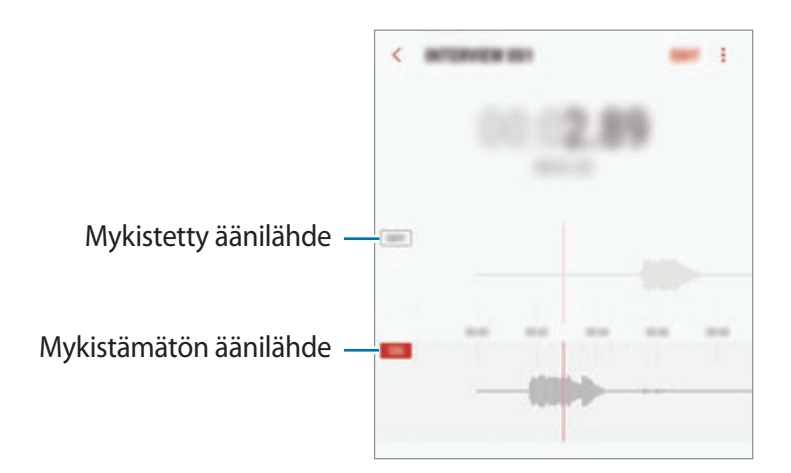

# **Omat tiedostot**

Voit käyttää ja hallita laitteeseen tai muihin sijainteihin, kuten pilvitallennuspalveluihin, tallennettuja tiedostoja.

Avaa **Samsung**-kansio ja käynnistä **Omat tiedostot** -sovellus.

Saat näkyviin kuhunkin tallennustilaan tallennetut tiedostot. Voit saada näkyviin laitteessa tai muistikortilla olevat tiedostot myös luokittain.

Voit vapauttaa laitteen tallennustilaa napauttamalla → **Hanki lisää tilaa**.

Voit etsiä tiedostoja tai kansioita napauttamalla  $\overline{Q}$ .

# **Kello**

# **Esittely**

Voit asettaa hälytyksiä, tarkistaa nykyisen ajan eri kaupungeissa ympäri maailman, ajastaa tapahtuman tai määrittää haluamasi kestoajan.

# **HÄLYTYS**

Käynnistä **Kello**-sovellus ja napauta **HÄLYTYS**.

### **Hälytysten asettaminen**

Napauta **hälytysluettelossa, määritä hälytyksen aika, valitse hälytyksen toistumispäivät,** määritä hälytyksen muut asetukset ja napauta sitten **TALLENNA**.

Voit avata näppäimistön hälytysajan antamista varten napauttamalla ajan syöttökenttää.

Voit ottaa hälytykset käyttöön tai poistaa ne käytöstä napauttamalla kytkintä hälytyksen vieressä hälytysten luettelossa.

### **Hälytyksen lopettaminen**

Voit lopettaa hälytyksen napauttamalla **HYLKÄÄ**. Jos olet aiemmin ottanut torkkuasetuksen käyttöön, voit toistaa hälytyksen määritetyn ajan kuluttua napauttamalla **TORKKU**.

### **Hälytyksen poistaminen**

Kosketa hälytystä jonkin aikaa, valitse poistettavat hälytykset ja napauta sitten **POISTA**.

## **MAAILMANKELLO**

Käynnistä **Kello**-sovellus ja napauta **MAAILMANKELLO**.

## **Kellojen luominen**

Napauta **(b)**, kirjoita kaupungin nimi tai valitse se maapallolta ja napauta sitten **LISÄÄ**.

## **Kellojen poistaminen**

Kosketa kelloa jonkin aikaa, valitse poistettavat kellot ja napauta sitten **POISTA**.

## **SEKUNTIKELLO**

- 1 Käynnistä **Kello**-sovellus ja napauta **SEKUNTIKELLO**.
- 2 Voit ottaa tapahtuman ajan napauttamalla **KÄYNNISTÄ**. Voit tallentaa kierrosajat tapahtuman ajan mittauksen aikana napauttamalla **KIERROS**.
- 3 Voit pysäyttää ajanoton napauttamalla **LOPETA**. Voit aloittaa ajan mittauksen uudelleen napauttamalla **JATKA**. Voit tyhjentää kierrosajat napauttamalla **PALAUTA**.

# **AJASTIN**

- 1 Käynnistä **Kello**-sovellus ja napauta **AJASTIN**.
- 2 Aseta aika ja napauta sitten **KÄYNNISTÄ**. Voit avata näppäimistön kestoajan antamista varten napauttamalla kestoajan syöttökenttää.
- 3 Napauta **HYLKÄÄ**, kun ajastimeen asetettu aika on kulunut.

# **Laskin**

Voit suorittaa yksinkertaisia tai monimutkaisia laskutoimituksia.

Käynnistä **Laskin**-sovellus.

Kääntämällä laitteen vaaka-asentoon saat näkyviin tieteellisen laskimen. Jos **Autom. kierto** on poissa käytöstä, saat näkyviin tieteellisen laskimen napauttamalla  $\oslash$ .

Voit tuoda laskentahistorian näkyviin napauttamalla **HISTORIA**. Voit sulkea laskentahistoriapaneelin napauttamalla **NÄPPÄIMISTÖ**.

Voit tyhjentää historian napauttamalla **HISTORIA** → **TYHJENNÄ HISTORIA**.

Voit käyttää yksikönmuuntotyökalua napauttamalla **mmm**. Voit muuntaa monia arvoja, kuten pinta-alan, pituuden tai lämpötilan arvoja, muihin yksiköihin.

# **Game Launcher**

## **Esittely**

Game Launcher -toiminto kokoaa **Play Kauppa** -palvelusta ja **Galaxy Apps** -kaupasta ladatut pelit yhteen paikkaan, mikä helpottaa niiden käyttöä. Voit asettaa laitteen pelitilaan ja pelata pelejä tavallista helpommin.

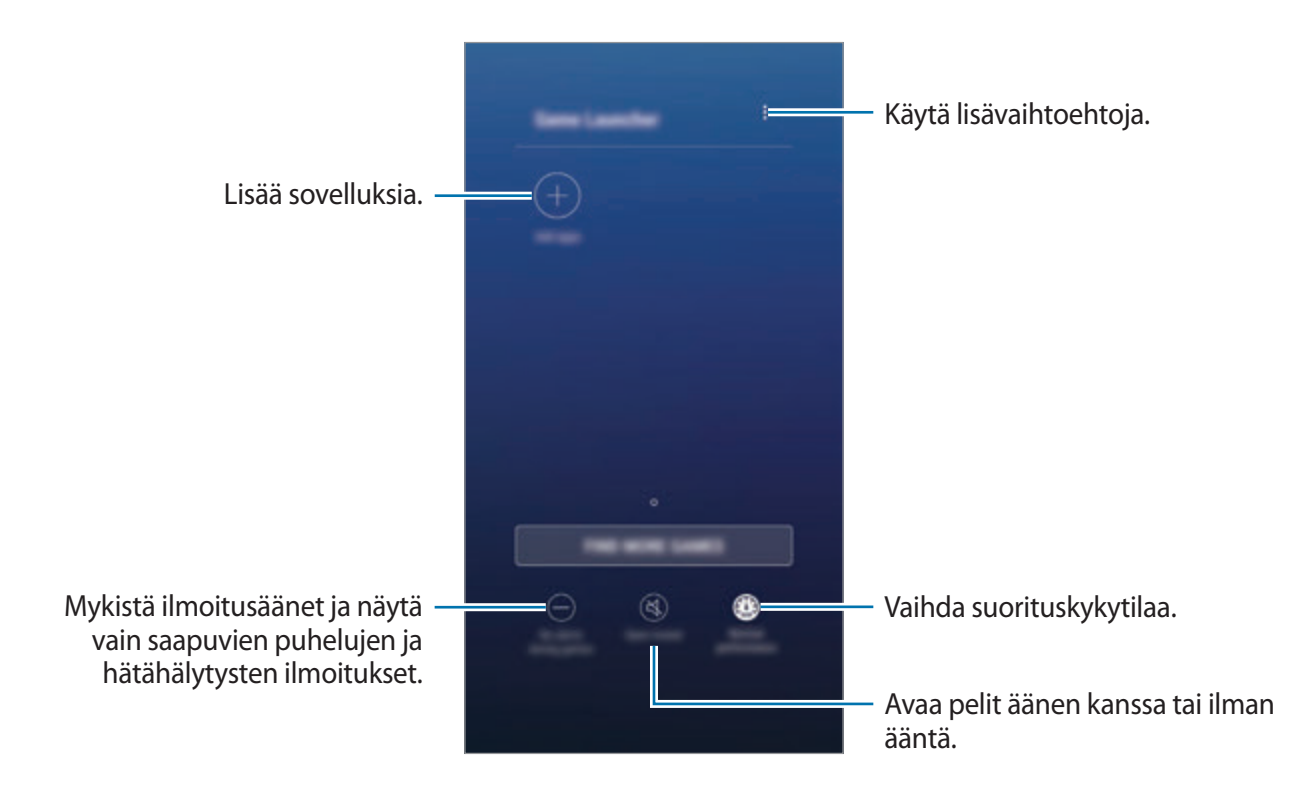

## **Game Launcher -toiminnon käyttäminen**

1 Käynnistä **Asetukset**-sovellus, napauta **Edistykselliset toiminnot** <sup>→</sup> **Pelit** ja aktivoi sitten **Game Launcher** -kytkin napauttamalla sitä.

**Game Launcher** lisätään alkunäyttöön ja Sovellukset-näyttöön.

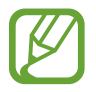

Kun poistat toiminnon käytöstä, **Game Launcher** poistetaan alkunäytöstä ja Sovelluksetnäytöstä.

- 2 Käynnistä **Game Launcher** -sovellus.
- 3 Napauta peliä peliluettelossa.

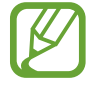

**Play Kauppa** -palvelusta ja **Galaxy Apps** -kaupasta ladatut pelit tulevat automaattisesti näkyviin pelien käynnistysnäyttöön. Jos pelisi eivät ole näkyvissä, napauta **Lisää sovelluksia**.

#### **Pelin poistaminen Game Launcher -toiminnosta**

Kosketa peliä jonkin aikaa ja napauta **Poista**.

## **Suorituskykytilan vaihtaminen**

Voit muuttaa pelisuorituskykytilaa.

Käynnistä **Game Launcher** -sovellus, napauta **Normaali suorituskyky** ja valitse sitten haluamasi tila napauttamalla näppäintä toistuvasti.

- **Normaali suorituskyky**: Virransäästötilaa tai tehostettua suorituskykytilaa ei käytetä.
- **Erinom. suoritusteho**: Tämä parantaa järjestelmän suorituskykyä, mutta lisää akkuvirran kulutusta.
- **Virransäästö**: Tämä vähentää akkuvirran kulutusta, mutta huonontaa järjestelmän suorituskykyä.

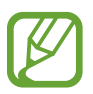

Akkuvirran riittävyys voi vaihdella pelikohtaisesti.

## **Game Toolsin käyttäminen**

Voit käyttää Game Tools -paneelin eri toimintoja pelin pelaamisen aikana. Voit avata Game Tools -paneelin napauttamalla siirtymispalkissa  $\leftarrow$ ). Jos siirtymispalkki on piilotettu, tuo se näkyviin vetämällä näytön alareunasta ylöspäin.

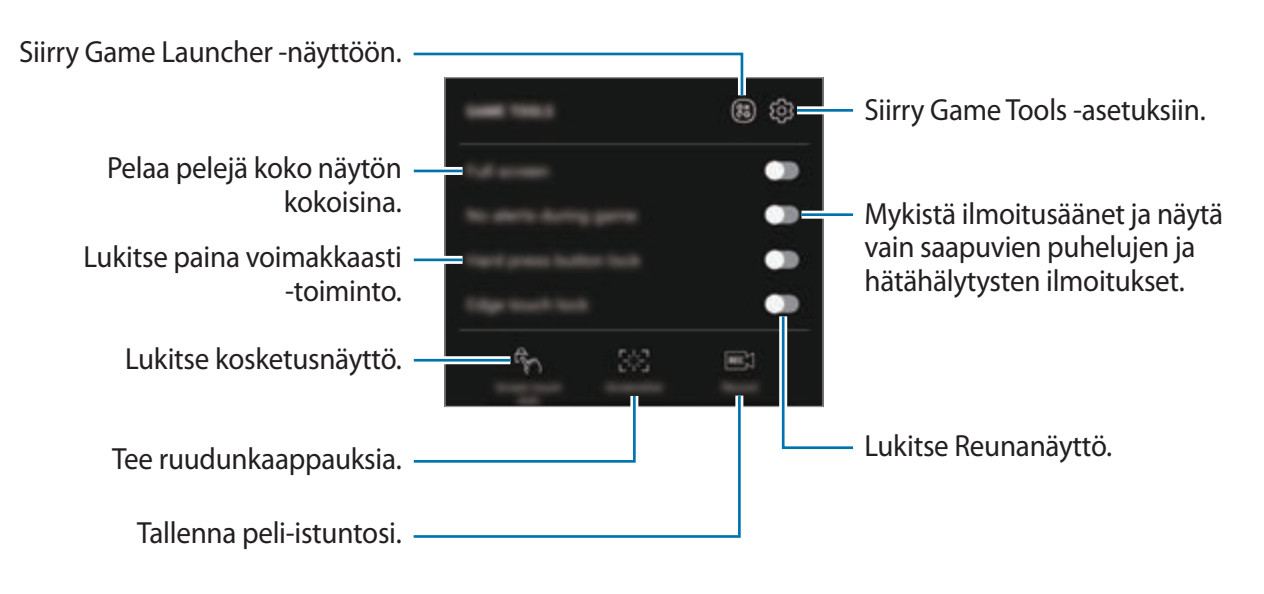

### **Ilmoitusten estäminen pelien aikana**

Napauta  $\left(\cdot\right)$  ja aktivoi **Ei hälyt. pelin aik.** -kytkin napauttamalla sitä. Laite mykistää ilmoitusäänet ja näyttää vain saapuvien puhelujen ja hätähälytysten ilmoitukset, jolloin voit pelata pelejä ilman häiriöitä. Jos saat puhelun, näytön yläreunaan tulee pieni ilmoitus.

# **Samsung Connect**

## **Esittely**

Samsung Connectin avulla voit nopeasti etsiä lähellä olevat laitteet, kodinkoneet, televisiot tai IoT (Internet of Things, esineiden Internet) -tuotteet ja muodostaa niihin yhteyden. Voit ohjata yhdistettyjä laitteita helposti.

- Yhdistäminen lähellä oleviin laitteisiin: Etsi nopeasti lähellä olevat laitteet, kuten Bluetoothkuulokemikrofonit tai päälle puettavat laitteet, ja muodosta niihin yhteys.
- Kodinkoneiden, televisioiden ja IoT-tuotteiden rekisteröinti ja ohjaus: Rekisteröi älyominaisuuksilla varustetut jääkaapit, pesukoneet, ilmastointilaitteet, ilmanpuhdistimet, televisiot ja Samsung SmartThings -laitteet älypuhelimessasi, niin voit tarkastella niiden tilaa tai ohjata niitä älypuhelimen näytöstä. Voit ryhmitellä laitteet paikan mukaan ja asettaa useita laitteita toimimaan esimääritettyinä ajankohtina automaattisesti. Voit esimerkiksi asettaa valaisimet syttymään ja robottipölynimurit käynnistymään illalla automaattisesti.

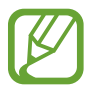

- Älypuhelimen ja muiden laitteiden on oltava yhdistettyinä Wi-Fi- tai matkapuhelinverkkoon.
- Samsung Connect tukee vain joitakin älykodinkoneita ja -televisioita. Saat näkyviin tuettujen laitteiden luettelon avaamalla **Samsung**-kansion, käynnistämällä **Samsung Connect** -sovelluksen ja napauttamalla sitten **Luettelo**.
- Samsung Connect tukee vain Samsungin hyväksymiä IoT-tuotteita. Hyväksyttyjen tuotteiden luettelo on osoitteessa www.samsung.com.
- Käytettävissä olevat toiminnot voivat vaihdella yhdistetyn laitteen mukaan.
- Samsungin takuu ei kata yhdistettyjen laitteiden omia virheitä tai vikoja. Jos yhdistetyssä laitteessa ilmenee virheitä tai vikoja, ota yhteys laitteen valmistajaan.

Avaa **Samsung**-kansio ja käynnistä **Samsung Connect** -sovellus. Samsung Connect -näyttö tulee näkyviin.

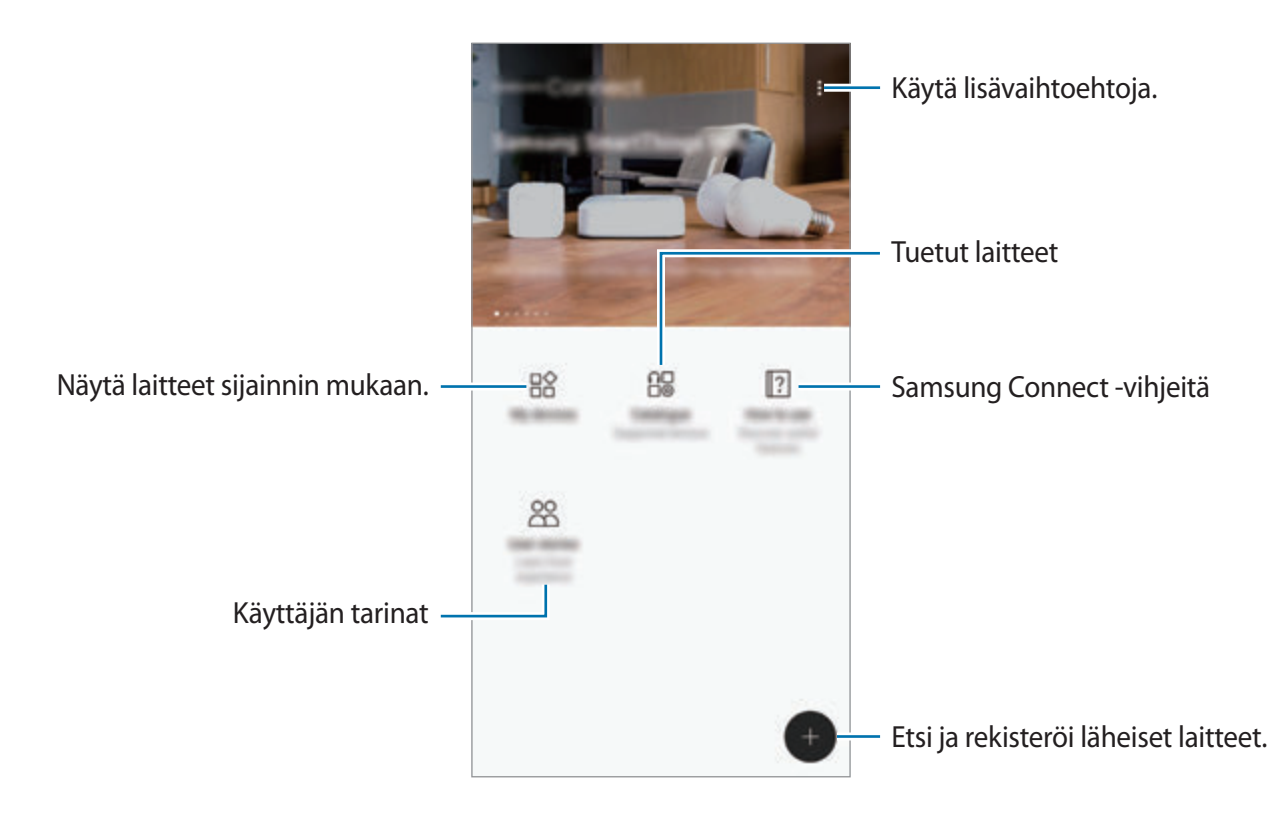

## **Yhdistäminen lähellä oleviin laitteisiin**

Voit muodostaa helposti ja nopeasti yhteyden lähellä oleviin laitteisiin, kuten Bluetoothkuulokemikrofoneihin tai tulostimiin.

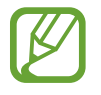

Yhdistämistapa voi vaihdella yhdistettävien laitteiden tyypin tai jaettavan sisällön mukaan.

- 1 Avaa **Samsung**-kansio ja käynnistä **Samsung Connect** -sovellus.
- $2$  Napauta  $\bigoplus$ .

Wi-Fi- ja Bluetooth-toiminnot otetaan käyttöön, ja laite etsii lähellä olevat laitteet automaattisesti.

 $3$  Valitse laite luettelosta ja muodosta siihen yhteys noudattamalla näytön ohjeita. Kun yhteys on muodostettu, voit käyttää laitetta tai jakaa sisältöä.

## **Kodinkoneiden, televisioiden ja IoT-tuotteiden käyttäminen**

Voit näyttää älyominaisuuksilla varustettujen kodinkoneiden, televisioiden ja IoT-tuotteiden tilan älypuhelimen näytössä. Voit ryhmitellä laitteet paikan mukaan ja lisätä sääntöjä laitteiden helppoa ja kätevää ohjausta varten.

#### **Laitteiden rekisteröiminen**

- 1 Avaa **Samsung**-kansio ja käynnistä **Samsung Connect** -sovellus.
- 2 Napauta  $\bigoplus$ .
- 3 Valitse laite luettelosta.

Jos haluat rekisteröidä laitteet manuaalisesti, valitse laitetyyppi kohdassa **LISÄÄ LAITE MANUAALISESTI**.

4 Rekisteröi laitteet noudattamalla näytön ohjeita.

### **Rekisteröityjen laitteiden tarkasteleminen ja ohjaus**

Voit tarkastella ja ohjata rekisteröityjä laitteitasi. Voit esimerkiksi tarkistaa pesukoneen ajastimen tai säätää ilmastointilaitteen lämpötilaa.

- 1 Avaa **Samsung**-kansio ja käynnistä **Samsung Connect** -sovellus.
- 2 Napauta **Omat laitteet**.

Näyttöön tulee rekisteröityjen laitteiden luettelo.

3 Tarkastele luettelossa olevien laitteiden tilaa.

Voit ohjata laitetta valitsemalla laitteen. Valitun laitteen mukana toimitettu laiteohjain ladataan, minkä jälkeen voit ohjata laitetta.

### **Paikan määrittäminen laitteille**

Määritä paikka laitteille, näytä samassa paikassa olevien laitteiden luettelo ja ohjaa niitä. Voit lisätä paikkaan myös tilan, jonka avulla voit ohjata useita laitteita samanaikaisesti.

Avaa **Samsung**-kansio, käynnistä **Samsung Connect** -sovellus ja napauta sitten **Omat laitteet**.

#### **Paikan määrittäminen**

- 1 Napauta <sup>→</sup> **Lisää paikka**.
- 2 Anna paikan nimi ja napauta **LISÄÄ**.
- 3 Valitse laitteet laiteluettelosta ja napauta **SIIRRÄ**.

Valitut laitteet lisätään paikkasivulle.

Voit tarkastella laitteita paikan mukaan pyyhkäisemällä vasemmalle tai oikealle.

**Tilojen ja sääntöjen määrittäminen**

Luomalla tilan ja rekisteröimällä laitteet siihen voit ohjata useita laitteita samanaikaisesti yhdellä näppäimen painalluksella tai puhekomennolla. Voit myös määrittää säännön, jonka avulla voit suorittaa toimintoja esimääritettynä ajankohtana automaattisesti.

Voit esimerkiksi asettaa laitteet sytyttämään valot ja toistamaan musiikkia huoneen kaiuttimista automaattisesti joka päivä kello 7.00.

#### **Tilan luominen:**

Pyyhkäise vasemmalle tai oikealle, valitse paikka, napauta • → **Lisää tila** ja määritä tilan asetukset. Voit määrittää tilan nimen, kuvakkeen ja laitteet.

#### **Säännön lisääminen:**

Napauta → **Säännöt** → **LISÄÄ UUSIA SÄÄNTÖJÄ** ja määritä säännön asetukset. Voit määrittää säännön nimen, suorituspaikan, suorituspäivän ja -ajan sekä ja ohjattavat laitteet.

Jos haluat saada ilmoituksen, kun sääntö suoritetaan, aktivoi **Aktivointi-ilmoitus**-kytkin napauttamalla sitä.

# **Sisällön jakaminen**

Voit jakaa sisältöä eri jakotoimintojen avulla. Seuraavassa on esimerkki kuvien jakamisesta.

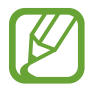

Tiedostojen jakamisesta matkapuhelinverkon kautta saattaa aiheutua lisäkustannuksia.

- 1 Käynnistä **Galleria**-sovellus ja valitse kuva.
- 2 Napauta **Jaa** ja valitse jakotapa, kuten viesti tai sähköpostiviesti.

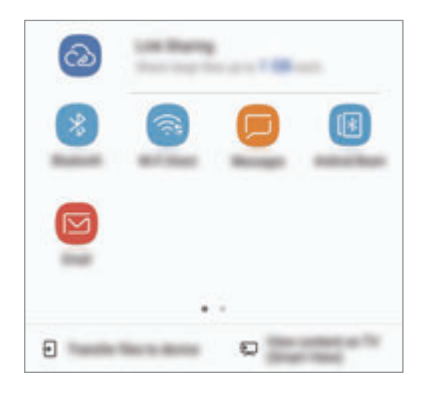

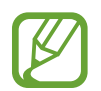

Jos sinulla on viestintä- tai jakamishistoriaa, ne henkilöt, joihin olet ollut yhteydessä, näkyvät jakoasetuspaneelissa. Voit jakaa sisältöä suoraan henkilöiden kanssa vastaavan sovelluksen kautta valitsemalla henkilön kuvakkeen. Jos tämä toiminto on poissa käytöstä, käynnistä **Asetukset**-sovellus, napauta **Edistykselliset toiminnot** ja aktivoi sitten **Suora jako** -kytkin napauttamalla sitä.

### **Lisätoimintojen käyttäminen**

- **Linkkien jako**: Jaa suuria tiedostoja. Lataa tiedostoja Samsung-tallennustilapalvelimeen ja jaa ne muiden kanssa Internet-linkin tai koodin avulla. Tämän toiminnon käyttäminen edellyttää puhelinnumerosi vahvistamista.
- **Siirrä tied. laitteeseen**: Jaa sisältöä lähellä olevien laitteiden kanssa Wi-Fi Direct- tai Bluetooth-yhteyden kautta. Näkyvyysasetukset on otettava käyttöön laitteissa.
- **Näytä sisältö TV:ssä (Smart View)**: Voit näyttää laitteesi näytössä näkyvän sisällön suuremmassa näytössä langattoman yhteyden avulla.

Kun kuva lähetetään vastaanottajien laitteisiin, heidän laitteissaan näkyy ilmoitus. Kuvaa voi tarkastella tai sen voi ladata napauttamalla ilmoitusta.
# **Samsung DeX**

Samsung DeX on palvelu, jonka avulla voit käyttää älypuhelinta tietokoneen tapaan yhdistämällä älypuhelimen ulkoiseen näyttöön, kuten televisioon tai näyttölaitteeseen. Voit käyttää älypuhelimen toimintoja suuressa näytössä kätevästi yhdistämällä ulkoisen näytön, näppäimistön ja hiiren.

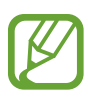

• Lisätietoja DeX Station -laitteen käyttämisestä on DeX Station -laitteen käyttöoppaassa.

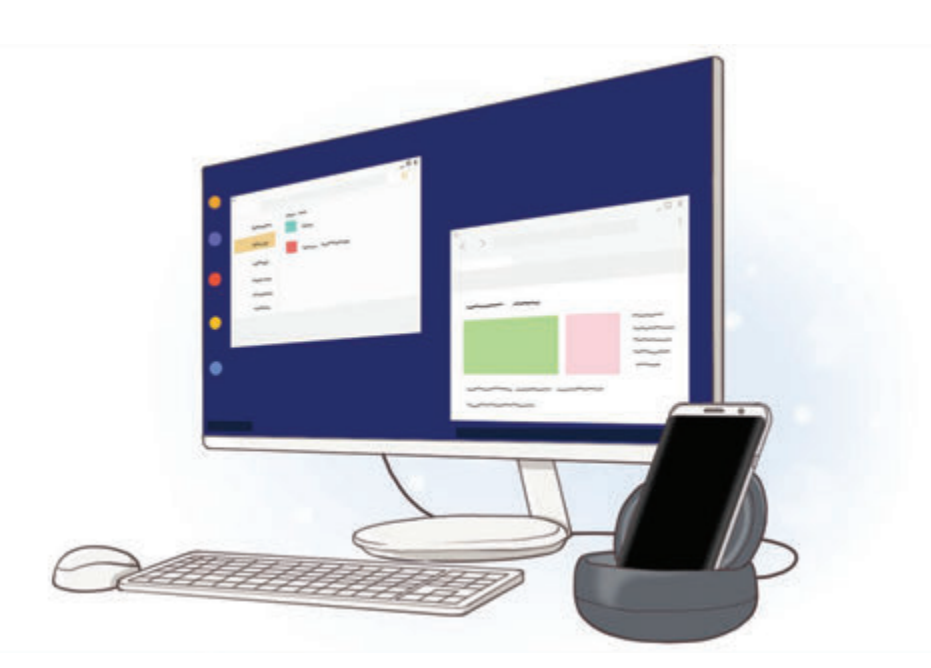

• DeX Station -laite ja muut lisälaitteet myydään erikseen.

#### **DeX Station -laitteen asettelu**

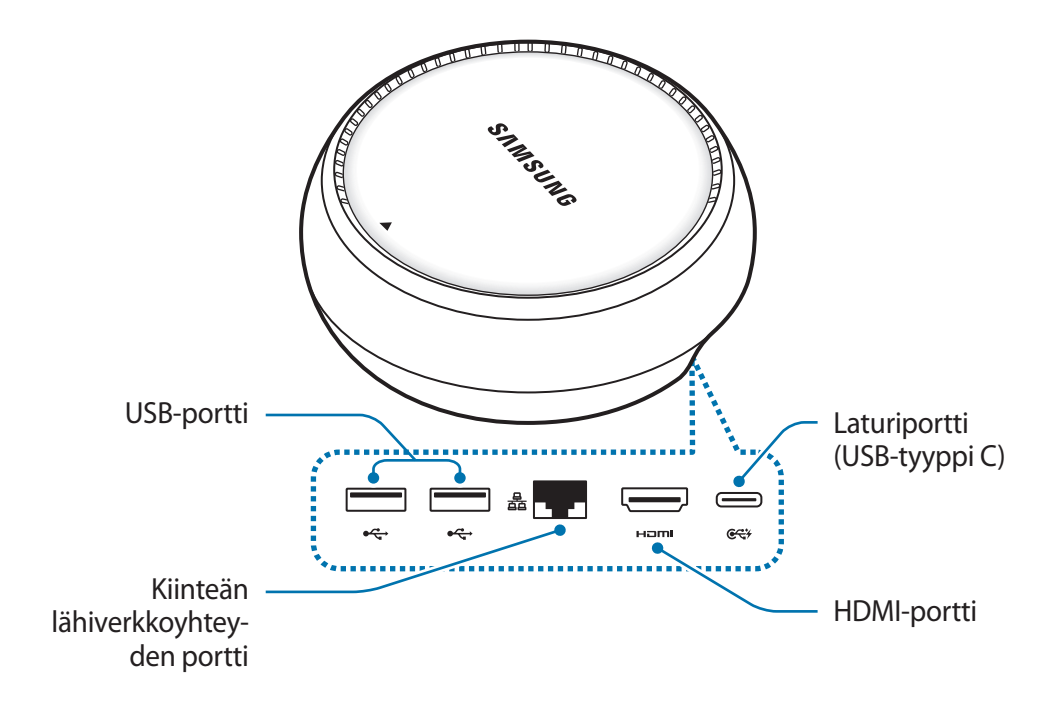

### **Laitteiden yhdistäminen**

- 1 Kytke laturi DeX Station -laitteen laturiporttiin (USB-tyyppi C).
- 2 Kytke HDMI-kaapelin toinen pää DeX Station -laitteen HDMI-porttiin ja kytke kaapelin toinen pää television tai näyttölaitteen HDMI-porttiin.

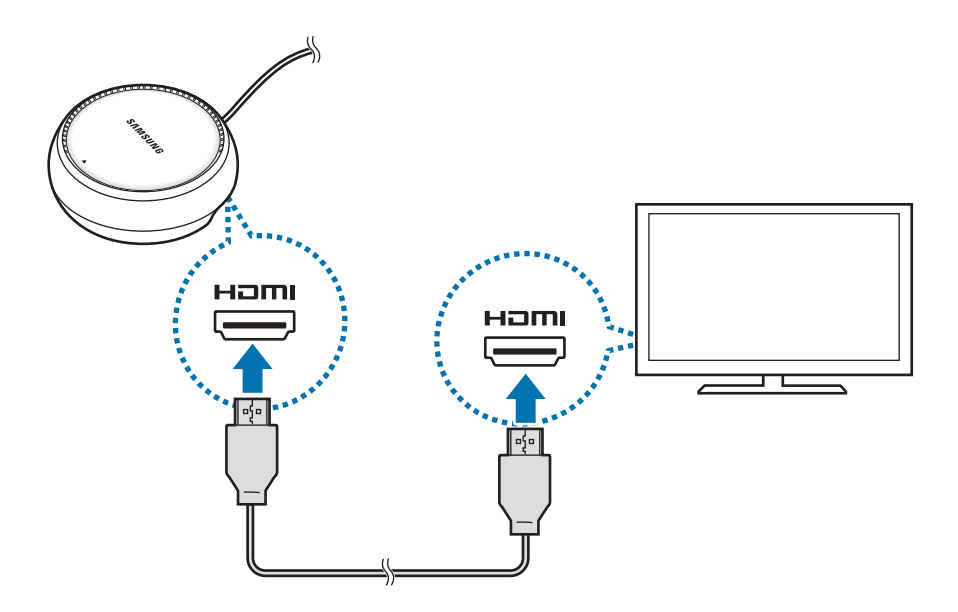

- 3 Jos haluat käyttää kiinteää verkkoa, kytke kiinteä lähiverkko kiinteän lähiverkon liitäntään. Voit käyttää älypuhelimen langatonta datayhteyttä tai Wi-Fi-verkkoa, jos et käytä kiinteää lähiverkkoyhteyttä.
- $\overline{4}$  Paina  $\triangle$  suojuksen etuosassa, jos haluat käyttää suojusta älypuhelimen tukena. Älypuhelimen liitin on nyt näkyvissä.

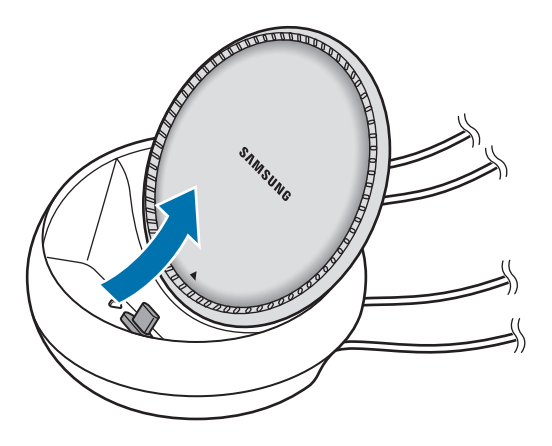

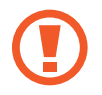

Varo vahingoittamasta sormiasi, kun muutat älypuhelimen tuen kulmaa.

 $5$  Kytke älypuhelimen monitoimiliitäntä DeX Station -laitteen älypuhelinliittimeen. Samsung DeX käynnistyy älypuhelimessa.

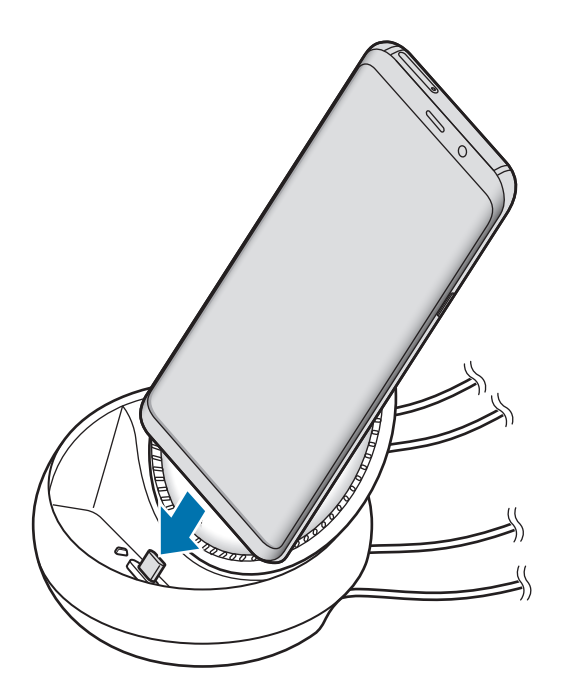

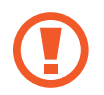

Et ehkä voi käyttää DeX Station -laitetta, jos älypuhelimeen on kiinnitetty tietyn tyyppinen kotelo, kuten läppäsuojus tai kova suojus.

- $6$  Valitse älypuhelimen näytössä näyttötila, jota haluat käyttää. Voit valita Samsung DeX -tilan tai Screen Mirroring -tilan.
	- **KÄYNNISTÄ SAMSUNG DeX**: Älypuhelimen näyttö sammuu, ja sen näyttökuva tulee yhdistettyyn televisioon tai näyttölaitteeseen työpöytätilassa.
	- **VAIHDA NÄYTÖN PEILAUKSEEN**: Älypuhelimessa näkyvä näyttökuva tulee yhdistettyyn televisioon tai näyttölaitteeseen.

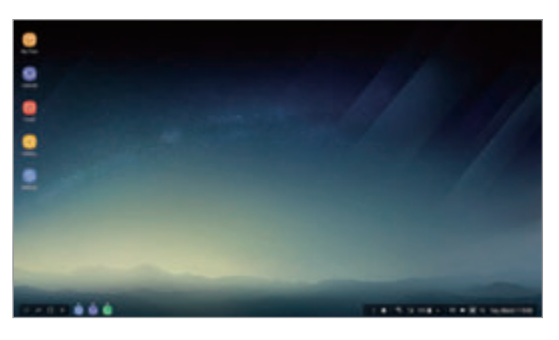

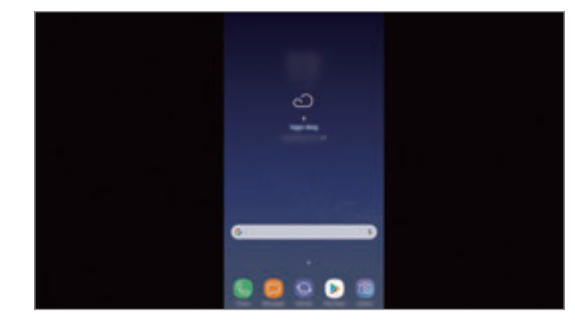

Samsung DeX -tila Samsung DeX -tila

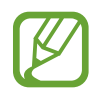

Ensimmäistä valitsemaasi näyttötilaa käytetään kaikissa myöhemmissä yhteyksissä. Lisätietoja on kohdassa [Näyttötilan vaihtaminen.](#page-149-0)

#### <span id="page-147-0"></span>**Näppäimistön ja hiiren kytkeminen**

Kytke näppäimistö ja hiiri DeX Station -laitteen USB-portteihin, jotta voit käyttää Samsung DeX -tilaa.

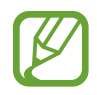

Jos yhdistät näppäimistön, virtuaalinäppäimistö ei tule näkyviin, kun valitset tekstinsyöttökentän.

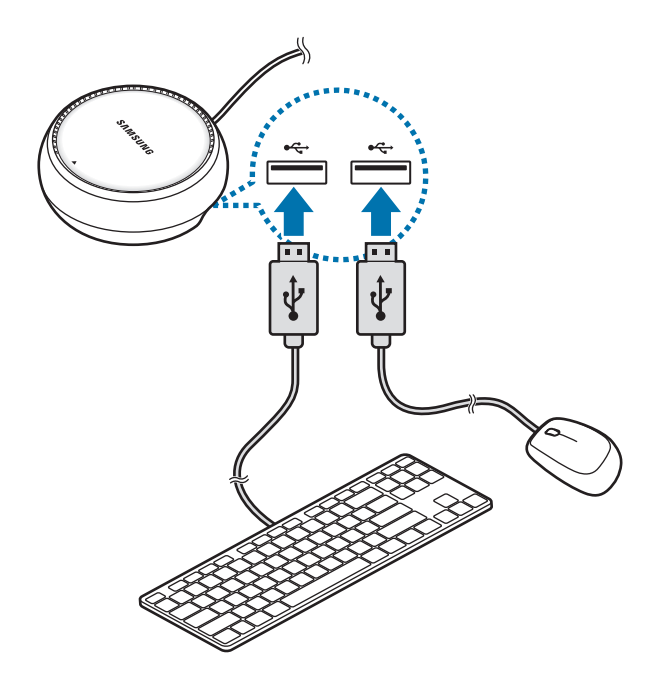

Voit myös käyttää langatonta näppäimistöä/hiirtä tai Bluetooth-näppäimistöä/-hiirtä. Katso lisätietoja kyseisen laitteen käyttöoppaasta.

#### **Samsung DeX -toiminnon käyttäminen**

#### Napauta tilanvalintanäytössä **KÄYNNISTÄ SAMSUNG DeX**.

Älypuhelimeen näyttö sammuu, ja älypuhelimen virtuaalinäyttö tulee näkyviin yhdistetyssä televisiossa tai näyttölaitteessa. Voit käyttää moniajoa, eli käyttää useita sovelluksia samanaikaisesti. Voit myös tarkistaa älypuhelimen ilmoitukset ja tilan.

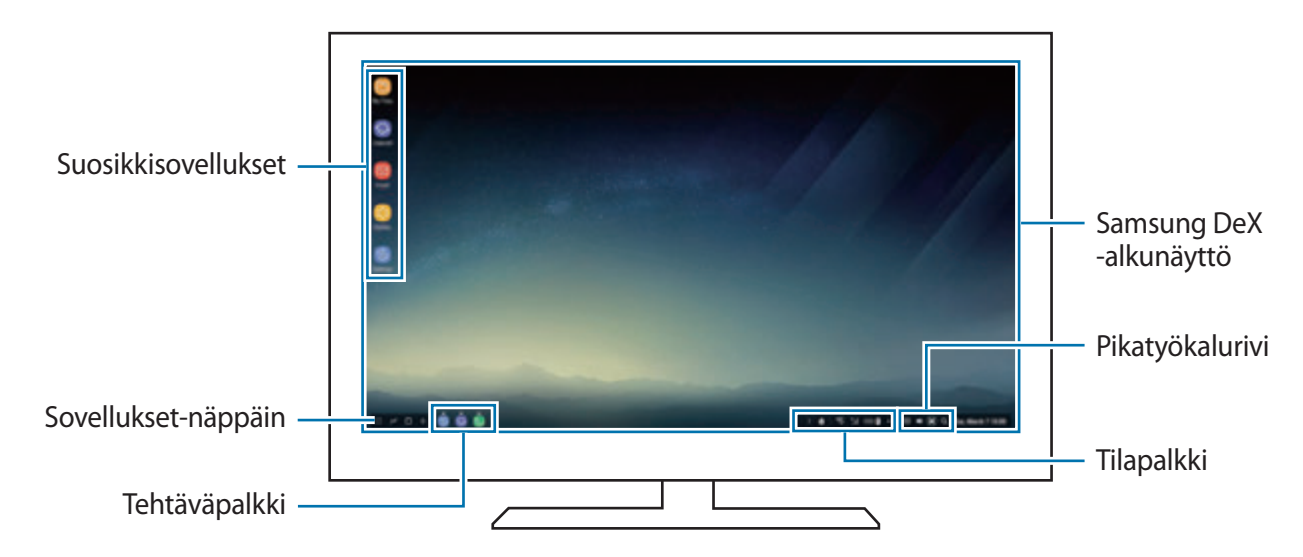

- Jos haluat ohjata Samsung DeX -näyttöä, sinun on kytkettävä hiiri. Lisätietoja on kohdassa [Näppäimistön ja hiiren kytkeminen](#page-147-0).
	- Kun Samsung DeX -toiminnon käyttö aloitetaan tai lopetetaan, käynnissä olevat sovellukset voivat sulkeutua.
	- Jotkin sovellukset tai toiminnot eivät ehkä ole käytettävissä Samsung DeX -toimintoa käytettäessä.
- Suosikkisovellukset: Lisää usein tarvittavat sovellukset alkunäyttöön ja käynnistä ne nopeasti.
- Sovellukset-näppäin: Näytä älypuhelimen sovellukset ja käynnistä niitä.
- Tehtäväpalkki: Näytä käynnissä olevat sovellukset.
- Tilapalkki: Näytä älypuhelimen ilmoitukset ja tila. Tilakuvakkeiden ulkoasu voi määräytyä älypuhelimen tilan mukaan. Kun napautat , pika-asetusnäppäimet tulevat näkyviin. Voit ottaa älypuhelimen tietyt toiminnot käyttöön tai poistaa ne käytöstä pika-asetusnäppäinten avulla.
- Pikatyökalurivi: Voit käyttää pikatyökaluja, kuten äänenvoimakkuuden säätöä tai hakua.

#### **Puheluihin vastaaminen**

Samsung DeX -toimintoa käytettäessä voit vastata älypuhelimeesi tuleviin puheluihin yhdistetyssä TV:ssä tai näytössä. Voit vastata puheluun valitsemalla puheluunvastaamistoiminnon yhdistetyssä TV:ssä tai näytössä. Puhelujen aikana käytetään älypuhelimen kaiutinta.

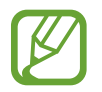

Jos et halua käyttää kaiutinpuhelinta, irrota älypuhelin DeX Station -laitteesta. Puhelunäytön tuleminen näkyviin älypuhelimessa voi kestää muutamia sekunteja.

#### <span id="page-149-0"></span>**Näyttötilan vaihtaminen**

Käynnistä yhdistetyssä näytössä tai älypuhelimessasi **Asetukset**-sovellus ja napauta **Yhteydet** → **Lisää yhteysasetuksia** → **HDMI-tila** → **Samsung DeX** tai **Screen Mirroring**. Ensimmäistä valitsemaasi näyttötilaa käytetään kaikissa myöhemmissä yhteyksissä.

#### **Yhteyden katkaiseminen**

Kun haluat katkaista älypuhelimen ja yhdistetyn näytön yhteyden, irrota älypuhelin DeX Station -laitteesta.

# **Kytkeminen ulkoiseen näyttöön**

Voit kytkeä älypuhelimesi ulkoiseen näyttöön, kuten televisioon tai näyttölaitteeseen, ja katsella esityksiä tai videoita yhdistetyssä näytössä. Kytke älypuhelimesi ulkoiseen näyttöön HDMIkaapelilla ja HDMI-sovittimella (USB-tyyppi C – HDMI). Voit katsella älypuhelimen sisältöä yhdistetyssä näytössä.

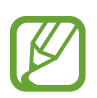

- HDMI-kaapelit ja sovittimet (USB-tyyppi C HDMI) myydään erikseen.
- Käytä vain Samsungin hyväksymää HDMI-sovitinta (USB-tyyppi C HDMI). Hyväksymättömien varusteiden käyttämisestä aiheutuvat ongelmat ja toimintahäiriöt eivät kuulu takuun piiriin.
- 1 Kytke HDMI-sovitin (USB-tyyppi C HDMI) älypuhelimeesi.
- 2 Kytke HDMI-kaapeli HDMI-sovittimeen (USB-tyyppi C HDMI) ja television tai näyttölaitteen HDMI-porttiin.

Älypuhelimesi näyttökuva näkyy kytketyssä näytössä.

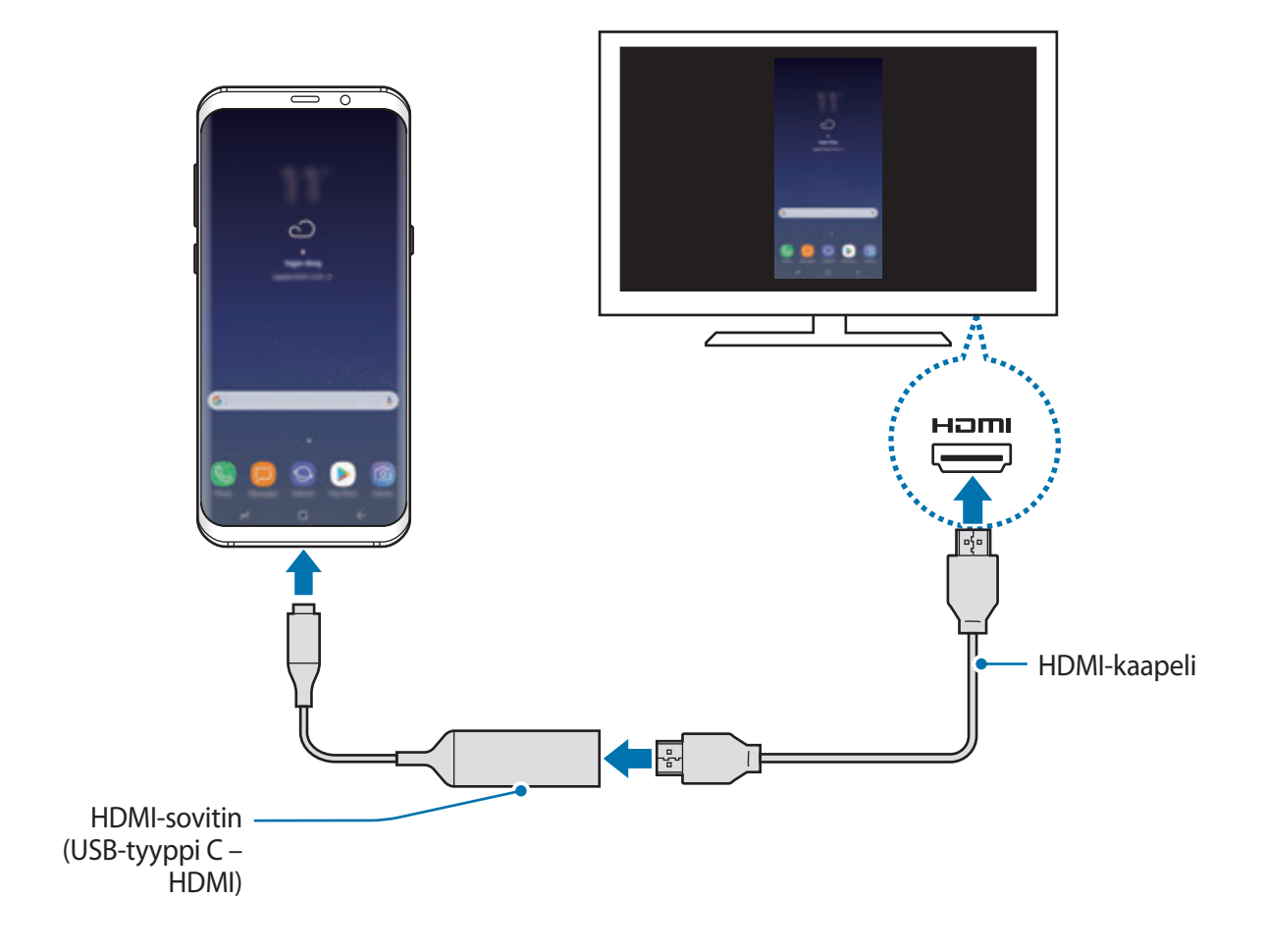

# **Google-sovellukset**

Google tarjoaa sovelluksia, jotka liittyvät viihteeseen, sosiaalisiin verkostoihin ja talouselämään. Joidenkin sovellusten käyttäminen edellyttää Google-tiliä. Lisätietoja on kohdassa [Samsung-tili.](#page-30-0)

Saat lisätietoja jokaisesta sovelluksesta kunkin sovelluksen ohjevalikosta.

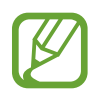

Alueen tai palveluntarjoajan mukaan voi olla, etteivät jotkin sovellukset ole käytettävissä tai niiden nimi poikkeaa tässä esitetystä.

#### **Chrome**

Etsi tietoja ja selaa Internet-sivuja.

#### **Gmail**

Lähetä tai vastaanota sähköpostia Google Mail -palvelun kautta.

#### **Maps**

Voit etsiä sijaintisi kartalta, etsiä paikkoja maailmankartalta ja näyttää lähistöllä olevien paikkojen sijaintitiedot.

#### **Play Musiikki**

Etsi, kuuntele ja jaa musiikkia laitteellasi. Voit ladata laitteeseen tallennettuja musiikkikokoelmia pilvipalveluun ja käyttää niitä myöhemmin.

#### **Play Elokuvat ja TV**

Voit ostaa tai vuokrata videoita, kuten elokuvia ja TV-ohjelmia, **Play Kauppa** -palvelusta.

#### **Drive**

Tallenna sisältösi pilveen, käytä sitä mistä tahansa ja jaa sitä muiden kanssa.

#### **YouTube**

Katsele tai luo videoita ja jaa niitä muiden kanssa.

#### **Kuvat**

Hae, hallitse ja muokkaa kaikkia eri lähteistä peräisin olevia valokuvia ja videoita yhdessä paikassa.

### **Google**

Etsi nopeasti kohteita Internetistä tai laitteesta.

#### **Duo**

Soita yksinkertainen videopuhelu.

# **Asetukset**

# **Esittely**

Voit muokata toimintojen ja sovellusten asetuksia. Voit mukauttaa laitetta määrittämällä erilaisia asetusvaihtoehtoja.

Käynnistä **Asetukset**-sovellus.

Voit etsiä asetuksia hakusanojen avulla napauttamalla  $Q$ .

# **Yhteydet**

### **Asetukset**

Voit muuttaa eri yhteystapojen, kuten Wi-Fi- ja Bluetooth-toimintojen, asetuksia.

Napauta Asetukset-näytössä **Yhteydet**.

- **Wi-Fi**: Ottamalla Wi-Fi-ominaisuuden käyttöön voit luoda yhteyden Wi-Fi-verkkoon ja käyttää Internetiä tai muita verkkolaitteita. Lisätietoja on kohdassa [Wi-Fi.](#page-154-0)
- **Bluetooth**: Bluetooth-yhteyden avulla voidaan vaihtaa tietoja tai mediatiedostoja muiden Bluetooth-laitteiden kanssa. Lisätietoja on kohdassa [Bluetooth.](#page-157-0)
- **Puhelimen näkyvyys**: Voit sallia muiden laitteiden löytää laitteesi ja jakaa sisältöä kanssasi. Kun tämä toiminto on käytössä, laitteesi on näkyvissä muille laitteille, kun ne etsivät käytettävissä olevia laitteita Siirrä tiedostot laitteeseen -toiminnolla.
- **Datan käyttö**: Voit seurata datakäytön määrää ja mukauttaa rajoitusten asetuksia. Voit asettaa laitteen poistamaan mobiilidatayhteyden käytöstä automaattisesti, kun käytetyn mobiilidatan määrä saavuttaa määritetyn rajan.

• **Lentotila**: Voit asettaa laitteen poistamaan käytöstä kaikki langattomat toimintonsa. Voit käyttää ainoastaan niitä toimintoja, jotka eivät käytä verkkopalveluita.

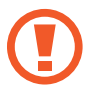

Katkaise laitteesta virta ennen ilmaannousua ja laskeutumista. Nousun jälkeen voit käyttää laitetta lentotilassa, jos lentokoneen henkilökunta sallii sen.

- **NFC ja maksu**: Laitteen avulla voidaan lukea lähikenttätunnisteita (Near Field Communication (NFC)), jotka sisältävät tietoja tuotteista. Tällä toiminnolla voit tarvittavien sovelluksien lataamisen jälkeen myös maksaa maksuja ja ostaa liikenne- tai tapahtumalippuja. Lisätietoja on kohdassa [NFC ja maksu](#page-159-0).
- **Mobiilitukiasema ja yhteyden jako**: Voit käyttää laitetta mobiilitukiasemana ja jakaa laitteen mobiilidatayhteyden muiden laitteiden kanssa, jos verkkoyhteyttä ei ole käytettävissä. Yhteys voidaan muodostaa Wi-Fi-, USB- tai Bluetooth-toiminnon avulla. Lisätietoja on kohdassa [Mobiilitukiasema ja yhteyden jako](#page-162-0).
- **Matkapuhelinverkot**: Määritä käyttämäsi matkapuhelinverkon asetukset.
- **Sijainti**: Muuta sijaintitietojen käyttöoikeuksien asetuksia.
- **Lisää yhteysasetuksia**: Voit hallita muita toimintoja mukauttamalla asetuksia. Lisätietoja on kohdassa [Lisää yhteysasetuksia](#page-163-0).

### <span id="page-154-0"></span>**Wi-Fi**

Ottamalla Wi-Fi-ominaisuuden käyttöön voit luoda yhteyden Wi-Fi-verkkoon ja käyttää Internetiä tai muita verkkolaitteita.

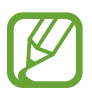

- Laite käyttää ei-harmonisoitua taajuutta ja on tarkoitettu käytettäväksi kaikissa Euroopan maissa. WLAN-toimintoa voidaan käyttää EU:ssa sisätiloissa rajoituksetta, mutta sitä ei voida käyttää ulkona.
	- Voit säästää akkuvirtaa poistamalla Wi-Fi-toiminnon käytöstä, kun et tarvitse sitä.

#### **Yhteyden luominen Wi-Fi-verkkoon**

- 1 Napauta Asetukset-näytössä **Yhteydet** <sup>→</sup> **Wi-Fi** ja aktivoi kytkin sitten napauttamalla sitä.
- 2 Valitse verkko Wi-Fi-verkkojen luettelosta.

Salasanaa vaativien verkkojen kohdalla näkyy lukkokuvake. Kirjoita salasana ja napauta **YHDISTÄ**.

- Kun laite on muodostanut yhteyden Wi-Fi-verkkoon kerran, laite muodostaa uudelleen yhteyden kyseiseen verkkoon aina, kun se on käytettävissä, pyytämättä salasanaa. Voit estää laitetta muodostamasta yhteyttä verkkoon automaattisesti valitsemalla verkon luettelosta ja napauttamalla **UNOHDA**.
	- Jos et voi muodostaa yhteyttä Wi-Fi-verkkoon, käynnistä laitteen Wi-Fi-toiminto tai langaton reititin uudelleen.

#### **Wi-Fi Direct**

Wi-Fi Direct yhdistää laitteet toisiinsa suoraan Wi-Fi-verkon kautta ilman tukiasemaa.

- 1 Napauta Asetukset-näytössä **Yhteydet** <sup>→</sup> **Wi-Fi** ja aktivoi kytkin sitten napauttamalla sitä.
- 2 Napauta **Wi-Fi Direct**.

Löydettyjen laitteiden luettelo tulee näyttöön.

Jos luettelossa ei ole sitä laitetta, johon haluat yhdistää, ota Wi-Fi Direct -toiminto käyttöön laitteessa.

3 Valitse laite, johon yhteys muodostetaan.

Laitteet yhdistetään, kun toinen laite hyväksyy Wi-Fi Direct -yhteyspyynnön.

#### Asetukset

#### **Tietojen lähettäminen ja vastaanottaminen**

Voit jakaa tietoja, kuten yhteystietoja ja mediatiedostoja, muiden laitteiden kanssa. Seuraavassa on esimerkki kuvan lähettämisestä toiseen laitteeseen.

- 1 Käynnistä **Galleria**-sovellus ja valitse kuva.
- 2 Napauta **Jaa** <sup>→</sup> **Wi-Fi Direct** ja valitse sitten laite, johon kuva siirretään.
- 3 Hyväksy Wi-Fi Direct -yhteyspyyntö toisessa laitteessa.

Jos laitteet on jo yhdistetty, kuva lähetetään toiseen laitteeseen ilman yhteyspyyntömenettelyä.

**Laiteyhteyden katkaiseminen**

- 1 Napauta Asetukset-näytössä **Yhteydet** <sup>→</sup> **Wi-Fi**.
- 2 Napauta **Wi-Fi Direct**.

Laite näyttää yhdistetyt laitteet luettelossa.

3 Katkaise laitteiden yhteys napauttamalla laitteen nimeä.

### <span id="page-157-0"></span>**Bluetooth**

Bluetooth-yhteyden avulla voidaan vaihtaa tietoja tai mediatiedostoja muiden Bluetoothlaitteiden kanssa.

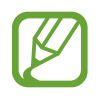

- Samsung ei vastaa Bluetooth-yhteydellä lähetettyjen tai vastaanotettujen tietojen mahdollisesta menettämisestä, sieppaamisesta eikä väärinkäytöstä.
- Pidä aina huoli siitä, että jaat ja vastaanotat tietoa vain sellaisista laitteista, joihin luotat ja jotka on suojattu asianmukaisesti. Laitteiden välillä olevat esteet saattavat lyhentää toimintaetäisyyttä.
- Kaikki laitteet eivät ole välttämättä yhteensopivia laitteesi kanssa, kuten laitteet, jotka eivät ole Bluetooth SIG:n testaamia tai hyväksymiä.
- Bluetooth-ominaisuutta ei saa käyttää laittomiin tarkoituksiin (esimerkiksi tiedostojen piraattikopiointiin tai tietoliikenteen luvattomaan kuunteluun kaupallisissa tarkoituksissa).

Samsung ei vastaa Bluetooth-ominaisuuden laittoman käytön seurauksista.

#### <span id="page-157-1"></span>**Pariliitoksen muodostaminen muiden Bluetooth-laitteiden kanssa**

1 Napauta Asetukset-näytössä **Yhteydet** <sup>→</sup> **Bluetooth** ja aktivoi kytkin sitten napauttamalla sitä.

Löydettyjen laitteiden luettelo tulee näyttöön.

2 Valitse laite, jonka kanssa muodostetaan pariliitos.

Jos luettelossa ei ole sitä laitetta, jonka kanssa haluat muodostaa pariliitoksen, ota näkyvyysasetus käyttöön laitteessa. Katso lisätietoja toisen laitteen käyttöoppaista.

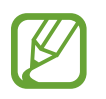

Laitteesi näkyy muille laitteille niin kauan kuin Bluetooth-asetusnäyttö on auki.

 $\beta$  Vahvista hyväksymällä Bluetooth-yhteyspyyntö laitteessasi.

Laitteet yhdistetään, kun toinen laite hyväksyy Bluetooth-yhteyspyynnön.

#### **Tietojen lähettäminen ja vastaanottaminen**

Monet sovellukset tukevat tiedonsiirtoa Bluetooth-yhteyden kautta. Voit jakaa tietoja, kuten yhteystietoja ja mediatiedostoja, muiden Bluetooth-laitteiden kanssa. Seuraavassa on esimerkki kuvan lähettämisestä toiseen laitteeseen.

- 1 Käynnistä **Galleria**-sovellus ja valitse kuva.
- 2 Napauta **Jaa** <sup>→</sup> **Bluetooth** ja valitse sitten laite, johon kuva siirretään.

Jos laitteesi on liitetty toisen laitteen pariksi aiemmin, napauta laitteen nimeä vahvistamatta automaattisesti luotua salasanaa.

Jos luettelossa ei ole sitä laitetta, jonka kanssa haluat muodostaa pariliitoksen, ota näkyvyysasetus käyttöön laitteessa.

3 Hyväksy Bluetooth-yhteyspyyntö toisessa laitteessa.

#### **Kaksoisääni**

Voit yhdistää enintään kaksi Bluetooth-äänilaitetta älypuhelimeesi. Voit yhdistää kaksi Bluetoothkuulokemikrofonia tai -kaiutinta ja käyttää niitä samanaikaisesti.

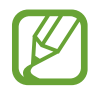

Tämän toiminnon käyttäminen edellyttää, että yhdistettävät Bluetooth-äänilaitteet tukevat **Median ääni** -toimintoa.

1 Napauta Asetukset-näytössä **Yhteydet** <sup>→</sup> **Bluetooth** ja aktivoi kytkin sitten napauttamalla sitä.

Löydettyjen laitteiden luettelo tulee näyttöön.

 $2$  Napauta • $\rightarrow$  Kaksoisääni, aktivoi kytkin napauttamalla sitä ja napauta sitten paluunäppäintä.

3 Valitse laite, jonka kanssa muodostetaan pariliitos.

Jos luettelossa ei ole laitetta, jonka kanssa haluat muodostaa pariliitoksen, ota sen näkyvyystoiminto käyttöön tai siirry laitteessa Bluetooth-laiteparin muodostustilaan. Katso lisätietoja laitteen käyttöoppaista.

- 4 Napauta  $\hat{\varnothing}$  yhdistetyn laitteen vieressä ja aktivoi **Median ääni** -kytkin napauttamalla sitä.
- 5 Valitse toinen laite luettelosta ja ota sen **Median ääni** -toiminto käyttöön.

#### **Bluetooth-laitteiden pariliitoksen purkaminen**

- 1 Napauta Asetukset-näytössä **Yhteydet** <sup>→</sup> **Bluetooth**. Laite näyttää pariksi liitetyt laitteet luettelossa.
- 2 Napauta  $\oslash$  sen laitteen nimen vieressä, jonka kanssa haluat purkaa pariliitoksen.
- 3 Napauta **Erota**.

### <span id="page-159-0"></span>**NFC ja maksu**

Laitteen avulla voidaan lukea lähikenttätunnisteita (Near Field Communication (NFC)), jotka sisältävät tietoja tuotteista. Tällä toiminnolla voit tarvittavien sovelluksien lataamisen jälkeen myös maksaa maksuja ja ostaa liikenne- tai tapahtumalippuja.

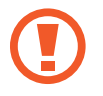

Laitteessa on sisäinen NFC-antenni. Käsittele laitetta huolellisesti, jotta NFC-antenni ei vahingoitu.

#### **NFC-ominaisuuden käyttäminen**

NFC-toiminnon avulla voit lähettää kuvia tai yhteystietoja muihin laitteisiin ja lukea tuotetiedot NFC-tunnisteista.

1 Napauta Asetukset-näytössä **Yhteydet** ja aktivoi sitten **NFC ja maksu** -kytkin napauttamalla sitä.

2 Aseta laitteen takaosan NFC-antennin alue NFC-tunnisteen lähelle. Tunnisteen tiedot tulevat näyttöön.

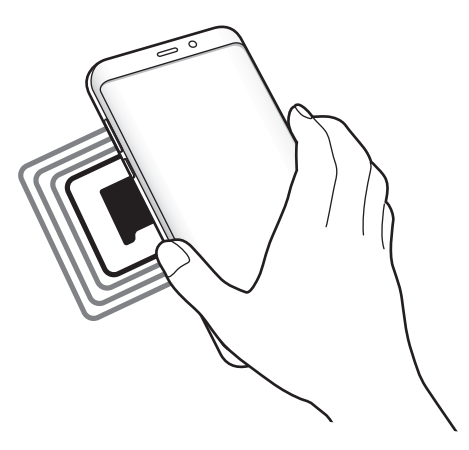

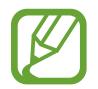

Varmista, että laitteen näyttö on päällä ja lukitsematon. Muutoin laite ei lue NFCtunnisteita eikä vastaanota tietoja.

#### **Maksaminen NFC-toiminnon avulla**

Ennen kuin voit maksaa NFC-toiminnon avulla, sinun on rekisteröidyttävä mobiilimaksupalveluun. Ota yhteys palveluntarjoajaan rekisteröitymistä tai lisätietojen saamista varten.

- 1 Napauta Asetukset-näytössä **Yhteydet** ja aktivoi sitten **NFC ja maksu** -kytkin napauttamalla sitä.
- 2 Kosketa laitteen takaosan NFC-antennin alueella NFC-kortinlukijaa.

Voit määrittää oletusmaksusovelluksen avaamalla Asetukset-näytön ja napauttamalla **Yhteydet** → **NFC ja maksu** → **Napauta ja maksa** → **MAKSU** ja valitsemalla sitten sovelluksen.

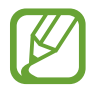

Maksupalvelujen luettelossa ei ehkä ole kaikkia käytettävissä olevia maksusovelluksia.

#### **Tietojen lähettäminen**

Voit sallia tiedonsiirron, kun laitteen NFC-antenni koskettaa toisen laitteen NFC-antennia.

- 1 Napauta Asetukset-näytössä **Yhteydet** <sup>→</sup> **NFC ja maksu** ja aktivoi kytkin sitten napauttamalla sitä.
- 2 Aktivoi **Android Beam** -kytkin napauttamalla sitä.
- 3 Valitse kohde ja kosketa toisen laitteen NFC-antennilla laitteesi NFC-antennia.
- 4 Kun **Siirrä koskettamalla.** näkyy näytössä, lähetä kohde napauttamalla laitteen näyttöä.
	- Jos molemmat laitteet yrittävät siirtää tietoja samanaikaisesti, tiedostonsiirto voi epäonnistua.

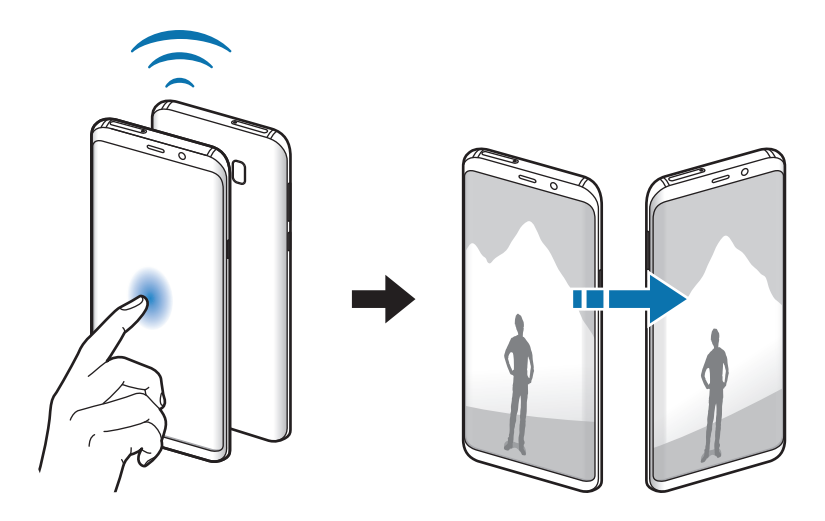

### <span id="page-162-0"></span>**Mobiilitukiasema ja yhteyden jako**

Voit käyttää laitetta mobiilitukiasemana ja jakaa laitteen mobiilidatayhteyden muiden laitteiden kanssa, jos verkkoyhteyttä ei ole käytettävissä. Yhteys voidaan muodostaa Wi-Fi-, USB- tai Bluetooth-toiminnon avulla.

Napauta Asetukset-näytössä **Yhteydet** → **Mobiilitukiasema ja yhteyden jako**.

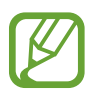

Tämän toiminnon käyttäminen saattaa aiheuttaa lisäkustannuksia.

- **Mobiilitukiasema**: Jaa laitteen mobiilidatayhteys mobiilitukiaseman avulla tietokoneiden tai muiden laitteiden kanssa.
- **Bluetooth-liitos**: Jaa laitteen mobiilidatayhteys tietokoneiden tai muiden laitteiden kanssa Bluetooth-yhteyden kautta ottamalla Bluetooth-yhteys käyttöön.
- **USB-yhteys**: Jaa laitteen mobiilidatayhteys tietokoneen kanssa USB-yhteyden kautta ottamalla USB-yhteys käyttöön. Kun laite on yhdistetty tietokoneeseen, se toimii tietokoneen langattomana modeemina.

#### **Mobiilitukiaseman käyttäminen**

Voit käyttää laitettasi mobiilitukiasemana ja jakaa laitteen mobiilidatayhteyden muiden laitteiden kanssa.

- 1 Napauta Asetukset-näytössä **Yhteydet** <sup>→</sup> **Mobiilitukiasema ja yhteyden jako** <sup>→</sup> **Mobiilitukiasema**.
- 2 Aktivoi kytkin napauttamalla sitä.

-kuvake näkyy tilarivillä. Muut laitteet voivat löytää laitteesi Wi-Fi-verkkojen luettelosta.

Voit määrittää mobiilitukiaseman salasanan napauttamalla → **Määritä mobiilitukiasema** ja valitsemalla suojaustason. Anna sitten salasana ja napauta **TALLENNA**.

- 3 Etsi ja valitse laitteesi toisen laitteen näytössä Wi-Fi-verkkojen luettelosta.
- 4 Käytä yhdistetyssä laitteessa Internetiä laitteesi mobiilidatayhteyden kautta.

### <span id="page-163-0"></span>**Lisää yhteysasetuksia**

Voit hallita muita toimintoja mukauttamalla asetuksia.

Napauta Asetukset-näytössä **Yhteydet** → **Lisää yhteysasetuksia**.

- **Läheisten laitteiden haku**: Aseta laite hakemaan lähellä olevat laitteet yhteyden muodostamista varten.
- **Tulostus**: Määritä laitteeseen asennettujen tulostinlaajennusten asetukset. Voit etsiä käytettävissä olevat tulostimet tai lisätä tulostimen manuaalisesti ja tulostaa tiedostoja. Lisätietoja on kohdassa [Tulostus](#page-164-0).
- **MirrorLink**: MirrorLink-toiminnolla voit ohjata laitteesi MirrorLink-sovelluksia ajoneuvon pääyksikön näytössä. Lisätietoja on kohdassa [MirrorLink.](#page-165-0)
- **Download booster**: Voit asettaa laitteen lataamaan yli 30 Mt:n kokoiset tiedostot tavallista nopeammin käyttämällä Wi-Fi- ja matkapuhelinverkkoa samanaikaisesti. Lisätietoja on kohdassa [Download booster](#page-166-0).
- **VPN**: Määritä virtuaalisten yksityisverkkojen (VPN) asetukset ja muodosta niihin yhteys.
- **Ethernet**: Ethernet-asetus on käytettävissä, kun Ethernet-sovitin on liitetty laitteeseen. Tämän asetuksen avulla voit ottaa Ethernet-ominaisuuden käyttöön ja määrittää verkkoasetukset.

### <span id="page-164-0"></span>**Tulostus**

Määritä laitteeseen asennettujen tulostinlaajennusten asetukset. Voit yhdistää laitteen tulostimeen Wi-Fi- tai Wi-Fi Direct -toiminnon avulla ja tulostaa kuvia tai asiakirjoja.

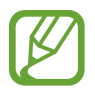

Jotkin tulostimet eivät ehkä ole yhteensopivia laitteen kanssa.

#### **Tulostinlaajennusten lisääminen**

Tulostinlaajennusten avulla voit lisätä tulostimet, joihin haluat yhdistää laitteen.

- 1 Napauta Asetukset-näytössä **Yhteydet** <sup>→</sup> **Lisää yhteysasetuksia** <sup>→</sup> **Tulostus** <sup>→</sup> **LATAA LAAJENNUS**.
- 2 Etsi tulostinlaajennus **Play Kauppa** -palvelusta.
- 3 Valitse tulostinlaajennus ja asenna se.
- 4 Valitse tulostinlaajennus ja aktivoi kytkin napauttamalla sitä. Laite etsii tulostimet, jotka on yhdistetty samaan Wi-Fi-verkkoon kuin laite.
- 5 Valitse lisättävä tulostin.

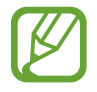

Voit lisätä tulostimia manuaalisesti napauttamalla → **Lisää tulostin**.

#### **Sisällön tulostaminen**

Avaa kuvien, asiakirjojen tai muun sisällön katselun aikana vaihtoehtojen luettelo, napauta **Tulosta**  $\rightarrow \blacktriangleright \blacktriangleright$  **Kaikki tulostimet** ja valitse tulostin.

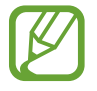

Tulostustavat voivat vaihdella sisällön tyypin mukaan.

#### <span id="page-165-0"></span>**MirrorLink**

Voit näyttää laitteen näyttökuvan ajoneuvon pääyksikön näytössä.

Voit yhdistää laitteesi ajoneuvoon ja ohjata laitteen MirrorLink-sovelluksia ajoneuvon pääyksikön näytöstä.

Napauta Asetukset-näytössä **Yhteydet** → **Lisää yhteysasetuksia** → **MirrorLink**.

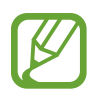

Laite on yhteensopiva niiden ajoneuvojen kanssa, jotka tukevat MirrorLink-versiota 1.1 tai uudempaa.

**Laitteen yhdistäminen ajoneuvoon MirrorLink-yhteyden kautta**

Kun käytät tätä toimintoa ensimmäisen kerran, yhdistä laite Wi-Fi- tai matkapuhelinverkkoon.

- 1 Liitä laitteesi toisen laitteen pariksi Bluetooth-yhteyden kautta. Lisätietoja on kohdassa [Pariliitoksen muodostaminen muiden Bluetooth-laitteiden kanssa.](#page-157-1)
- 2 Yhdistä laite ajoneuvoon USB-kaapelilla.

Kun ne on yhdistetty, käytä laitteesi MirrorLink-sovelluksia pääyksikön näytössä.

**MirrorLink-yhteyden katkaiseminen**

Irrota USB-kaapeli laitteesta ja ajoneuvosta.

#### <span id="page-166-0"></span>**Download booster**

Voit asettaa laitteen lataamaan yli 30 Mt:n kokoiset tiedostot tavallista nopeammin käyttämällä Wi-Fi- ja matkapuhelinverkkoja samanaikaisesti. Voimakas Wi-Fi-signaali mahdollistaa suuren latausnopeuden.

Napauta Asetukset-näytössä **Yhteydet** → **Lisää yhteysasetuksia** → **Download booster**.

- 
- Jotkin laitteet eivät ehkä tue tätä ominaisuutta.
- Tiedostojen lataamisesta matkapuhelinverkon kautta saattaa aiheutua lisäkustannuksia.
- Kun lataat suuria tiedostoja, laite voi kuumentua. Jos laite ylittää määritetyn lämpötilan, toiminto poistetaan käytöstä.
- Jos verkkosignaalit ovat epävakaita, tämän toiminnon nopeus ja suorituskyky voivat heikentyä.
- Jos Wi-Fi- ja matkapuhelinverkkoyhteyden datasiirtonopeudet poikkeavat suuresti toisistaan, laite saattaa käyttää vain nopeinta yhteyttä.
- Tämä toiminto tukee HTTP (Hypertext Transmission Protocol) -versiota 1.1 ja HTTPS (Hypertext Transmission Protocol Secure) -protokollaa. Toimintoa ei voi käyttää muiden protokollien, kuten FTP:n, kanssa.

# **Äänet ja värinä**

Voit muuttaa laitteen ääniasetuksia.

Napauta Asetukset-näytössä **Äänet ja värinä**.

- **Äänitila**: Aseta laite käyttämään äänitilaa, värinätilaa tai äänetöntä tilaa.
- **Värinä soidessa**: Aseta laite värisemään ja soittamaan soittoääni puhelun saapuessa.
- **Oletusäänenvoimakkuussäädin**: Valitse, säädetäänkö äänenvoimakkuusnäppäimellä soittoäänen vai mediaäänen voimakkuutta. Mediatiedostoja toistettaessa mediaäänen voimakkuutta säädetään aina.
- **Äänenvoimakkuus**: Säädä soittoäänien, musiikin, videoiden, järjestelmä-äänien ja ilmoitusten äänenvoimakkuutta.
- **Värinän voimakkuus**: Säädä värinähälytyksen voimakkuutta.
- **Soittoääni**: Vaihda puhelujen soittoääni.
- **Värinäkuvio**: Valitse värinäkuvio.
- **Ilmoitusäänet**: Muuta sovellusten ilmoitusääniasetuksia.
- **Älä häiritse**: Aseta laite mykistämään saapuvien puhelujen, ilmoitusten ja medialähteiden äänet sallittuja poikkeuksia lukuun ottamatta.
- **Kosketusäänet**: Aseta laite toistamaan ääni, kun kosketusnäytöstä valitaan sovellus tai vaihtoehto.
- **Näytön lukituksen äänet**: Aseta laite toistamaan ääni, kun kosketusnäyttö lukitaan tai lukitus avataan.
- **Latausääni**: Aseta laite toistamaan ääni, kun se liitetään laturiin.
- **Värinäpalaute**: Aseta laite värisemään, kun napautat siirtymispalkin näppäimiä tai käytät muita toimintoja, kuten kosketat kohteita jonkin aikaa.
- **Numeronvalintanäpp. äänet**: Aseta laite toistamaan ääni, kun näppäimistön näppäimiä napautetaan.
- **Näppäimistöääni**: Aseta laite antamaan äänimerkki näppäintä kosketettaessa.
- **Näppäimistön värinä**: Aseta laite värisemään näppäintä kosketettaessa.
- **Äänenlaatu ja tehosteet**: Määritä äänen lisäasetuksia.
- **Erillinen sovelluksen ääni**: Valitse tämä, jos haluat toistaa valitun sovelluksen äänen laitteen kaiuttimesta tai yhdistetystä Bluetooth-kuulokemikrofonista tai -kaiuttimesta.

## **Ilmoitukset**

Muuta kunkin sovelluksen ilmoitusasetuksia.

Napauta Asetukset-näytössä **Ilmoitukset**.

Voit mukauttaa ilmoitusasetuksia napauttamalla **LISÄASETUKSET** ja valitsemalla sovelluksen.

- **Salli ilmoitukset**: Salli ilmoitukset valitusta sovelluksesta.
- **Näytä hiljaa**: Aseta laite mykistämään ilmoitusäänet ja piilottamaan ilmoitusesikatselut.
- **Lukitusnäytössä**: Näytä tai piilota ilmoitukset valitusta sovelluksesta, kun laite on lukittuna.
- **Aseta ensisijaiseksi**: Näytä ilmoitukset ilmoituspaneelin yläreunassa ja sisällytä ne sallittujen luetteloon, kun **Älä häiritse** -tila on käytössä.

# **Näyttö**

### **Asetukset**

Voit muuttaa näytön ja alkunäytön asetuksia.

Napauta Asetukset-näytössä **Näyttö**.

- **Kirkkaus**: Säädä näytön kirkkautta.
- **Automaattinen kirkkaus**: Aseta laite seuraamaan kirkkaussäätöjä ja käyttämään niitä automaattisesti samantapaisissa valaistusolosuhteissa.
- **Sinisen valon suodatin**: Ota sinisen valon suodatin käyttöön ja muuta suodattimen asetuksia. Lisätietoja on kohdassa [Sinisen valon suodatin.](#page-169-0)
- **Näyttötila**: Säädä näytön väriä ja kontrastia muuttamalla näyttötilaa.
- **Näyttötarkkuus**: Voit muuttaa näytön resoluutiota. Lisätietoja on kohdassa [Näyttötarkkuus.](#page-169-1)
- **Näytön zoomaus ja fontti:** Muuta näytön zoomausasetusta tai fontin kokoa ja tyyliä.
- **Alkunäyttö**: Muuttamalla ruudukon kokoa voit esimerkiksi näyttää alkunäytössä enemmän tai vähemmän kohteita.
- **Koko näytön sovellukset**: Valitse sovellukset, joita käytetään koko näytön kokoisella kuvasuhteella.
- **Helppo tila**: Siirry helppoon tilaan, jossa alkunäytön asettelu on tavallista yksinkertaisempi ja kuvakkeet suuremmat.
- **Kuvakekehykset**: Määritä, varjostetaanko taustat, jotta kuvakkeet erottuisivat.
- **Reunanäyttö**: Muuta Reunanäytön asetuksia. Lisätietoja on kohdassa [Reunanäyttö.](#page-112-0)
- **Merkkivalo**: Aseta laite sytyttämään merkkivalo, kun akku latautuu, kun olet saanut ilmoituksia tai kun nauhoitat äänitallennetta näytön ollessa sammutettuna.
- **Tilapalkki**: Voit räätälöidä asetukset ilmoitusten tai ilmaisimien näyttämiseksi tilapalkissa.
- **Siirtymispalkki**: Muuta näytön alareunassa näkyvän siirtymispalkin väriä tai näppäinjärjestystä. Lisätietoja on kohdassa [Siirtymispalkki \(valintanäppäimet\)](#page-38-0).
- **Näytön aikakatkaisu**: Määritä, kuinka kauan laite odottaa ennen näytön taustavalon sammuttamista.
- **Pidä näyttö sammutettuna**: Aseta laite estämään näytön käynnistyminen, kun laite on pimeässä paikassa, kuten taskussa tai laukussa.
- **Näytönsäästäjä**: Aseta laite käynnistämään näytönsäästäjä, kun laite latautuu.

#### <span id="page-169-0"></span>**Sinisen valon suodatin**

Voit ehkäistä silmien väsymistä vähentämällä näytön sinisen valon määrää.

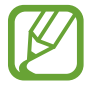

Kun katselet HDR-videoita vain HDR-videoita sisältävistä videopalveluista, sinisen valon suodatinta ei käytetä.

- 1 Napauta Asetukset-näytössä **Näyttö** <sup>→</sup> **Sinisen valon suodatin** ja aktivoi toiminto napauttamalla **Ota käyttöön nyt** -kytkintä.
- 2 Säädä suodattimen läpinäkyvyyttä vetämällä säätöpalkkia.
- 3 Jos haluat ajastaa näytön sinisen valon suodattimen käytön, napauta **Ota käyttöön aikataulun mukaan** -kytkintä ja valitse haluamasi vaihtoehto.
	- **Auringonlaskusta auringonnousuun**: Aseta laite käyttämään sinisen valon suodatinta yöllä ja poistamaan se käytöstä aamulla kulloisenkin sijaintisi perusteella.
	- **Mukautettu aikataulu**: Aseta tietty aika, jolloin sinisen valon suodatinta käytetään.

### <span id="page-169-1"></span>**Näyttötarkkuus**

Voit muuttaa näytön tarkkuutta. Oletusasetus on FHD+. Suuri tarkkuus parantaa näytön elävyyttä, mutta lisää akkuvirran kulutusta.

- 1 Napauta Asetukset-näytössä **Näyttö** <sup>→</sup> **Näyttötarkkuus**.
- 2 Säädä näytön tarkkuutta vetämällä säätöpalkkia ja napauttamalla sitten **KÄYTÄ**. Kaikki sovellukset sulkeutuvat, kun muutat tarkkuutta.

# **Taustakuvat ja teemat**

Voit muuttaa alkunäytön ja lukitusnäytön taustakuva-asetuksia tai käyttää laitteessa erilaisia teemoja.

Napauta Asetukset-näytössä **Taustakuvat ja teemat**.

- **Taustakuvat**: Muuta alkunäytön ja lukitun näytön taustakuva-asetuksia.
- **Teemat**: Vaihda laitteen teemaa.
- **Kuvakkeet**: Vaihda kuvakkeiden tyyliä.
- **AOD:t**: Valitse kuva, joka näkyy näytössä näytön ollessa sammuneena.

# **Edistykselliset toiminnot**

Voit ottaa käyttöön lisätoiminnot ja muuttaa asetuksia, jotka säätelevät niitä.

Napauta Asetukset-näytössä **Edistykselliset toiminnot**.

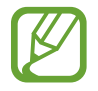

Liiallinen tärinä tai iskuvaikutus laitteeseen voi aiheuttaa joidenkin toimintojen tekemiä tahattomia palautteita.

- **Älykäs aikakatkaisu**: Estä laitetta sammuttamasta näyttöä, kun sitä katsotaan.
- **Pelit**: Voit aktivoida Game Launcherin. Lisätietoja on kohdassa [Game Launcher.](#page-136-0)
- **Soitt. tunnus ja roskap.suojaus**: Aseta laite tunnistamaan tallentamattomat puhelinnumerot, kun saat puheluja tai viestejä. Voit asettaa laitteen myös näyttämään tietosi toisen osapuolen laitteessa, kun soitat puhelun tai lähetät viestin, vaikka puhelinnumeroasi ei olisi tallennettu hänen laitteeseensa.

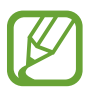

Tämän ominaisuuden käyttömahdollisuus määräytyy alueen tai palveluntarjoajan mukaan.

• **Yksikätinen tila**: Ota käyttöön yksikätinen toimintatila, joka helpottaa laitteen käyttöä yhdellä kädellä.

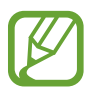

Tämän ominaisuuden käyttömahdollisuus määräytyy alueen tai palveluntarjoajan mukaan.

• **Sormenjälkitunnistimen eleet**: Aseta laite sallimaan sovellusten tai toimintojen avaaminen tai sulkeminen sormenjälkitunnistimen avulla.

• **Kameran pikakäynnistys**: Aseta laite käynnistämään kamera, kun virtanäppäintä painetaan nopeasti kaksi kertaa.

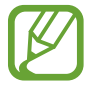

Tämän ominaisuuden käyttömahdollisuus määräytyy alueen tai palveluntarjoajan mukaan.

- **Laiteapusovellus**: Valitse laiteapusovellus, joka käynnistyy painettaessa kotinäppäintä jonkin aikaa. Laiteapusovellus kerää tietoja nykyisestä näytöstä ja tarjoaa liittyviä tietoja, sovelluksia ja toimintoja.
- **Moni-ikkuna**: Valitse moni-ikkunatilan käynnistystapa.
- **Älykäs näyttökuva**: Aseta laite kaappaamaan nykyinen näyttökuva sekä vieritettävä alue ja rajaa ja jaa ruudunkaappauskuva heti.
- **Kuvaa pyyhkäisemällä kämmenellä**: Aseta laite tekemään ruudunkaappaus, kun kädellä pyyhkäistään vasemmalle tai oikealle näytön yli. Voit tarkastella ruudunkaappauskuvia **Galleria**-sovelluksessa.

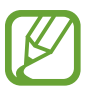

Ruudunkaappaus ei ole mahdollista joidenkin sovellusten ja toimintojen käytön aikana.

- **Suorasoitto**: Aseta laite soittamaan äänipuhelu, kun laite nostetaan lähelle korvaa ja pidetään siinä katseltaessa puhelun tietoja, viestiä tai yhteystietoa.
- **Älykäs hälytys**: Aseta laite hälyttämään, jos olemassa on vastaamattomia puheluja tai uusia viestejä, kun laitteeseen tartutaan.

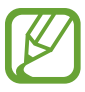

Tämä toiminto ei ehkä toimi, jos näyttö on päällä tai laite ei ole tasaisella alustalla.

- **Helppo mykistys**: Aseta laite mykistämään saapuvat puhelut tai hälytykset, kun käytetään kämmenliikkeitä tai laitteen näyttö käännetään alaspäin.
- **Soita / lähetä viestejä pyyhk.**: Aseta laite soittamaan puhelu tai lähettämään viesti, kun yhteystiedon tai puhelinnumeron kohdalla pyyhkäistään oikealle tai vasemmalle.
- **Lähetä hätäviestejä**: Aseta laite lähettämään hätäviesti, kun virtanäppäintä painetaan kolme kertaa. Voit lähettää vastaanottajille myös äänitallenteita viestin mukana.
- **Suora jako**: Aseta laite näyttämään jakamisvaihtoehtojen paneelissa henkilöt, joihin olet ollut yhteydessä, jolloin voit jakaa sisältöä suoraan.
- **Videoiden parannus**: Voit parantaa videoiden kuvanlaatua ja nauttia tavallista kirkkaammista ja elävämmistä väreistä.

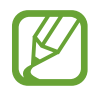

Tämä ominaisuus ei ehkä ole käytettävissä joissakin sovelluksissa.

# **Laitteen ylläpito**

Laitteen ylläpitotoiminto tarjoaa yleiskatsauksen laitteen akkuun, tallennustilaan, muistiin ja järjestelmän suojaukseen. Voit myös optimoida laitteen automaattisesti sormen napautuksella.

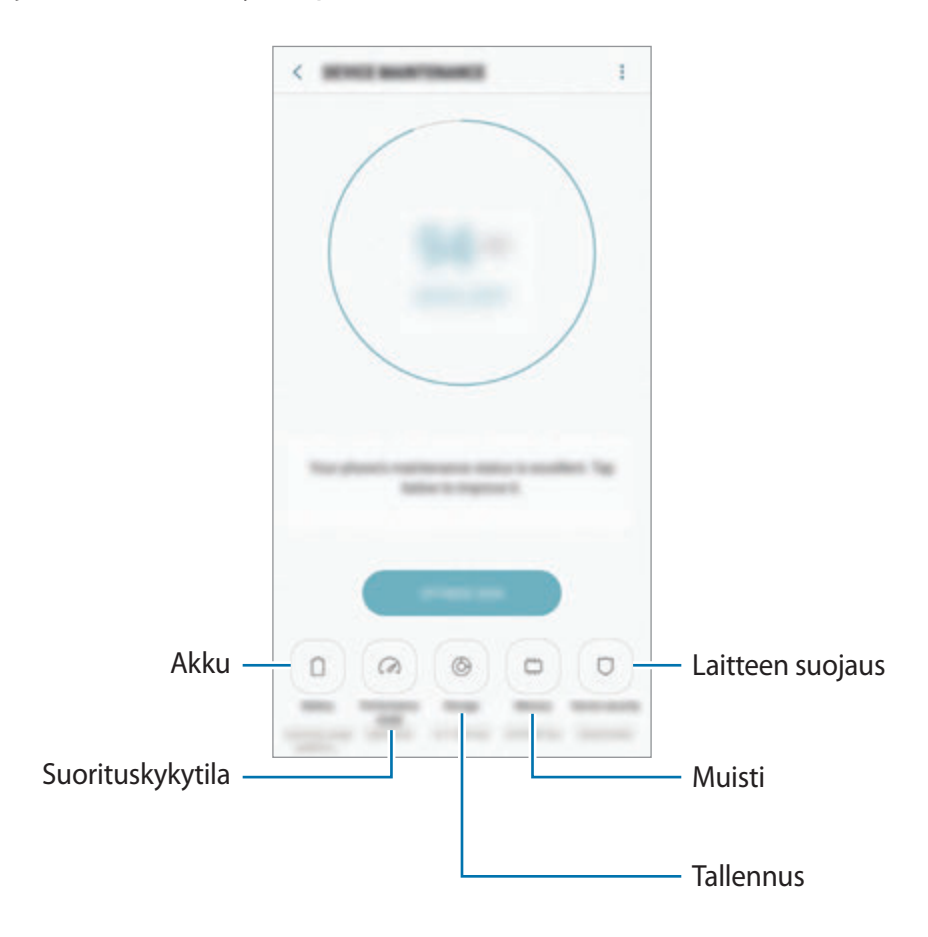

#### **Pikaoptimointitoiminnon käyttäminen**

Napauta Asetukset-näytössä **Laitteen ylläpito** → **KORJAA NYT** tai **OPTIMOI NYT**.

Pikaoptimointitoiminto parantaa laitteen suorituskykyä suorittamalla seuraavat toimet.

- Muistitilan vapauttaminen.
- Tarpeettomien tiedostojen poistaminen ja taustalla suoritettavien sovellusten sulkeminen.
- Akkuvirran epätavallisen käytön hallinta.
- Kaatuneiden sovellusten ja haittaohjelmien skannaus.

#### **Akku**

Voit tarkistaa akun jäljellä olevan varauksen ja laitteen käyttöajan. Jos laitteen akun varaustaso on vähissä, voit säästää virtaa virransäästötoimintojen avulla.

#### Napauta Asetukset-näytössä **Laitteen ylläpito** → **Akku**.

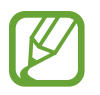

- Jäljellä oleva käyttöaika näyttää ajan, joka on jäljellä, ennen kuin akkuvirta loppuu. Jäljellä oleva käyttöaika voi vaihdella laitteen asetusten ja käyttöolojen mukaan.
- Et saa ilmoituksia sovelluksista, joissa virransäästötila on käytössä.

#### **Virransäästötila**

- **NORMAALI**: Voit pidentää akun käyttöaikaa ottamalla virransäästötilan käyttöön.
- **MAKSIMI**: Enimmäisvirransäästötilassa laite vähentää akkuvirran kulumista käyttämällä tummaa teemaa ja rajoittamalla käytettävissä olevia sovelluksia ja ominaisuuksia. Verkkoyhteydet poistetaan käytöstä matkapuhelinverkkoa lukuun ottamatta.

#### **Akun hallinta**

Voit säästää akkuvirtaa estämällä taustalla toimivia sovelluksia käyttämästä akkuvirtaa, kun niitä ei käytetä. Valitse sovellukset sovellusluettelosta ja napauta **VIRRANS.** Napauta lisäksi • → **Lisäasetukset** ja määritä **Sovellusten virrankäytön valvonta** -asetukset.

Voit asettaa laitteen lataamaan akun tavallista nopeammin. Napauta → **Lisäasetukset** ja aktivoi **Nopea kaapelilataus** -kytkin napauttamalla sitä.

#### **Suorituskykytila**

Voit muuttaa laitteen suorituskykytilaa käyttösi mukaan, esimerkiksi pelien pelaamista tai musiikkia varten, jotta suorituskyky on paras mahdollinen.

Napauta Asetukset-näytössä **Laitteen ylläpito** → **Suorituskykytila**.

- **Optimoitu (suositus)**: Tasapainota akun kestoaika ja näytön tarkkuus jokapäiväistä käyttöä varten.
- **Peli**: Paranna pelielämystäsi sujuvoittamalla pelien toimintaa.
- **Viihde**: Käytä erittäin laadukasta ääntä, parannettuja kuvia ja näytön enimmäisasetuksia esimerkiksi musiikin ja videoiden toistossa.
- **Erinomainen suoritusteho**: Käytä näytön enimmäisasetuksia.

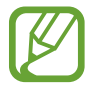

Akkuvirran kulutus kasvaa tilan mukaan.

#### **Tallennustila**

Voit tarkistaa käytössä olevan ja vapaan muistin määrän.

Napauta Asetukset-näytössä **Laitteen ylläpito** → **Tallennustila**.

- Todellinen käytettävissä olevan sisäisen muistin määrä on pienempi kuin ilmoitettu määrä, koska käyttöjärjestelmä ja oletussovellukset käyttävät osan muistista. Käytettävissä oleva kapasiteetti voi muuttua, kun päivität laitteen.
	- Voit tarkastella sisäisen muistin jäljellä olevaa kapasiteettia Samsungin Internetsivuston tieto-osassa.

#### **Muistin hallinta**

Voit poistaa tarpeettomat tiedostot, esimerkiksi välimuistin, napauttamalla **TYHJENNÄ NYT**. Voit poistaa tiedostoja tai poistaa tarpeettomien sovellusten asennuksen valitsemalla luokan **KÄYTTÄJÄTIEDOT**-kohdassa. Valitse sitten haluamasi kohteet ja napauta **POISTA** tai **POISTA ASENNUS**.

#### **Muisti**

Napauta Asetukset-näytössä **Laitteen ylläpito** → **Muisti**.

Jos haluat nopeuttaa laitteen toimintaa, voit vähentää käytettävän muistin määrää valitsemalla sovelluksia sovellusten luettelosta ja napauttamalla **TYHJENNÄ NYT**.

#### **Laitteen suojaus**

Voit tarkistaa laitteen suojaustilan. Tämä toiminto etsii laitteesta haittaohjelmat.

Napauta Asetukset-näytössä **Laitteen ylläpito** → **Laitteen suojaus** → **TARKISTA PUHELIN**.

# **Sovellukset**

Voit hallita laitteen sovelluksia ja muuttaa niiden asetuksia. Voit näyttää sovellusten käyttötiedot, muuttaa niiden ilmoitus- tai käyttöoikeusasetuksia tai poistaa käytöstä tarpeettomat sovellukset tai poistaa niiden asennuksen.

Napauta Asetukset-näytössä **Sovellukset**.

# **Lukitusnäyttö ja suojaus**

### **Asetukset**

Voit muuttaa laitteen ja SIM- tai USIM-kortin suojausasetuksia.

Napauta Asetukset-näytössä **Lukitusnäyttö ja suojaus**.

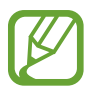

Valittavissa olevat vaihtoehdot voivat vaihdella valitun näytönlukitustavan mukaan.

- **Näytön lukituksen tyyppi**: Muuta näytön lukitustapaa.
- **Kasvontunnistus**: Voit asettaa laitteen avaamaan näytön lukituksen kasvojentunnistuksen avulla. Lisätietoja on kohdassa [Kasvojentunnistus](#page-177-0).
- **Sormenjälkilukija**: Rekisteröimällä laitteeseen sormenjälkesi voit suojata laitteen tai kirjautua Samsung-tiliisi. Lisätietoja on kohdassa [Sormenjälkien tunnistus](#page-179-0).
- **Iirisskanneri**: Rekisteröimällä laitteeseen iiriksesi voit suojata laitteen tai kirjautua Samsungtiliisi. Lisätietoja on kohdassa [Iiristunnistus.](#page-183-0)
- **Smart Lock**: Voit asettaa laitteen avaamaan lukituksensa automaattisesti tietyissä tilanteissa.
- **Suojatun lukituksen asetukset**: Muuta valitun näytönlukitustavan asetuksia.
- **Always On Display**: Aseta laite näyttämään kuva tai tietoja, kun näyttö on sammuneena. Lisätietoja on kohdassa [Always On Display.](#page-110-0)
- **Tiedot ja FaceWidgets**: Muuta niiden kohteiden asetuksia, jotka näkyvät näytössä sen ollessa sammutettuna tai lukittuna.
- **Ilmoitukset**: Määritä, näkyykö ilmoitusten sisältö lukitussa näytössä, ja valitse, mitkä ilmoitukset näytetään.
- **Sovellusten pikavalinnat**: Valitse sovellukset, joiden pikavalinnat näkyvät lukitussa näytössä.
- **Samsung Pass**: Vahvista henkilöllisyytesi helposti ja turvallisesti biometristen tietojesi avulla. Lisätietoja on kohdassa [Samsung Pass](#page-188-0).
- **Etsi matkapuhelimeni**: Ota käyttöön tai poista käytöstä Etsi matkapuhelimeni -toiminto. Voit seurata ja hallita kadonnutta tai varastettua laitetta Etsi matkapuhelimeni -sivuston (findmymobile.samsung.com) avulla.
- **Tuntemattomat lähteet**: Aseta laite sallimaan sovellusten asentaminen tuntemattomista lähteistä.
- **Suojattu kansio**: Luo suojattu kansio, jolla voit suojata yksityisen sisältösi ja sovellukset muilta. Lisätietoja on kohdassa [Suojattu kansio.](#page-191-0)
- **Suojattu käynnistys**: Suojaa laitettasi asettamalla se vaatimaan näytön avauskoodia, kun laite käynnistetään. Sinun on annettava avauskoodi, jotta voit käynnistää laitteen ja vastaanottaa viestejä ja ilmoituksia.
- **Salaa SD-kortti**: Aseta laite salaamaan muistikortilla olevat tiedostot.

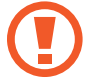

Laite ei voi lukea salattuja tiedostoja, jos laite palautetaan tehdasasetuksiin tämän asetuksen ollessa käytössä. Poista asetus käytöstä ennen laitteen palauttamista tehdasasetuksiin.

• **Muut suojausasetukset**: Määritä suojauksen lisäasetukset.

### <span id="page-177-0"></span>**Kasvojentunnistus**

Voit asettaa laitteen avaamaan näytön lukituksen kasvojentunnistuksen avulla.

- 
- Joku tai jokin kuvaasi muistuttava voi avata laitteen lukituksen.
- Kasvojentunnistus ei ole yhtä varma suojaus kuin kuvio, PIN-koodi tai salasana.
- Muista seuraavat asian kasvojentunnistusta käyttäessäsi:
	- Harkitse huolellisesti rekisteröintiolosuhteet, kuten se, käytätkö silmälaseja, hattua, naamiota, partaa tai voimakasta ehostusta.
	- Varmista, että olet hyvin valaistulla alueella ja että kameran objektiivi on puhdas rekisteröinnin aikana.
	- Varmista, ettei kuvastasi tule epäterävää, jotta tunnistustulokset ovat hyviä.
- Jos käytät kasvojasi näytön lukitusmenetelmänä, et voi käyttää kasvojasi näytön avaamiseen käynnistäessäsi laitteen. Jotta voit käyttää laitetta, sinun on avattava näytön lukitus kasvojen rekisteröinnin yhteydessä määrittämäsi kuvion, PIN-koodin tai salasanan avulla. Vältä unohtamasta kuviota, PIN-koodia tai salasanaa.

#### **Kasvojen rekisteröiminen**

Kasvojentunnistus toimii parhaiten, kun rekisteröit kasvosi sisätilassa ja poissa suorasta auringonvalosta.

- 1 Napauta Asetukset-näytössä **Lukitusnäyttö ja suojaus** <sup>→</sup> **Kasvontunnistus**.
- 2 Avaa näytön lukitus esiasetettua näytönlukitustapaa käyttämällä.

Jos et ole asettanut näytönlukitustapaa, luo sellainen.

- 3 Lue näytön ohjeet ja napauta **JATKA**.
- 4 Pitele laitetta niin, että näyttö on itseäsi kohti ja katso näyttöä.

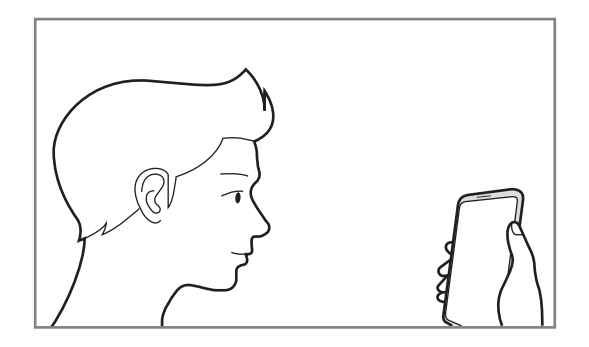

5 Aseta kasvosi näytössä olevan ympyrän sisälle.

Kamera skannaa kasvosi.

Kun kasvolukituksen ponnahdusikkuna on näkyvissä, napauta **OTA KÄYTTÖÖN**, jos haluat käyttää kasvojasi näytön lukituksen avaamiseen.

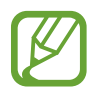

Jos näytön lukituksen avaaminen kasvojesi avulla ei toimi oikein, poista rekisteröidyt kasvot ja rekisteröi kasvosi uudelleen napauttamalla **Poista kasvotiedot**.

#### **Näytön lukituksen avaaminen kasvojentunnistuksen avulla**

Voit avata näytön lukituksen kasvojesi avulla kuvion, PIN-koodin tai salasanan käyttämisen sijaan.

- 1 Napauta Asetukset-näytössä **Lukitusnäyttö ja suojaus** <sup>→</sup> **Kasvontunnistus**.
- 2 Avaa näytön lukitus esiasetettua näytönlukitustapaa käyttämällä.
- 3 Aktivoi **Lukituksen poisto kasvoilla** -kytkin napauttamalla sitä.
- 4 Katso lukittua näyttöä.

Kun kasvosi on tunnistettu, voit avata näytön lukituksen käyttämättä muuta näytönlukitustapaa. Jos kasvojasi ei tunnisteta, käytä esimääritettyä näytönlukitustapaa.

### <span id="page-179-0"></span>**Sormenjälkien tunnistus**

Sormenjälkien tunnistuksen toimiminen edellyttää, että rekisteröit ja tallennat sormenjälkitietosi laitteeseen. Rekisteröimisen jälkeen voit asettaa laitteen käyttämään sormenjälkeäsi seuraavissa toiminnoissa:

- Näytön lukitus
- Web-kirjautuminen
- Vahvista Samsung-tili
- Suojattu kansio
- 
- Tämän ominaisuuden käyttömahdollisuus määräytyy alueen tai palveluntarjoajan mukaan.
- Sormenjälkitunnistus parantaa laitteen suojausta jokaisen sormenjäljen yksilöivien ominaisuuksien avulla. Mahdollisuus, että sormenjälkitunnistin sekoittaisi kaksi eri sormenjälkeä toisiinsa, on hyvin pieni. Jos eri sormenjäljet ovat hyvin samanlaisia, tunnistin voi kuitenkin joskus harvoin tunnistaa ne samoiksi.
- Jos käytät sormenjälkeäsi näytön lukitukseen, et voi käyttää sormenjälkeäsi näytön avaamiseen käynnistäessäsi laitteen. Jotta voit käyttää laitetta, sinun on avattava näytön lukitus sormenjälkien rekisteröinnin yhteydessä määrittämäsi kuvion, PINkoodin tai salasanan avulla. Vältä unohtamasta kuviota, PIN-koodia tai salasanaa.
- Jos laite ei tunnista sormenjälkeäsi, voit avata laitteen lukituksen sen kuvion, PINkoodin tai salasanan avulla, jonka olet määrittänyt sormenjäljen rekisteröinnin yhteydessä, ja rekisteröidä sitten sormenjälkesi uudelleen. Jos kuvio, PIN-koodi tai salasana unohtuu, et voi käyttää laitetta palauttamatta sen tehdasasetuksia. Samsung ei vastaa tietojen menetyksestä eikä muista haitoista, jotka johtuvat avauskoodien unohtamisesta.
#### **Sormenjälkitunnistuksen parantaminen**

Kun luet sormenjälkesi laitteella, ota huomioon seuraavat asiat, jotka voivat vaikuttaa laitteen suorituskykyyn:

- Sormenjälkitunnistin tunnistaa sormenjäljet. Varmista, ettei sormenjälkitunnistin ole naarmuuntunut tai vahingoittunut kolikoiden, avainten, kaulakorujen tai muiden metalliesineiden takia.
- Laitteen mukana toimitetut suojakalvot voivat aiheuttaa sen, ettei sormenjälkitunnistuksen tunnistin toimi oikein. Voit parantaa sormenjälkitunnistuksen herkkyyttä irrottamalla suojakalvon.
- Varmista, että sormenjälkitunnistusalue ja sormesi ovat puhtaat ja kuivat.
- Laite ei ehkä tunnista sormenjälkiä, jos ihossa on ryppyjä tai arpia.
- Laite ei ehkä tunnista pienten tai ohuiden sormien sormenjälkiä.
- Jos taivutat sormea tai käytät sormenpäätä, laite ei ehkä tunnista sormenjälkiä. Varmista, että peität sormenjälkitunnistimen sormellasi kokonaan.
- Voit parantaa tunnistuksen suorituskykyä rekisteröimällä sen käden sormenjäljet, jolla useimmiten käytät toimintoja laitteessa.
- Kuivassa ympäristössä laitteeseen voi syntyä staattista sähköä. Vältä tämän toiminnon käyttämistä kuivissa ympäristöissä tai pura staattinen sähkö koskettamalla metalliesinettä ennen toiminnon käyttämistä.

#### **Sormenjälkien rekisteröiminen**

- 1 Napauta Asetukset-näytössä **Lukitusnäyttö ja suojaus** <sup>→</sup> **Sormenjälkilukija**.
- 2 Avaa näytön lukitus esiasetettua näytönlukitustapaa käyttämällä.

Jos et ole asettanut näytönlukitustapaa, luo sellainen.

3 Aseta sormi sormenjälkitunnistimen päälle.

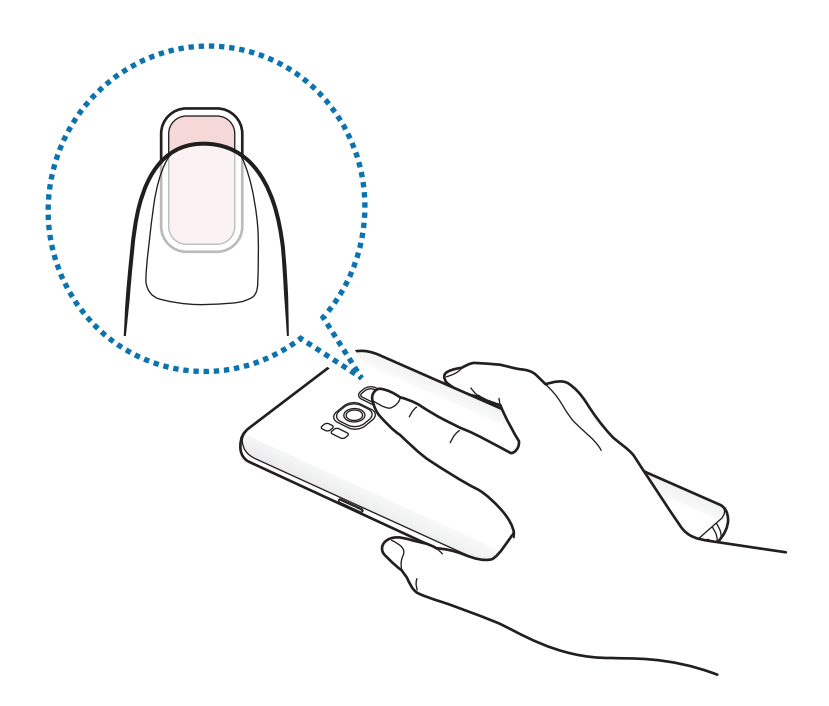

4 Kun laite on tunnistanut sormesi, nosta sormi ylös ja aseta se sormenjälkitunnistimen päälle uudelleen.

Jatka tätä, kunnes sormenjälki on rekisteröity. Kun olet tallentanut sormenjälkesi, napauta **VALMIS**.

Kun sormenjälkilukituksen ponnahdusikkuna on näkyvissä, napauta **OTA KÄYTTÖÖN**, jos haluat käyttää sormenjälkeäsi näytön lukituksen avaamiseen.

#### **Sormenjälkien poistaminen**

Voit poistaa rekisteröidyt sormenjäljet.

- 1 Napauta Asetukset-näytössä **Lukitusnäyttö ja suojaus** <sup>→</sup> **Sormenjälkilukija**.
- 2 Avaa näytön lukitus esiasetettua näytönlukitustapaa käyttämällä.
- 3 Napauta **MUOKKAA**.
- 4 Valitse poistettavat sormenjäljet ja napauta **POISTA**.

#### **Samsung-tilin salasanan vahvistaminen**

Voit vahvistaa Samsung-tilisi salasanan sormenjälkien avulla. Voit käyttää sormenjälkeä salasanan syöttämisen sijaan esimerkiksi silloin, kun ostat sisältöä **Galaxy Apps** -kaupasta.

- 1 Napauta Asetukset-näytössä **Lukitusnäyttö ja suojaus** <sup>→</sup> **Sormenjälkilukija**.
- 2 Avaa näytön lukitus esiasetettua näytönlukitustapaa käyttämällä.
- 3 Aktivoi **Samsung-tili**-kytkin napauttamalla sitä.
- 4 Kirjaudu sisään Samsung-tilillesi.

#### **Kirjautuminen tileihin sormenjälkien avulla**

Kun rekisteröit sormenjälkesi Samsung Pass -toimintoon, voit kirjautua niiden avulla niille Internet-sivuille, jotka tukevat tunnuksen ja salasanan tallentamista. Lisätietoja on kohdassa [Samsung Pass.](#page-188-0)

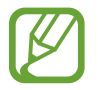

Tämä toiminto on käytettävissä vain niillä Internet-sivuilla, joita käytät **Internet**sovelluksella.

#### **Näytön lukituksen avaaminen sormenjälkien avulla**

Voit avata näytön lukituksen sormenjäljen avulla kuvion, PIN-koodin tai salasanan käyttämisen sijaan.

- 1 Napauta Asetukset-näytössä **Lukitusnäyttö ja suojaus** <sup>→</sup> **Sormenjälkilukija**.
- 2 Avaa näytön lukitus esiasetettua näytönlukitustapaa käyttämällä.
- 3 Aktivoi **Lukit. poist. sormenj. av.** -kytkin napauttamalla sitä.
- 4 Aseta lukitussa näytössä sormesi sormenjälkitunnistimen päälle ja lue sormenjälkesi.

# <span id="page-183-0"></span>**Iiristunnistus**

Iiristunnistustoiminnossa käytetään iiristen yksilöiviä ominaisuuksia, kuten niiden muotoa ja kuvioita, laitteesi suojauksen parantamiseen. Iiristietojasi voidaan käyttää moniin todennustarkoituksiin. Iiristesi rekisteröimisen jälkeen voit asettaa laitteen käyttämään iiriksiäsi seuraavissa toiminnoissa:

- Näytön lukitus
- Web-kirjautuminen
- Vahvista Samsung-tili
- Suojattu kansio

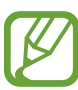

- Tämän ominaisuuden käyttömahdollisuus määräytyy alueen tai palveluntarjoajan mukaan.
- Jos käytät iiristäsi näytön lukitukseen, et voi käyttää iiriksiäsi näytön avaamiseen käynnistäessäsi laitteen. Jotta voit käyttää laitetta, sinun on avattava näytön lukitus iiristen rekisteröinnin yhteydessä määrittämäsi kuvion, PIN-koodin tai salasanan avulla. Vältä unohtamasta kuviota, PIN-koodia tai salasanaa.
- Jos laite ei tunnista iiriksiäsi, voit avata laitteen lukituksen sen kuvion, PIN-koodin tai salasanan avulla, jonka olet määrittänyt iiristen rekisteröinnin yhteydessä, ja rekisteröidä sitten iirikset uudelleen. Jos kuvio, PIN-koodi tai salasana unohtuu, et voi käyttää laitetta palauttamatta sen tehdasasetuksia. Samsung ei vastaa tietojen menetyksestä eikä muista haitoista, jotka johtuvat avauskoodien unohtamisesta.

# **Iiristunnistuksen varotoimia**

Ennen iiristunnistuksen kameran ja LED-valon käyttöä pidä seuraavat varotoimet mielessä.

- Pidä näyttö vähintään 20 cm:n päässä kasvoistasi iiristunnistuksen käytön aikana, jotta silmäsi eivät vahingoitu.
- Älä käytä epävirallisia näytönsuojatuotteita (kuten yksityisyyttä suojaavia kalvoja tai karkaistusta lasista valmistettuja suojuksia) laitteessa. Iiristunnistuksen LED-valo ei ehkä syty, vaikka olisit hyvin lähellä sitä.
- Älä käytä iiristunnistusta pikkulasten kanssa. Muutoin heidän näkönsä voi vahingoittua.
- Jos henkilöllä on ollut huimausta, kohtauksia, tajunnan menetyksiä, tajuttomuutta tai muita epilepsiaan liittyviä oireita tai hänen suvussaan on esiintynyt näitä oireita, hänen tulee olla yhteydessä lääkäriin ennen iiriksen tunnistuksen käyttöä.
- Iirisskanneria ei ole tarkoitettu lääkinnälliseksi laitteeksi; iirisskannerin keräämiä ja tallentamia tietoja ei ole tarkoitettu minkään sairauksien diagnosointiin, hoitoon eikä ehkäisemiseen.

Laitteessa on käytettävissä vaihtoehtoisia suojausasetuksia. Noudata kaikkia tämän toiminnon käyttöön liittyviä ohjeita.

#### **Iiristunnistuksen parantaminen**

Puhelin ei ehkä tunnista iiriksiäsi, jos

- jokin estää kameraa saamasta selkeää näkymää iiriksiisi (kuten silmälasit, häikäisy, silmäluomi, hiljattaisen silmäleikkauksen vaikutus tai sairaus)
- kameran tai LED-valon edessä on jokin este (kuten näytönsuojakalvo, lika tai kameran vahingoittunut osa)
- valo on hyvin erilaista kuin silloin, kun iiristiedot rekisteröitiin (kuten liian kirkkaasti valaistu huone)
- puhelin on liian vinossa tai liikkuu.

Pidä laitetta noin 25–35 cm:n etäisyydellä kasvoistasi näyttö itseäsi kohti.

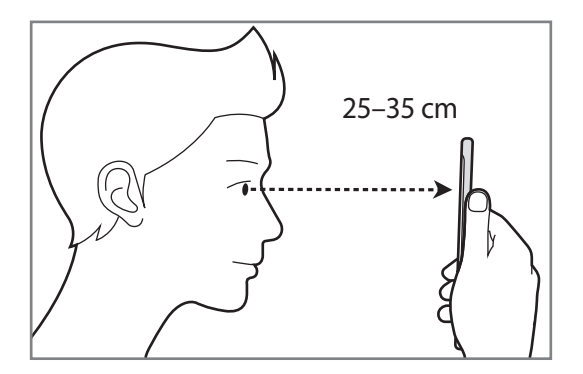

#### **Iiristen rekisteröiminen**

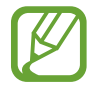

Tämä laite voi tallentaa vain yhden henkilön iiristiedot. Voit rekisteröidä vain yhden iirisparin.

- 1 Napauta Asetukset-näytössä **Lukitusnäyttö ja suojaus** <sup>→</sup> **Iirisskanneri**.
- 2 Avaa näytön lukitus esiasetettua näytönlukitustapaa käyttämällä. Jos et ole asettanut näytönlukitustapaa, luo sellainen.
- 3 Lue näytön ohjeet ja napauta **JATKA**. Jos haluat rekisteröidä vain yhden iiriksen, napauta **Rekisteröi vain 1 iiris**.
- 4 Pitele laitetta niin, että näyttö on itseäsi kohti ja katso näyttöä.

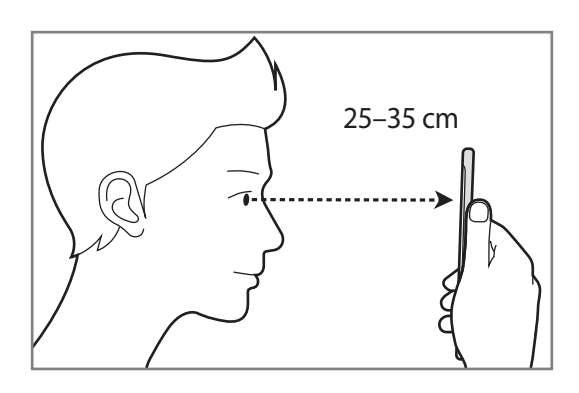

5 Aseta silmäsi näytössä olevien ympyröiden sisälle ja avaa silmäsi kokonaan. Iiristunnistuksen kamera skannaa iiriksesi.

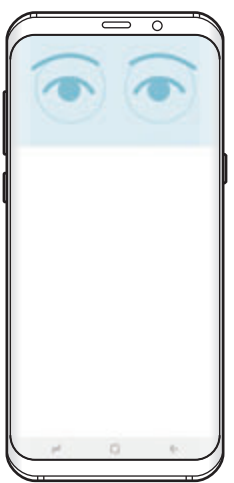

6 Kun iirislukituksen ponnahdusikkuna on näkyvissä, napauta **OTA KÄYTTÖÖN**, jos haluat käyttää iiriksiäsi näytön lukituksen avaamiseen.

Kun pyyhkäiset johonkin suuntaan lukitussa näytössä, iiristunnistuksen näyttö tulee näkyviin. Katso näyttöön, niin iiriksesi skannataan.

#### **Iiristen poistaminen**

Voit poistaa rekisteröidyt iirikset.

- 1 Napauta Asetukset-näytössä **Lukitusnäyttö ja suojaus** <sup>→</sup> **Iirisskanneri**.
- 2 Avaa näytön lukitus esiasetettua näytönlukitustapaa käyttämällä.
- 3 Napauta **Poista iiristiedot**.

Kun rekisteröidyt iirikset poistetaan, myös kaikki niihin liittyvät toiminnot poistetaan käytöstä.

#### **Samsung-tilin salasanan vahvistaminen**

Voit vahvistaa Samsung-tilisi salasanan iiristesi avulla. Voit käyttää iiriksiäsi salasanan syöttämisen sijaan esimerkiksi silloin, kun ostat sisältöä **Galaxy Apps** -kaupasta.

- 1 Napauta Asetukset-näytössä **Lukitusnäyttö ja suojaus** <sup>→</sup> **Iirisskanneri**.
- $2$  Avaa näytön lukitus esiasetettua näytönlukitustapaa käyttämällä.
- 3 Aktivoi **Samsung-tili**-kytkin napauttamalla sitä.
- 4 Kirjaudu sisään Samsung-tilillesi.

#### **Kirjautuminen tileihin iiristen avulla**

Kun rekisteröit iiriksesi Samsung Pass -toimintoon, voit kirjautua niiden avulla niille Internetsivuille, jotka tukevat tunnuksen ja salasanan tallentamista. Lisätietoja on kohdassa [Samsung](#page-188-0)  [Pass.](#page-188-0)

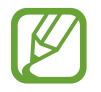

Tämä toiminto on käytettävissä vain niillä Internet-sivuilla, joita käytät **Internet**sovelluksella.

#### **Näytön lukituksen avaaminen iiristen avulla**

Voit avata näytön lukituksen iiristesi avulla kuvion, PIN-koodin tai salasanan käyttämisen sijaan.

- 1 Napauta Asetukset-näytössä **Lukitusnäyttö ja suojaus** <sup>→</sup> **Iirisskanneri**.
- 2 Avaa näytön lukitus esiasetettua näytönlukitustapaa käyttämällä.
- 3 Aktivoi **Lukit. poisto iiriksellä** -kytkin napauttamalla sitä.
- 4 Pyyhkäise mihin tahansa suuntaan lukitussa näytössä ja aseta silmäsi näytössä olevien ympyröiden sisään iiristen skannaamista varten.

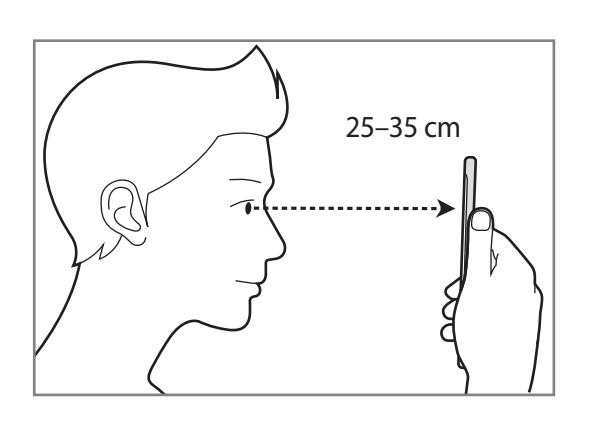

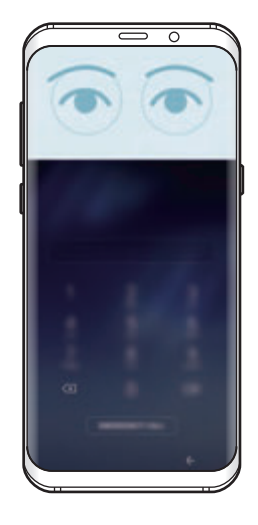

Jos haluat avata näytön lukituksen iiristunnistuksen avulla pyyhkäisemättä näytössä, aktivoi **Poista luk. iiriksellä näytön k.** -kytkin napauttamalla sitä.

## <span id="page-188-0"></span>**Samsung Pass**

Samsung Pass -toiminnon avulla voit vahvistaa henkilöllisyytesi turvallisesti biometristen tietojesi avulla tunnuksen ja salasanan antamisen sijaan, kun käytät sovelluspalveluja tai Internetsivustoja.

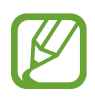

- Tämän toiminnon käyttäminen edellyttää, että laite on yhdistetty matkapuhelinverkkoon.
- Tämän toiminnon käyttäminen edellyttää kirjautumista Samsung-tilille. Lisätietoja on kohdassa [Samsung-tili.](#page-30-0)
- Internet-sivustokirjautumistoiminto on käytettävissä vain niissä Internet-sivustoissa, joita käytät **Internet**-sovelluksella. Jotkin Internet-sivustot eivät ehkä tue tätä toimintoa.

#### **Samsung Pass -tietojen rekisteröiminen**

Ennen Samsung Pass -toiminnon käyttöä rekisteröi biometriset tietosi Samsung Passiin.

- 1 Napauta Asetukset-näytössä **Lukitusnäyttö ja suojaus** <sup>→</sup> **Samsung Pass**.
- 2 Lue näytön ohjeet ja napauta **KIRJAUDU**.
- 3 Anna Samsung-tilisi tunnus ja salasana ja napauta **KIRJAUDU**.
- 4 Lue ja hyväksy käyttöehdot ja napauta **SEURAAVA**.
- 5 Napauta **SORMENJÄLJET** tai **IIRIKSET** ja rekisteröi sormenjälkesi tai iiriksesi. Lisätietoja on kohdissa [Sormenjälkien tunnistus](#page-179-0) ja [Iiristunnistus](#page-183-0).
- $6$  Vie Samsung Pass -rekisteröinti loppuun skannaamalla sormenjälkesi tai iiriksesi.

#### **Kirjautuminen Internet-sivustoihin Samsung Pass -toiminnolla**

Voit kirjautua Samsung Pass -toiminnon avulla Internet-sivustoihin, jotka tukevat tunnusten ja salasanojen tallennusta.

- 1 Avaa Internet-sivusto, johon haluat kirjautua.
- 2 Anna käyttäjänimi ja salasana ja napauta sitten Internet-sivuston kirjautumisnäppäintä.
- 3 Valitse **Kirjaudu biometriikalla Samsung Passin kautta** ja napauta **MUISTA**. Voit nyt käyttää Internet-sivustoon kirjautumisessa biometrisiä tietojasi, jotka olet rekisteröinyt Samsung Pass -tietoihin.

**Kirjautumistietojen hallinta**

Voit tarkastella niiden Internet-sivustojen luetteloa, jotka olet asettanut käyttämään Samsung Pass -tietoja, ja hallita kirjautumistietojasi.

- 1 Napauta Asetukset-näytössä **Lukitusnäyttö ja suojaus** <sup>→</sup> **Samsung Pass**.
- 2 Avaa näytön lukitus esiasetettua näytönlukitustapaa käyttämällä.
- 3 Napauta **Verkkokirjautumistiedot**.
- 4 Valitse Internet-sivusto luettelosta.
- 5 Napauta <sup>→</sup> **Muokkaa** ja muokkaa tunnustasi, salasanaasi ja Internet-sivuston nimeä. Voit poistaa Internet-sivuston napauttamalla → **Poista**.

#### **Samsung Pass -toiminnon käyttäminen sovelluksissa**

Kun käytät sovelluksia, jotka tukevat Samsung Pass -toimintoa, voit helposti kirjautua niihin Samsung Pass -tiedoilla.

Saat näkyviin Samsung Pass -toimintoa tukevien sovellusten luettelon napauttamalla Asetuksetnäytössä **Lukitusnäyttö ja suojaus** → **Samsung Pass** → **Tuetut sovellukset**. Jos Samsung Pass -toimintoa tukevia sovelluksia ei ole, **Tuetut sovellukset** -kohta ei ole näkyvissä.

- 
- Käytettävissä olevat sovellukset voivat vaihdella alueen tai palveluntarjoajan mukaan.
- Samsung ei vastaa tietojen menetyksestä eikä muista haitoista, jotka johtuvat kirjautumisesta sovelluksiin Samsung Pass -toiminnon avulla.

#### **Samsung Pass -tietojen poistaminen**

Voit poistaa biometriset tietosi, Internet-kirjautumistietosi ja Samsung Pass -toimintoon rekisteröidyt sovellustiedot valitsemalla **Poista tiedot**. Sitoutumisesi käyttöehtoihin ja Samsungtilisi pysyvät aktiivisina.

1 Napauta Asetukset-näytössä **Lukitusnäyttö ja suojaus** <sup>→</sup> **Samsung Pass**.

 $2$  Avaa näytön lukitus esiasetettua näytönlukitustapaa käyttämällä.

- 3 Napauta **Poista tiedot**.
- 4 Anna Samsung-tilisi salasana.

Samsung Pass -tietosi poistetaan.

# **Suojattu kansio**

Suojattu kansio suojaa yksityistä sisältöäsi ja sovelluksiasi, kuten valokuvia ja muistiinpanoja, niin, että muut eivät voi käyttää niitä. Voit pitää yksityisen sisältösi ja sovelluksesi suojattuina, vaikka laite olisi lukitsemattomana.

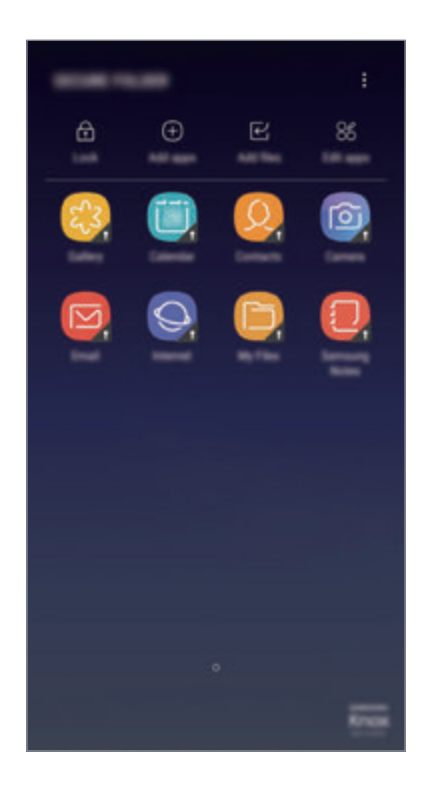

Suojattu kansio on erillinen, suojattu tallennusalue. Suojatussa kansiossa olevia tietoja ei voi siirtää muihin laitteisiin hyväksymättömien jakotapojen, kuten USB-yhteyden tai Wi-Fi Direct -toiminnon, avulla. Jos käyttöjärjestelmää yritetään mukauttaa tai ohjelmistoa muuttaa, suojattu kansio lukkiutuu automaattisesti, eikä sitä voi käyttää. Ennen kuin tallennat tietoja suojattuun kansioon, varmuuskopioi tiedot toiseen suojattuun sijaintiin.

#### **Suojatun kansion määrittäminen**

1 Käynnistä **Suojattu kansio** -sovellus.

Voit myös käynnistää **Asetukset**-sovelluksen ja napauttaa **Lukitusnäyttö ja suojaus** → **Suojattu kansio**.

- 2 Napauta **KÄYNN.**
- 3 Napauta **KIRJ.** ja kirjaudu sisään Samsung-tilillesi.

4 Valitse suojatun kansion kanssa käytettävä lukitustyyppi ja määritä asetukset noudattamalla näytön ohjeita.

Voit muuttaa suojatun kansion nimeä tai kuvakkeen väriä napauttamalla **Suojattu kansio** → → **Mukauta kuvaketta**.

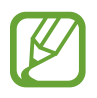

- Kun käynnistät **Suojattu kansio** -sovelluksen, sinun on avattava sovelluksen lukitus esimääritetyn lukitustavan avulla.
- Jos unohdat suojatun kansion lukituksen avauskoodin, voit palauttaa sen Samsungtilisi avulla. Napauta palautuspainiketta, joka tulee näkyviin, kun virheellinen avauskoodi annetaan, ja anna Samsung-tilisi salasana.

#### **Suojatun kansion automaattisen lukituksen määrittäminen**

Voit asettaa laitteen lukitsemaan suojatun kansion automaattisesti, kun sitä ei käytetä.

- 1 Käynnistä **Suojattu kansio** -sovellus ja napauta <sup>→</sup> **Asetukset** <sup>→</sup> **Lukitse suojattu kansio autom.**
- 2 Valitse lukitusasetus.

Voit lukita suojatun kansion manuaalisesti napauttamalla **Lukitse**.

#### **Sisällön siirtäminen suojattuun kansioon**

Voit siirtää sisältöä, kuten valokuvia ja yhteystietoja, suojattuun kansioon. Seuraavat toiminnot ovat esimerkki kuvan siirtämisestä oletustallennustilasta suojattuun kansioon.

- 1 Käynnistä **Suojattu kansio** -sovellus ja napauta **Lisää tiedostoja**.
- 2 Napauta **Kuvat**, valitse siirrettävät kuvat ja napauta sitten **VALMIS**.
- 3 Napauta **SIIRRÄ**.

Valitut kohteet poistetaan alkuperäisestä kansiosta ja siirretään suojattuun kansioon. Voit kopioida kohteet napauttamalla **KOPIOI**.

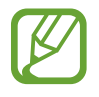

Sisällön siirtotapa voi vaihdella sisällön tyypin mukaan.

#### **Sisällön siirtäminen suojatusta kansiosta**

Voit siirtää sisältöä suojatusta kansiosta vastaavaan sovellukseen oletustallennustilassa. Seuraavat toiminnot ovat esimerkki kuvan siirtämisestä suojatusta kansiosta oletustallennustilaan.

- 1 Käynnistä **Suojattu kansio** -sovellus.
- 2 Valitse kuva.
- 3 Napauta <sup>→</sup> **Poista kohteesta Suojattu kansio**.

Valitut kohteet siirretään **Galleria**-sovellukseen oletustallennustilassa.

#### **Sovellusten lisääminen**

Voit lisätä käytettävän sovelluksen suojattuun kansioon.

- 1 Käynnistä **Suojattu kansio** -sovellus ja napauta **Lisää sovelluksia**.
- 2 Valitse vähintään yksi laitteeseen asennettu sovellus ja napauta **VALMIS**.

Voit asentaa sovelluksia **Play Kauppa**- tai **Galaxy Apps** -palvelusta napauttamalla **LATAA PLAY-KAUPASTA** tai **LATAA GALAXY APPSISTA**.

**Sovellusten poistaminen suojatusta kansiosta**

Napauta **Muokkaa sovelluksia**, valitse sovellukset ja napauta sitten **Poista asennus**.

#### **Tilien lisääminen**

Voit lisätä Samsung- ja Google-tilisi tai muut tilisi, joiden kanssa suojatun kansion sovellukset synkronoidaan.

- 1 Käynnistä **Suojattu kansio** -sovellus ja napauta <sup>→</sup> **Asetukset** <sup>→</sup> **Tilit** <sup>→</sup> **Lisää tili**.
- 2 Valitse tilipalvelu.
- 3 Määritä tilin asetukset noudattamalla näyttöön tulevia ohjeita.

#### **Suojatun kansion piilottaminen**

Voit piilottaa suojatun kansion pikavalinnan Sovellukset-näytössä.

Käynnistä **Suojattu kansio** -sovellus, napauta → **Asetukset** ja poista sitten **Näytä suojattu kansio** -kytkin käytöstä napauttamalla sitä.

Voit avata ilmoituspaneelin myös vetämällä tilariviä alaspäin. Poista sitten toiminto käytöstä pyyhkäisemällä alaspäin ilmoituspaneelissa ja napauttamalla **Suojattu kansio**.

#### **Suojatun kansion varmuuskopiointi ja palauttaminen**

Voit varmuuskopioida suojatun kansion sisältöä ja sovelluksia Samsung Cloud -palveluun Samsung-tilisi avulla ja palauttaa ne myöhemmin.

**Tietojen varmuuskopiointi**

- 1 Käynnistä **Suojattu kansio** -sovellus ja napauta <sup>→</sup> **Asetukset** <sup>→</sup> **Varmuuskopioi ja palauta**.
- 2 Napauta **Lisää tili** ja rekisteröidy ja kirjaudu sisään Samsung-tilillesi.
- 3 Napauta **Suojattu kansiosin tietojen varmuuskop.**
- 4 Valitse kohteet, jotka haluat varmuuskopioida, ja napauta **VARMUUSKOPIOI NYT**. Tiedot varmuuskopioidaan Samsung Cloud -palveluun.

**Tietojen palauttaminen**

- 1 Käynnistä **Suojattu kansio** -sovellus ja napauta <sup>→</sup> **Asetukset** <sup>→</sup> **Varmuuskopioi ja palauta**.
- 2 Napauta **Palauta varmuuskopio**.
- 3 Valitse laite ja tietotyypit, jotka haluat palauttaa, ja napauta **PALAUTA NYT**. Varmuuskopioidut tiedot palautetaan laitteeseen.

#### **Suojatun kansion asennuksen poistaminen**

Voit poistaa suojatun kansion asennuksen ja siinä olevan sisällön ja sovellukset.

Käynnistä **Suojattu kansio** -sovellus ja napauta → **Asetukset** → **Poista asennus**.

Voit varmuuskopioida sisällön ennen Suojatun kansion asennuksen poistamista valitsemalla **Poista mediatiedostot suojatusta kansiosta** ja napauttamalla **POISTA ASENNUS**. Kun haluat käyttää suojatusta kansiosta varmuuskopioituja tietoja, avaa **Samsung**-kansio, käynnistä **Omat tiedostot** -sovellus ja napauta sitten **Sisäinen muisti** → **Secure Folder**.

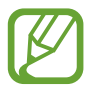

**Samsung Notes** -sovellukseen tallennettuja muistiinpanoja ei varmuuskopioida.

# **Pilvi ja tilit**

# **Asetukset**

Voit synkronoida, vvoirmuuskopioida tai palauttaa laitteen tiedot Samsung Cloud -palvelun avulla. Voit myös rekisteröidä ja hallita tilejä, kuten Samsung-tiliäsi tai Google-tiliäsi, ja siirtää tietoja muihin laitteisiin tai muista laitteista Smart Switch -sovelluksen avulla.

Napauta Asetukset-näytössä **Pilvi ja tilit**.

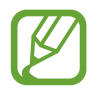

Varmuuskopioi tietosi säännöllisesti turvalliseen sijaintiin, kuten Samsung Cloud -palveluun tai tietokoneeseen, jotta voit palauttaa tiedot, jos tietoja vioittuu tai katoaa tai tehdasasetukset palautetaan vahingossa.

- **Samsung Cloud**: Voit hallita sisältöä, jonka haluat tallentaa turvallisesti Samsung Cloud -palveluun. Voit tarkistaa Samsung Cloud -tallennustilasi tilan ja synkronoida, varmuuskopioida ja palauttaa tiedot. Lisätietoja on kohdassa [Samsung Cloud](#page-35-0).
- **Oma profiili**: Hallitse omia tietojasi ja Samsung-tilisi tietoja.
- **Tilit**: Voit lisätä Samsung- ja Google-tilisi tai muut tilisi, joiden kanssa tiedot synkronoidaan.
- **Varmuuskopioi ja palauta**: Voit pitää henkilökohtaiset tietosi, sovellustiedot ja asetukset suojattuina laitteessa. Voit varmuuskopioida arkaluontoiset tietosi ja käyttää niitä myöhemmin. Tietojen varmuuskopioiminen ja palauttaminen edellyttää kirjautumista Google- tai Samsung-tiliin. Lisätietoja on kohdassa [Varmuuskopioi ja palauta](#page-196-0).
- **Smart Switch**: Käynnistä Smart Switch ja siirrä tiedot aiemmasta laitteestasi. Lisätietoja on kohdassa [Smart Switch](#page-32-0).

# <span id="page-196-0"></span>**Varmuuskopioi ja palauta**

Voit pitää henkilökohtaiset tietosi, sovellustiedot ja asetukset suojattuina laitteessa. Voit varmuuskopioida arkaluontoiset tietosi ja käyttää niitä myöhemmin. Tietojen varmuuskopioiminen ja palauttaminen edellyttää kirjautumista Google- tai Samsung-tiliin.

#### **Samsung-tilin käyttäminen**

Napauta Asetukset-näytössä **Pilvi ja tilit** → **Varmuuskopioi ja palauta** →

**Varmuuskopiointiasetukset** Samsung-tilin kohdalla, aktivoi varmuuskopioitavat kohteet napauttamalla niiden vieressä olevaa kytkintä ja napauta sitten **VARMUUSKOPIOI NYT**.

Tiedot varmuuskopioidaan Samsung Cloud -palveluun. Lisätietoja on kohdassa [Samsung Cloud](#page-35-0).

Voit asettaa laitteen varmuuskopioimaan tiedot automaattisesti aktivoimalla **AUTOMAATTINEN VARMUUSKOPIOINTI** -kytkimen napauttamalla sitä.

Voit palauttaa tiedot Samsung Cloud -palvelusta Samsung-tilin avulla napauttamalla **Palauta**. Valitse laite ja tietotyypit, jotka haluat palauttaa, ja napauta **PALAUTA NYT**. Valitut tiedot palautetaan laitteeseen.

#### **Google-tilin käyttäminen**

Napauta Asetukset-näytössä **Pilvi ja tilit** → **Varmuuskopioi ja palauta** ja aktivoi sitten Googletilin **Varmuuskopioi omat tiedot** -kytkin napauttamalla sitä. Napauta **Varmuuskopioinnin tili** ja valitse jokin tili varmuuskopioinnin tiliksi.

Voit palauttaa tiedot Google-tilin avulla aktivoimalla **Automaattinen palautus** -kytkimen napauttamalla sitä. Kun asennat sovelluksia uudelleen, varmuuskopioidut asetukset ja tiedot palautetaan.

# **Google**

Voit määrittää joidenkin Google-toimintojen asetukset.

Napauta Asetukset-näytössä **Google**.

# **Helppokäyttöisyys**

Voit määrittää useita asetuksia, jotka lisäävät laitteen helppokäyttöisyyttä. Lisätietoja on kohdassa [Helppokäyttöisyys](#page-200-0).

Napauta Asetukset-näytössä **Helppokäyttöisyys**.

# **Yleinen hallinta**

Voit mukauttaa laitteen järjestelmäasetukset tai palauttaa laitteen alkutilaan.

Napauta Asetukset-näytössä **Yleinen hallinta**.

- **Kieli ja syöttö**: Voit valita laitteen kielet ja muuttaa asetuksia, kuten näppäimistöä ja puhesyöttötyyppejä. Jotkin vaihtoehdot eivät ole ehkä käytettävissä valitun kielen mukaan. Lisätietoja on kohdassa [Laitteen kielten lisääminen](#page-198-0).
- **Päivämäärä ja aika**: Käytä ja muuta seuraavia asetuksia, jotka ohjaavat laitteen kellonajan ja päivämäärän näyttöä.

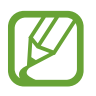

Jos akun varaus purkautuu kokonaan tai akku poistetaan laitteesta, kellonaika ja päivämäärä nollautuvat.

- **Ota yhteyttä**: Kysy kysymyksiä tai tarkastele usein kysyttyjä kysymyksiä. Lisätietoja on kohdassa [Samsung Members](#page-123-0).
- **Ilmoita vianmääritystiedot**: Aseta laite lähettämään sen vianmääritys- ja käyttötiedot Samsungille automaattisesti.
- **Markkinointitiedot**: Määritä, vastaanotetaanko Samsungin markkinointitietoja, kuten erikoistarjouksia, jäsenetuja ja uutiskirjeitä.
- **Palauta**: Voit palauttaa laitteen asetukset alkutilaan tai palauttaa tehdasasetukset. Voit palauttaa kaikki omat asetuksesi ja verkkoasetukset. Voit myös asettaa laitteen käynnistymään uudelleen tiettynä ajankohtana laitteen optimointia varten.

#### <span id="page-198-0"></span>**Laitteen kielten lisääminen**

Voit lisätä laitteessa käytettävissä olevia kieliä.

- 1 Napauta Asetukset-näytössä **Yleinen hallinta** <sup>→</sup> **Kieli ja syöttö** <sup>→</sup> **Kieli** <sup>→</sup> **Lisää kieli**. Voit tarkastella kaikkia lisättävissä olevia kieliä napauttamalla → **Kaikki kielet**.
- 2 Valitse lisättävä kieli.
- 3 Määritä valittu kieli oletuskieleksi napauttamalla **ASETA OLETUKSEKSI**. Jos haluat säilyttää nykyisen kieliasetuksen, napauta **PIDÄ NYKYINEN**.

Valittu kieli lisätään kieliluetteloon. Jos vaihdoit oletuskielen, valittu kieli tulee luettelon ensimmäiseksi. Luettelossa ensimmäisenä oleva kieli asetetaan oletuskieleksi.

Jos haluat valita oletuskielen kieliluettelosta, siirrä kielen vieressä oleva  $\hat{\smile}$ -kuvake vetämällä luettelon ensimmäiseksi. Napauta sitten **KÄYTÄ**. Jos jokin sovellus ei tue oletuskieltä, käytetään seuraavaa tuettua kieltä.

# **Ohjelmistopäivitys**

Voit päivittää laitteesi laiteohjelmiston firmware over-the-air (FOTA) -palvelun avulla. Voit myös ajoittaa ohjelmistopäivitykset.

Napauta Asetukset-näytössä **Ohjelmistopäivitys**.

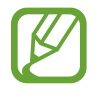

Jos laitteesi suojausta ja uusien tietoturvauhkien ehkäisemistä varten julkaistaan kriittisen tärkeitä ohjelmistopäivityksiä, ne asennetaan automaattisesti ilman suostumustasi.

- **Lataa päivitykset manuaalisesti**: Tarkista ja asenna päivitykset manuaalisesti.
- **Lataa päivitykset automaattisesti**: Aseta laite lataamaan päivitykset automaattisesti, kun yhteys Wi-Fi-verkkoon on olemassa.
- **Ajoitetut ohjelmistopäivitykset**: Aseta laite asentamaan ladatut päivitykset tiettynä ajankohtana.

### **Suojauspäivitysten tiedot**

Suojauspäivitysten avulla parannetaan laitteen suojausta ja suojataan henkilökohtaisia tietojasi. Tietoja laitemalliisi tarkoitetuista suojauspäivityksistä saat osoitteesta security.samsungmobile.com.

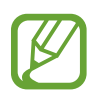

Tämä sivusto tukee vain joitakin kieliä.

# **Käyttöopas**

Näytä ohjetiedot, joiden avulla voit opetella laitteen ja sovellusten käyttöä tai tärkeiden asetusten määrittämistä.

Napauta Asetukset-näytössä **Käyttöopas**.

# **Tietoja puhelimesta**

Saat näkyviin laitteen tiedot.

Napauta Asetukset-näytössä **Tietoja puhelimesta**.

- **Oma puhelinnumero**: Näytä puhelinnumerosi.
- **Tila**: Näytä eri laitetiedot, kuten SIM-kortin tila, Wi-Fi-verkon MAC-osoite ja sarjanumero.
- **Lakisääteiset tiedot**: Näytä laitteeseen liittyvät oikeudelliset tiedot, kuten turvallisuustiedot ja avoimen lähdekoodin käyttöoikeussopimus.
- **Laitteen nimi**: Saat näkyviin laitteen nimen, joka näkyy, kun liität laitteen muihin laitteisiin Bluetoothin, Wi-Fi Directin tai muiden menetelmien avulla, ja voit muokata nimeä.
- **Mallinumero**: Näytä laitteen mallinumero.
- **Ohjelmiston tiedot**: Näytä laitteen ohjelmistotiedot, kuten sen käyttöjärjestelmä- ja laiteohjelmistoversio.
- **Akun tiedot**: Näytä laitteen akun tila ja tiedot.

# **Liite**

# <span id="page-200-0"></span>**Helppokäyttöisyys**

# **Tietoja helppokäyttöisyystoiminnoista**

Voit parantaa helppokäyttöisyyttä ominaisuuksilla, jotka tekevät laitteen käytöstä helpompaa näkö-, kuulo- ja liikuntarajoitteisille.

Käynnistä **Asetukset**-sovellus ja napauta **Helppokäyttöisyys**.

# **Voice Assistant (äänipalaute)**

#### **Voice Assistant -toiminnon ottaminen käyttöön tai poistaminen käytöstä**

Kun otat Voice Assistant -toiminnon käyttöön, laite aloittaa äänipalautteen käytön. Kun napautat valittua toimintoa kerran, laite lukee ääneen näytössä näkyvän tekstin. Toiminnon napauttaminen kahdesti ottaa toiminnon käyttöön.

Käynnistä **Asetukset**-sovellus, napauta **Helppokäyttöisyys** → **Näkö** → **Voice Assistant** ja aktivoi kytkin sitten napauttamalla sitä.

Voit poistaa Voice Assistant -toiminnon käytöstä napauttamalla kytkintä ja napauttamalla nopeasti kaksi kertaa missä tahansa näytön kohdassa.

Kun otat Voice Assistant -toiminnon käyttöön ensimmäisen kerran, opetusohjelma käynnistyy käyttöönoton jälkeen. Voit toistaa sen uudelleen napauttamalla **Voice Assistantin ohje**.

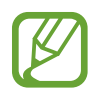

Jotkin toiminnot eivät ole käytettävissä Voice Assistant -toiminnon käytön aikana.

Liite

#### **Näytön ohjaaminen sormieleillä**

Voit ohjata näyttöä eri sormieleillä Voice Assistant -toiminnon käytön aikana.

#### **Yhden sormen eleet**

- Napauttaminen: Lue ääneen sormen alla oleva kohde. Voit tutkia näyttöä asettamalla sormen näytölle ja liikuttamalla sitä näytöllä.
- Napauttaminen kahdesti: Avaa valittu kohde. Kun valitut kohteet luetaan ääneen ja kuulet haluamasi kohteen, vapauta sormi kohteesta. Napauta sitten jossakin näytön kohdassa kaksi kertaa nopeasti.
- Kaksoisnapauttaminen ja näytön koskettaminen jonkin aikaa: Siirrä kohdetta tai käytä valittavissa olevaa vaihtoehtoa.
- Pyyhkäiseminen vasemmalle: Siirry edelliseen kohteeseen.
- Pyyhkäiseminen oikealle: Siirry seuraavaan kohteeseen.
- Pyyhkäiseminen ylös- tai alaspäin: Muuta viimeksi käytettyä tilannekohtaista valikkoasetusta.
- Pyyhkäiseminen vasemmalta oikealle yhdellä liikkeellä: Vieritä näyttöä ylöspäin.
- Pyyhkäiseminen oikealta vasemmalle yhdellä liikkeellä: Vieritä näyttöä alaspäin.
- Pyyhkäiseminen ylöspäin ja sitten alaspäin yhdellä liikkeellä: Siirry näytön ensimmäiseen kohteeseen.
- Pyyhkäiseminen alaspäin ja sitten ylöspäin yhdellä liikkeellä: Siirry näytön viimeiseen kohteeseen.

#### **Kahden sormen eleet**

- Napauttaminen kahdesti: Aloita tai keskeytä toisto tai jatka toistoa.
- Napauttaminen kolmesti: Näytä nykyinen aika, akun jäljellä oleva varaus jne. Voit muuttaa ääneen luettavia kohteita avaamalla **Asetukset**-sovelluksen, napauttamalla **Helppokäyttöisyys** → **Näkö** → **Voice Assistant** → **ASETUKSET** → **Tilarivin tiedot**.
- Napauttaminen neljästi: Ota käyttöön tai poista käytöstä äänipalaute.
- Pyyhkäiseminen vasemmalle: Siirry seuraavalle sivulle.
- Pyyhkäiseminen oikealle: Siirry edelliselle sivulle.
- Pyyhkäiseminen ylöspäin: Vieritä luetteloa alaspäin.
- Pyyhkäiseminen alaspäin: Vieritä luetteloa ylöspäin.
- Pyyhkäiseminen ylöspäin tai alaspäin alkunäytössä: Avaa Sovellukset-näyttö.
- Pyyhkäiseminen ylöspäin tai alaspäin Sovellukset-näytössä: Palaa alkunäyttöön.
- Pyyhkäiseminen mihin tahansa suuntaan lukitussa näytössä: Avaa näytön lukitus.
- Pyyhkäiseminen alaspäin näytön yläreunasta: Avaa ilmoituspaneeli.

#### **Kolmen sormen eleet**

- Napauttaminen: Aloita kohteiden lukeminen ääneen yläreunasta.
- Napauttaminen kahdesti: Aloita lukeminen seuraavasta kohteesta.
- Napauttaminen kolmesti: Lue viimeksi valittu teksti ja kopioi se leikepöydälle.
- Pyyhkäiseminen vasemmalle tai oikealle: Avaa tilannekohtainen valikko ja selaa vaihtoehtoja.
- Pyyhkäiseminen ylös- tai alaspäin: Muuta tekstin lukemisen ja valitsemisen tarkkuutta.
- Pyyhkäiseminen ylöspäin ja sitten alaspäin yhdellä liikkeellä: Palaa edelliseen näyttöön.
- Pyyhkäiseminen alaspäin ja sitten ylöspäin yhdellä liikkeellä: Palaa alkunäyttöön.

#### **Neljän sormen eleet**

- Napauttaminen: Palaa edelliseen näyttöön.
- Napauttaminen kahdesti: Palaa alkunäyttöön.
- Napauttaminen kolme kertaa: Avaa viimeksi käytettyjen sovellusten luettelo.

#### **Tilannekohtaisen valikon käyttäminen**

Kun käytät Voice Assistant -toimintoa, pyyhkäise vasemmalle tai oikealle kolmella sormella. Näkyviin tulee tilannekohtainen valikko, ja laite lukee vaihtoehdot ääneen. Voit selata vaihtoehtoja pyyhkäisemällä kolmella sormella vasemmalle tai oikealle. Kun kuulet haluamasi vaihtoehdon, pyyhkäise ylös- tai alaspäin, jos haluat käyttää vaihtoehtoa tai säätää vaihtoehdon asetuksia. Jos esimerkiksi kuulet sanat **Laitteen voim.**, voit säätää äänenvoimakkuutta pyyhkäisemällä ylös- tai alaspäin.

#### **Kuvanimikkeiden lisääminen ja hallinta**

Voit määrittää nimikkeet näytössä näkyville kuville. Laite lukee nimikkeet ääneen, kun kuvat valitaan. Voit lisätä nimikkeet tunnisteettomille kuville napauttamalla näyttöä kolmella sormella kahdesti ja koskettamalla jonkin aikaa.

Voit hallita nimikkeitä käynnistämällä **Asetukset**-sovelluksen ja napauttamalla **Helppokäyttöisyys** → **Näkö** → **Voice Assistant** → **ASETUKSET** → **Mukaut. selitteiden hallinta**.

#### **Voice Assistant -toiminnon asetusten määrittäminen**

Voit määrittää Voice Assistant -toiminnon asetukset niin, että käyttö on mahdollisimman kätevää. Käynnistä **Asetukset**-sovellus ja napauta **Helppokäyttöisyys** → **Näkö** → **Voice Assistant** → **ASETUKSET**.

- **Puheen voimakkuus**: Valitse äänipalautteen äänenvoimakkuus.
- **Teksti puheeksi**: Muuta teksti puheeksi -toimintojen asetuksia, joita käytetään Voice Assistant -toiminnon ollessa käytössä, kuten kieltä ja nopeutta.
- **Sävelk. muutokset**: Aseta laite lukemaan teksti muuttuvalla sävelkorkeudella näppäimistöä käytettäessä.
- **Lue näppäimistön syöte ääneen**: Aseta laite lukemaan ääneen sormesi alla oleva kohde näppäimistöä käytettäessä.
- **Puhu näytön ollessa sammutettuna**: Aseta laite lukemaan ääneen ilmoitukset, kun näyttö on sammuneena.
- **Mykistä lähestymisanturilla**: Aseta laite keskeyttämään äänipalaute, kun laitteen yläreunassa olevan tunnistimen päälle asetetaan käsi.
- **Ravista jatkuvaa lukua varten**: Aseta laite lukemaan ääneen näytössä oleva teksti, kun laitetta ravistetaan. Voit valita ravistelunopeuden useista vaihtoehdoista.
- **Lue soittajan tunnus ääneen**: Aseta laite lukemaan soittajan nimi ääneen puhelun saapuessa.
- **Foneettiset aakkoset**: Aseta laite lukemaan sana, joka alkaa kirjaimella, jota pidät painettuna näppäimistöllä.

#### Liite

- **Käyttöön liittyviä vihjeitä**: Aseta laite lukemaan käyttövinkkejä ääneen, kun valitset kohteen pyyhkäisemällä.
- **Värinäpalaute**: Aseta laite värisemään, kun esimerkiksi valitset kohteen näytöstä tai muutoin ohjaat näyttöä.
- **Äänipalaute**: Aseta laite antamaan äänimerkki, kun esimerkiksi valitset kohteen näytöstä tai muutoin ohjaat näyttöä.
- **Keskity puheääneen**: Aseta laite vähentämään median äänenvoimakkuutta laitteen lukiessa kohteen ääneen.
- **Äänipalautteen voimakkuus**: Säädä äänenvoimakkuutta, jolla ääni toistetaan, kun näyttöä ohjataan koskettamalla. Tämä toiminto on käytettävissä, kun **Äänipalaute** on käytössä.
- **Suuri kohdistin**: Aseta laite paksuntamaan neliön muotoisen kursorin reunaa, joka ilmestyy, kun napautat kohteita.
- **Kohdistimen väri**: Valitse sen neliönmuotoisen kohdistimen väri, joka tulee näkyviin kohteita napauttaessasi.
- **Pikavalikko**: Valitse tilannekohtaisessa valikossa näytettävät vaihtoehdot, kun pyyhkäiset vasemmalle tai oikealle kolmella sormella.
- **Mukaut. selitteiden hallinta**: Näytä lisätyt tunnisteet.
- **Tilarivin tiedot**: Valitse kohteet, jotka luetaan ääneen, kun napautat näyttöä kolme kertaa kahdella sormella.
- **Sovelluskehittäjien asetukset**: Määritä asetukset sovelluskehitystä varten.

#### **Laitteen käyttäminen näyttö sammutettuna**

Yksityisyyden suojaamista varten voit asettaa laitteen toimimaan normaalisti näytön ollessa sammuneena. Näyttö ei käynnisty, kun näppäimiä painetaan tai näyttöä napautetaan. Käytössä olevat toiminnot pysyvät käytössä, kun näyttö on sammutettuna.

Käynnistä **Asetukset**-sovellus, napauta **Helppokäyttöisyys** → **Näkö** ja aktivoi sitten **Tumma näyttö** -kytkin napauttamalla sitä. Voit ottaa tämän toiminnon käyttöön tai poistaa sen käytöstä painamalla virtanäppäintä kahdesti.

#### **Salasanojen lukeminen ääneen**

Voit asettaa laitteen lukemaan salasanan ääneen, kun annat salasanan Voice Assistant -toiminnon ollessa käytössä.

Käynnistä **Asetukset**-sovellus, napauta **Helppokäyttöisyys** → **Näkö** ja aktivoi sitten **Sano salasanat ääneen** -kytkin napauttamalla sitä.

#### **Tekstin syöttäminen näppäimistön avulla**

Voit tuoda näppäimistön näkyviin napauttamalla tekstinsyöttökenttää ja napauttamalla nopeasti kaksi kertaa missä tahansa näytön kohdassa.

Voit ottaa nopean näppäinsyötön käyttöön käynnistämällä **Asetukset**-sovelluksen, napauttamalla **Helppokäyttöisyys** → **Näkö** ja aktivoimalla sitten **Nopea näppäinsyöttö** -kytkimen napauttamalla sitä.

Kun näppäimistöä kosketetaan sormella, laite lukee ääneen sormen alla olevan merkkinäppäimen. Kun kuulet haluamasi merkin, valitse se vapauttamalla sormesi näytöstä. Merkki syötetään, ja laite lukee tekstin ääneen.

Jos **Nopea näppäinsyöttö** ei ole käytössä, vapauta sormi haluamastasi merkistä ja napauta sitten näytössä kaksi kertaa nopeasti.

#### **Lisämerkkien syöttäminen**

Koskettamalla näppäimistön näppäintä jonkin aikaa voit syöttää näppäimessä olevia lisämerkkejä. Näppäimen yläpuolelle tulee ponnahdusikkuna, jossa käytettävissä olevat merkit näkyvät. Voit valita merkin vetämällä sormella ponnahdusikkunassa, kunnes kuulet haluamasi merkin, ja vapauttamalla sitten sormen.

# **Näkö**

#### **Äänitallenteiden lisääminen äänitarroihin**

Äänitarrojen avulla samanmuotoiset esineet voidaan erottaa toisistaan kiinnittämällä niihin tarrat. Voit tallentaa ja asettaa äänitallenteen NFC-yhteensopivaan äänitarraan. Äänitallenne toistetaan, kun asetat laitteesi tarran lähelle.

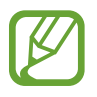

Ota NFC-toiminto käyttöön ennen tämän toiminnon käyttämistä.

- 1 Käynnistä **Asetukset**-sovellus ja napauta **Helppokäyttöisyys** <sup>→</sup> **Näkö** <sup>→</sup> **Äänitarra**. Ääninauhuri käynnistyy.
- 2 Aloita tallennus napauttamalla  $\odot$ . Puhu mikrofoniin.
- 3 Kun tallennus on valmis, lopeta napauttamalla **VALMIS**.
- 4 Pidä laitteen taustapuolta äänitarran yläpuolella. Äänitallenteen tiedot kirjoitetaan äänitarraan.

#### **Näytön zoomauksen ja fontin muuttaminen**

Voit muuttaa näytön zoomausasetusta tai fontin kokoa ja tyyliä.

Käynnistä **Asetukset**-sovellus ja napauta **Helppokäyttöisyys** → **Näkö** → **Näytön zoomaus ja fontti**.

#### **Korkean kontrastin fontin käyttö**

Säädä fonttien väriä ja ääriviivaa lisätäksesi tekstin ja taustan välistä kontrastia.

Käynnistä **Asetukset**-sovellus, napauta **Helppokäyttöisyys** → **Näkö** ja aktivoi sitten **Suurikontrastiset fontit** -kytkin napauttamalla sitä.

#### **Korkean kontrastin näppäimistön käyttö**

Suurenna Samsung-näppäimistön kokoa ja vaihda näppäimien väriä lisätäksesi tekstin ja taustan välistä kontrastia.

Käynnistä **Asetukset**-sovellus, napauta **Helppokäyttöisyys** → **Näkö** ja aktivoi sitten **Suurikontr. näppäimistö** -kytkin napauttamalla sitä.

#### **Näppäimien muodon korostaminen**

Korosta näppäimien muotojen erottumista reunuksilla.

Käynnistä **Asetukset**-sovellus, napauta **Helppokäyttöisyys** → **Näkö** ja aktivoi sitten **Näytä painikemuodot** -kytkin napauttamalla sitä.

### **Suurennuksen käyttäminen**

Voit ottaa käyttöön suurennustoiminnon, jolla voit lähentää näyttöä niin, että sisältö näkyy suurempana.

Käynnistä **Asetukset**-sovellus, napauta **Helppokäyttöisyys** → **Näkö** ja aktivoi sitten **Suurennuslasi-ikkuna**-kytkin napauttamalla sitä. Suurennusikkuna tulee näyttöön.

Voit lähentää näytön kohtaa vetämällä suurennusikkunan sen alareunassa olevasta kahvasta haluamaasi kohtaan.

### **Näytön suurentaminen**

Voit suurentaa näyttöä ja lähentää haluamaasi aluetta.

Käynnistä **Asetukset**-sovellus, napauta **Helppokäyttöisyys** → **Näkö** ja aktivoi sitten **Suurennuseleet**-kytkin napauttamalla sitä.

- Lähentäminen ja loitontaminen: Lähennä haluamaasi aluetta napauttamalla näyttöä kolme kertaa nopeasti. Palaa normaaliin näkymään napauttamalla näytössä nopeasti kolme kertaa uudelleen.
- Näytön tutkiminen selaamalla: Vedä suurennetun näytön yli vähintään kahdella sormella.
- Zoomaussuhteen säätäminen: Nipistä suurennetussa näytössä vähintään kahdella sormella tai levitä sormia kauemmas toisistaan.

Voit suurentaa näyttöä tilapäisesti myös napauttamalla näyttöä kolme kertaa ja koskettamalla sitä jonkin aikaa. Kun kosketat näyttöä, voit tutkia näyttöä vetämällä sormella. Palaa normaaliin näkymään vapauttamalla sormi.

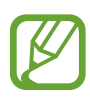

- Näytössä olevia näppäimistöjä ei voi suurentaa.
- Kun tämä toiminto on käytössä, se voi vaikuttaa joihinkin sovelluksiin, kuten **Puhelin**ja **Laskin**-sovelluksiin.

#### **Hiiren tai kosketusalustan osoittimien suurentaminen**

Voit suurentaa osoitinta, jota käytetään ulkoisen hiiren tai kosketusalustan kanssa.

Käynnistä **Asetukset**-sovellus, napauta **Helppokäyttöisyys** → **Näkö** ja aktivoi sitten **Suuri hiiren/ kosketusalustan osoitin** -kytkin napauttamalla sitä.

#### **Näytön muuttaminen harmaasävyiseksi**

Voit näyttää värit näytössä harmaasävyinä.

Käynnistä **Asetukset**-sovellus, napauta **Helppokäyttöisyys** → **Näkö** ja aktivoi sitten **Harmaasävy**-kytkin napauttamalla sitä.

#### **Näytön värien kääntäminen**

Voit parantaa näytön näkyvyyttä ja siten auttaa käyttäjiä tunnistamaan näytössä olevan tekstin tavallista helpommin.

Käynnistä **Asetukset**-sovellus, napauta **Helppokäyttöisyys** → **Näkö** ja aktivoi sitten **Negatiivivärit**-kytkin napauttamalla sitä.

#### **Värinsäätö**

Voit säätää, miten värit näytetään näytössä, jos sinun on vaikea erottaa värejä toisistaan. Laite muuttaa värit helpommin tunnistettaviksi väreiksi.

Käynnistä **Asetukset**-sovellus, napauta **Helppokäyttöisyys** → **Näkö** → **Värinsäätö** ja aktivoi kytkin sitten napauttamalla sitä. Suorita värinsäätö noudattamalla näytön ohjeita.

# **Kuulo**

## **Äänentunnistimet**

Voit asettaa laitteen värisemään, kun se havaitsee ovikellon äänen tai vauvan itkun.

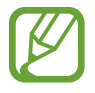

Kun käytät puheentunnistusta, äänentunnistimet eivät toimi.

#### **Itkuhälytin**

Käynnistä **Asetukset**-sovellus, napauta **Helppokäyttöisyys** → **Kuulo** → **Äänentunnistimet** ja aktivoi sitten **Itkuhälytin**-kytkin napauttamalla sitä. Laite värisee, kun se havaitsee ääntä, ja hälytys tallennetaan lokina.

#### **Ovikellon tunnistin**

- 1 Käynnistä **Asetukset**-sovellus, napauta **Helppokäyttöisyys** <sup>→</sup> **Kuulo** <sup>→</sup> **Äänentunnistimet** ja aktivoi sitten **Ovikellon tunnistin** -kytkin napauttamalla sitä.
- $2$  Tallenna ovikellon ääni napauttamalla $\bullet$ . Laite tunnistaa ja tallentaa ovikellon äänen.
- $3$  Napauta  $\bullet$ , soita ovikelloa ja tarkista, että sen ääni tallennetaan oikein. Kun laite havaitsee ovikellon äänen, napauta **OK**.

Jos haluat muuttaa ovikellon ääntä, napauta **Muuta ovikellon ääntä**.

Laite värisee, kun se havaitsee ääntä, ja hälytys tallennetaan lokina.

#### **Valoilmoituksen asettaminen**

Voit asettaa laitteen salaman tai näytön välähtämään hälytysäänen tai ilmoitusten, kuten saapuvan puhelun tai uuden viestin, yhteydessä.

Käynnistä **Asetukset**-sovellus, napauta **Helppokäyttöisyys** → **Kuulo** ja aktivoi sitten **Salamailmoitus**-kytkin napauttamalla sitä.

#### **Kaikkien äänten poistaminen käytöstä**

Voit asettaa laitteen mykistämään kaikki laitteen äänet, kuten mediaäänet ja soittajan ääni, puhelun aikana.

Käynnistä **Asetukset**-sovellus, napauta **Helppokäyttöisyys** → **Kuulo** ja aktivoi sitten **Mykistä kaikki äänet** -kytkin napauttamalla sitä.

#### **Tekstityksen asetukset**

Käynnistä **Asetukset**-sovellus, napauta **Helppokäyttöisyys** → **Kuulo** → **Samsung-tekstitys (CC)** tai **Google-tekstitys (CC)** ja aktivoi kytkin sitten napauttamalla sitä.

Valitse vaihtoehto tekstitysasetusten määritystä varten.

#### **Äänitasapainon asettaminen**

Voit asettaa laitteen säätämään äänitasapainoa, kun käytetään nappikuulokkeita.

- 1 Liitä laitteeseen nappikuulokkeet ja aseta ne päähäsi.
- 2 Käynnistä **Asetukset**-sovellus ja napauta **Helppokäyttöisyys** <sup>→</sup> **Kuulo**.
- 3 Vedä säätöpalkkia **Vasen/oikea balanssi** -kohdassa vasemmalle tai oikealle säätääksesi äänitasapainoa.

#### **Monoääni**

Monoääni yhdistää stereoäänen yhdeksi signaaliksi, joka toistetaan nappikuulokkeiden kaiuttimista. Voit käyttää tätä toimintoa, jos sinulla on kuulorajoite tai jos yhden nappikuulokkeen käyttäminen on mukavinta.

Käynnistä **Asetukset**-sovellus, napauta **Helppokäyttöisyys** → **Kuulo** ja aktivoi sitten **Monoääni**kytkin napauttamalla sitä.

# **Näppäryys ja vuorovaikutteisuus**

#### **Yleiskytkin**

Voit ohjata kosketusnäyttöä liittämällä ulkoisen kytkimen, napauttamalla näyttöä tai käyttämällä pään liikkeitä ja kasvoeleitä.

Käynnistä **Asetukset**-sovellus, napauta **Helppokäyttöisyys** → **Näppäryys ja vuorovaikutteisuus** → **Yleiskytkin** ja aktivoi kytkin sitten napauttamalla sitä. Jos laitteeseen ei ole rekisteröity yleiskytkimiä, napauta **LISÄÄ KYTKIN** ja määritä kytkimet laitteen ohjaamista varten.

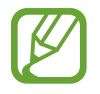

Yleiskytkintoiminnon ottaminen käyttöön edellyttää, että laitteeseen on rekisteröity vähintään yksi kytkin.

Voit asettaa kytkimet ohjaamaan laitetta napauttamalla **ASETUKSET** → **Kytkimet**.

Voit poistaa tämän toiminnon käytöstä painamalla virtanäppäintä ja äänenvoimakkuuden lisäysnäppäintä samanaikaisesti.

## **Apuvalikko**

**Apupikakuvakkeen näyttäminen**

Voit asettaa laitteen näyttämään apupikakuvakkeen sovellusten, toimintojen ja asetusten käyttöä varten. Voit ohjata laitetta helposti napauttamalla kuvakkeessa olevia apuvalikkoja.

- 1 Käynnistä **Asetukset**-sovellus ja napauta **Helppokäyttöisyys** <sup>→</sup> **Näppäryys ja vuorovaikutteisuus** → **Apuvalikko**.
- 2 Aktivoi kytkin napauttamalla sitä.

Apupikakuvake näkyy näytön oikeassa alakulmassa.

Voit säätää avustajan pikakuvakkeen läpinäkyvyystasoa vetämällä säätöpalkkia kohdassa **Läpikuultavuus**.

#### **Apuvalikkojen käyttäminen**

Apupikakuvake näkyy kelluvana kuvakkeena, jonka kautta apuvalikkoja voi käyttää helposti mistä tahansa näytöstä.

Kun napautat apupikakuvaketta, kuvake laajenee hieman ja apuvalikot tulevat näkyviin kuvakkeeseen. Voit siirtyä muihin paneeleihin napauttamalla vasenta tai oikeaa nuolta tai valita muita valikkoja pyyhkäisemällä vasemmalle tai oikealle.

#### **Kohdistimen käyttäminen**

Napauta apuvalikossa **Osoitin**. Voit ohjata näyttöä pienillä sormenliikkeillä kosketusalueella. Voit siirtää kohdistinta vetämällä sormella kosketusalueella. Voit myös valita kohdistimen alla olevia kohteita napauttamalla näyttöä.

Käytä seuraavia vaihtoehtoja:

- $\langle \langle \rangle / \rangle$ : Selaa näytössä vasemmalle tai oikealle.
- $\cdot \quad \otimes / \otimes$  : Selaa näytössä ylös- tai alaspäin.
- $\cdot$   $\circ$  : Suurenna aluetta, jolla kohdistin sijaitsee.
- $\cdot$   $\pm$  : Siirrä kosketusalue toiseen paikkaan.
- $\cdot \quad \times$  : Sulje kosketusalue.

Voit muuttaa kosketusaluetta ja kohdistimen asetuksia käynnistämällä **Asetukset**-sovelluksen, napauttamalla **Helppokäyttöisyys** → **Näppäryys ja vuorovaikutteisuus** → **Apuvalikko**. Mukauta sitten asetuksia kohdassa **KOHDISTIN JA NÄYTÖN HALLINTA**.

**Tehostettujen apuvalikkojen käyttäminen**

Voit asettaa laitteen näyttämään tehostetut apuvalikot tiettyjä sovelluksia varten.

Käynnistä **Asetukset**-sovellus, napauta **Helppokäyttöisyys** → **Näppäryys ja vuorovaikutteisuus** → **Apuvalikko** → **Apuri plus**, aktivoi kytkin napauttamalla sitä ja valitse sitten sovellukset.

### **Helppo näytön käynnistys**

Voit käynnistää näytön liikuttamalla kättäsi tunnistimen yläpuolella laitteen yläreunassa. Voit käynnistää näytön painamatta näppäintä. Kun käytät tätä toimintoa, aseta laite tasaiselle alustalle näyttö ylöspäin tai pitele sitä varmasti liikkumattomana.

Käynnistä **Asetukset**-sovellus, napauta **Helppokäyttöisyys** → **Näppäryys ja vuorovaikutteisuus** ja aktivoi sitten **Helppo näytön käynnistys** -kytkin napauttamalla sitä.

### **Viive jonkin aikaa -painalluksella**

Voit määrittää näytön jonkin aikaa -kosketuksen tunnistusajan.

Käynnistä **Asetukset**-sovellus, napauta **Helppokäyttöisyys** → **Näppäryys ja vuorovaikutteisuus** → **Viive jonkin aikaa -painalluksella** ja valitse sitten asetus.

#### **Napsauta, kun osoitin pysähtyy**

Voit asettaa laitteen valitsemaan kohteen automaattisesti, kun hiiriosoitin asetetaan kohteen kohdalle.

Käynnistä **Asetukset**-sovellus, napauta **Helppokäyttöisyys** → **Näppäryys ja vuorovaikutteisuus** ja aktivoi sitten **Napsauta, kun osoitin pysähtyy** -kytkin napauttamalla sitä.

#### **Vuorovaikutuksen hallinta**

Ottamalla vuorovaikutuksen hallintatilan käyttöön voit rajoittaa laitteen vastaamista syötteisiin sovellusten käytön aikana.

- 1 Käynnistä **Asetukset**-sovellus ja napauta **Helppokäyttöisyys** <sup>→</sup> **Näppäryys ja vuorovaikutteisuus** → **Vuorovaikutuksen hallinta**.
- 2 Aktivoi kytkin napauttamalla sitä.
- $3$  Paina virtanäppäintä ja äänenvoimakkuuden lisäysnäppäintä jonkin aikaa samanaikaisesti sovelluksen käytön aikana.
- 4 Säädä kehyksen kokoa tai piirrä viiva rajoitettavan alueen ympärille.
- 5 Napauta **VALMIS**.

Laite näyttää rajoitetun alueen. Rajoitettu alue ei reagoi, kun kosketat sitä, ja laitteen näppäimet poistetaan käytöstä. Voit kuitenkin ottaa virtanäppäimen, äänenvoimakkuusnäppäimen ja näppäimistön toiminnot käyttöön vuorovaikutuksen hallintatilassa.

Voit poistaa vuorovaikutuksen hallintatilan käytöstä painamalla virtanäppäintä ja äänenvoimakkuuden lisäysnäppäintä jonkin aikaa samanaikaisesti.

Jos haluat asettaa laitteen lukitsemaan näytön sen jälkeen, kun vuorovaikutuksen hallintatila on poistettu käytöstä, käynnistä **Asetukset**-sovellus, napauta **Helppokäyttöisyys** → **Näppäryys ja vuorovaikutteisuus** → **Vuorovaikutuksen hallinta** ja aktivoi sitten **Käytä näytön lukit. sammutettuna** -kytkin napauttamalla sitä.

## **Teksti puheeksi -toimintojen asetusten määrittäminen**

Voit muuttaa teksti puheeksi -toimintojen asetuksia, kuten kieltä ja nopeutta, joita käytetään Voice Assistant -toiminnon ollessa käytössä.

Käynnistä **Asetukset**-sovellus, napauta **Helppokäyttöisyys** → **Teksti puheeksi** ja käytä sitten seuraavia toimintoja:

- **ENSISIJAINEN TTS-MODUULI**: Valitse moduuli teksti puheeksi -toimintoa varten.
- **Puhenopeus**: Säädä teksti puheeksi -toiminnon nopeutta.
- **Sävelkorkeus**: Säädä teksti puheeksi -toiminnon sävelkorkeutta.
- **Nollaa puhenopeus**: Palauta puhenopeus.
- **Nollaa sävelkorkeus**: Palauta puheen sävelkorkeus.
- **Kuuntele esimerkki**: Kuuntele lyhyt esitys puheasetusten vaikutuksesta.
- **Oletuskielen tila**: Näytä teksti puheeksi -toiminnon puhuttu kieli.

# **Suuntalukitus**

Voit luoda suuntayhdistelmän näytön lukituksen avaamista varten.

- 1 Käynnistä **Asetukset**-sovellus, napauta **Helppokäyttöisyys** <sup>→</sup> **Suuntalukitus** ja aktivoi kytkin sitten napauttamalla sitä.
- $2$  Vedä sormella ylös, alas, vasemmalle tai oikealle kuudesta kahdeksaan kertaa ja napauta sitten **JATKA**.
- 3 Vahvista suuntayhdistelmä piirtämällä se uudelleen ja napauttamalla sitten **VAHVISTA**.

## **Suora käyttö**

Voit määrittää helppokäyttöisyysvalikkojen avaamisen nopeasti.

Käynnistä **Asetukset**-sovellus, napauta **Helppokäyttöisyys** → **Suora käyttö** ja aktivoi kytkin sitten napauttamalla sitä. Valitse sitten helppokäyttöisyysvalikko, joka avataan, kun virtanäppäintä ja äänenvoimakkuuden lisäysnäppäintä painetaan samanaikaisesti.

Voit käyttää seuraavia helppokäyttöisyysvalikkoja:

- Helppokäyttöisyys
- Voice Assistant
- Yleiskytkin
- Suurennuslasi-ikkuna
- **Negatiivivärit**
- Harmaasävy
- Värinsäätö
- Vuorovaikutuksen hallinta

# **Muistutusilmoitus**

Aseta laite antamaan hälytys ilmoituksista, joita et ole tarkistanut määritetyn ajan kuluessa.

Käynnistä **Asetukset**-sovellus, napauta **Helppokäyttöisyys** → **Muistutusilmoitus** ja aktivoi kytkin sitten napauttamalla sitä.

Voit asettaa laitteen värisemään, kun tarkistamattomia ilmoituksia on olemassa, aktivoimalla **Värinä**-kytkimen napauttamalla sitä.

Määritä hälytysten väli napauttamalla **Muistutusväli**.

Voit asettaa sovellukset hälyttämään ilmoituksista valitsemalla sovellukset **NÄYTÄ ILMOITUKSET SOVELLUKSESTA** -kohdassa.

# **Puheluihin vastaaminen ja niiden lopettaminen**

Muuta puheluihin vastaamistapaa ja puhelujen lopettamistapaa.

Käynnistä **Asetukset**-sovellus ja napauta **Helppokäyttöisyys** → **Puheluihin vastaaminen ja niiden lopettaminen**.

Valitse haluamasi tapa.
# **Yhden napautuksen tilan käyttäminen**

Kun kuuluu hälytysääni tai puhelu saapuu, voit lopettaa hälytyksen tai vastata puheluun napauttamalla näppäintä sen sijaan, että vetäisit painiketta.

Käynnistä **Asetukset**-sovellus, napauta **Helppokäyttöisyys** ja aktivoi sitten **Yhden napautuksen tila** -kytkin napauttamalla sitä.

# **Helppokäyttöisyysasetusten hallinta**

#### **Helppokäyttöisyysasetusten tallentaminen tiedostoon**

Voit viedä nykyiset helppokäyttöisyysasetukset tiedostoon.

Käynnistä **Asetukset**-sovellus ja napauta **Helppokäyttöisyys** → **Helppokäytt. hallinta** → **Tuo/ vie** → **Vie Omiin tiedostoihin**.

#### **Helppokäyttöisyysasetustiedoston tuominen**

Voit tuoda helppokäyttöisyysasetustiedoston ja päivittää nykyiset asetukset.

Käynnistä **Asetukset**-sovellus ja napauta **Helppokäyttöisyys** → **Helppokäytt. hallinta** → **Tuo/vie** → **Tuo Omista tiedostoista**. Valitse tuotava tiedosto ja napauta **VALMIS**. Helppokäyttöisyysasetukset päivitetään tuodun tiedoston mukaisiksi.

#### **Helppokäyttöisyysasetustiedostojen jakaminen**

Voit jakaa helppokäyttöisyysasetustiedostoja muiden kanssa esimerkiksi sähköpostin tai Wi-Fi Direct- tai Bluetooth-toiminnon avulla.

Käynnistä **Asetukset**-sovelluksessa **Helppokäyttöisyys** → **Helppokäytt. hallinta** → **Jakotapa**. Valitse sitten helppokäyttöisyystiedostot ja napauta **VALMIS**. Valitse jakotapa ja jaa tiedostot noudattamalla näytön ohjeita.

# **Vianmääritys**

Kokeile seuraavia ratkaisuehdotuksia, ennen kuin otat yhteyden Samsung-huoltoon. Jotkin tilanteet eivät ehkä koske sinun laitettasi.

#### **Kun käynnistät laitteen tai kun käytät laitetta, se pyytää sinua antamaan seuraavat koodit:**

- Salasana: Kun laitteen lukitustoiminto on käytössä, on annettava laitteelle määritetty salasana.
- PIN-koodi: Kun käytät laitetta ensimmäisen kerran tai kun PIN-koodin kysely on käytössä, sinun on annettava SIM- tai USIM-kortin mukana toimitettu PIN-koodi. Voit poistaa tämän toiminnon käytöstä Lukitse SIM-kortti -valikon avulla.
- PUK-koodi: SIM- tai USIM-kortti on lukittu, mikä yleensä johtuu siitä, että PIN-koodi on annettu väärin useita kertoja. Anna palveluntarjoajalta saamasi PUK-koodi.
- PIN2-koodi: Kun tulet valikkoon, jossa kysytään PIN2-koodia, syötä SIM- tai USIM-kortin mukana toimitettu PIN2-koodi. Lisätietoja saat palveluntarjoajaltasi.

## **Laite antaa verkkoon tai palveluun liittyviä virheilmoituksia**

- Jos olet alueella, jolla on heikko signaali tai huono vastaanoton laatu, signaali voi kadota. Siirry toiselle alueelle ja yritä uudelleen. Siirtymisen aikana näyttöön voi tulla toistuvasti virheilmoituksia.
- Jotkin toiminnot on tilattava erikseen. Lisätietoja saat palveluntarjoajaltasi.

## **Laite ei käynnisty**

Kun akku on täysin tyhjä, laite ei käynnisty. Lataa akku täyteen ennen laitteen käynnistämistä.

## **Kosketusnäyttö reagoi hitaasti tai virheellisesti**

- Jos kiinnität kosketusnäyttöön näytönsuojakalvon tai muun lisävarusteen, kosketusnäyttö ei ehkä toimi oikein.
- Jos käytät käsineitä, jos kätesi eivät ole puhtaat kosketusnäyttöä koskettaessasi tai jos napautat näyttöä terävällä esineellä tai sormenpäällä, kosketusnäyttö voi toimia virheellisesti.
- Kosketusnäyttö voi toimia virheellisesti kosteissa olosuhteissa ja kastuessaan.
- Käynnistä laite uudelleen, jolloin tilapäiset ohjelmavirheet poistuvat.
- Varmista, että laitteen ohjelmisto on päivitetty uusimpaan versioon.
- Jos kosketusnäyttö on naarmuuntunut tai vahingoittunut, toimita laite Samsung-huoltoon.

# **Laite jumiutuu tai ilmenee vakava virhe**

Kokeile seuraavia ratkaisuja. Jos ongelma ei edelleenkään ratkea, ota yhteys Samsung-huoltoon.

#### **Laitteen käynnistäminen uudelleen**

Jos laite jumiutuu tai lakkaa toimimasta, sovelluksia on ehkä suljettava tai laite on sammutettava ja käynnistettävä uudelleen.

#### **Uudelleenkäynnistyksen pakottaminen**

Jos laite on jumissa eikä vastaa, käynnistä se uudelleen pitämällä virtanäppäintä ja äänenvoimakkuuden vähennysnäppäintä painettuina samanaikaisesti yli seitsemän sekunnin ajan.

#### **Laitteen nollaaminen**

Jos edellä kuvatut toimenpiteet eivät ratkaise ongelmaa, palauta laite tehdasasetuksiin.

Käynnistä **Asetukset**-sovellus ja napauta **Yleinen hallinta** → **Palauta** → **Alkuperäisten tietojen palautus** → **PALAUTA** → **POISTA KAIKKI**. Muista varmuuskopioida kaikki laitteeseen tallennetut tärkeät tiedot ennen tehdasasetusten palauttamista.

Jos olet rekisteröinyt Google-tilin laitteeseen, sinun on kirjauduttava samaan Google-tiliin, kun olet palauttanut laitteen tehdasasetukset.

#### **Puheluja ei yhdistetä**

- Varmista, että olet käyttänyt oikeaa matkapuhelinverkkoa.
- Varmista, ettet ole määrittänyt soitonestoa numerolle, jonka valitset.
- Varmista, ettet ole määrittänyt soitonestoa saapuvan puhelun soittajan numerolle.

# **Muut eivät kuule puhettasi**

- Varmista, että et peitä sisäistä mikrofonia.
- Varmista, että mikrofoni on lähellä suutasi.
- Jos käytät nappikuulokkeita, varmista, että ne on kytketty oikein.

# **Äänessä on kaikua puhelun aikana**

Säädä äänenvoimakkuutta äänenvoimakkuusnäppäimellä tai siirry toiselle alueelle.

#### **Yhteys matkapuhelinverkkoon tai Internetiin katkeaa usein, tai äänenlaatu on huono**

- Varmista, että et peitä laitteen sisäistä antennia.
- Jos olet alueella, jolla on heikko signaali tai huono vastaanoton laatu, signaali voi kadota. Yhteysongelmat voivat johtua palveluntarjoajan tukiaseman ongelmista. Siirry toiselle alueelle ja yritä uudelleen.
- Kun käytät laitetta liikkuessasi, langattoman verkon palvelut voivat olla poissa käytöstä palveluntarjoajan verkon ongelmien takia.

# **Akkukuvake on tyhjä**

Akun virta on vähissä. Lataa akku.

## **Akku ei lataudu asianmukaisesti (Samsungin hyväksymät laturit)**

- Tarkista, että laturi on liitetty oikein.
- Ota yhteyttä Samsungin palvelukeskukseen akun vaihtamista varten.

## **Akku tyhjenee nopeammin kuin pian laitteen ostamisen jälkeen**

- Jos laite tai sen akku on hyvin matalassa tai hyvin korkeassa lämpötilassa, akun käyttökelpoinen varaus voi pienentyä.
- Akkuvirran kulutus kasvaa, kun käytät tiettyjä toimintoja tai sovelluksia, kuten GPStoimintoa, pelejä tai Internetiä.
- Akku on kuluva osa, ja sen varauksen kestoaika lyhenee ajan kuluessa.

## **Kameran käynnistyessä näyttöön tulee virheilmoituksia**

Laitteessasi on oltava riittävästi vapaata muistia ja akkuvirtaa kamerasovelluksen käyttöä varten. Jos näyttöön tulee kameraa käynnistettäessä virheilmoituksia, toimi seuraavasti:

- Lataa akku.
- Vapauta muistia siirtämällä tiedostoja tietokoneeseen tai poistamalla tiedostoja laitteesta.
- Käynnistä laite uudelleen. Jos kamerasovelluksen käytössä on ongelmia näiden vihjeiden kokeilemisen jälkeenkin, ota yhteys Samsung-huoltoon.

## **Valokuvan laatu on huonompi kuin esikatselussa**

- Valokuvien laatu voi vaihdella ympäristön ja käytettävän valokuvaustavan mukaan.
- Jos otat valokuvia hämärässä, yöllä tai sisätiloissa, valokuvissa voi näkyä kuvakohinaa tai ne voivat olla epäteräviä.

## **Multimediatiedostoja avattaessa näyttöön tulee virheilmoituksia**

Jos näyttöön tulee virheilmoitus tai multimediatiedostojen toisto ei ala avatessasi niitä laitteella, kokeile seuraavia:

- Vapauta muistia siirtämällä tiedostoja tietokoneeseen tai poistamalla tiedostoja laitteesta.
- Varmista, ettei musiikkitiedosto ole Digital Rights Management (DRM) -suojattu. Jos tiedosto on DRM-suojattu, varmista, että sinulla on sen toistoon tarvittava lisenssi tai avain.
- Varmista, että laite tukee tiedostomuotoja. Jos jokin tiedostomuoto, kuten DivX tai AC3, ei ole tuettu, asenna sitä tukeva sovellus. Voit varmistaa laitteesi tukemat tiedostomuodot osoitteessa www.samsung.com.
- Laite tukee laitteella kuvattuja valokuvia ja videoita. Muilla laitteilla kuvatut valokuvat ja videot eivät ehkä toimi oikein.
- Laite tukee multimediatiedostoja, jotka ovat verkkopalvelun tarjoajan tai lisäpalvelujen tarjoajien valtuuttamia. Jotkin Internetistä saatavat sisällöt, kuten soittoäänet, videot tai taustakuvat, eivät ehkä toimi oikein.

## **Laite ei löydä toista Bluetooth-laitetta**

- Varmista, että laitteesi langaton Bluetooth-ominaisuus on käytössä.
- Varmista, että langaton Bluetooth-ominaisuus on otettu käyttöön laitteessa, johon haluat muodostaa yhteyden.
- Varmista, että laitteesi ja toinen Bluetooth-laite ovat Bluetooth-enimmäiskantaman sisällä (10 m).

Jos nämä ohjeet eivät ratkaise ongelmaa, ota yhteys Samsung-huoltoon.

## **Yhteyttä ei muodosteta, kun kytket laitteen tietokoneeseen**

- Varmista, että käyttämäsi USB-kaapeli on yhteensopiva laitteesi kanssa.
- Varmista, että olet asentanut tietokoneeseen oikean ohjaimen ja päivittänyt sen.
- Jos tietokoneen käyttöjärjestelmä on Windows XP, varmista, että tietokoneeseen on asennettu Windows XP Service Pack 3 tai uudempi.

## **Laite ei löydä nykyistä sijaintiasi**

GPS-signaalit voivat olla estyneitä joissakin paikoissa, kuten sisätiloissa. Aseta tällöin laite käyttämään Wi-Fi- tai matkapuhelinverkkoa sijaintisi etsinnässä.

### **Laitteeseen tallennettuja tietoja on kadonnut**

Varmuuskopioi aina kaikki laitteeseen tallennetut tärkeät tiedot. Muutoin et voi palauttaa tietoja, jos ne vioittuvat tai katoavat. Samsung ei ole vastuussa laitteeseen tallennettujen tietojen katoamisesta.

#### **Laitteen kotelon ulkoreunalla on pieni rako**

- Rako on valmistuksessa tarvittava ominaisuus, ja osat voivat liikkua tai väristä vähäisesti.
- Ajan myötä osien välinen kitka voi hieman suurentaa tätä rakoa.

#### **Laitteen tallennustila ei riitä**

Vapauta tallennustilaa poistamalla välimuisti ja muut tarpeettomat tiedot Älykkään hallinnan avulla tai poistamalla manuaalisesti käyttämättömiä sovelluksia tai tiedostoja.

## **Sovellukset-näppäintä ei näy alkunäytössä**

Voit avata Sovellukset-näytön ilman Sovellukset-näppäintä pyyhkäisemällä ylös- tai alaspäin alkunäytössä. Palaa alkunäyttöön pyyhkäisemällä Sovellukset-näytössä ylös- tai alaspäin. Tuo Sovellukset-näppäin näkyviin alkunäytön alareunaan käynnistämällä **Asetukset**-sovellus ja napauttamalla **Näyttö** → **Alkunäyttö** → **Sovellukset-painike** → **Näytä Sovellukset-painike** → **KÄYTÄ**.

## **Kotinäppäintä ei näy**

Kotinäppäimen sisältävä siirtymispalkki voi kadota näkyvistä tiettyjen sovellusten ja toimintojen käytön aikana. Saat siirtymispalkin näkyviin vetämällä ylöspäin näytön alareunasta.

## **Kirkkaudensäätöpalkkia ei näy ilmoituspaneelissa**

Avaa ilmoituspaneeli vetämällä tilariviä alaspäin ja vedä sitten ilmoituspaneelia alaspäin. Napauta kirkkaudensäätöpalkin vieressä ja aktivoi **Näytä säädin ylhäällä** -kytkin napauttamalla sitä.

### **Samsung Cloud ei toimi**

- Varmista, että verkkoyhteys on olemassa.
- Samsung Cloud -palvelun huoltotarkistusten aikana Samsung Cloud -palvelua ei voi käyttää. Yritä myöhemmin uudelleen.

#### **Laite ei tunnista iiriksiäni lukitusnäytöstä**

- Varmista, ettei iiristunnistuksen kameran ja LED-valon edessä ole mitään esteitä, ja yritä uudelleen.
- Jos valaistusolosuhteet ovat hyvin erilaiset kuin silloin, kun rekisteröit iiriksesi, laite ei ehkä tunnista iiriksiäsi. Siirry toiseen paikkaan ja yritä uudelleen.
- Varmista, ettei laitetta liikutella eikä kallisteta liikaa.

# **Akun irrottaminen**

- **Jos haluat irrottaa akun, ota yhteyttä valtuutettuun huoltoliikkeeseen. Akun irrottamisohjeet ovat osoitteessa www.samsung.com/global/ecodesign\_energy.**
- Oman turvallisuutesi vuoksi **älä yritä itse irrottaa** akkua. Jos akku irrotetaan väärin, akku ja laite voivat vahingoittua ja aiheuttaa henkilövahingon ja/tai muuttaa laitteen vaaralliseksi.
- Samsung ei ole vastuussa vahingoista tai menetyksistä (sopimuksessa olevista tai vahingonkorvausvastuista, mukaan lukien laiminlyönti), jotka voivat aiheutua näiden varoitusten ja ohjeiden täsmällisesti noudattamatta jättämisestä, Samsungin laiminlyönnistä aiheutuvaa kuolemaa tai henkilövahinkoa lukuun ottamatta.

Jos tarvitset apua tai on kysyttävää, käy sivullamme www.samsung.fi. Klikkaa "TUKI"=>"Ongelmanratkaisu" ja valitse tuoteryhmä ja tuote. Vaihtoehtoisesti soita asiakastukeemme puhelinnumeroon: 030-6227 515

#### **Tekijänoikeus**

Copyright © 2017 Samsung Electronics

Tämä opas on kansainvälisten tekijänoikeuslakien suojaama.

Tämän oppaan osittainenkin jäljentäminen, jakeleminen, kääntäminen tai siirtäminen missä tahansa muodossa tai millä tahansa tavalla, sähköisesti tai mekaanisesti, mukaan lukien valokopiointi, äänittäminen tai säilyttäminen tietojen säilytys- ja hakujärjestelmissä, on kiellettyä ilman Samsung Electronicsin ennakkoon myöntämää kirjallista lupaa.

#### **Tavaramerkit**

- SAMSUNG ja SAMSUNG-logo ovat Samsung Electronicsin rekisteröityjä tavaramerkkejä.
- Bluetooth<sup>®</sup> on Bluetooth SIG, Inc:n rekisteröity tavaramerkki kaikkialla maailmassa.
- Wi-Fi®, Wi-Fi Protected Setup™, Wi-Fi Direct™, Wi-Fi CERTIFIED™ ja Wi-Fi-logo ovat Wi-Fi Alliancen rekisteröityjä tavaramerkkejä.
- Kaikki muut tavaramerkit ja tekijänoikeudet ovat omistajiensa omaisuutta.